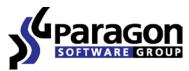

PARAGON Technologie GmbH, Systemprogrammierung

Heinrich-von-Stephan-Str. 5c ● 79100 Freiburg, Germany

Tel. +49 (0) 761 59018201 • Fax +49 (0) 761 59018130

Internet www.paragon-software.com 

Email sales@paragon-software.com

# Hard Disk Manager™ 2010 Suite

User Manual

 $Copyright @ \ 1994-2010 \ Paragon \ Software \ Group. \ All \ rights \ reserved.$ 

# Contents

| Introduction                              | 9  |
|-------------------------------------------|----|
| What's New in Hard Disk Manager 2010      | 9  |
| Product Components                        |    |
| Features Overview                         |    |
| Key Features                              | 11 |
| User Friendly Fault Minimizing Interface  | 11 |
| Backup Facilities                         | 11 |
| Restore Facilities                        | 12 |
| Copy Facilities                           | 12 |
| Boot Management Facilities                | 13 |
| Partition/Hard Disk Management Facilities | 13 |
| File System Optimization Facilities       | 13 |
| Wipe Facilities                           | 14 |
| Automatization Facilities                 | 14 |
| Auxiliary Facilities                      | 14 |
| Supported Technologies                    | 14 |
| Supported File Systems                    | 15 |
| Supported Media                           | 15 |
| Getting Started                           | 16 |
| Distribution                              | 16 |
| Distributive CD                           | 16 |
| Online Distribution                       | 16 |
| Registration                              | 16 |
| How to Download Updates/Upgrades          | 17 |
| Contacting Paragon Technology GmbH        | 17 |
| System Requirements                       | 18 |

| Windows based set of utilities                      |    |
|-----------------------------------------------------|----|
| Linux/DOS based recovery environment                |    |
| WinPE based recovery environment                    |    |
| Additional requirements                             |    |
| Installation                                        |    |
| First Start                                         | 20 |
| Building Recovery Media                             | 21 |
| Booting from the Linux/DOS Recovery Media           | 22 |
| Startup                                             | 22 |
| Boot menu                                           | 22 |
| Booting from the WinPE Recovery Media               | 25 |
| Startup                                             | 25 |
| Basic Concepts                                      |    |
| System and Data Protection                          |    |
| File Backup versus Sector Backup                    |    |
| Backup Types                                        |    |
| Backup Storage                                      |    |
| Adaptive Restore                                    |    |
| Paragon Hot Processing & Volume Shadow Copy Service |    |
| Offline versus Online Data Processing               |    |
| Paragon Hot Processing Technology                   |    |
| Volume Shadow Copy Service                          |    |
|                                                     |    |
| GPT versus MBR                                      |    |
| Apple Boot Camp                                     |    |
| 64-bit Support                                      |    |
| Copy Operations                                     |    |
| Drive Partitioning                                  |    |
| Data Sanitization                                   |    |

 $Copyright @ 1994-2010 \ Paragon \ Software \ Group. \ All \ rights \ reserved.$ 

| Scheduling                      |    |
|---------------------------------|----|
| Windows Components              |    |
| Interface Overview              |    |
| General Layout                  | 35 |
| Main Menu                       |    |
| Tool Bar                        | 40 |
| Virtual Operations Bar          | 41 |
| Common Tasks Bar                | 41 |
| Disk Map                        | 43 |
| Explorer Bar                    | 44 |
| Partition List                  | 46 |
| Properties Bar                  | 47 |
| Legend Bar                      | 48 |
| Status Bar                      |    |
| Settings Overview               | 48 |
| General Options                 | 49 |
| Backup Image Options            | 50 |
| Partitioning Options            | 51 |
| General Copy and Backup Options | 52 |
| CD/DVD Recording Options        | 53 |
| Hot Processing Options          | 54 |
| E-Mail Options                  | 55 |
| Virtual Mode Options            | 56 |
| File System Conversion Options  | 57 |
| Copy/Backup Exclude Options     | 58 |
| File Backup Exclude Options     | 59 |
| File Backup Include Options     | 60 |
| Log Files Options               | 61 |

 ${\rm Copyright} @ \ 1994-2010 \ {\rm Paragon} \ {\rm Software} \ {\rm Group}. \ {\rm All} \ {\rm rights} \ {\rm reserved}.$ 

| Wipe Options                                   | 62  |
|------------------------------------------------|-----|
| Getting Information on Disks and Backup Images | 62  |
| Viewing Disk Properties                        | 62  |
| Viewing Image Properties                       | 64  |
| Data Backup and Rescue                         | 68  |
| Creating Backup Images                         | 68  |
| Restoring System and Data                      | 72  |
| Copy Tasks                                     | 76  |
| Cloning Hard Disks                             | 76  |
| Boot Management                                | 81  |
| Partition Management                           | 82  |
| Basic Partitioning Operations                  | 82  |
| Advanced Partitioning Operations               | 92  |
| Changing Partition Attributes                  |     |
| Hard Disk Management                           | 107 |
| Updating MBR                                   |     |
| Changing Primary Slot                          |     |
| Wipe Tasks                                     | 109 |
| Task Scheduling                                | 112 |
| Setting a Timetable                            |     |
| Managing Tasks                                 |     |
| Creating a Scheduled Task                      | 115 |
| Extra Functionality                            | 115 |
|                                                |     |
| View Partition/Hard Disk Properties            |     |
| View Partition/Hard Disk Properties            |     |
|                                                | 116 |
| Volume Explorer                                | 116 |

 $Copyright @ \ 1994-2010 \ Paragon \ Software \ Group. \ All \ rights \ reserved.$ 

| Test Surface                                                                            | 122 |
|-----------------------------------------------------------------------------------------|-----|
| Check File System Integrity                                                             |     |
| Check Archive Integrity                                                                 |     |
| Check Recovery Discs                                                                    | 124 |
| Edit/View Sectors                                                                       | 125 |
| Send Log Files                                                                          | 126 |
| View Logs                                                                               |     |
| Typical Scenarios                                                                       | 128 |
| Backup Scenarios                                                                        | 128 |
| Creating the Backup Capsule                                                             |     |
| Backing up a hard disk or partition to the Backup Capsule                               | 130 |
| Backing up a hard disk or partition to external media (CD/DVD)                          | 131 |
| Backing up a hard disk or partition to a network drive                                  | 133 |
| Backing up a hard disk or partition to an FTP server                                    | 135 |
| Backing up a dual boot Mac to an external USB drive                                     | 137 |
| Backing up files to a local mounted/unmounted (without drive letter assigned) partition | 139 |
| Creating a differential to a full partition backup                                      |     |
| Creating an increment to a full partition backup                                        | 145 |
| Creating an increment to a full file backup                                             |     |
| Backing up with Smart Backup Wizard                                                     | 149 |
| Recovery Scenarios                                                                      | 151 |
| Fixing MBR after a boot virus attack                                                    | 151 |
| Correcting BCD (Boot Configuration Data)                                                | 153 |
| Fixing Windows startup ability                                                          | 154 |
| Restoring a hard disk from the bootable Backup Capsule                                  | 158 |
| Restoring a system partition from external media (CD/DVD)                               | 160 |
| Restoring a system partition from a network drive                                       |     |
| Restoring a system partition from a local drive                                         |     |

| Restoring a dual boot Mac from an external USB drive                                          | 170   |
|-----------------------------------------------------------------------------------------------|-------|
| Restoring a file increment                                                                    | 173   |
| Restoring a file increment to a partition backup                                              | 175   |
| Copying of data from the corrupted system disk to another hard disk                           | 179   |
| Burning of data from the corrupted system disk to CD/DVD                                      | 182   |
| Copying of data from a backup to the corrupted system partition                               | 185   |
| Restoring separate files and folders from a backup                                            | 188   |
| Resize Scenarios                                                                              | 193   |
| Creating a new partition to detach operating system from the rest of data                     | 193   |
| Increasing size of a system partition by taking unused space of an adjacent partition         | 195   |
| Increasing size of a system partition by taking unused space from any other                   | 197   |
| Increasing size of a system partition by taking unused space of an adjacent logical partition | 201   |
| Merging of a system partition with an adjacent logical partition                              | 202   |
| Shrinking a system partition to increase size of a data partition                             | 205   |
| Resizing partitions of Apple Boot Camp                                                        | 208   |
| Creating Dual Boot Systems                                                                    | 210   |
| For Windows computers                                                                         | 210   |
| System Migration Scenarios                                                                    | 220   |
| Migrating system to another hard disk (Clone HDD)                                             | 220   |
| Making system bootable on different hardware (P2P Adjust OS)                                  | 222   |
| Hard Disk Optimization                                                                        | 229   |
| Hard Disk Utilization                                                                         | 231   |
| Extra Scenarios for WinPE                                                                     | 232   |
| Adding specific drivers                                                                       | 232   |
| Configuring network                                                                           | 233   |
| Saving log files                                                                              | 235   |
| Troubleshooter                                                                                | . 235 |
| Glossary                                                                                      | . 237 |

 ${\rm Copyright} @ \ 1994-2010 \ {\rm Paragon} \ {\rm Software} \ {\rm Group}. \ {\rm All} \ {\rm rights} \ {\rm reserved}.$ 

# Introduction

Paragon Hard Disk Manager<sup>™</sup> 2010 Suite is an integrated set of powerful tools that is specially designed to tackle most of the problems you might face while using PC. Its functionality covers all aspects of a computer life cycle beginning from carrying out all the necessary partitioning operations to install the system from scratch and providing its data reliable protection to secure utilization of an outdated hard disk.

In this manual you will find the answers to many of the technical questions, which might arise while using the program.

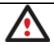

Our company is constantly releasing new versions and updates to its software, that's why images shown in this manual may be different from what you see on your screen.

## What's New in Hard Disk Manager 2010

- The updated P2P Adjust OS Wizard to successfully start up a Win2K+ physical system on a different hardware platform (P2P) by allowing injection of all required drivers and the other actions crucial for this type of migration. Including the third generation of Paragon's Adaptive Restore™ technology, it now can:
  - Analyze all installed drivers inside a target system to report on devices without drivers.
  - Search for and install lacking drivers from the built-in Windows repository.
  - Notify the user about boot critical devices without drivers (HDD/RAID controllers, etc.), automatically prompting to provide a path to a driver repository.
  - Name all devices according to their model description, not some alphanumeric code, which requires additional deciphering.
  - Determine and install drivers not only for boot critical devices, but for physically connected NICs as well.
- <u>WinPE 3.0 based bootable environment</u> to enjoy support of a wider range of hardware configurations with the option to add drivers for specific hardware on-the-fly.
- The updated Boot Corrector for WinPE that now equals the functionality of the Linux/DOS counterpart.
- Better support for 64-bit platforms to reboot your computer to one of the three special modes (Windows native, Linux, or DOS) to automatically complete operations, which cannot be accomplished under 64-bit Windows.
- **Easy Partition Resize** to resize partitions directly on the Disk Map with the drag-and-drop technique.
- **Express Create Partition Wizard** to create a new partition in the most appropriate place of a hard disk, format it to NTFS and then make it available in the system by assigning a drive letter.
- Express Resize Partitions Wizard to increase free space on one partition by up-taking the unused space of an adjacent partition of a hard disk (including partitions of Apple Boot Camp).
- <u>Safe Defragmentation Mode</u> to guarantee data loss free defragmentation of any version of NTFS and FAT.

- <u>Smart Backup Wizard</u> to secure system and data with the minimal efforts possible. With a unique intelligent work algorithm and a highly intuitive user interface, you can easily back up exactly what you need the whole system, e-mail databases (MS Outlook, Express, Windows Mail) media files or office documents of the My Documents folder, or any other files and folders.
- Smart Driver Injector to make the process of adding new drivers for P2P operations smooth and easy.
- Support for the latest operating systems from Microsoft (Windows 7 and Windows Server 2008 R2).
- Backup to an FTP server to provide a new level of system and data protection.
- <u>Selective Restore</u> to easily extract files and folders from a backup image with the Restore Wizard without the need to restore the whole image.
- Scheduling for the File backup to set up a timetable for any file-based backup operation, thus providing a new level of flexibility.
- The latest Linux kernel to enjoy support of a wider range of hardware configurations, including the brand new Intel ICH9 chipset.
- <u>More flexibility for online data processing techniques</u> to provide for easier configuration for both, Paragon Hot Processing and Microsoft Volume Shadow Copy Service (VSS).
- <u>Automatic data exclusion</u> with an advanced system of filters will help you automate the process of building up contents of the future backup image, by excluding irrelevant data such as movies, music, etc.
- Better support for GUID Partition Table (GPT) to back up and restore not only single GPT volumes but entire disks, including the option of resize during the restore operation.
- Better support for the Apple Boot Camp Configuration with the option not only to back up and restore this kind of configurations, but to copy single volumes or entire disks with resize.
- Better support for Linux ExtFS starting from Ext2FS up to the brand new Ext4FS.
- More usability when managing backup tasks with the new Task List and Archive View.

# **Product Components**

In order to cope with different tasks, the product contains several components:

- <u>Windows based set of utilities</u> is the crucial part of the product. With the help of an easy to use launcher you may find and run tasks of any complexity in the field of data and system protection, hard disk partitioning and cloning, etc.
- Linux/DOS based recovery environment is a multi-platform bootable media that enables to run utilities under Linux or PTS DOS, and that way to get access to your hard disk for maintenance or recovery purposes. Both platforms have their strong sides, for instance Linux can boast support of FireWire (i.e. IEEE1394) or USB devices. It enables to burn CD/DVD disks. However there can be some difficulties with detecting new hardware. DOS in its turn has no problems of that kind but is limited in features. The Linux/DOS recovery environment requires no installation and can be of great help when the system fails to boot. Besides it offers a Windows XP like environment.

<u>WinPE based recovery environment</u>. Especially for keen followers of Windows, our product also offers a WinPE 3.0 based bootable media. Unlike the Linux/DOS recovery environment it can boast an excellent hardware support and the same interface as the Windows version can. However its system requirements are much tougher.

# **Features Overview**

This chapter dwells upon key benefits and technical highlights of the product.

## **Key Features**

Let us list some of the key features:

**User Friendly Fault Minimizing Interface** 

- Graphical representation of the data to gain a better understanding.
- <u>A handy Launcher</u> to easily find and run the required tasks.
- <u>Comprehensive wizards</u> to simplify even the most complex operations.
- **Resize partitions directly on the Disk Map** with the drag-and-drop technique.
- A context sensitive hint system for all functions of the program.
- Previewing the resulting layout of hard disks before actually executing operations (so-called virtual operations).

#### **Backup Facilities**

• <u>Archive Database</u> to help the user easily manage backup images (get properties, add, delete, mount, etc.).

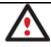

This feature is only available for the Windows installation of the program.

- Support of all present day techniques to store backup images:
  - Backup to local mounted/unmounted (without drive letter assigned) partitions;

- *Backup to an external mounted storage* to provide for a higher level of data protection and system independence;

- Backup to a special secured place on the hard disk called the Backup Capsule that has an independent system layout (e.g. a separate partition) and will stay operable should the active file system be damaged. To avoid an accidental removing or unauthorized access of the backup data, this partition is hidden and thus cannot be mounted in the operating system;

- *Backup to external media (CD/DVD)* to guarantee a high level of data protection as long as the backup media is kept secure;

- Backup to a network drive to stand a better chance of success in case of a hard disk failure;
- Backup to an FTP server to provide a new level of system and data protection.

- <u>Smart Backup Wizard</u> to secure system and data with the minimal efforts possible. With a unique intelligent work algorithm and a highly intuitive user interface, you can easily back up exactly what you need the whole system, e-mail databases (MS Outlook, Express, Windows Mail) media files or office documents of the My Documents folder, or any other files and folders.
- <u>Sector backup</u> to save not only all on-disk information but also the system service structures. It is ideal for making a backup image of an entire hard disk or system partitions to guarantee the operating system's working capability.
- <u>Differential backup</u> to a sector image to only archive changes since the last full sector-based image, thus considerably saving the backup storage space. To restore this kind of backup you will require a full image and one of its differentials.
- File backup to save information you really need. If you only care about safety of your e-mail database or particular documents and are not willing to waste the backup storage space, this very feature will suit you at most. Besides an advanced system of filters will help you automate the process of building up contents of the future backup image.
- <u>Incremental backup</u> to a file image to only archive changes since the last full or incremental file-based image. An incremental image is smaller and takes less time to create, but you will require the initial full image and all of its incrementals to restore the latest point of this kind of backup.
- <u>File backup to a sector image</u>. It is a unique technology on the market so far that bridges two principally different approaches of the data backup: the file-based backup and the disk imaging backup. With its help you can now create a sector-based backup of your system to get it back on track in minutes in case of a virus attack or a hardware malfunction and then just make file-based incremental images to the previously created sector-based backup to keep updated only information that is critical for you. Thus you will considerably save your system resources.
- <u>Bootable Backup Capsule</u> to get the choice to launch the Linux or PTS DOS recovery environment every time you start up the computer. With its help you will be able to run utilities under Linux or PTS DOS, and that way to get access to your hard disk for maintenance or recovery purposes.

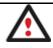

This feature is only available for the Windows installation of the program.<sup>2</sup>

## **Restore Facilities**

- <u>Restore an entire disk</u>, <u>separate partitions</u> or <u>only files you need</u> from the previously created backup image.
- **Restore with Shrink** to restore a backup image to a free block of smaller size taking into account only the amount of actual data of the image.
- <u>Adaptive Restore</u> to successfully migrate a Win2K+ physical system to a different hardware platform (P2P) by allowing automatic injection of all required drivers and the other actions crucial for a migration of this kind.

## **Copy Facilities**

<u>One Button Copy Wizard</u> to carry out such a technically complicated operation as cloning of hard disks just by
pressing one button.

• <u>Partition/hard disk copy</u> to successfully transfer all on-disk information including standard bootstrap code and other system service structures, thus maintaining the operating system's working capability.

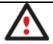

Copy functionality can also be used as an alternative way of data protection.

#### **Boot Management Facilities**

• **<u>Boot Manager Setup Wizard</u>** to easily manage several operating systems on one computer.

#### **Partition/Hard Disk Management Facilities**

- <u>Basic functions for initializing, partitioning and formatting hard disks</u> (create, format, delete). Instead of the standard Windows disk tools, the program supports all popular file systems.
- **Express Create Partition Wizard** to create a new partition in the most appropriate place of a hard disk, format it to NTFS and then make it available in the system by assigning a drive letter.
- Merge Partitions Wizard to consolidate the disk space, which originally belongs to two adjacent partitions (NTFS, FAT16/FAT32), into a single, larger partition.
- <u>Redistribute Free Space Wizard</u> to increase free space on one partition by up-taking the on-disk unallocated space and the unused space of other partitions.
- Express Resize Partitions Wizard to increase free space on one partition by up-taking the unused space of an adjacent partition of a hard disk (including partitions of Apple Boot Camp).
- NTFS hot resize upward to enlarge an NTFS partition (system, locked) without rebooting Windows and interrupting its work.
- <u>Convert a file system</u> (FAT16/32, NTFS, Ext2/Ext3) without reformatting.
- Mount a partition (assign a drive letter) of any file system type to make it available for your operating system.
- <u>Modify file system parameters</u> (make active/inactive, hide/unhide, change serial number, partition ID, volume label, etc.).
- Install New OS Wizard to make a system ready to install a new operating system.
- <u>Undelete Partitions Wizard</u> to recover an accidentally deleted partition.

#### **File System Optimization Facilities**

- **<u>27 defragmentation strategies</u>** available to defragment FAT and NTFS file systems.
- MFT defragmentation and shrinking to improve performance of NTFS.
- Safe Defragmentation Mode to guarantee data loss free defragmentation of any version of NTFS and FAT.
- Low free space defragmentation (less than 1% of the free space required) to successfully defragment almost full disks.

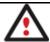

Defragmentation is accomplished with a separate component called Paragon Total Defrag. To know more on the subject, please consult its help.

#### **Wipe Facilities**

- <u>Data wiping</u> to successfully destroy all on-disk information including the standard bootstrap code and other system service structures.
- <u>Free space clearing</u> to destroy any remnants of deleted files/directories left on disk without affecting the used data.

#### **Automatization Facilities**

• <u>Task scheduling</u> to automate routine operations. It can be particularly effective when you have to repeat a sequence of actions on a regular basis.

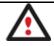

Scheduling is only available for the Windows installation of the program.

## **Auxiliary Facilities**

- File Transfer Wizard to make such operations as transferring of files/directories or burning of them to CD/DVD as easy and convenient as possible. Providing access to Paragon backups as regular folders, it may also help to replace corrupted data from a previously created image in case of an operating system failure.
- <u>Volume Explorer</u> is a handy tool when you have different file systems on the disk, whether they contain an operating system or just data. Volume Explorer will let you explore a file system of any type and provide access to the necessary files and directories regardless of their security attributes.
- <u>Recovery Media Builder</u> to create a bootable recovery media based on Linux/DOS or WinPE 3.0 on a CD, DVD disc, or flash memory, which can later be used to boot and recover your computer in case of an operating system failure. Moreover, with its help you can save data from partitions of your hard disk directly to compact discs or burn ISO-images. The utility supports various formats of laser discs: CD-R/RW, DVD-R/RW, DVD+R/RW, DVD-R, DVD+R double layer, Blu-ray and can handle multi-session burning.
- <u>Network Configuration Wizard</u> to establish a network connection under Linux or WinPE either to save a backup of a partition/hard disk or just several files on a network computer or retrieve a previously made backup from a network computer for recovery purposes.
- <u>Boot Corrector</u> to fix most of the system boot problems that can be a result of a human factor, program error or a boot virus activity.

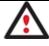

Boot Corrector is only available for the WinPE 3.0 or Linux/DOS bootable recovery environment.

# **Supported Technologies**

Along with using innovative technologies from outside, Paragon has developed a number of its own original technologies that make its products unique and attractive for customers:

- **Paragon Hot Backup™** technology to back up locked partitions and hard disks under Windows NT+ family operating systems providing both high operating efficiency as well as low hardware requirements.
- **Paragon Adaptive Restore™** technology to successfully migrate a Win2K+ physical system to a different hardware platform (P2P).

- **Paragon Power Shield™** technology to provide data consistency in case of a hardware malfunction, power outages or an operating system failure.
- **Paragon UFSD™** technology to browse partitions of any file system including hidden and unmounted, modify and copy files and folders, etc.
- **Paragon Hot Resize™** technology to enlarge NTFS partitions (system, locked) without rebooting Windows and interrupting its work.
- **Paragon Restore with Shrink**<sup>™</sup> technology to restore a backup image to a free block of smaller size taking into account only the amount of actual data of the image.
- **Paragon Smart Partition™** technology to securely perform hard disk partitioning operations of any complexity.
- **Paragon BTE™** technology to set tasks for execution in the Windows blue screen mode, thus saving from the need to use a bootable media when modifying system partitions.
- Microsoft Volume Shadow Copy Service (VSS) to provide the copy/backup infrastructure for the Microsoft Windows XP/Vista/7/Server 2003/2008 operating systems. It offers a reliable mechanism to create consistent point-in-time copies of data known as shadow copies. Developed by Microsoft in close cooperation with the leading copy/backup solution vendors on the market, it is based on a snapshot technology concept.
- **GUID Partition Table** (GPT). It is the next generation of a hard disk partitioning scheme developed to lift restrictions of the old MBR. GPT disks are now supported by Windows Vista/7, Server 2008, Mac OS X and Linux.

## **Supported File Systems**

- Full read/write access to FAT16/FAT32 partitions.
- Full read/write access to NTFS (Basic Disks) under Windows 95/98/ME, Linux and PTS DOS. Compressed NTFS files are also supported.
- Full read/write access to Ext2FS/Ext3FS/Ext4FS partitions under all versions of Windows, DOS 5.0 and later.
- Limited read/write access to Apple HFS+ partitions.

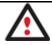

Unfortunately, support of non-Roman characters for the HFS+ file system is unavailable at the moment. The company is about to implement it in the nearest future.

# **Supported Media**

- Support of both MBR and GPT hard disks (up to 1,5 TB tested)
- IDE, SCSI and SATA hard disks
- CD-R, CD-RW, DVD-R, DVD+R, DVD-RW, DVD+RW, DVD-R, DVD+R double layer and also Blu-ray discs
- FireWire (i.e. IEEE1394), USB 1.0, USB 2.0 hard disks
- PC card storage devices (MBR and GPT flash memory, etc.)

# **Getting Started**

In this chapter you will find all the information necessary to get the product ready to use.

# **Distribution**

Paragon Hard Disk Manager 2010 is distributed in two ways:

- Boxed package from Paragon Technology GmbH and resellers
- Downloadable package over the Internet at the company's web-site

#### **Distributive CD**

The boxed package includes a distributive CD that is in fact a bootable Linux/DOS recovery environment with auto-run of the Windows installation, thus it can be used as a ready-made solution (see <u>Booting from the Linux/DOS Recovery</u> <u>Media</u>). But if you're going to run the Windows components, you need to install them first (see <u>Installation</u>).

If you want to download an update/upgrade of the product, it will be in form of the downloadable installation package as described in <u>Online Distribution</u>).

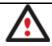

The WinPE recovery environment can only be obtained through the company's web service. You will get the required download link after the product has been purchased.

#### **Online Distribution**

Hard Disk Manager 2010 purchased over the Internet will be in form of an MSI package. After installing the product you can launch the Recovery Media Builder to <u>build the Linux/DOS or WinPE recovery media</u>.

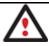

The WinPE recovery environment can only be obtained through the company's web service. You will get the required download link after the product has been purchased.

## Registration

Paragon Technology GmbH provides a wide range of online services through its web-portal - <u>www.paragon-</u>software.com/support/:

- Registration of new users;
- Registration of purchased products for registered users;
- Available around-the-clock downloading center, where registered users can get product updates/upgrades as well as all the necessary documentation;
- Downloadable free demo versions and open documentation for all users.

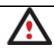

It is recommended to use Internet Explorer 5+ or any compatible browser.

#### To register as a new user

To register as a new user, please do the following:

- 1. Run an Internet browser and visit the page: www.paragon-software.com/my-account/;
- 2. Click Create of the Create a Paragon Account section;

 $Copyright @ \ 1994-2010 \ Paragon \ Software \ Group. \ All \ rights \ reserved.$ 

- 3. Fill out a registration form;
- 4. Click **Register**.

The most important field in the form is an E-mail address, as it serves as a login to enter the system. Besides your access password will be sent to this address as well.

#### To register a new product

If you are a registered user and would like to register Hard Disk Manager 2010, please do the following:

- 1. Run an Internet browser and visit the page: <u>www.paragon-software.com/my-account/;</u>
- 2. In the Email field of the Authorization section, enter an E-mail used for registration;
- 3. In the **Password** field enter a password received after registration;
- 4. Click Sign in;
- 5. If the user name and password are valid, you will get to your account;
- 6. Click Register new product of the Products section;
- 7. Enter your product serial number in the **Serial Number** field. You can find it in the product box or obtain from your reseller. Click **Next**;
- 8. On the next page you will be asked to provide some additional data. Also you will need to decide whether you want to get confirmation on registering the product by E-mail or not. Click **Next**, and then click **Finish**.

That is all. The product is now registered.

#### How to Download Updates/Upgrades

Downloading of updates/upgrades can be fulfilled in the following way:

- 1. Run an Internet browser and visit the page: <u>www.paragon-software.com/my-account/;</u>
- 2. In the Email field of the Authorization section, enter an E-mail used for registration;
- 3. In the **Password** field enter a password received after registration;
- 4. Click Sign in;
- 5. If the user name and password are valid, you will get to your account;
- 6. Select My Downloads of the Products section to see what updates are available for you;
- 7. Select the desired update and click **Download**.

# **Contacting Paragon Technology GmbH**

If you have any questions about the company products, please do not hesitate to contact Paragon Technology GmbH.

| Service                     | Contact                  |
|-----------------------------|--------------------------|
| Visit Paragon GmbH web site | www.paragon-software.com |

| Registration & updates web-service | <u>www.paragon-</u><br><u>software.com/support</u> |
|------------------------------------|----------------------------------------------------|
| Knowledge Base & Technical Support | kb.paragon-software.com                            |
| Pre-sale information               | sales@paragon-software.com                         |

## **System Requirements**

#### Windows based set of utilities

To use the Windows utilities, you should install them first. But before that, please make sure your computer meets the following minimum system requirements:

- Operating systems: Windows 2000/XP/Vista/7 and XP SP2/Vista/7 64-bit
- Internet Explorer 5.0 or higher
- Intel Pentium CPU or its equivalent, with 300 MHz processor clock speed
- 128 MB of RAM (256+ recommended)
- Hard disk drive with 100 MB of available space
- SVGA video adapter and monitor
- Mouse

#### Linux/DOS based recovery environment

To use the Linux/DOS recovery environment on your computer (it doesn't matter what operating system is installed), please make sure that it meets the following minimum system requirements:

- IBM AT compatible computer with i486 or higher CPU
- 256 MB of RAM
- SVGA-compatible monitor
- Mouse (recommended)

#### WinPE based recovery environment

To use the WinPE based recovery environment on your computer, (it doesn't matter what operating system is installed), please make sure that it meets the following minimum system requirements:

- Intel Pentium III CPU or its equivalent, with 1000 MHz processor clock speed
- At least 512 MB of RAM
- SVGA-compatible monitor
- Mouse (recommended)

#### **Additional requirements**

There may be additional requirements if you want to use advanced features:

Copyright© 1994-2010 Paragon Software Group. All rights reserved.

- Network card to send/retrieve data to/from a network computer
- Recordable CD/DVD drive to burn data to compact discs
- External USB hard drive to store backup data.

## Installation

As we have already mentioned only Windows components of the product require installation. So to install Paragon Hard Disk Manager 2010 under Windows, please do the following:

1. **Run Setup Application**. Click on the \*.MSI file. This application will guide you through the process of the program installation. The setup utility is compiled with the InstallShield SDK, hence it contains the standard user interface and set of installation steps.

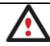

In case there is some previous version of the program installed on the computer, the program will offer the user to uninstall it first.

- 2. **Starting Setup**. The Welcome page informs that the application is being installed. Click the Next button to continue.
- 3. **Confirm License Agreement**. The License Agreement page displays the Paragon License Agreement. Read the agreement and then select the appropriate option to accept. If you do not agree with any conditions stated there, the installation process will be interrupted. By clicking the Print button, the License Agreement may also be printed out.
- 4. **Provide Registration Information**. On the Registration page you are to provide your product key and serial number.
- 5. **Provide Customer Information**. On the Customer Information page you are to provide the standard information, i.e. a user name and an organization. Besides you need to decide whether to make the program available for all users of this computer (if several) or only for the current one.
- 6. **Select an Installation Folder**. The Destination Folder page allows you to choose a folder where the program will be installed. By default, the installation folder will be created as:

**C:\Program Files\Paragon Software\Paragon Hard Disk Manager 2010**. To select another folder, click the Change... button.

After you have selected the required folder, click the Next button to continue.

Do not install the program on network drives. Do not use Terminal Server sessions to install and run the program. In both cases, the program functionality will be limited.

- 7. **Confirm Installation**. On the Ready to Install the Program page click the Install button to start the installation or the Back button to return to any of the previous pages and modify the installation settings.
- 8. **Copying Files**. The Copying Files page shows the overall progress of the installation. Click the Cancel button to abort the setup.
- 9. **Finishing the Installation**. The Final page reports the end of the setup process. Click the Finish button to complete the wizard.

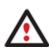

To accomplish online backup/copy of locked partitions/hard disks the program uses a kernel mode hotcore driver, thus the system reboot is required to complete the installation procedure.

# **First Start**

To start Paragon Hard Disk Manager 2010 under Windows, please click the Windows Start button and then select **Programs > Paragon Hard Disk Manager™ 2010 > Paragon Hard Disk Manager™**.

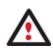

The program provides wide opportunities in the field of hard disk structure modification, so just to be on the safe side, please make a backup of your data before carrying out any operation.

The first component that will be displayed is called the Express Launcher. Thanks to a well thought-out categorization and hint system, it provides quick and easy access to wizards and utilities that we consider worth using on a regular basis. With its help you can also start up the traditional launcher, the help system or go to the program's home page.

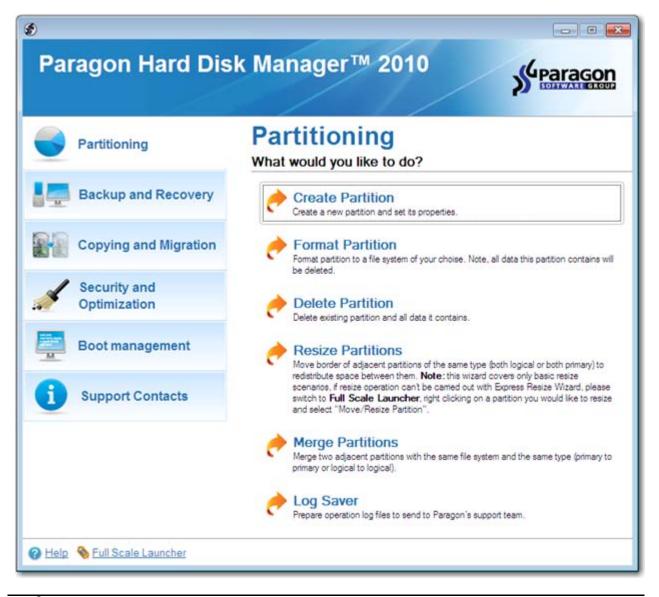

To start up the traditional Launcher, please click on Switch to Full Scale Launcher.

To know more on how to handle the product's interface and accomplish typical operations,

#### please consult the Windows Components chapter.

#### **Building Recovery Media**

Recovery Media Builder can help you accomplish the following operations:

- Prepare the Linux/DOS recovery environment (included in the installation package) on external media (CD, DVD, or flash memory) to boot and run utilities under Linux or PTS DOS, and that way to get access to your hard disk for maintenance or recovery purposes (strongly recommended);
- Prepare a custom Linux/DOS recovery environment by adding any data you like to the standard image;
- Prepare a bootable recovery environment from any ISO image, including our WinPE 3.0 image (strongly recommended);
- Create from the master CD the Linux/DOS or WinPE recovery environment on a CD/DVD disc, or flash memory.

Below you can find how to build our WinPE 3.0 based recovery environment on a thumb drive:

- 1. Plug in a thumb drive of at least 250 MBs in size. Please note all data on that drive will be deleted.
- 2. Launch the Recovery Media Builder. There are several ways to do it:
  - In the Main Menu: select Tools > Recovery Media Builder...
  - On the Common Tasks Bar: click the **Recovery Media Builder** item of the Wizards menu.
- 3. On the Wizard's Welcome page, click the Next button.
- 4. Select the Flash Memory option.

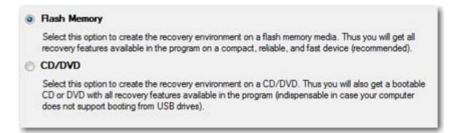

 Select the User specified CD/DVD image (.iso file) option, then browse for an ISO image of our WinPE 3.0 recovery environment or manually type in a full path to it. By selecting the Typical option you can build our Linux/DOS recovery environment, which we highly recommend you to do as well.

| 0 | Typical                                                          |        |
|---|------------------------------------------------------------------|--------|
|   | Use the standard Recovery Media image supplied with the program. |        |
| 0 | User specified CD/DVD image (.iso file)                          |        |
|   | Use CD/DVD image from specific location.                         |        |
|   | E:/Downloads/Paragon/winpe20_BR10_Suite-ea-ram.iso               | Browse |
| 0 | Copy from a CD/DVD                                               |        |
|   | Choose a source CD/DVD drive.                                    |        |
|   |                                                                  | *      |

# You can get an ISO image of our WinPE 3.0 recovery environment through the company's web service.

6. Select the required thumb drive from the list of flash memory devices available in the system at the moment (if several).

| Drive        | Supported Formats |
|--------------|-------------------|
| tive #4 (500 | MB)               |
|              |                   |
|              |                   |
|              |                   |

7. You will have to confirm the operation.

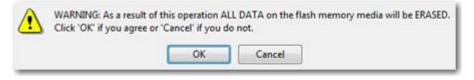

# **Booting from the Linux/DOS Recovery Media**

The Linux/DOS recovery environment can be used to boot your computer into Linux or PTS DOS to get access to your hard disk for maintenance or recovery purposes. It also has the PTS DOS safe mode, which may help in a number of non-standard situations such as interfering hardware settings or serious problems on the hardware level. In this case, only basic files and drivers (such as hard disk drivers, a monitor driver, and a keyboard driver) will be loaded.

## Startup

To start working with the Linux/DOS recovery environment, please take the following steps:

1. Start up the computer from our Linux/DOS recovery media.

<u>Recovery Media Builder</u> can help you prepare the Linux/DOS or WinPE recovery environment either on a CD/DVD disc or a thumb drive.

To automatically boot from the recovery media please make sure the on-board BIOS is set up to boot from CD/USB first.

2. Launch a boot mode you need (Normal, Safe, Low-Graphics Safe) in the Boot menu.

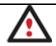

By default the Normal Mode will be automatically initiated after a 10 second idle period.

- 3. Click on the required operation to start. Hints on the selected at the moment item will help you make the right choice.
- 4. Consult the help system by pressing **ALT+F1** to know more on the subject.

## **Boot menu**

The Boot menu contains the following commands:

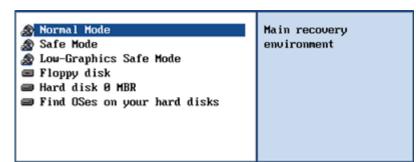

- Normal Mode. Boot into the Linux normal mode. This mode uses the full set of drivers (recommended);
- **Safe Mode**. Boot into the PTS DOS mode. This mode can be used as an alternative of the Linux normal mode if it fails to work properly;
- Low-Graphics Safe Mode. Boot into the PTS DOS safe mode. In this case, only the minimal set of drivers will be included, like hard disk, monitor, and keyboard drivers. This mode has simple graphics and a simple menu;
- Floppy Disk. Reboot the computer from a system floppy disk;
- Hard Disk 0. Boot from the primary hard disk;
- Find OS(s) on your hard disks. The program will scan hard disks of your computer to find any bootable operating system.

To move within the menu, please use the arrow keys of the computer keyboard.

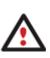

While working with the recovery environment you might experience some inconvenience caused by possible video artifacts. It is just a result of changing video modes and in no way will affect the program functionality. If this is the case, please wait a bit and everything will be OK.

## Normal Mode

When the Normal mode is selected, the Linux launch menu appears:

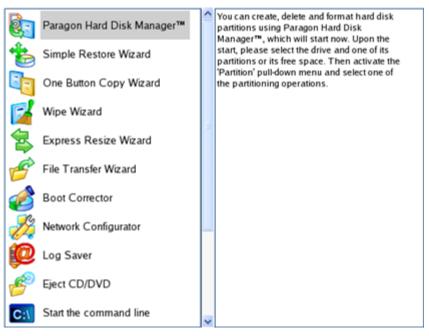

Copyright© 1994-2010 Paragon Software Group. All rights reserved.

- Hard Disk Manager (enables to copy and back up separate partitions or entire hard disks, carry out partitioning operations, etc.);
- Simple Restore Wizard (allows restoring hard disks and partitions);
- **One Button Copy Wizard** (helps to carry out such a technically complicated operation as cloning of hard disks just by pressing one button);
- Wipe Wizard (enables to destroy all on-disk information or only remnants of deleted files/directories);
- Express Resize Wizard (enables to increase free space on one partition by up-taking the unused space of an adjacent partition);
- File Transfer Wizard (allows coping files/folders to another disk or a partition as well as recording them to CD/DVD);
- Boot Corrector (helps to correct the Windows System Registry without Windows being loaded);
- Network Configurator (enables to establish a network connection under Linux);

If you are going to use network resources, first launch the Network Configuration Wizard to establish a network connection.

- Log Saver (helps to collect and send the necessary log files to the Technical Support);
- View the mounted partitions (the list of all mounted partitions will be displayed);

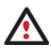

The Linux/DOS recovery environment assigns drive letters to partitions the way it is done in DOS, i.e. one after another, primary partitions at first. Thus mounted partitions may have different drive letters from Windows.

- Eject CD/DVD;
- Command Line (allows experienced users to execute any operation);
- Reboot the computer;
- Power off the computer.

To move within the menu, please use the arrow keys of the computer keyboard.

#### Safe Mode

When the Safe mode is selected, the PTS DOS launch menu appears. It has nearly the same functionality as for the Normal mode except the **Network Configurator** and **Log Saver** commands. Besides due to certain limitations of the PTS DOS environment, there is no possibility to burn CD/DVD discs.

#### Low Graphics Safe Mode

When the Low Graphics mode is selected, the PTS DOS launch menu appears. It has the same functionality and looks similar to the Safe mode but graphically simpler.

| <ul> <li>Hard Disk Manager 2010</li> <li>Simple Restore Wizard</li> <li>One Button Copy Wizard</li> <li>File Transfer Wizard</li> <li>Boot Corrector</li> <li>Start the command line</li> <li>Reboot the computer</li> </ul> | You can create, delete and<br>format hard disk partitions<br>using this program, which<br>will start now.<br>Upon the start, please<br>select the drive and one of<br>its partitions or its free<br>space. Then activate the<br>'Partition' pull-down menu<br>and select one of the<br>partitioning operations. |
|----------------------------------------------------------------------------------------------------|----------------------------------------------------------------------------------------------------|
|                                                                                                    | partitioning operations.                                                                                                    |

## **Booting from the WinPE Recovery Media**

The WinPE recovery environment can be a real alternative to the Linux/DOS recovery environment. Providing nearly the same level of functionality it offers an excellent hardware support and the same interface as the Windows version does.

#### Startup

To start working with the WinPE recovery environment, please take the following steps:

1. Start up the computer from our WinPE recovery media.

<u>Recovery Media Builder</u> can help you prepare the Linux/DOS or WinPE recovery environment either on a CD/DVD disc or a thumb drive.

To automatically boot from the recovery media please make sure the on-board BIOS is set up to boot from CD/USB first.

2. Once it has been loaded, you will see the License Agreement. Read the agreement and then mark the appropriate checkbox to accept. If you do not agree with any conditions stated there, you won't be able to use the program.

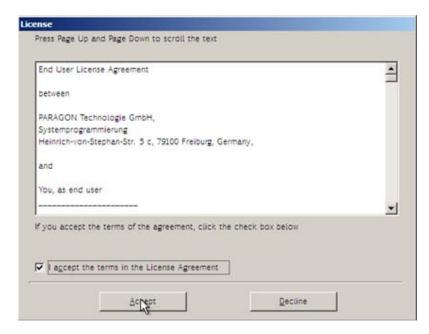

3. Once you accept the agreement, you will see the Universal Application Launcher. In general it enables to run components of the product, load drivers for undefined hardware or establish a network connection.

#### Paragon Hard Disk Manager<sup>™</sup> 2010 Server Partitioning Partitioning What would you like to do? Backup and Recovery **Create Partition** Create a new partition and set its properties Copying and Migration Format Partition Format partition to a file system of your choise. Note, all data this partition contains will be deleted. Security and **Delete Partition** Optimization Delete existing partition and all data it contains. Boot management **Resize Partitions** Move border of adjacent partitions of the same type (both logical or both primary) to redistribute space between them. Note: this wizard covers only basic resize scenarios, if resize operation can't be carried out with Express Resize Wizard, please switch to Full Tools Scale Launcher, right clicking on a partition you would like to resize and select "Move/Resize Partition" Merge Partitions Support Contacts Merge two adjacent partitions with the same file system and the same type (primary to primary or logical to logical). Scale Launcher 🔀 Restart 🔟 Shutdown Help

- 4. Click on the required operation to start. Hints on the selected at the moment item will help you make the right choice.
- 5. Consult the help system by pressing ALT+F1 to know more on the subject.

Our WinPE 3.0 based recovery environment offers excellent hardware support. However in case it doesn't have a driver for your disk controller, your hard disks will be unavailable. Please consult the <u>Adding specific drivers</u> scenario to know how to tackle this issue.

# **Basic Concepts**

This chapter explains terms and ideas that show how the program works. To understand these helps to obtain a general notion of the operation performance and makes it easier for the user to operate the program.

## **System and Data Protection**

The data protection issue is a growing cause of worrying for more and more people today. Indeed, it is hardly to find a person who will be particularly happy when all precious information on the hard disk is irreversible lost as a result of its malfunction. So how this tragedy can be prevented?

## File Backup versus Sector Backup

Since the advent of the computer age people were in the search of ways to guarantee data safety. As a result we've got now two principal approaches: the file-based backup and the sector-based backup. The main difference between the two lies in the way data is treated.

26

A sector-based backup operates with an image (or a snapshot) of the whole disk system or its separate partitions. It not only includes the contents of all user-made files, but additionally contains the exact structure of directories, information about file allocation, file attributes and other related data. Thus it enables to successfully process system or encrypted partitions of any file system type, no matter what kind of information they contain.

In contrast, a file-based backup takes into account a file system structure and only functions on a file or folder level. So it is very efficient when archiving separate files or folders, but in no way will help you back up a system partition.

You should understand pretty well that each of the two approaches is only good when properly chosen. In the comparison table below you can see when this or that approach will suit you at most.

| Sector-Based Backup                                                                                                    | File-Based Backup                                                                                                    |  |
|----------------------------------------------------------------------------------------------------|----------------------------------------------------------------------------------------------------|--|
| Merits                                                                                                    |                                                                                                    |  |
| It does not dependent on a particular file system.<br>Thus it can successfully process system or<br>encrypted partitions of any file system type, no<br>matter what kind of information they contain. | Functioning on a file/folder level, it is ideal for archiving separate files or folders.                               |  |
| It can create an exact image of a partition,<br>including its service data. Thus it is ideal for a<br>backup/restore of a system partition or a fast<br>deployment to a bunch of identical computers. | It enables to automatically build up contents of<br>the future backup image by using an advanced<br>system of filters. |  |
|                                                                                                    | It allows archiving data of the same volume with different backup policies.                                            |  |
|                                                                                                    | It is easy and efficient when creating backup chains.                                                                  |  |
| Demerits                                                                                                    |                                                                                                    |  |
| Resulted backup images may contain a lot of redundant data.                                                                                                    | It depends on a file system structure, so you won't be able to process unknown file systems.                           |  |
| It is ineffective when trying to maintain a backup<br>chain, especially when little amount of data is<br>being changed.                                                                               | It cannot be used to back up a system partition.                                                                       |  |
|                                                                                                    | It is much slower when processing large amount of data.                                                                |  |

## **Backup Types**

At the present moment the market is offering various types of backup imaging to meet the needs of any user. Besides supporting them all, our program offers a unique backup type, called File Increment to a Sector Backup.

## Full and Differential Sector Backups

A full sector-based backup image includes all contents of a partition or a hard disk at the moment of its creation. If you roll back your system to the initial state on a regular basis, that's exactly what you're looking for. But if you want to have multiple backup archives of the same partition reflecting certain time stamps, unchanged data will inevitable be Copyright© 1994-2010 Paragon Software Group. All rights reserved.

duplicated in all archives and take additional space on backup media. To tackle this issue there has been developed a supplementary technique called Differential Sector Backup.

A differential archive only contains data changed since the time of creating a full archive, which forms a base (or a parental image) in this case, thus considerably saving your system resources. It is realized by the exact bit-wise comparison of the previous partition's data (saved in the parental image) with the current data (that is actually the partition itself). To restore this kind of backup you will require a full image and one of its differentials, what is very convenient.

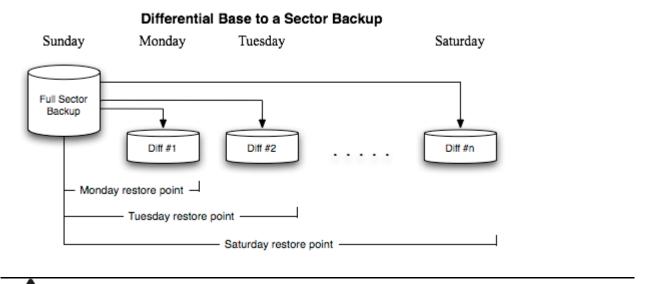

This function is only available for single primary and logical partitions.

## Full and Incremental File Backups

A full file-based archive only contains files and folders. It is really efficient when backing up an e-mail database or particular documents, as no redundant data is processed. But if you care about maintaining a files history, you can benefit from one more supplementary technique called Incremental File Backup.

An incremental archive only contains data changed since the time of creating a full or incremental file-based archive. It is smaller and takes less time to create, but you will require the initial full image and all of its increments to restore the latest point of this kind of backup.

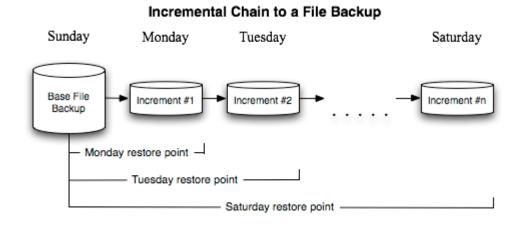

Copyright© 1994-2010 Paragon Software Group. All rights reserved.

#### File Increment to a Sector Backup

File Increment to a Sector Backup is a unique technology on the market so far that bridges two principally different approaches of the data backup: the file-based backup and the sector-based backup. With its help you can now create a sector-based backup of your system to get it back on track in minutes in case of a virus attack or a hardware malfunction and then just make file-based incremental images to the previously created sector-based backup to keep updated only information that is critical for you. Thus you will considerably save your system resources.

#### **Backup Storage**

Our program supports all present day techniques of storing backup images. Let's take a closer look at them all to understand what kind of storage is able to provide better security:

- You can place a backup image to a local mounted or unmounted (without drive letter assigned) partition.
   Despite the fact that it is the most convenient way, try not to use it. You can delete your backup just by accident or lose it as a result of a hardware malfunction, or a virus attack;
- You can place a backup image to an external mounted storage to provide for a higher level of data protection and system independence;
- You can place a backup image to a special secured place on the hard disk called the Backup Capsule that has an independent system layout (e.g. a separate partition) and will stay operable should the active file system be damaged. To avoid an accidental removing or unauthorized access of the backup data, this partition is hidden and thus cannot be mounted in the operating system. However it won't help you in case of a hardware malfunction;
- You can place a backup image to external media (CD/DVD) to guarantee a high level of data protection as long as the backup media is kept secure;
- You can place a backup image to a network drive to stand a better chance of success in case of a hard disk failure. Moreover, by storing it on a special-purpose server you may be pretty sure nothing will happen to it;
- Finally you can place a backup image to an FTP server to provide a new level of system and data protection.

#### **Known Issues on FTP**

- 1. You need to check out yourself Windows Firewall or programs of this kind let our program work with the required port (21 by default).
- 2. File backup and restore to/from FTP, including the selective restore functionality are not available.
- 3. SSL login/password encryption is not supported.
- 4. You can browse an FTP server in the passive mode only.
- 5. Parallel access to several FTP servers is limited only one password for all servers is available.

## **Adaptive Restore**

#### Technology Background

Windows family operating systems are notorious for their excessive sensibility to hardware, especially when it turns to replacement of such a crucial device as HDD controller or motherboard – actually Windows will most likely fail to boot as a result of this operation.

In 2008 our company came with an exclusive technology called Paragon Adaptive Restore<sup>™</sup>. Initially aimed at restore of Windows Vista or Server 2008 from a backup to a different hardware configuration, its current realization, available in the P2P Adjust OS Wizard, enables to make any Win2K system (Windows 2000/XP/Server 2003 and Vista/7/Server 2008) bootable on dissimilar hardware by allowing automatic injection of all required drivers and the other actions crucial for this type of migration.

## Technology Concept

Let's take a closer look at how Paragon Adaptive Restore works.

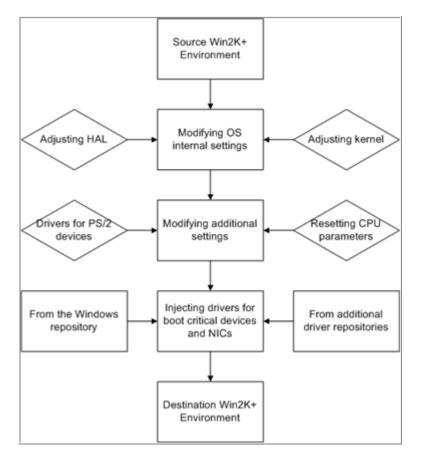

As you see, successful migration of a Win2K system to a different hardware platform involves several actions:

- 1. Change of the Windows kernel settings according to the new configuration. The program detects the given hardware profile and automatically installs the appropriate Windows HAL and kernel.
- 2. Installation of drivers for boot critical devices. The program detects those without drivers and automatically tries to install lacking drivers from the built-in Windows repository. If there's no driver in the repository, it prompts the user to set a path to an additional driver repository, strongly recommending not to proceed until all drivers for the found boot critical devices are installed. In case drivers for these devices are installed, but disabled, they will be enabled.
- 3. Installation of drivers for a PS/2 mouse and keyboard. This action will only be accomplished for Windows 2000/XP/Server 2003.
- 4. **Installation of drivers for network cards**. The program detects those without drivers and automatically tries to install lacking drivers from the built-in Windows repository. If there's no driver in the repository, it prompts the user to set a path to an additional driver repository.

These actions guarantee a Win2K system will start up on dissimilar hardware. After the startup, Windows will initiate reconfiguration of all Plug'n'Play devices. It's a standard procedure, so please don't worry and prepare the latest drivers at this step to get the most out of the system.

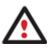

Though all Win2K systems have built-in driver repositories, please be prepared to have additional drivers when dealing with Windows 2000/XP/Server 2003, because for these systems they are very modest.

## **Technology Application**

Let's consider a number of situations when the Adaptive Restore technology can help you out:

- If you need to migrate to a different hardware platform with minimal effort
- If you need to upgrade hardware while keeping all programs and settings intact
- If you need to replace failed hardware and cannot find an exact match for original system specifications

#### **Known Issues**

- 1. After transferring Microsoft Vista and later versions to different hardware, you will need to re-activate license of the system. It's normal behavior as these systems keep tracking any change of hardware. Re-activation is legally justified in this case, as you transfer your system to another PC.
- 2. If you've installed several operating systems on one partition, we can only add drivers to the latest version of OS. Microsoft highly recommends that you install an operating system on a separate partition.

Please note drivers are not cached during selection. That's why if you select a driver to add to the system, but it's already unavailable during the operation, the program will end the operation with an error.

# Paragon Hot Processing & Volume Shadow Copy Service

## **Offline versus Online Data Processing**

In the course of time there have been developed various methods of data processing. Despite different work concept, all of them can be divided into two principal groups: offline (cold) and online (hot) data processing techniques.

As the name infers, offline data processing can only be accomplished when the data is in consistent state (the operating system and all the applications are completely shut down). Actually it is the most preferable way of image creation or data cloning, since software can obtain an exclusive right to process data that guaranties high level of operating efficiency. However, the offline data processing is absolutely out of question when dealing with 24/7 production environments.

In contrast, online data processing enables to create a consistent snapshot even as the data is currently modified. It is particularly useful for systems with high availability requirements, but it won't be accomplished until all active transactions are complete. The point is to provide a coherent state of all open files and databases involved in a process, taking into account that applications may still keep writing to disks. As a result an online data processing cannot boast high operating speed.

Our program supports both offline and online methods of data processing. As far as online method is concerned it offers its own hot processing algorithm together with the possibility to use snapshot technologies provided by the Microsoft VSS framework.

## Paragon Hot Processing Technology

Paragon Hot Processing is an online copy/backup technology for Windows NT+ family operating systems. Developed back in 2001, nowadays it is integrated with all copy/backup solutions offered by the company.

Paragon Hot Processing is not exactly a snapshot technology, though it has much in common with it. During an online copy/backup, the program uses the kernel mode driver HOTCORE.SYS to intercept and control disk write activity of applications and the operating system. The hotcore driver as an integral part of the program is installed during the setup procedure (that's why the system reboot is required to complete the setup procedure). For the most part the driver is in the idle mode until it is activated with the program. While in this mode it bypasses any calls having no effect on the overall system performance, but a few kilobytes of the system memory.

Paragon Hot Processing technology offers copy/backup of locked partitions and hard disks under Windows NT+ family operating systems providing both high operating efficiency as well as low hardware requirements.

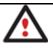

It is not recommended to use Paragon Hot Processing with active SQL Server, Exchange or Oracle databases since the backup image contents may be corrupted.

#### **Volume Shadow Copy Service**

Microsoft Volume Shadow Copy Service (VSS) is designed to provide the copy/backup infrastructure for the Microsoft Windows XP/Vista/Server 2003/2008 operating systems. It offers a reliable mechanism to create consistent point-in-time copies of data known as shadow copies. Developed by Microsoft in close cooperation with the leading copy/backup solution vendors on the market, it is based on a snapshot technology concept.

Initiated by a VSS aware copy/backup utility, VSS creates snapshots for the selected volumes and represents them as virtual read-only devices, called volume shadow copies. Once the shadow copies are created, the copy/backup utility starts processing the data while applications keep writing to original volumes.

Unlike Paragon Hot Processing the VSS technology provides a unique possibility to make a synchronous snapshot of multiple volumes. This very feature can be particularly beneficial when backing up active SQL Server 2003, Exchange 2003 or Oracle databases located on multiple volumes the way it is recommended by Microsoft to improve the level of database performance and reliability, thus providing 100-percent data consistency.

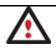

To use VSS it is necessary to have a mounted 300 MB+ NTFS partition.

## **GPT versus MBR**

GUID Partition Table (GPT) is the next generation of a hard disk partitioning scheme developed to lift restrictions of the old MBR. Being a part of the Extensible Firmware Interface (EFI) standard proposed by Intel to replace the outdated PC BIOS, it offers a number of crucial benefits:

- Up to 128 primary partitions for the Windows implementation (only 4 in MBR);
- The maximum allowed partition size is 18 exabytes (only 2 terabytes in MBR);
- More reliable thanks to replication and cyclic redundancy check (CRC) protection of the partition table;
- A well defined and fully self-identifying partition format (data critical to the platform operation is located in partitions, but not in un-partitioned or hidden sectors as this is the case with MBR).

# **Apple Boot Camp**

Boot Camp is a special utility to help you set up a dual boot system (Mac OS X and 32-bit Windows XP/Vista) on Intelbased Macs. It enables to securely re-partition your hard disk (resize an existing HFS+ partition to create a separate partition for Windows) and then launch the installation process. With Boot Camp all the necessary drivers will be at your disposal. Moreover after Windows has been installed it will serve as a boot manager to choose what operating system to start up.

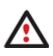

It is strongly recommended not to modify the hard disk configuration with Windows Disk Manager. Otherwise it may lead to unexpected consequences, right up to BSOD and inability to boot in Windows XP/Vista. Please use our program to correctly update both MBR and GPT.

## **64-bit Support**

The bulk of software today is written for a 32-bit processor. It can meet the requirements of almost any end user. However that is not the case when dealing with servers processing large amounts of data with complex calculations of very large numbers. That is where 64-bit architecture comes into play.

It can boast improved scalability for business applications that enables to support more customer databases and more simultaneous users on each server. Besides a 64-bit kernel can access more system resources, such as memory allocation per user. A 64-bit processor can handle over 4 billion times more memory addresses than a 32-bit processor. With these resources, even a very large database can be cached in memory.

Although many business applications run without problems on 32-bit systems, others have grown so complex that they use up the 4 GB memory limitation of a 32-bit address space. With this large amount of data, fewer memory resources are available to meet memory needs. On a 64-bit server, most queries are able to perform in the buffers available to the database.

Some 32-bit applications make the transition to the 64-bit environment seamlessly others do not. For instance, systemlevel utilities and programs that provide direct hardware access are likely to fail. Our program offers a full-fledged support of the 64-bit architecture providing fault-tolerant work for such system dependent modules as Hot Processing.

# **Copy Operations**

Hard drive duplication nowadays is becoming highly popular among PC users. That is due to some definite advantages it can offer. First of all, many people clone hard disks just to back up data for security reasons. The present day copy utilities enable to successfully transfer all on-disk information including standard bootstrap code and other system service structures, thus maintaining the operating system's working capability. In case of a system malfunction, the user can get the system back on track in minutes. No additional configuration is required, what is very convenient.

The second possible application is the upgrade of a hard disk to a new one. The capacity of a modern hard drive doubles every two years, thus opening up new possibilities for software developers. As a result programs become more complicated and require considerable amount of free space. One day the user realizes that there is no more free space left on the hard disk and the only way out is to upgrade. Usually that means that besides purchasing a new hard disk, the user is to face a large re-installation procedure spanning several days of tedious work. But all of this can be avoided just by copying the contents of the old hard disk to a new one proportionally resizing the partitions.

And the last but not least is the copying of hard disks for cloning purposes. It may be of great use when setting up similar computers. There is no need for a system administrator to install an operating system from scratch on every one of them. It is enough just to configure one and then clone it to the others.

## **Drive Partitioning**

As you probably know a hard drive is to be split into one or more partitions, since it cannot hold data until it is carved up and space is set aside for an operating system. Until recently most PCs used to have just one partition, which filled the entire hard disk and contained an OS. The situation has changed however, thanks to new cost-effective high capacity hard drives, thus opening up numerous possibilities for PC users, such as editing video, archiving music, backing up CD images, etc. Huge increase in space is great, but it poses a number of problems, most important of which are effective data organization and speed.

Large drives are always going to take longer to search than smaller volumes, and an operating system is going to have its work cut out both finding and organizing files. It is for this reason that many people decide to invest in multiple hard drives, but there is an easy solution – drive partitioning. Partitioning lets you divide a single physical drive into a number of logical drives, each of which servers as a container with its own drive letter and volume label, thus enabling the operating system to process data more efficiently. Besides partitioning makes it possible to organize data so that it is easy to find and manage. You can set aside, for instance, 40 GB of a 160 GB hard drive for the OS, 70 GB for storing video and another 50 GB for your favorite music collections to provide transparent data storage.

It is also worth mentioning to that with a hard drive properly partitioned, such routine operations as files defragmentation or consistency check will not be that annoying and time-consuming any more.

By detaching the OS from the rest of the data you can tackle one more crucial issue – in case of a system malfunction, you can get the system back on track in minutes by recovering it from a backup image located on the other partition of the hard drive.

But that is not all drive partitioning may be used for. If you are willing to play games in Windows while browsing the Internet in Linux, 100-percent sure that no virus will attack your PC, drive partitioning is a necessity. In order to run several OSs on a single hard drive you are to create a corresponding number of partitions to effectively delineate the boundaries of each OS.

## **Data Sanitization**

Data security is a two-sided problem. It is to be made clear, that providing confidentiality implies not only information to be stored properly, but also be destroyed according to certain rules. The first step to protecting yourself is to know exactly which security precautions work and which do not.

Many people believe the misconception that repartitioning a disk will result in complete destruction of its contents. Actually that is not quite so. Repartitioning the drive only alters references to partitions in the Partition Table, leaving all file data intact. In fact, there are a number of programs available to successfully recover previously deleted partitions.

Formatting a drive also does not guarantee data destruction. Formatting procedure implies modification of the Master File Table (MFT) that keeps track of where file contents are stored on the disk and verification of each sector for consistency. Even a low-level format does not actually erase the file contents for good, since they can still be resurrected from their deleted state with minimal effort by using the popular today Magnetic Force Microscopy technology.

The only way to make sure that all the data has been erased from a hard drive is to overwrite all on-disk sectors with random patterns of ones and zeros. Although this sounds complex, there is an easy way to do this.

The process of deliberately, irreversibly removing or destroying the data stored on a memory device (magnetic disks, flash memory drives, etc.) is generally known as Data Sanitization. A device that has been sanitized has no usable

residual data and even advanced forensic tools should not ever be able to recover it, thus providing maximum level of security.

# Scheduling

The automation of operations is particularly effective when you have to repeat a sequence of actions on a regular basis. For example, developing a specific project on a day-to-day basis and having to make a backup every evening so as not to lose the valuable data, you will really appreciate, when this kind of routine operations will be carried out automatically without your participation.

Another aspect of any automation process is that it allows an optimization of your computer's work-load. This is especially important when operations require a considerable amount of computer resources – processor time, memory and more. A number of tasks, which can decrease the performance, can be run during the night or whenever the computer has the least work-load to perform.

The program has a special tool for scheduling. You can set out a timetable for any operation and it will start at a specified time without interrupting your current activity.

# Windows Components

In the given section you can find all the information necessary to successfully work with the Windows version of the product.

## **Interface Overview**

This chapter introduces the graphical interface of the program. The design of the interface precludes any mistake being made on the part of the user. Most operations are performed through the system of wizards. Buttons and menus are accompanied by easy understandable icons. Nevertheless, any problems that might occur while managing the program can be tackled by reading this very chapter.

## **General Layout**

When you start the program, the first component that is displayed is called the Launcher. It enables to run wizards and dialogs, to specify program settings, to visualize the operating environment and the hard disk configuration.

The Launcher's window can be conditionally subdivided into several sections that differ in their purpose and functionality:

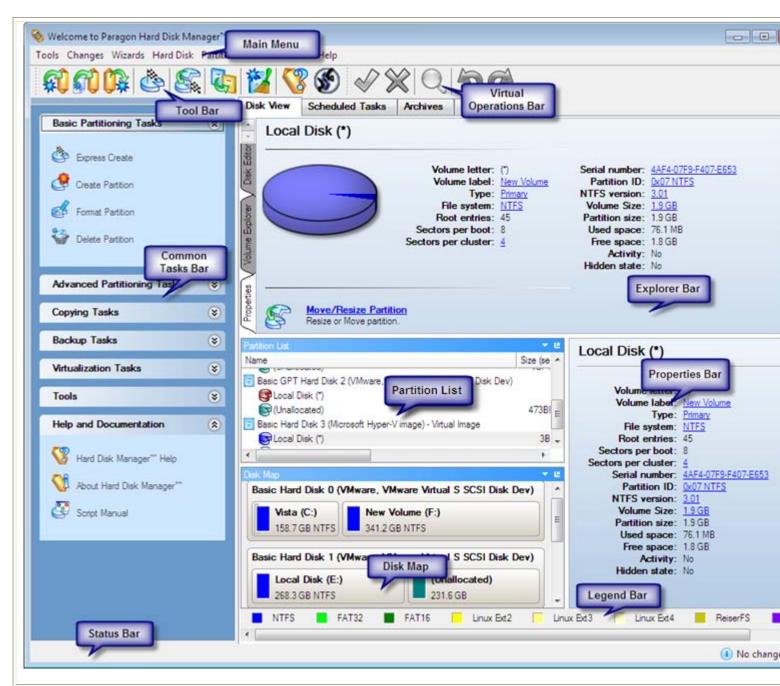

- 1. Main Menu
- 2. Tool Bar
- 3. Virtual Operations Bar
- 4. Common Tasks Bar
- 5. Explorer Bar
- 6. Disk Map
- 7. Partition List
- 8. Properties Bar

9. Legend Bar

10. <u>Status Bar</u>

A number of panels offer similar functionality with a synchronized layout. The program enables to conceal some of them to simplify the interface management.

All panels are separated by vertical and horizontal expandable sliders, allowing the user to customize the screen layout.

#### Main Menu

The Main Menu provides access to the entire functionality of the program. The available functions are as listed below:

| MENU ITEM                            | FUNCTIONALITY                                                                 |
|--------------------------------------|-------------------------------------------------------------------------------|
| Tools                                |                                                                               |
| View Log Files                       | View logs on the carried out operations                                       |
| Send Log Files                       | Compress and send the log to the Paragon Support Team                         |
| Setup Boot Manager                   |                                                                               |
| Recovery Media Builder               | Restore the system even when the current operating system cannot boot anymore |
| Check Recovery Disks                 | Verify the recovery media for integrity and ability to boot from              |
| File Transfer Wizard                 | Transfer data from any media                                                  |
| Settings                             | Edit the general settings of the program                                      |
| Exit                                 | Exit the program                                                              |
| Changes                              |                                                                               |
| Save to Scheduler                    | Schedule pending operations                                                   |
| Undo `the last virtual<br>operation` | Cancel the last virtual operation on the List of Pending Operations           |
| Redo `the last virtual operation`    | Cancel the last undo virtual operation on the List of Pending Operations      |
| View Changes                         | Display the List of Pending Operations                                        |
| Apply Changes                        | Launch the real execution of virtual operations                               |
| Discard All Changes                  | Cancel all virtual operations on the List of Pending Operations               |
| Reload Disk Info                     | Refresh the current information about disks                                   |
| Wizards                              | '                                                                             |
| Express Create Partition             | Create an NTFS partition and make it ready for work                           |
|                                      |                                                                               |

Copyright© 1994-2010 Paragon Software Group. All rights reserved.

| Cuesta Doutition               |                                                                                                    |
|--------------------------------|----------------------------------------------------------------------------------------------------|
| Create Partition               | Create a partition of any file system                                                                                                    |
| Format Partition               | Format a partition of any file system                                                                                                    |
| Delete Partition               | Delete a partition of any file system                                                                                                    |
| Wipe Hard Disk or<br>Partition | Destroy all on-disk information or only remnants of deleted files/directories                                                                                                    |
| Express Resize Partitions      | Increase free space on one partition by up-taking the unused space of an adjacent partition                                                                                                    |
| Undelete Partitions            | Recover an accidentally deleted partition                                                                                                    |
| Merge Partitions               | Merge adjacent partitions of NTFS, FAT or FAT32 file systems                                                                                                    |
| Redistribute Free Space        | Redistribute available disk space of existed partitions                                                                                                    |
| Install New OS                 | Make your system ready to install a new operating system                                                                                                    |
| Smart Backup                   | Back up exactly what you need - the whole system, e-mail databases (MS<br>Outlook, Express, Windows Mail) media files or office documents of the My<br>Documents folder, or any other files and folders |
| Back up Disk or Partition      | Create a sector-based archive of an entire hard disk or separate partitions                                                                                                    |
| Schedule Backup                | Set a timetable for a disk or partition backup                                                                                                    |
| Differential Backup            | Create a differential to a partition backup                                                                                                    |
| Create a File Complement       | Create an increment to a full partition backup                                                                                                    |
| Back up Files                  | Create a file-based archive of your files and folders                                                                                                    |
| Schedule File Backup           | Set a timetable for a file backup                                                                                                    |
| Create a File Increment        | Create an increment to a file backup                                                                                                    |
| Restore                        | Restore an entire hard disk, separate partitions, or files from the backup image                                                                                                    |
| P2P Adjust OS                  | Make your system bootable on different hardware                                                                                                    |
| Manage Backup Capsule          | Create and manage the backup capsule                                                                                                    |
| Check Archive Integrity        | Perform integrity check for the required backup image                                                                                                    |
| One Button Copy Wizard         | Create a hard disk copy just by pressing one button                                                                                                    |
| Copy Hard Disk                 | Create a hard disk copy                                                                                                    |
| Copy Partition                 | Create a partition copy                                                                                                    |
| Hard Disk                      | 1                                                                                                    |

| Update MBR                                   | Update MBR (Master Boot Record) of the selected hard disk            |
|----------------------------------------------|----------------------------------------------------------------------|
| Change Primary Slots                         | Modify the primary partitions enumeration for the selected hard disk |
| Copy Hard Disk                               | Create a copy of the selected hard disk                              |
| Wipe Hard Disk                               | Irreversibly destroy all on-disk information                         |
| Edit/View Sectors                            | View/edit sectors of the selected hard disk                          |
| Properties                                   | Get in-depth information on the properties of selected hard disk     |
| Partition                                    |                                                                      |
| Create Partition                             | Create a partition                                                   |
| Format Partition                             | Format a partition                                                   |
| Delete Partition                             | Delete a partition                                                   |
| Move/Resize                                  | Move/Resize the selected partition                                   |
| Convert File System                          | Convert file system of the selected partition                        |
| Assign Drive Letter                          | Assign drive letter to the selected partition                        |
| <b><u>Remove Drive Letter</u></b>            | Remove drive letter for the selected partition                       |
| Hide Partition                               | Make the selected partition unavailable for the operating system     |
| <b><u>Unhide Partition</u></b>               | Make the selected partition available for the operating system       |
| Mark Partition as Active                     | Make the selected partition bootable by default                      |
| Mark Partition as Inactive                   | Make the selected partition non-bootable by default                  |
| Change Volume Label                          | Change volume label of the selected partition                        |
| Change Serial Number                         | Change serial number of the selected partition                       |
| Change Partition ID                          | Change identifier of the selected partition                          |
| Make Partition Primary                       | Make the selected partition Primary                                  |
| Make Partition Logical                       | Make the selected partition Logical                                  |
| Wipe Partition                               | Irreversibly destroy all on-partition information                    |
| Clear Free Space                             | Destroy any remnants of deleted files/directories left on disk       |
| Test Surface                                 | Test surface of the selected partition/block of free space           |
| <u>Check File System</u><br><u>Integrity</u> | Check the selected partition for possible file system errors         |
|                                              |                                                                      |

| Edit/View Sectors       | View/edit sectors of the selected partition                                                                  |
|-------------------------|----------------------------------------------------------------------------------------------------|
| Properties              | Get in-depth information on the properties of selected partition                                             |
| View                    |                                                                                                    |
| Layouts                 | Manage the Launcher layout with several predefined profiles                                                  |
| Toolbar                 | Manage the Tool Bar representation: show / hide standard and navigation buttons, text labels and large icons |
| Status Bar              | Display the Status Bar                                                                                       |
| Common Tasks Bar        | Display the Common Tasks Bar                                                                                 |
| Disk Map Legend         | Display the Disk Map legend                                                                                  |
| Properties and Commands | Display the Explorer Bar                                                                                     |
| Disk Map Location       | Select whether the Disk Map will be located on the top of the main window or at the bottom                   |
| Help                    |                                                                                                    |
| Help                    | Open the Help system (you can also do it by pressing F1)                                                     |
| About                   | Open the dialog with information about the program                                                           |

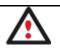

The Main Menu contents available at the moment may vary depending on the selected object.

# **Tool Bar**

The Toolbar provides fast access to the most frequently used operations:

| BUTTON   | FUNCTIONALITY                                                            |
|----------|--------------------------------------------------------------------------|
| R        | Back up a hard disk or partition                                         |
| <u>(</u> | Back up files                                                            |
|          | Restore a disk, partition, or files                                      |
| ٨        | Create an NTFS partition and make it ready for work                      |
| £        | Increase free space on one partition by up-taking the unused space of an |

|         | adjacent partition                                |
|---------|---------------------------------------------------|
| <u></u> | Copy a hard disk                                  |
| 1       | Irreversibly destroy all on-partition information |
|         | Open the Help system                              |

# **Virtual Operations Bar**

The program supports previewing the resulting layout of hard disks before actually executing operations (so-called virtual mode of execution). In fact, when the virtual mode is enabled, the program does not accomplish operations immediately, but places them on the List of Pending Operations for later execution.

The Virtual Operations Bar enables to manage pending operations.

| BUTTON | FUNCTIONALITY                                                            |
|--------|--------------------------------------------------------------------------|
| 5      | Cancel the last virtual operation on the List of Pending Operations      |
| C      | Cancel the last undo virtual operation on the List of Pending Operations |
| Q      | Display the List of Pending Operations                                   |
| V      | Launch the real execution of virtual operations                          |
| ≍      | Cancel all virtual operations on the List of Pending Operations          |

Virtual mode is an effective way of protection from any troubles, since no operations will be executed until clicking the Apply button for confirmation, thus giving a second chance to weigh all pros and cons of this or that particular operation. The program politely reminds the user that there are unsaved changes by showing the following window:

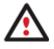

| 🕕 T | here are unsaved changes.                                                                                                   | × |
|-----|----------------------------------------------------------------------------------------------------|---|
|     | Please use the <b>Apply</b> command to commit the changes and the <b>X Discard</b> command to permanently undo the changes. |   |
| ,   | You can view the changes history via the $\bigcirc$ View Changes command and                                                |   |
|     | emporarily undo or redo the operation by means of the 🕤 Undo and 🧮 Redo                                                     |   |

# **Common Tasks Bar**

The Common Tasks Bar is located on the left side of the main window. It is intended for easy access to the program's wizards.

The bar contains several tabs named **Basic Partitioning Tasks**, **Advanced Partitioning Tasks**, **Copy Tasks**, **Backup Tasks**, **Tools and News and Documentation**. Each of these contains a separate button bar which can be folded by clicking it.

| Express Create                | Starting the Express Create Partition Wizard to create an NTFS partition and make<br>it ready for work.                   |
|-------------------------------|----------------------------------------------------------------------------------------------------|
| 🚰 Create Partition            | Starting the Create Partition Wizard to create a partition of any file system.                                            |
| of Format Partition           | Starting the Format Partition Wizard to format an existing partition to one of the file systems supported by the program. |
| Delete Partition              | Starting the Delete Partition Wizard to delete a partition of any file system.                                            |
| dvanced Partitioning Tasks    |                                                                                                    |
| 😪 Express Resize              | Starting the Express Resize Partitions Wizard to redistribute free space between two adjacent partitions.                 |
| Merge Partitions              | Starting the Merge Partitions Wizard to merge adjacent partitions of NTFS, FAT, FAT32 file systems.                       |
| 🔗 Redistribute Free Space     | Starting the Redistribute Free Space Wizard to redistribute available disk space o existing partitions.                   |
| Undelete Partitions           | Starting the Undelete Partitions Wizard to recover accidentally deleted partitions                                        |
| 🮽 Wipe Hard Disk or Partition | Starting the Wipe Wizard to help destroy all on-disk information or only remnant of deleted files/directories             |
| opy Tasks                     |                                                                                                    |
| One Button Copy Disk          | Starting the One Button Copy Wizard to clone a hard disk with one click.                                                  |
| Copy Disk                     | Starting the Copy Hard Disk Wizard to copy a hard disk.                                                                   |
| Copy Partition                | Starting the Copy Partition Wizard to copy a partition.                                                                   |
| ackup Tasks                   |                                                                                                    |
| Back up Disk or Partition     | Starting the Sector Backup Wizard to create an archive of a hard disk or separate partitions.                             |
| 🕅 Back Up Files               | Starting the File Backup Wizard to create an archive of particular files and folders                                      |

| 搅 Manage Backup Capsule    | Starting the Manage Backup Capsule Wizard to create, resize or delete the backup capsule.                                                                                                    |
|----------------------------|----------------------------------------------------------------------------------------------------|
| Restore                    | Starting the Restore Wizard to restore a hard disk, separate partition, or files from the backup image.                                                                                      |
| P2P Adjust OS              | Starting the P2P Adjust OS Wizard to make your system bootable on different hardware                                                                                                    |
| Tools                      |                                                                                                    |
| File Transfer Wizard       | Starting the File Transfer Wizard to transfer data from any media. Besides it provides access to Paragon backups as regular folders to browse through their contents or copy required files. |
| Boot Manager Wizard        | Starting the Boot Manager Setup Wizard to easily manage several operating systems on one computer.                                                                                           |
| install new OS wizard      | Starting the Install New OS Wizard to install a new operating system.                                                                                                    |
| News and Documentation     |                                                                                                    |
| 😵 Hard Disk Manager™ Help  | Launching the help system (you can also do it by pressing F1).                                                                                                    |
| 🏹 About Hard Disk Manager™ | Opening the page which contains information about the program. This page will be displayed in the Explorer Bar.                                                                              |
|                            |                                                                                                    |

# **Disk Map**

The Disk Map is displayed in the Explorer Bar when the Disk View tab is selected. It is located either at the top or at the bottom of the window, depending on the state of the Disk Map Location option (Main Menu: View > Disk Map Location).

As the name infers, the Disk Map displays the layout of physical and logical disks. Physical disks are represented with rectangle bars that contain small-sized bars. These small-sized bars represent logical disks. Their color depends on the file system of the appropriate partition.

Large-sized bars display the following information about physical disks:

- Manufacturer,
- Model.

Small-sized bars display the following information about logical disks:

• Serial number,

 $\mathsf{Copyright} @$  1994-2010 Paragon Software Group. All rights reserved.

- Drive letter,
- Total size,
- File system.

Furthermore, it is possible to estimate the used disk space by looking at the size of the bar's shaded area. The program offers to choose from several types of the disk layout scaling. It's done especially to increase the program usability. For instance, if you've got a high capacity hard drive containing both very large (more than 100 GB) and rather small (less than 10 GB) partitions, you can select the logarithmic type to make all partitions readable, otherwise (selecting the linear type) you won't be able to see small partitions at all, but thing strips. On the other hand, if the proportional disk layout is critical for you, the linear type is exactly what you need.

Nevertheless there's a compromise solution – linear scaling with the minimal limit to small partitions. So if a partition is too small it will remain readable.

Just click on the arrow icon on the top right side of the Disk Map to select the desired scaling type.

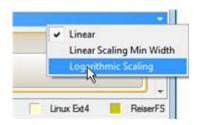

Disk Map is synchronized with the Explorer Bar. Thus by selecting a disk on the Disk Map, the Explorer Bar will automatically display detailed information on it.

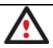

The drag-and-drop functionality is not available when the logarithmic type of the disk layout is selected.

# **Explorer Bar**

The Explorer Bar is located in the center of the main window which emphasizes its importance. The bar displays reference information including:

- The help system;
- General information on the product including its name, version and a list of helpful links;
- Detailed information about disks selected on the Disk Map;
- List of scheduled operations;
- List of archives;
- Volume Explorer utility;
- Disk Editor utility.

According to these categories the Explorer Bar has several tabs:

• **Disk View**, which offers the user the following options:

- Partition List to get a clear-cut picture of the current state of the system hard disks/partitions;
- *Disk Editor* to view/edit sectors of the selected partition/hard disk;
- Volume Explorer to browse and export contents of the selected partition/hard disk;
- *Properties* to view detailed information on the selected partition/hard disk in the bright graphical form.

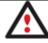

You can switch between these three components by clicking tabs on the left side of the Explorer Bar.

- <u>Scheduled Tasks</u>, which gives the user the possibility of browsing and editing scheduled operations and the program scripts.
- <u>Archives</u>, which enables to manage the Archive Database.
- Help, which contains the program help and general information on the product.

You can access the desired information by clicking on the appropriate tab.

The Explorer Bar is a fully-functional embedded HTML browser, which offers the possibility to address, for example, the company's website to look through important technical notes or download the latest updates without having to close the program.

The program help is also HTML-oriented. You can read it and follow external links from to get additional information.

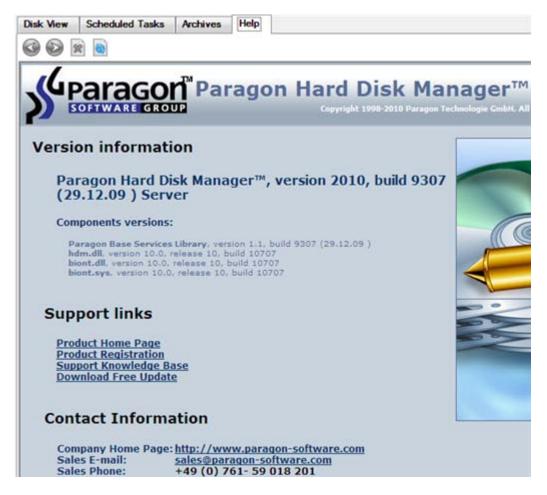

To easily navigate through browsed pages, the program provides the following functionality:

Copyright© 1994-2010 Paragon Software Group. All rights reserved.

| BUTTON | FUNCTIONALITY                            |
|--------|------------------------------------------|
|        | Return to the previously browsed page    |
|        | Open the next browsed page               |
| ×      | Stop loading the current page            |
|        | Refresh the contents of the current page |

# **Partition List**

The Partition List is another helpful tool that enables you to get a clear-cut picture of the current state of the system hard disks/partitions. Partitions are sorted according to their starting position. For every item of the list there is the possibility to call the context-sensitive popup menu with available operations. Besides, the program provides detailed information on all hard disks/partitions found in the system including the following properties:

- Name,
- Volume label (if exists),
- Partition type (Primary/Extended /Logical),
- File system type,
- Size,
- Amount of used and unused (free) space,
- Start/End cylinder,
- Start/End head,
- Start/End sector
- Free size in sectors/bytes
- Active/Inactive attribute
- Hidden/Unhidden attribute

You may customize outlook of the Partition List by clicking on the arrow icon on the top right side of the panel.

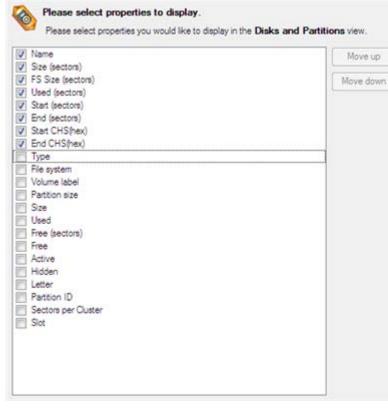

By marking a checkbox opposite the required item you can choose whether to display it or not. Besides, you can change its order by pressing the Move up or Move down buttons.

If you don't need the Disk Map, please click the shown below icon to disable it:

| art (sectors) | End (sectors) | Start CHS | Sine | (x) | End CHS | S(he | x) |
|---------------|---------------|-----------|------|-----|---------|------|----|
| 800h          | 235F87FFh     | 0         | 20   | 21  | 904D    | 61   | 14 |
| 235F8800h     | 3E7FEFFFh     | 904D      | 61   | 15  | FEF6    | 94   | 1E |
| 800h          | 3E7FEFFFh     | 0         | 20   | 21  | FEF6    | 94   | 1E |

#### **Properties Bar**

The Properties Bar provides information on the selected at the moment partition/hard disk:

#### For a hard disk

- Model,
- Serial number,
- Type of hard disk (basic or dynamic),
- Total size (in GB),
- Information on geometry of the disk (amount of sectors per track, heads and cylinders).

# For a partition

• Drive letter assigned to the disk,

- Volume label (if available),
- Type of the logical disk,
- File system (represented by the color of the graph and the selected bar),
- Total size, used space and free space (in GB or MB).

Besides you can modify practically any partition property by clicking on the required value.

#### **Legend Bar**

The Legend Bar explains the color scheme used for disk and partition presentation. You can hide (or show) the bar with the appropriate Main Menu item: View > Disk Map Legend. When it is activated it can be found at the bottom of the Explorer Bar.

The program distinguishes between the following types of known file systems:

- FAT16/32,
- NTFS,
- Linux Ext2/3/4,
- Linux ReiserFS,
- Apple HFS.

### **Status Bar**

This is the bottom part of the main window. The Status Bar displays menu hints, for each item the cursor points to.

The user can hide (or show) the bar with the appropriate Main Menu item: View > Status Bar.

# **Settings Overview**

The Settings dialog is available from the Main Menu: Tools > Settings. All the settings are grouped into several sections, which functions are described in the following paragraphs. The list of sections is placed on the left side of the dialog. By selecting a section from the list, you can open a set of options.

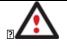

To get a detailed description to any setting, control, or field of the program just click the hint button and then the object you need.

# **General Options**

| 🗞 Edit settings                                                                                                    |                                                                                                    |
|----------------------------------------------------------------------------------------------------|----------------------------------------------------------------------------------------------------|
| General options<br>Backup image options<br>Partitioning options<br>Copy and backup options<br>CD/DVD recording options<br>Hot processing options<br>Run during backup options<br>E-mail options<br>Operation dependency options<br>Virtual mode options<br>File system conversion options<br>Copy/Backup exclude options<br>File Backup exclude options<br>File Backup include options<br>File Backup include options<br>Log files options<br>Wipe options | Ceneral options Enable data loss protection Choose this option to ensure that no data will be lost if system unexpectedly goe down (because of power shortage etc.) |
|                                                                                                    | · •                                                                                                    |
|                                                                                                    | OK Cancel                                                                                                    |

This section contains a set of general options that will be taken into account during any operation carried out with the program:

• Enable data loss protection. Mark the checkbox to make the program work in the fail-safe mode (also referred to as the data-loss protection mode), which ensures reliability for operations by maintaining a special journal. In case of a hardware malfunction, power outage or an OS failure happened in the middle of a data-sensitive operation (resize, move, merge, redistribute, change cluster size, etc.), the program will ask to insert the bootable recovery media and automatically complete the interrupted operation, thus reviving the corrupted partition.

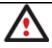

It is strongly recommended to enable this option.

# **Backup Image Options**

| General options                                                                                                    | Backup image options                                                                                                    |
|----------------------------------------------------------------------------------------------------|----------------------------------------------------------------------------------------------------|
| Backup image options<br>Partitioning options<br>Copy and backup options<br>CD/DVD recording options<br>Hot processing options<br>E-mail options<br>Virtual mode options<br>File system conversion options<br>Copy/Backup exclude options<br>File Backup include options<br>File Backup include options<br>Log files options<br>Wipe options | <ul> <li>Control archive integrity</li> <li>Choose this option to allow writing of specific data that will later be used during restore to check the archive integrity. It can slow down the backup operation.</li> <li>Set image file names automatically.<br/>Choose this option to automatically name files in complex archive.</li> <li>Compression level</li> <li>Normal compression</li> <li>Good compression. Provides average speed with the reasonable image size.</li> <li>Image split</li> <li>Enable image splitting<br/>Choose this option to enable splitting the archive to several files</li> <li>Maximum split size: 4000 MB</li> </ul> |
|                                                                                                    | < ,                                                                                                    |

This section contains a set of options that will be taken into account during backup/restore operations:

- **Control archive integrity**. Mark the checkbox to guarantee that all backup images created with the program are 100 percent flawless. If you decided not to control the archive integrity, the backup operation would take about 3-5% less time.
- Set image file names automatically. Mark the checkbox to make the program automatically set a file name for every volume of a complex backup image. Otherwise you will need to do it manually during the backup operation.
- **Compression level**. From the pull-down list you can select the desired compression level for backup images that will be used by default.
- Enable image splitting. Mark the checkbox to automatically split every backup image to volumes of a particular size.

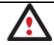

Splitting images enables to tackle problems caused by a maximum file size limitation of some file systems.

• Maximum split size. With the spinner control you can specify a maximum size for backup volumes.

### **Partitioning Options**

| 👌 Edit settings                                                                                                    |                                                                                                    |
|----------------------------------------------------------------------------------------------------|----------------------------------------------------------------------------------------------------|
| General options<br>Backup image options                                                                                                    | Partitioning Options                                                                                                    |
| Pattioning options<br>Copy and backup options<br>CD/DVD recording options<br>Hot processing options<br>E-mail options<br>Virtual mode options<br>File system conversion options<br>Copy/Backup exclude options<br>File Backup exclude options<br>File Backup include options<br>Log files options<br>Wipe options | <ul> <li>Enable 64 KB clusters for FAT16<br/>Choose this option to enable 64 KB clusters for FAT16 partitions. With this settiny<br/>you will be able to create FAT16 partitions with capacity up to 4 GB. Please note<br/>that only Windows NT family systems will be able to access such partitions.</li> <li>Confirmations</li> <li>Ask for volume label before partition delete</li> <li>Ask confirmation when converting FAT16 to FAT32.</li> </ul> |
|                                                                                                    | < > OK Cancel                                                                                                    |

This section contains a set of options that will be taken into account during partitioning operations:

• Enable 64 KB cluster size for FAT16. Mark the checkbox to enable 64KB clusters for FAT16 partitions. Thus you will be able to create FAT16 partitions up to 4GB in size

Due to the maximum cluster size of 32KB for Windows 95/98/ME or MS DOS, FAT16 partitions larger than 2GB are not reliably accessible under these operating systems.

- **Request confirmation before partition deletion**. Mark the checkbox to activate an additional security mechanism. Thus when going to delete a partition you will be automatically requested to enter its label.
- Request confirmation when converting FAT16 to FAT32. Mark the checkbox to automatically request confirmation before converting FAT16 to FAT32. There are a number of situations when this kind of conversion is the only way out to accomplish the operation. For instance, you are going to migrate your system to a larger hard disk with the proportional resize of existing partitions, what is very convenient. As a result you can get original FAT16 partitions go beyond the 4GB limit. Thus without conversion to FAT32, this operation will in no way be possible to accomplish. The same goes for any copy hard disk/partition or restore hard disk/partition operation involving an extra upsizing.

# **General Copy and Backup Options**

| General options<br>Backup image options<br>Partitioning options                                                                                                    | General copy and backup options                                                                                                    |
|----------------------------------------------------------------------------------------------------|----------------------------------------------------------------------------------------------------|
| Copy and backup options<br>CD/DVD recording options<br>Hot processing options<br>E-mail options<br>Virtual mode options<br>File system conversion options<br>Copy/Backup exclude options<br>File Backup exclude options<br>File Backup include options<br>Log files options<br>Wipe options | <ul> <li>Hdd raw processing         <ul> <li>Copy/Backup an entire hard disk sector by sector without taking into account its             partition structure.</li> <li>Partition raw processing             Copy/Backup each partition sector by sector. All sectors will be processed one b             one (even unused sectors), Requires more time to complete the operation.</li> <li>Skip OS auxiliary files.             Choose this option to skip OS auxiliary files (ike pagefile sys, hiberfil sys etc.). Th             will reduce operation time and backup image size.</li> <li>Skip archive files stored in archive library.             Choose this option to skip archive files stored in archive library.             Choose this option to skip archive files stored in archive library.             Skip archive files stored in archive library.             Skip archive files sto</li></ul></li></ul> |
|                                                                                                    |                                                                                                    |

This section contains a set of options that will be taken into account during copy and backup operations:

- HDD raw processing. Mark the checkbox to copy/back up a hard disk in the sector-by-sector mode, thus ignoring its information structure (e.g. unallocated space or unused sectors of existing partitions will be processed as well). This can help to avoid problems with hidden data created by certain applications or the system administrator. However, it will take more time to accomplish the operation.
- **Partition raw processing**. Mark the checkbox to copy a partition in the sector-by-sector mode to successfully process unknown file systems. However it is not recommended to enable this option when working with supported file systems as it takes more time to accomplish the operation.
- **Skip OS auxiliary files**. Mark the checkbox to skip OS auxiliary files (like pagefile.sys, hiberfil.sys, etc.), thus reducing the operation time and the resulted size of the backup image.
- Skip archive files stored in archive library. Mark the checkbox to skip backup images registered in the archive database, thus reducing the operation time and the resulted size of the backup image.

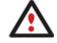

By clicking the link at the bottom of the window you can jump to the <u>Copy/Backup Exclude</u> <u>Options</u>.

# **CD/DVD Recording Options**

| General options<br>Backup image options                                                                                | O CD/DVD recording options                                                                                          |                       |
|----------------------------------------------------------------------------------------------------|----------------------------------------------------------------------------------------------------|-----------------------|
| Partitioning options<br>Copy and backup options<br>CD/DVD recording options<br>Hot processing options<br>Email extense | Bum every CD/DVD disk to the end.<br>Choose this option allow the disk to be copied by third par<br>Recording speed | ty tools.             |
| E-mail options<br>Virtual mode options                                                                                 | Select speed automatically                                                                                          | [                     |
| File system conversion options<br>Copy/Backup exclude options                                                          | Auto recording speed. Choose this option to allow the record speed.                                                 | der to choose the bes |
| File Backup exclude options<br>File Backup include options                                                             | Boot options                                                                                                    |                       |
| Log files options                                                                                                    | Specify a bootable ISO image to place on CD or DVD along                                                            | with backup data:     |
| Wipe options                                                                                                    | .\.\\SO\bootcd.iso                                                                                                  | Browse                |
|                                                                                                    | Specify how you would like to boot from CD or DVD:                                                                  |                       |
|                                                                                                    | Boot from any CD or DVD                                                                                             | [                     |
|                                                                                                    | ISO image folder                                                                                                    |                       |
|                                                                                                    | 1                                                                                                    | Browse                |
|                                                                                                    | Please select a folder to place ISO images to when CD or D                                                          | VD ISO maker is used  |

This section contains a set of options that will be taken into account during CD/DVD burn operations:

- Burn every CD/DVD to the end. By default, the program does not create ISO 9660 compliant burning sessions, as it processes data on-the-fly and can only estimate the resulted session size. That's why no third party tool will get access to the recorded data. To tackle the issue, mark the checkbox to make the program create a standard Disk-at-Once session. It may slow down the burning process, as every CD/DVD will be recorded up to the end, no matter how much actual information to contain.
- **Recording speed**. The user may define how fast a CD/DVD will be recorded (minimum, normal and maximum). Besides there is an automatic mode when the program will set the most appropriate speed for every CD/DVD.
- **Bootable ISO image**. That's the image to be placed together with the backup data. By default, the program offers its own bootable ISO image, which contains a Linux/DOS recovery environment. However, the user is free to use any bootable ISO image.
- **CD/DVD boot capability**. The program enables to choose whether any recorded CD/DVD will be bootable, or only the first one for a session, or without that function at all.
- Folder where the ISO image is to be placed. When the user decides not to physically burn a CD/DVD, but create an ISO image file, this very folder will be used to contain these images.

# **Hot Processing Options**

| Seneral options<br>Backup image options                                                                                                    | Mot processing options                                                                                                    |   |
|----------------------------------------------------------------------------------------------------|----------------------------------------------------------------------------------------------------|---|
| Partitioning options<br>Copy and backup options<br>CD/DVD recording options<br>tot processing options<br>E-mail options<br>File gate conversion options<br>Copy/Backup exclude options<br>File Backup exclude options<br>File Backup include options<br>Log files options<br>Wipe options | <ul> <li>Enable hot processing</li> <li>Hot processing technology</li> <li>Paragon Hot Processing</li> <li>Paragon Hot Processing technology provides fast backup/copy of locked partitions and hard disks under any Windows NT family OS (Windows NT/2000/XP/2003). It does not require considerable hardware resources.</li> <li>Additional options         <ul> <li>Always use hot processing</li> <li>Use hot processing only when partition is locked</li> <li>Hot processing temporary drive:</li> <li>Image: Image: I</li></ul></li></ul> |   |
|                                                                                                    | •                                                                                                    | , |

In this section you may configure the hot processing mode:

- Enable hot processing. Mark the checkbox to enable the so called hot data processing mode that is specially designed to process data without restarting your operating system.
- Hot processing technology. From the pull-down list you can select the required hot processing technology.
- Always use hot processing. Select the option to process partitions without making them locked. Thus you will be able to keep working with them as usual.
- Use hot processing only when partition is locked. Select the option to use the hot processing only when partitions are locked and cannot be processed without restarting the computer. Please keep in mind, that once you start any operation on a partition in this mode, it will automatically be locked by the program, thus you won't be able to keep working with it as usual.
- Hot processing temporary drive. Here you can select a disk drive that will be used to store the temporary hot backup data (by default C:).
- Attempts to start VSS. Here you can set how many attempts to start Microsoft VSS the program is to do before automatically rebooting the system and accomplishing the operation in a special boot-up mode.
- Timeout between attempts (in seconds). Here you can set a time period between different attempts to start Microsoft VSS.
- Switch between hot processing technologies. Mark the checkbox to automatically switch between Paragon Hot Processing and Microsoft VSS if one of them is unavailable at the moment.

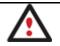

By clicking the link at the bottom of the window you can jump to the <u>Run during Backup</u> <u>Options</u>.

# **E-Mail Options**

| General options<br>Backup image options                                                      | E-mail opt                 | ions                        |  |
|----------------------------------------------------------------------------------------------|----------------------------|-----------------------------|--|
| Partitioning options<br>Copy and backup options                                              | Specify your e-mail acc    | count options:              |  |
| CD/DVD recording options<br>Hot processing options                                           | Outgoing mail server (SMT) | 7: Enter a server name here |  |
| E-mail options                                                                               | User e-mail address:       | Enter an e-mail address her |  |
| Virtual mode options                                                                         | My outgoing server n       | equires authentication      |  |
| File system conversion options<br>Copy/Backup exclude options<br>File Backup exclude options | User name: Enter an us     | or name here                |  |
| File Backup include options<br>Log files options                                             | Password: Enter a pas      | sword here                  |  |
|                                                                                              |                            |                             |  |
|                                                                                              |                            |                             |  |

This section contains a set of options that will be taken into account during the Send log files and Send e-mail notification operations:

- **Outgoing mail server (SMTP)**. To send messages by using the built-in mail client, it is necessary to have access to a computer running an SMTP (Simple Mail Transfer Protocol) server. All outgoing messages are first sent to the SMTP server, which in its turn delivers them to the required recipients. The address may be represented as a traditional Internet host name (e.g.: mail.com) or as an IP numeric address (e.g. xxx.xxx.xxx).
- User e-mail address. Specify an e-mail address that has been assigned by the Internet Service Provider or organization's e-mail administrator.
- **My outgoing server requires authentication**. Activate the option to allow the program to make authentication on the server before sending messages.
  - User name. Enter the name that will be used to log in to the e-mail account.
  - Password. Enter the password that will be used to access the mail server.

# **Virtual Mode Options**

| Partioning options Copy and backup options CD/DVD recording options Etable to processing options Etable to processing options Etable to commit the changes or rolback all of them or the last one. If you switch this option off, the operations will be carried out immediately.  Close progress dialog automatically Set this option on to automatically close the progress dialog after committing the changes. | Edit settings<br>General options                                                                                                    | Virtual mode options                                                                                                    |
|----------------------------------------------------------------------------------------------------|----------------------------------------------------------------------------------------------------|----------------------------------------------------------------------------------------------------|
| · · · · · · · · · · · · · · · · · · ·                                                                                                    | Backup image options<br>Partitioning options<br>Copy and backup options<br>CD/DVD recording options<br>Hot processing options<br>E-mail options<br>Wituel mode options<br>Rile system conversion options<br>Copy/Backup exclude options<br>Rile Backup exclude options<br>Rile Backup include options<br>Log files options<br>Wipe options | <ul> <li>Allow virtual mode<br/>Set this option on to camy out all the operations virtually. You will be able to<br/>commit the changes or rollback all of them or the last one. If you switch this<br/>option off, the operations will be camed out immediately.</li> <li>Close progress dialog automatically<br/>Set this option on to automatically close the progress dialog after commiting the</li> </ul> |
|                                                                                                    |                                                                                                    |                                                                                                    |

In this section you may configure the virtual mode:

• Allow virtual mode. Mark the checkbox to enable the virtual mode. It is an effective way of protection from any troubles, since no operation will be executed until confirmation, thus giving you a second chance to weigh all pros and cons of this or that particular operation.

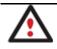

We strongly recommend you to enable this mode.

• Close progress dialog automatically. Mark the checkbox to automatically close the progress dialog after accomplishing operations.

# **File System Conversion Options**

| General options<br>Backup image options                                                                                                    | File system conversion options                                                                                                    |
|----------------------------------------------------------------------------------------------------|----------------------------------------------------------------------------------------------------|
| Partitioning options<br>Copy and backup options<br>CD/DVD recording options<br>Hot processing options<br>E-mail options<br>Virtual mode options<br>File system conversion options<br>File Backup exclude options<br>File Backup exclude options<br>File Backup include options<br>Log files options<br>Wipe options | Select a time zone:       (GMT-08:00) Pacific Time (US & Canada); Tijuana         Select language for file names:       English (CP-437)         This language will be used to specify national symbols in file names.       Confirm settings before NTFS <-> FAT/FAT32 conversion.         Choose this option to make the program to allow to customize these settings eatime when converting file systems.       Select and the system is a system in the system is a system in the system in the system is a system in the system is a system in the system is a system in the system is a system in the system is a system in the system is a system in the system in the system is a system in the system is a system in the system is a system in the system is a system in the system is a system in the system in the system in the system is a system in the system in the system is a system in the system in the system in the system in the system in the system in the system in the system in the system in the system in the system in the system in the system in the system in the system in the system in the system |
|                                                                                                    |                                                                                                    |

This section contains a set of options that will be taken into account when converting FAT and NTFS file systems. By default, the program takes locale (regional) settings from the system. Problems might occur however because of different standards for file names and file time stamps (Created, Modified and Last Access Time) of NTFS and FATxx file systems.

To tackle problems of that kind you can manually set:

• **Time zone** to use during the convert operation. NTFS keeps file timestamps in GMT (Greenwich Mean Time) while FAT uses a fixed local date and time. The program takes proper account of these differences and enables to adjust timestamp values.

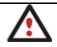

An incorrectly chosen time zone might lead to inability to launch certain software.

• Language for file names to use during the convert operation. NTFS stores file names in Unicode while FAT/FAT32 uses ANSI to save short file names (also called the DOS aliases). The codepage information is required for the correct conversion of non-English file names from Unicode to ANSI and vice versa.

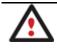

An incorrectly chosen codepage will certainly result in corruption of non-English file names.

Request confirmation of settings before NTFS < - > FAT/FAT32 conversion. Mark the checkbox to automatically
display the local settings dialog to check and modify (if necessary) the default parameters before launching the
convert file system operation.

# **Copy/Backup Exclude Options**

| General options<br>Backup image options                              | Exclude from Copy/Backup                                                       | -  |
|----------------------------------------------------------------------|--------------------------------------------------------------------------------|----|
| Partitioning options<br>Copy and backup options                      | Specify masks for files and folders that must be excluded from copy/backup ope | 21 |
| CD/DVD recording options<br>Hot processing options<br>E-mail options | E Executable & Installations (8 fiters)                                        |    |
| Artual mode options<br>File system conversion options                | Add filter Rename category Delete category                                     |    |
| opy/Backup exclude options                                           | *.dll <u>Delete fiter</u><br>*.exe Delete fiter                                | I  |
| File Backup exclude options<br>File Backup include options           | .ocx Delete fiter                                                              |    |
| og files options                                                     | .vxd Delete filter                                                             | Ŧ  |
| Wipe options                                                         | .cab <u>Delete filter</u>                                                      |    |
|                                                                      | *.msi <u>Delete fiter</u><br>*.msp Delete fiter                                | I  |
|                                                                      | *.drv Delete filter                                                            |    |
|                                                                      | 🗇 🔲 Auxiliary files (18 fikers)                                                |    |
|                                                                      | Add filter Rename category Delete category                                     | 1  |
|                                                                      | *.bak Delete filter                                                            | U  |
|                                                                      | Add category                                                                   | ,  |
|                                                                      | < [ >                                                                          |    |

In this section the program enables to specify what data should be automatically ignored during copy and sector-based backup operations. You can filter certain files or folders either by the manual selection or by creating masks, what is more preferable. Thus you will be able to effectively manage contents of your backup images or partition/hard disk copies.

By default, there are no available filters. To create a filter, please click the Add Category... button.

| Name:        | 1                                                        |               |
|--------------|----------------------------------------------------------|---------------|
| Filter:      | [Enter a mask or file name here ]                        | Browse        |
| Description: | Enter filter description here                            |               |
| You can      | use wildcards ? and * as file name r<br>are not allowed. | mask. Wildcar |

In the opened dialog the program allows the user to define the following parameters:

- Name. Give to the filter any name you like, but try to use an informative one;
- Filter. Press the Browse button to select files or folders you would like to be excluded or specify a filter mask by using \* or ? wildcards;
- **Description**. Add a short description to the filter not to miss it up later.

Click the OK button and you will get a new item on the list of filters. By marking/unmarking a checkbox opposite its name you can choose whether to use it or not.

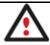

By clicking the link at the bottom of the window you can jump to the <u>General Copy and</u> <u>Backup Options</u>.

#### **File Backup Exclude Options**

| Seneral options<br>Backup image options                                               | Exclude from file backup archives                                        | ŕ    |
|---------------------------------------------------------------------------------------|--------------------------------------------------------------------------|------|
| Partitioning options<br>Copy and backup options<br>CD/DVD recording options           | Specify masks for files and folders that must be excluded from archives: |      |
| Hot processing options<br>E-mail options                                              | E Executable & Installations (8 fiters)                                  |      |
| Virtual mode options<br>File system conversion options<br>Copy/Backup exclude options | Add filter Rename category Delete category                               | -1   |
| File Backup exclude options                                                           | .exe Delete filter                                                       |      |
| File Backup include options<br>Log files options                                      | •.ocx Delete filter<br>•.vxd Delete filter                               | E    |
| Wipe options                                                                          | .cab Delete filter                                                       |      |
|                                                                                       | .msi <u>Delete fiter</u>                                                 | - 11 |
|                                                                                       | *.msp Delete filter<br>*.drv Delete filter                               |      |
|                                                                                       | Auxiliary files (18 fiters)                                              |      |
|                                                                                       | Add filter Rename category Delete category                               | . 1  |
|                                                                                       | *.bak Delete filter                                                      |      |
|                                                                                       | .old Delete fiter                                                        |      |
|                                                                                       | tmp Delete fiter                                                         |      |
|                                                                                       | •                                                                        |      |

In this section you can find a lot of ready-made exclude filters to effectively control contents of your file-based backup images. Please note, by selecting certain filters you specify what data will be ignored during file-based backup operations, thus you specify the data you'd like not to be added to the resulted archives.

Anyway you've got the option to create your own filter by clicking the Add category... button.

| Name:        | 1                                                        |               |
|--------------|----------------------------------------------------------|---------------|
| Filter:      | Enter a mask or file name here                           | Browse        |
| Description: | Enter filter description here                            |               |
| You car      | use wildcards ? and * as file name r<br>are not allowed. | nask. Wildcar |

In the opened dialog the program allows the user to define the following parameters:

• Name. Give to the filter any name you like, but try to use an informative one; Copyright© 1994-2010 Paragon Software Group. All rights reserved.

- Filter. Press the Browse button to select files or folders you would like to be excluded or specify a filter mask by using \* or ? wildcards;
- **Description**. Add a short description to the filter not to miss it up later.

Click the OK button and you will get a new item on the list of filters. By marking/unmarking a checkbox opposite its name you can choose whether to use it or not.

#### **File Backup Include Options**

| Partitioning options       Specify masks for files and folders that must be added to archives:         CD/DVD recording options       Specify masks for files and folders that must be added to archives:         CD/DVD recording options       Email options         Hot processing options       Email options         Virtual mode options       Add filter         File system conversion options       Add filter         Copy/Backup exclude options       Image: Copy/Backup exclude options         File Backup exclude options       Image: Copy/Backup exclude options         File Backup include options       Image: Copy/Backup exclude options         Vipe options       Image: Copy/Backup exclude options         File Backup exclude options       Image: Copy/Backup exclude options         File Backup exclude options       Image: Copy/Backup exclude options         Vipe options       Image: Copy/Backup exclude options         Image: Copy/Backup exclude options       Image: Copy/Backup exclude options         Image: Copy/Backup exclude options       Image: Copy/Backup exclude options         Image: Copy/Backup exclude options       Image: Copy/Backup exclude options         Image: Copy/Backup exclude options       Image: Copy/Backup exclude options         Image: Copy/Backup exclude options       Image: Copy/Backup exclude options         Image: Copy/Backup exclude options                                                                                                    |      |
|----------------------------------------------------------------------------------------------------|------|
| Hot processing options<br>E-mail options<br>Virtual mode options<br>File system conversion options<br>Copy/Backup exclude options<br>File Backup exclude options<br>File Backup include options<br>File Backup include options<br>File backup include options<br>File back |      |
| Virtual mode options     Add filter     Rename category     Delete category       File system conversion options    chm     Delete filter       Copy/Backup exclude options    chm     Delete filter       File Backup exclude options    chm     Delete filter       File Backup include options    chm     Delete filter       Intro files options    chm     Delete filter       Virtual mode options    chm     Delete filter      chm     Delete filter    chm      chm     Delete filter    chm      chm     Delete filter    chm      chm     Delete filter    chm      chm     Delete filter    chm      chm     Delete filter    chm      chm     Delete filter    chm      chm     Delete filter    chm      chm     Delete filter    chm                                                                                                    |      |
| Copy/Backup exclude options       :.chm       Delete filter         File Backup include options       :.htm       Delete filter         Log files options       :.html       Delete filter         Wipe options       :.html       Delete filter         *.html       Delete filter         *.html       Delete filter         *.html       Delete filter         *.html       Delete filter                                                                                                    |      |
| File Backup include options     *.html     Delete filter       Log files options     *.pdf     Delete filter       Wipe options     *.txt     Delete filter                                                                                                    |      |
| Log files options •.pdf Delete filter<br>Wipe options •.txt Delete filter                                                                                                    | - 11 |
| Wipe options txt Delete filter                                                                                                    |      |
|                                                                                                    | E    |
|                                                                                                    | - 11 |
| •.rtf Delete filter                                                                                                    | - 11 |
| *.doc Delete filter                                                                                                    | - 11 |
| *.xls Delete filter                                                                                                    | - 11 |
| .wri Delete filter                                                                                                    | - 11 |
| ppt Delete filter                                                                                                    | - 11 |
| csv <u>Delete filter</u>                                                                                                    | - 11 |
| •.wpd <u>Delete filter</u><br>•.wps Delete filter                                                                                                    | - 11 |
| pos Delete filter                                                                                                    | - 11 |
| wiks Delete filter                                                                                                    |      |
|                                                                                                    |      |
| ·                                                                                                    |      |

In this section you can find a lot of ready-made include filters to effectively control contents of your file-based backup images. Please note, by selecting certain filters you specify what data will be processed during file-based backup operations, thus you automatically ignore files that do not match, so they won't be added to the resulted archives.

Anyway you've got the option to create your own filter by clicking the Add category... button.

| Name:              | 1                                                       |             |
|--------------------|---------------------------------------------------------|-------------|
| Filter:            | Enter a mask or file name here                          | Browse      |
| Description:       | Enter filter description here                           |             |
| You can  in path a | use wildcards ? and * as file name r<br>re not allowed. | nask. Widca |

In the opened dialog the program allows the user to define the following parameters:

 $Copyright @ \ 1994-2010 \ Paragon \ Software \ Group. \ All \ rights \ reserved.$ 

- Name. Give to the filter any name you like, but try to use an informative one;
- Filter. Press the Browse button to select files or folders you would like to be excluded or specify a filter mask by using \* or ? wildcards;
- Description. Add a short description to the filter not to miss it up later.

Click the OK button and you will get a new item on the list of filters. By marking/unmarking a checkbox opposite its name you can choose whether to use it or not.

| Edit settings<br>General options                                                                                                    |                                                                                                    |
|----------------------------------------------------------------------------------------------------|----------------------------------------------------------------------------------------------------|
| Backup image options<br>Partitioning options<br>Copy and backup options<br>CD/DVD recording options<br>Hot processing options<br>E-mail options<br>Witual mode options<br>File system conversion options<br>Copy/Backup exclude options<br>File Backup exclude options<br>File Backup include options<br>Wipe options | Log files options<br>Choose a storage life span for the stubact log file. Please note, once the defined per<br>has been expired, the file will be emptied.<br>Infinite<br>Custom<br>Destrom<br>Custom<br>Clean no |
|                                                                                                    | < OK Cancel                                                                                                    |

In this section you can specify a storage life span for the stubact.log file:

- Infinite not to empty the file ever;
- Minimal to have the file emptied all the time;
- **Custom** to set a certain storage life span for the file. Please note, once the defined period has been expired, the file will be emptied.

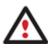

We strongly recommend you not to choose the Minimal option, as in case of having problems with the program, our Support Team won't be able to study operation logs, thus help you out.

# **Wipe Options**

| eneral options<br>ackup image options                                                                                                    | Wipe options                                                                                              |    |
|----------------------------------------------------------------------------------------------------|----------------------------------------------------------------------------------------------------|----|
| artitioning options<br>opy and backup options                                                                                                    | Default wipe method                                                                                       |    |
| D/DVD recording options                                                                                                    | US DoD 5220.22-M                                                                                          | T  |
| at processing options<br>mail options<br>itual mode options<br>e system conversion options<br>apy/Backup exclude options<br>e Backup exclude options | Overwrite all addressable locations with a character, its complement, then a ran<br>character and verify. | nd |
| e Backup include options                                                                                                    |                                                                                                    |    |
| og files options<br>lipe options                                                                                                    |                                                                                                    |    |
|                                                                                                    |                                                                                                    |    |
|                                                                                                    |                                                                                                    |    |
|                                                                                                    |                                                                                                    |    |
|                                                                                                    |                                                                                                    |    |
|                                                                                                    |                                                                                                    |    |
|                                                                                                    |                                                                                                    |    |
|                                                                                                    |                                                                                                    | 1  |
|                                                                                                    | OK Cancel                                                                                                 |    |

Here you can set a specific data erasure algorithm that will be used by default during wipe operations.

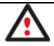

The current version of the program provides support of one military standard, i.e. US DoD 5220.22-M.

# **Getting Information on Disks and Backup Images**

The program provides some helpful tools to get information on the properties of disks and peculiarities of existing backup images.

#### **Viewing Disk Properties**

The main tool to view in-depth information on the properties of hard disks is the <u>Disk Map</u>. It represents the actual state of the computer's hard disks.

Generally the hard disks are represented on the map by rectangular bars, which also contain small-sized bars. The smallsized bars represent logical disks (partitions). When you select a large-sized bar, the <u>Explorer Bar</u> displays information about the disk in a bright, graphical form.

| Basic      | Hard Disk 1 (FUJITSU MPF3                                                                                                   | 102AT)                                                                                                    |
|------------|----------------------------------------------------------------------------------------------------|----------------------------------------------------------------------------------------------------|
|            | Type:<br>Total size:<br>Sectors per track:<br>Heads:<br>Cylinders:                                                          | 63<br>255                                                                                                    |
| <b>C</b> . | <u>Create an image of the entire disk</u><br>Back up all the data this hard disk contains. All th                           | ne partitions on this disk will be added to the archive.                                                                         |
|            |                                                                                                    | ata on this hard disk. All the partitions will be replaced with ones from<br>ked to restart your computer during this operation. |
| ł,         | Copy the entire hard disk<br>Create a copy of the entire hard disk<br>All the partitions on this disk will be copied on the | e specified target disk.                                                                                                    |
|            |                                                                                                    |                                                                                                    |

The model and serial number of the disk serve as the title of the browsed page. The disk layout is shown in form of a circular graph, where the color of a sector corresponds to a file system of an appropriate partition. On the right you may see a table, which contains the following information:

- Type of hard disk (basic or dynamic),
- Total size (in GB),
- Information on geometry of the disk (amount of sectors per track, heads and cylinders).

Below there is a list of available wizards. If you click a corresponding record the appropriate wizard will be started. All default values for the operation parameters will correspond to the disk's settings. The list of wizards contains a detailed description of tasks that can be performed by the wizard. This nullifies the possibility of selecting the wrong wizard.

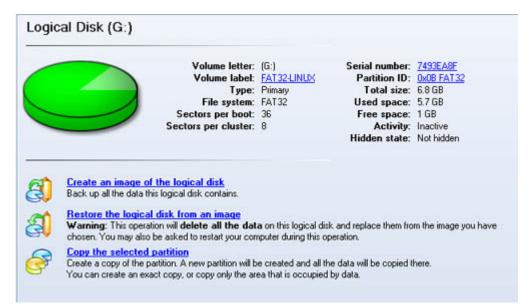

When you select a small-sized bar (i.e. corresponding to a logical disk) the Explorer Bar will display information on it as well. The page title will contain a drive letter, which is assigned to the disk. The disk layout graph will be colored in accordance with the volume ratio of the used space to the free space (the light colored sector). The table on the right will contain the following information:

- Volume label (if available),
- Type of the logical disk,
- File system (represented by the color of the graph and the selected bar),
- Total size, used space and free space (in GB or MB).

Below there is a list of wizards, which may be called for this disk. All default values of parameters will correspond to the disk settings.

#### **Viewing Image Properties**

General information on backup archives can be obtained either with the help of the <u>Restore Wizard</u> or the <u>Archive</u> <u>Database</u>:

# Using the Restore Wizard

There are several ways to launch the Restore Wizard:

- In the Main menu: select Wizards > Restore...
- In Common Tasks bar: click the Restore item of the Wizards menu
- Select a hard disk/partition and then click the **Restore an image of the entire disk/Restore the logical disk from an image** link on the Explorer Bar page.

At first, the wizard displays the Welcome page – simply click the Next button at the foot of the dialog window.

The next page refers to Browse for Archive. By clicking the **Switch to Archive List View** link, you can see a list of images contained in the Archive Database (if any).

| <b>N</b> Show | al 💽          | S 🚯         | Es .                                                       |      |    |
|---------------|---------------|-------------|------------------------------------------------------------|------|----|
| Туре          | Creation Date | v           | Source Object                                              | Size |    |
| 8             | 9/2/2009 2:2  | 1:01 AM     | Basic Hard Disk 1 (VMware, VMware Virtual S SCSI Disk Dev) | 10 0 | 68 |
|               | 6             | Name:       | Basic Hard Disk 1 (Unknown Model)                          |      |    |
| Archive       | File Details  | Name:       | Basic Hard Disk 1 (Unknown Model)                          |      |    |
|               |               | Comment:    | My hdd2                                                    |      |    |
|               |               | Type:       | Internal Hard Disk Drive                                   |      |    |
|               |               | Total size: | 10 GB                                                      |      |    |
|               |               | File:       | C:/arc_new/arc_new.PBF                                     |      |    |
|               |               |             |                                                            |      |    |
|               |               |             |                                                            |      |    |

Copyright© 1994-2010 Paragon Software Group. All rights reserved.

To get a clear-cut picture on properties of the required image, just click on it and the section below will (i.e. Archive File Details) display a short description, including:

- Information on a type of the archive contents (whether it is sector-based or file-based),
- Whether the archive is compressed or not,
- Whether the archive is password protected or not,
- The date, when the archive was created.

In addition, there are some special graphical flags to indicate crucial properties:

| FLAG     | FUNCTIONALITY                         |
|----------|---------------------------------------|
|          | Disk archive                          |
| G        | Partition archive                     |
| 0        | File archive                          |
|          | MBR archive                           |
| 0        | System archive                        |
| 0        | Encrypted archive                     |
| ļ        | Compressed archive                    |
|          | Complex archive                       |
| 7        | Filtered archive                      |
| 8        | Differential archive                  |
| 8        | Incremental archive                   |
| <u>}</u> | File increment to a partition archive |

To easily manage images in the Archive Database, the program provides the following functionality:

| BUTTON     | FUNCTIONALITY                                 |
|------------|-----------------------------------------------|
| 9          | Refresh the contents of the database          |
| ₿          | Show only existing archives                   |
| B          | Add the selected archive to the database      |
| <b>B</b> ¢ | Delete the selected archive from the database |

 $\mathsf{Copyright} @$  1994-2010 Paragon Software Group. All rights reserved.

Besides you may filter backup archives to decide whether to show only file, partition or hard disk archives. To do that, please select the required filter in the left top corner of the page.

| Browse for Archive<br>Please select an arch | ive to resto | ore.               |
|---------------------------------------------|--------------|--------------------|
| 🐴 Show all 💽                                | 9            | 6 Be               |
| Show all                                    |              | Source Object      |
| Show disks                                  | 6:09:10      |                    |
| Show file archives                          | 6:08:35      | Master Boot Reco   |
| 20.05.2008                                  | 16:06:43     | File-level Archive |
| 20.05.2008                                  | 16:05:48     | File-level Archive |
| 14.12.2007                                  | 20:02:19     | Master Boot Reco   |

By clicking the **Switch to File View** link, you can find the required image in the browser-like window.

| Look in:      | 🔁 Local Disk                         | (C:)                                               |                       |     | <b>8</b> X | 2                                          |   |
|---------------|--------------------------------------|----------------------------------------------------|-----------------------|-----|------------|--------------------------------------------|---|
| Name          |                                      |                                                    |                       |     | Size       | Date                                       |   |
|               | cal Disk (C:)<br>arc_new<br>arc_new. | PBF                                                |                       |     | 9.8 KB     | 9/2/2009 2:21:21 AM<br>9/2/2009 2:21:28 AM |   |
| Files of type | : Archive file                       | s                                                  |                       |     |            |                                            | - |
|               | File Details                         | Name:<br>Comment;<br>Type:<br>Total size:<br>File: | Internal Hard Disk Dr | ive | Model)     |                                            |   |

The section below (i.e. Archive File Details) displays a short description of the selected image, including:

- Information on a type of the archive contents (whether it is sector-based or file-based),
- Whether the archive is compressed or not,
- Whether the archive is password protected or not,
- The date, when the archive was created.

Moreover, on this page you've got the possibility to create new folders, delete existing files/folders or map network drives by clicking the appropriate buttons.

The next page (i.e. What to restore) displays detailed information about the contents of the archive.

|                               | restore:            |                 |              |          |
|-------------------------------|---------------------|-----------------|--------------|----------|
| Name                          | Туре                | File syste      | m Size       | Used     |
| 😑 📴 Basic Hard Disk 1 (Unknow | n Model) Internal I | Hard Disk Drive | 10 GB        |          |
| - ELocal Disk (*)             | Primary             | Linux Sw        | ap2 509.8 MB | 4 KB     |
| 🗷 😅 Local Disk (*)            | Primary             | Linux Ext       | 3 1.4 GB     | 58.1 MB  |
| New Volume (F:)               | Primary             | NTFS            | 2.4 GB       | 356.1 MB |
| EP NEW VOLUME (E:)            | Primary             | FAT32           | 3.4 GB       | 4 KB     |
| Archive Details               |                     |                 |              |          |
| Name:                         | Local Disk (*       | )               |              |          |
| Volume                        | label: [No label]   |                 |              |          |
|                               | tem: Linux Ext3     | Total size:     | 1468         |          |
| File sys                      | tem: Linux Ext.3    | TOLDI SIZE.     | 1.4 GD       |          |
| Name:                         |                     | )               |              |          |

If you want to restore the image contents, click the Next button. In order to cancel, click the Cancel button.

#### Using the Archive Database

To open the Archive Database, click the appropriate tab in the Explorer Bar. The database window can be conditionally subdivided into several sections that differ in their purpose and functionality:

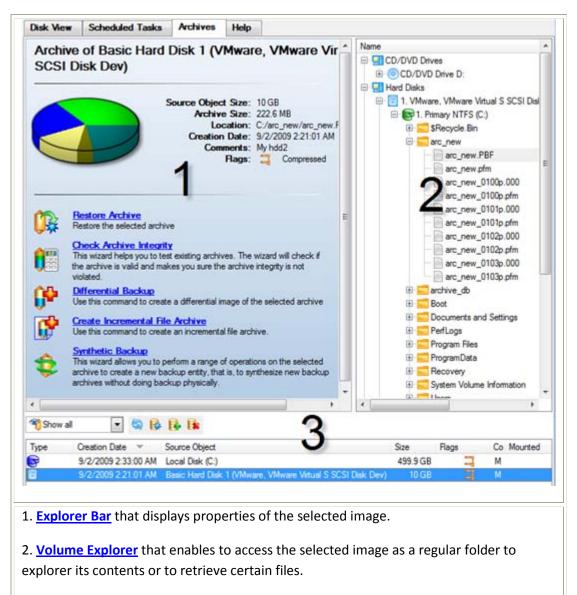

3. **Archive List** that displays a list of images contained in the Archive Database (if any). Besides the program provides all the necessary functionality to manage backup images in the database (add, delete, mount, refresh, etc.)

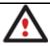

All panels offer a synchronized layout and are separated by vertical and horizontal expandable sliders, allowing the user to customize the screen layout.

# **Data Backup and Rescue**

In this chapter you will find all the information necessary to establish a reliable data protection system.

# **Creating Backup Images**

We have already mentioned that the most prevalent way to protect valuable data is to create backup copies (backup images in terms of the program) of it. Depending on a type of information you need to protect and the way this information should be processed, the program offers a number of handy backup wizards.

#### Wizard Work Algorithm

To make your job with the program as easy and convenient as possible, all backup wizards share similar work algorithm. So let us just take as an example the Sector Backup Wizard to describe it in detail.

By going through steps of the wizard, you configure all the necessary settings to launch the backup operation. To minimize the possibility of making any mistake, the wizard provides auxiliary information on every single option. Moreover you can get an in-depth description to any setting, control, or field of the wizard just by clicking the hint button and then the object you need.

#### Startup

There are several ways to start the Sector Backup Wizard:

#### **Express Launcher**

• Click the Backup and Recovery button and then select Backup.

#### Launcher

- In the Main Menu: select Wizards > Back up a Disk or Partition...
- On the Common Tasks Bar: click the **Back up a Disk or Partition** item of the Wizards menu.
- In the Toolbar: click the **Back up a Disk or Partition** button.

#### Setup

The wizard offers the following steps to accomplish the backup operation:

• The object to back up. You can back up either an entire disk or separate partitions of the disk (primary, extended or logical). In case of backing up an entire disk, you've got the possibility to include into the image such disk elements as the Master Boot Record (MBR) and the first track of the hard disk. This can be very helpful for serious disk recovery procedures.

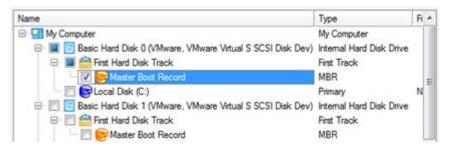

• **Backup destination**. The wizard allows saving backup archives to local or network drives, to physical partitions (without drive letters assigned), to FTP Severs, the Backup Capsule or burning them to CD/DVDs. You need to select a destination, taking the estimated archive size and available space on the backup destination into account.

|   | re are several ways the Wizard can store your data. Please select how would you like to save the<br>nive: |
|---|----------------------------------------------------------------------------------------------------|
| 0 | Save data to the Backup Capsule                                                                           |
| • | Save data to local/network drives.                                                                        |
| 0 | Save data to physical partitions.                                                                         |
| 0 | Save data to FTP locations.                                                                               |
| 0 | Burn the data to CD or DVD.                                                                               |

Copyright© 1994-2010 Paragon Software Group. All rights reserved.

• Name and location of the resulted image. Provide a file name for the new image and its exact location. The program automatically offers an easy to understand name containing the date and the time of the archive creation, which can anyway be modified.

| Archive location:                                                                                                    | G:/arc_test/                      |      | <b>S</b> ) | ٤ ۽  |
|----------------------------------------------------------------------------------------------------|-----------------------------------|------|------------|------|
| Name                                                                                                    |                                   |      | Size       | Date |
| <ul> <li>⊕ </li> <li>⊕ </li> <li></li></ul> | ives (G:)<br>es (\\200.0.1.164\e) | (Z·) |            |      |
| Archive details                                                                                                    |                                   |      |            |      |
| Archive details<br>Archive name:                                                                                                    | arc test                          |      |            |      |
|                                                                                                    |                                   | 2 MB |            |      |

⚠

The program automatically calculates size of the future archive and informs the user about space available on the selected destination.

**Archive Comment**. You can add some additional description to the archive that will later help to distinguish it from the others.

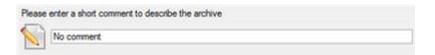

In addition, there is the possibility to make further detailed settings (although the default values will do in most cases). To activate the advance mode, you need to mark the appropriate option on the second page of the wizard. When it is marked, the next page enables to define:

• Whether the archive integrity will be controlled.

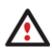

Checking archive integrity enables to guarantee that all backup images created with the program are 100 percent flawless. Nevertheless if you decided not to control the archive integrity, the backup operation would take about 3-5% less time.

- Whether image file names will be set automatically in complex archives.
- Compression level for the backup image (including the No compression variant).
- Whether the archive will be split (if yes, you can set the maximum size for the archive files).

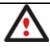

# Splitting images enables to tackle issues caused by a file size limitation of some file systems.

• Whether the archive will be protected by password.

Copyright© 1994-2010 Paragon Software Group. All rights reserved.

- Whether the selected disk (or the selected partition) will be copied in the sector-to-sector mode (including unused sectors as well).
- Whether the OS auxiliary files (pagefile.sys, hyberfil.sys) will be included in the backup image.
- Whether backup images stored in the Archive Database will be processed during the backup operation.

# Skipping backups of the Archive Database may considerably decrease the resulted image file and time to carry out the operation.

- Recording speed when the user wants to burn the backup image onto CD/DVDs.
- ISO image folder where the archive that is to be recorded on a disc, is placed.
- Whether the operation will be performed without rebooting the system. The program needs to reboot the
  system in order to have exclusive access to processing data. In a Windows environment this is difficult to
  achieve because even when all the other applications are closed, the system service programs are still running.
  However, there is a way to avoid rebooting. The mode of processing the backup operation without rebooting is
  named Hot Processing. You can also define specific parameters for the Hot Processing mode.
- The data to be automatically excluded from the resulted backup.

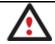

By default the program will take into account exclude filters set in the <u>Settings</u> dialog.

#### Result

After the backup operation is completed you receive an image of the selected disk (or the selected partition). This image is placed into the specified destination, its features defined by the wizard.

#### Available operation scenarios:

- Backing up a hard disk or partition to the Backup Capsule
- Backing up a hard disk or partition to external media (CD/DVD)
- <u>Backing up a hard disk or partition to a network drive</u>
- Backing up a hard disk or partition to an FTP server
- Backing up a dual boot Mac to an external USB drive
- Backing up files to a local mounted/unmounted (without drive letter assigned) partition
- Creating a differential to a full partition backup
- <u>Creating an increment to a full partition backup</u>
- Creating an increment to a full file backup
- Backing up with Smart Backup Wizard

# **Restoring System and Data**

The program includes a convenient and reliable restore wizard. With its help you can restore all types of backup images created with the program. It provides easy to understand instructions to configure and perform all the necessary settings. Moreover you can get an in-depth description to any setting, control, or field of the wizard just by clicking the hint button and then the object you need.

# Startup

There are several ways to start the Restore Wizard:

### **Express Launcher**

• Click the **Backup and Recovery** button and then select **Restore**.

# Launcher

- In the Main Menu: select Wizards > Restore...
- On the Common Tasks Bar: click the **Restore** item of the Wizards menu.
- In the Toolbar: click the **Restore Wizard** button.

# Setup

The wizard offers the following steps to accomplish the restore operation:

• A backup image to be restored. The Browse for Archive page enables to find a backup image you need.

By clicking the **Switch to Archive List View** link, you can see a list of images contained in the Archive Database (if any).

| Now all        | A      A     A  A     A     A |                                                            |          |    |
|----------------|----------------------------------------------------------------------------------------------------|------------------------------------------------------------|----------|----|
| Туре           | Creation Date 🐨                                                                                                    | Source Object                                              | Size     |    |
|                | 9/2/2009 5:06:03 AM                                                                                                    | File-level Archive                                         | 4 KB     |    |
| 8              | 9/2/2009 2:33:00 AM                                                                                                    | Local Disk (C:)                                            | 499.9 GB | J. |
| 6              | 9/2/2009 2:21:01 AM                                                                                                    | Basic Hard Disk 1 (VMware, VMware Virtual S SCSI Disk Dev) | 10 GB    |    |
| •              |                                                                                                    |                                                            |          | ٠  |
| Switch to File | View                                                                                                    |                                                            |          |    |
| Archive File   | Details                                                                                                    |                                                            |          |    |
| Comment:       | My documents                                                                                                    |                                                            |          |    |
| Backup dat     | e: 9/2/2009 5:06:03 A                                                                                                    | M Total size: 4 KB (4,096 Bytes)                           |          |    |
|                |                                                                                                    | Archive size: 445 Bytes                                    |          |    |
| File:          | G:/arc_doc/FL0000                                                                                                    | 0000000000000/archive.pfi                                  |          |    |
| Base archiv    | e:                                                                                                    |                                                            |          |    |

To get a clear-cut picture on properties of the required image, just click on it and the section below will (i.e. Archive File Details) display a short description.

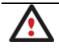

To know more on the subject, please consult the <u>Viewing Image Properties</u> chapter.

By clicking the **Switch to File View** link, you can find the required image in the browser-like window. The section below (i.e. Archive File Details) will also display a short description of the selected image.

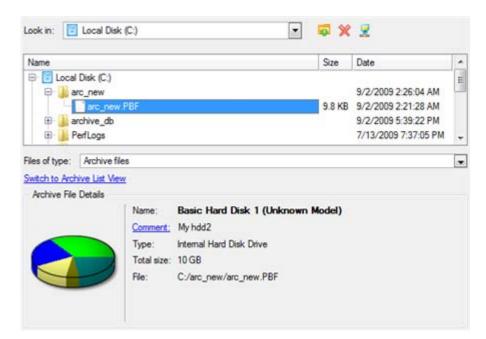

Moreover, on this page you've got the possibility to create new folders, delete existing files/folders or map network drives by clicking the appropriate buttons.

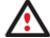

To know more on the subject, please consult the <u>Viewing Image Properties</u> chapter.

**File Backup Restore** 

• **Data to restore**. You've got the option to restore not only the entire archive, but separate items of it (the so called selective restore functionality) by marking checkboxes next to the data items you need.

| Name                                                                                                    | Туре               | Size                                   |
|----------------------------------------------------------------------------------------------------|--------------------|----------------------------------------|
| E - J FB Archive<br>□ III III C:<br>□ III III C:<br>□ III III Users<br>□ III IIII Users                                                                                                    | File Level Archive | 113.1 KB (115,869 Bytes)               |
| Desktop      Imges      Imges      M     M |                    | 33 KB<br>13.5 KB<br>23.9 KB<br>34.6 KB |
| To continue, click <b>Next</b>                                                                                                    | Dat                | a size to restore: <b>46.5 KB</b>      |

• A place to restore. From the pull-down list you can choose whether to restore contents of the backup image to its original location or specify some other one.

| Restore files to:  | Original localtion                                          |    | 0                                       |
|--------------------|-------------------------------------------------------------|----|-----------------------------------------|
| The files and fold | Original location<br>Specific folder<br>les that already ex |    | he place where they were archived from. |
|                    | Specific folder                                             |    |                                         |
| When restoring fi  | ies that already ex                                         | 50 | h your computer                         |
| Leave existing     | ng files                                                    |    |                                         |
| Replace exis       | ting files                                                  |    |                                         |

Besides if you select the Original location option, you can additionally define whether to replace already existing files during the restore operation (good for recovering presumably corrupted files) or leave them intact (good for recovering accidentally deleted files).

#### Sector Backup Restore

• **Data to restore.** You've got the option to restore not only the entire archive, but separate items of it (the so called selective restore functionality) by marking checkboxes next to the data items you need.

| File system Size Used     | Туре                             | Name                                                |
|---------------------------|----------------------------------|-----------------------------------------------------|
| Disk Drive 10 GB          | Internal Hard Disk D             | Basic Hard Disk 1 (Unknown Model)                   |
| Linux Swap2 509.8 MB 4 KE | Primary                          | - Elocal Disk (*)                                   |
| Linux Ext3 1.4 GB 58.1 MB | Primary                          | ① Cocal Disk (*)                                    |
| NTFS 2.4 GB 356.3 ME      | Primary                          | Sew Volume (F:)     B    C    C    C    C    C    C |
|                           | 0-2210.000                       | B System Volume Inform                              |
| FAT32 3.4 GB 4 KE         | Primary                          | B PREW VOLUME (E:)                                  |
|                           |                                  | Archive Details                                     |
|                           | w Volume (F:)                    | Archive Details Name: Ne                            |
|                           | w Volume (F:)                    | Archive Details                                     |
|                           | <b>w Volume (F:)</b><br>w Volume | Archive Details Name: Ne                            |
|                           | <b>w Volume (F:)</b><br>w Volume | Archive Details Name: Ne Volume label: Ne           |

If you select separate files or folders to restore, the wizard will continue working as though you've got to do with a file backup.

• A place to restore. Selecting the destination, please note - all contents on the disk selected for restoring purposes will be deleted during the operation.

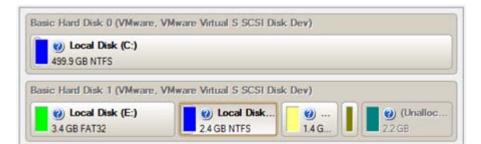

To help you get a clear-cut picture of the operation outcome, the program allows inspecting the resulted disk layout.

#### **Restoring Partition:**

• Size of the restored volume and free space before and after it on the disk.

| Geometry Restore Options                                |      | - |                 |  |
|---------------------------------------------------------|------|---|-----------------|--|
| Please specify the size of the restored partition:      | 2470 | * | 36 MB - 2470 MB |  |
| Please specify size of free space before the partition: | 0    |   | 0 MB - 2434 MB  |  |
| Please specify size of free space after the partition:  | 0    |   | 0 MB - 2434 MB  |  |

• **Drive letter assignment after restore**. The pull-down list contains vacant drive letters that can be associated with the restored partition.

| Partition Restore Options          | _  |  |
|------------------------------------|----|--|
| Assign the following drive letter: | F: |  |

#### **Restoring Hard Disk:**

- **Copy data and resize partitions proportionally**. If this option is activated, the program proportionally changes the size of partitions keeping their relative order intact. The option can be useful when restoring to a larger hard disk.
- Perform surface test. Define whether the surface test will be accomplished during the operation or not.

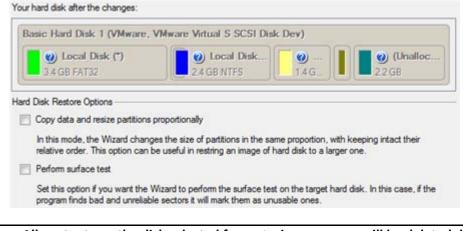

All contents on the disk selected for restoring purposes will be deleted during the operation.

## Result

The wizard will restore the archived data, and make it available to use in the operating system.

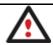

To make a Win2K+ operating system bootable on different hardware, please additionally complete the <u>P2P Adjust OS Wizard</u>.

## Available operation scenarios:

- <u>Restoring a hard disk from the bootable Backup Capsule</u>
- <u>Restoring a system partition from external media (CD/DVD)</u>
- Restoring a system partition from a network drive
- <u>Restoring a system partition from a local drive</u>
- <u>Restoring a dual boot Mac from an external USB drive</u>

- <u>Restoring a file increment</u>
- <u>Restoring a file increment to a partition backup</u>
- Copying of data from the corrupted system disk to another hard disk
- Burning of data from the corrupted system disk to CD/DVD
- <u>Copying of data from a backup to the corrupted system partition</u>
- <u>Restoring separate files and folders from a backup</u>

# **Copy Tasks**

In this chapter you will find all the information necessary to make a copy of a hard disk or a separate partition.

# **Cloning Hard Disks**

You can clone a hard disk of any file system. During the hard disk copying process, the program moves controlling records of used partitioning scheme, the bootstrap code and on-disk partitions. That's why this operation cannot be substituted by simply copying all on-disk partitions.

The program offers two wizards that can help to clone a hard disk, i.e. the <u>Copy Hard Disk Wizard</u> and the <u>One Button</u> <u>Copy Wizard</u>. Both wizards provide nearly identical functionality, but different in the work concept.

# **Copy Hard Disk Wizard**

The Copy Hard Disk Wizard is a traditional-like wizard. By going through its steps, you configure all the necessary settings to launch the copy operation. To minimize the possibility of making any mistake, the wizard provides auxiliary information on every single option. Moreover you can get an in-depth description to any setting, control, or field of the wizard just by clicking the hint button and then the object you need.

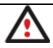

You need at least two hard disks to carry out this operation.

## Startup

There are several ways to start the Copy Hard Disk Wizard:

## **Express Launcher**

• Click the Copying and Migration button and then select Hard Disk Migration.

## Launcher

- In the Main Menu: select Wizards > Copy Hard Disk...
- On the Common Tasks Bar: click the **Copy Hard Disk** item of the Wizards menu.
- In the Toolbar: click the **Copy Hard Disk** button.

## Setup

The wizard offers the following steps to accomplish the copy hard disk operation:

• The hard disk to copy. Select a hard disk you want to copy.

On this page, you can choose a hard disk you would like to copy. All partitions from this hard disk will be copied to the destination you will choose on the next page.

| Basic Hard Disk 0 (VMware, )      | /Mware Virtual S SCSI Disk Dev)                     |
|-----------------------------------|-----------------------------------------------------|
| Local Disk (C:)     499.9 GB NTFS |                                                     |
|                                   |                                                     |
|                                   | Mware Virtual S SCSI Disk Dev)                      |
| () Local Disk (E:)                | Loc Basic Hard Disk 1 (VMware, VMware Virtual S SCS |

• The target hard disk. Select a hard disk (if several) where all data of the source disk will be copied to.

Select a target hard disk. All data from the source hard disk will be copied there. During copy operation, target disk content will be **deleted**.

| SIC Hald LASK O (VIMWai | e VMware Virtual S SCSI Disk Dev)                          |
|-------------------------|------------------------------------------------------------|
|                         | 1                                                          |
| Local Disk (C:)         | Basic Hard Disk 0 (VMware, VMware Virtual S SCSI Disk Dev) |

• Copy parameters. The wizard enables to specify the following options:

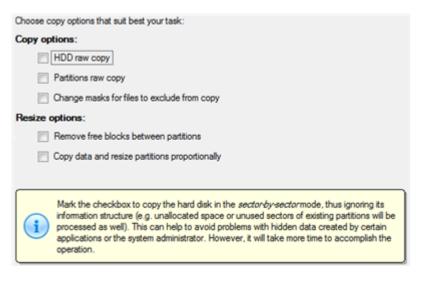

## **Copy options**

- **HDD** raw copy to copy the hard disk in the sector-by-sector mode, thus ignoring its information structure (e.g. unallocated space or unused sectors of existing partitions will be processed as well). This can help to avoid problems with hidden data created by certain applications or the system administrator. However, it will take more time to accomplish the operation.

- **Partition raw copy** to copy the on-disk partitions in the sector-by-sector mode to successfully process unknown file systems. However it is not recommended to enable this option when working with supported file systems as it takes more time to accomplish the operation.

- **Change masks for files to exclude from copy** to manage contents of the resulted duplicate. By default the program will take into account exclude filters set in the <u>Settings</u> dialog. If you need to change them, please mark the checkbox and specify additional filters on the next page of the wizard.

#### **Resize options**

- **Remove free blocks between partitions** not to keep blocks of free space between partitions on the targeted hard disk.

- **Copy data and resize partitions proportionally** to make the program proportionally change the size of partitions keeping their relative order intact. The option can be useful when upgrading the hard disk to a larger one.

## **Verification options**

This section allows you to define whether the **Surface** and/or the **Writing verification** tests will be accomplished during the operation.

## Result

After the operation is completed, you receive a fully functional duplicate of the existing hard disk.

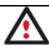

To make a Win2K+ operating system bootable on different hardware, please additionally complete the <u>P2P Adjust OS Wizard</u>.

## Available operation scenarios:

Migrating system to another hard disk (Clone HDD)

## **One Button Copy Wizard**

The One Button Copy Wizard is a new approach of accomplishing such a technically complicated operation as cloning of a hard disk. In fact with its help you can do it just by pressing one button.

## Restrictions

So to successfully accomplish the operation your system should meet the following requirements:

- At least two hard disks, one of which should contain data and the other is empty
- The destination hard disk should have enough space to take contents of at least first partition of the source disk

## Startup

There are several ways to start the One Button Copy Wizard:

## Launcher

- In the Main Menu: select Wizards > One Button Copy Wizard...
- On the Common Tasks Bar: click the **One Button Copy Wizard** item of the Wizards menu.

## Setup

If your system meets the mentioned above requirements, the wizard will automatically accomplish the copy operation after a ten-second pause.

| One Button Copy Wizard                                                  | -8-                      |
|-------------------------------------------------------------------------|--------------------------|
| Copying the hard disk<br>This wizard will copy hard disk 0 to hard disk | с 3.                     |
| Original hard disk:                                                     |                          |
| Basic Hard Disk 0 (VMware, VMware V                                     | Virtual S SCSI Disk Dev) |
| Local Disk (C:)     499.9 GB NTFS                                       |                          |
| Hard disk copy:                                                         |                          |
| Basic Hard Disk 3 (VMware, VMware V<br>Cocal Disk (*)<br>199 GB NTFS    | Virtual 5 SC51 Disk Dev) |
| Copy options:                                                           |                          |
| Copy all sectors, one to one                                            |                          |
| Resize options:                                                         |                          |
| Remove free blocks between partitions                                   | 8                        |
| Copy data and resize partitions proportion                              | onally                   |
|                                                                         |                          |
| Operation will start in: 2 sec                                          |                          |

There are a number of options you can modify:

- HDD raw copy to copy the hard disk in the sector-by-sector mode, thus ignoring its information structure (e.g. unallocated space or unused sectors of existing partitions will be processed as well). This can help to avoid problems with hidden data created by certain applications or the system administrator. However, it will take more time to accomplish the operation.
- **Partition raw copy** to copy the on-disk partitions in the sector-by-sector mode to successfully process unknown file systems. However it is not recommended to enable this option when working with supported file systems as it takes more time to accomplish the operation.
- Change masks for files to exclude from copy to manage contents of the resulted duplicate. By default the program will take into account exclude filters set in the <u>Settings</u> dialog. If you need to change them, please mark the checkbox and specify additional filters on the next page of the wizard.
- Copy without free space blocks to arrange partitions one after another.
- **Resize proportionally** to proportionally change the size of partitions keeping their relative order intact.

To do that, press the Pause button, to continue execution press Start. To interrupt the operation, press the Cancel button.

## Result

After the operation is completed, you receive a fully functional duplicate of the existing hard disk.

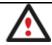

# To make a Win2K+ operating system bootable on different hardware, please additionally complete the <u>P2P Adjust OS Wizard</u>.

## **Cloning Partitions**

You can duplicate partitions to protect oneself from downtime in case of a system malfunction or for cloning sample partitions. The program enables to duplicate all partition data including files, the exact structure of directories and file system metadata (location of files, security information, access quotas, etc.).

The Copy Partition Wizard will help you copy a partition of any file system. To minimize the possibility of making any mistake, the wizard provides auxiliary information on every single option. Moreover you can get an in-depth description to any setting, control, or field of the wizard just by clicking the hint button and then the object you need.

## Startup

There are several ways to start the Copy Partition Wizard:

## **Express Launcher**

• Click the Copying and Migration button and then select Copy Partition.

## Launcher

- In the Main Menu: select Wizards > Copy Partition...
- On the Common Tasks Bar: click the **Copy Partition** item of the Wizards menu.
- In the Toolbar: click the **Copy Partition** button.

## Setup

The wizard offers the following steps to accomplish the copy partition operation:

• The partition to copy. Select a partition you want to copy.

| On this page you can choose a volume                           | e to copy.              |            |      |
|----------------------------------------------------------------|-------------------------|------------|------|
| Basic Hard Disk 0 (VMware, V                                   | /Mware Virtual S SCSI D | isk Dev)   |      |
| Local Disk (C:)     499.9 GB NTFS Basic Hard Disk 1 (VMware, V | /Macare Virtual S SCSLD | iel: Dev)  |      |
| () Local Disk (E:)                                             | -                       |            |      |
| 3.4 GB FAT32                                                   | 2.4 GB NTFS             | 🥑<br>1.4 G | 22GB |

• Destination disk. Select a hard disk with enough unallocated space to perform the operation.

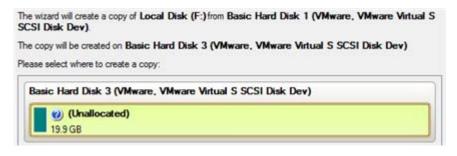

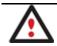

The program enables to copy a partition to a block of free space, which is smaller than the partition itself, taking into account only actual amount of data.

• Copy parameters. The wizard enables to specify the following options:

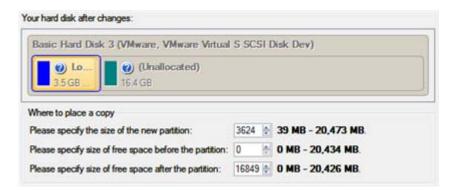

- Partition size. Define the size (in Mb) of the copied partition.

- **Free space before**. Define the position (in Mb) of the copied partition relative to the beginning of the available range of disk space.

- Free space after. Define the amount of trailing free space (in Mb) at the end of the available range of disk space.

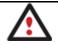

Partition size and position may also be defined by using the drag-and-drop technique. To do that, just carry out the required operation on the Disk Map.

# Result

After the operation is completed you receive a fully functional duplicate of the existing partition.

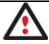

To make a Win2K+ operating system bootable on different hardware, please additionally complete the <u>P2P Adjust OS Wizard</u>.

# **Boot Management**

Our program enables to easily manage several operating systems on one computer with the help of the Boot Manager Setup Wizard. Among the key features of the wizard the following should be mentioned:

- Up to 16 operating systems on one PC;
- Secure adding/removing of the Boot Manager startup record to/from the MBR;
- Auto Boot option to automatically start up the previously chosen OS after a certain time period;
- Hiding of any primary partition except selected at the moment.

## Startup

## **Express Launcher**

• Click the Boot Management button and then select Boot Manager.

- In the Main menu: select Tools > Setup Boot Manager...
- On the Common Tasks Bar: click the Boot Manager Wizard item of the Wizards menu.

#### Setup

The wizard offers the following steps to accomplish the operation:

• Boot menu options. In this section you can switch between the following modes:

- **Normal mode**. Choose this mode to display the boot menu every time the computer starts up and define a timeout on the expiry of which the program will automatically select the previously chosen item of the menu.

- **Hidden mode**. Choose this mode not to display the boot menu until pressing a hot key. For this mode you should define a hot key used to enable the Boot Manager and a time period in seconds the startup message will be displayed.

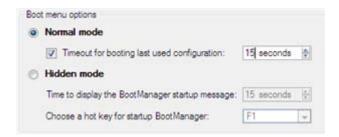

• **Deactivating/Configuring the Boot Manager**. These two options will only be available once the wizard has been completed and launched again. Select the Deactivate option to remove the Boot Manager from the MBR (Master Boot Record) or Configure to modify the previously set parameters of the startup process.

| 0 | Configure                                                                                                    |
|---|----------------------------------------------------------------------------------------------------|
|   | Choose this option to enter Settings page. You will be able to configure BootManager appearances and Boot Menu options.    |
| 0 | Deactivate                                                                                                    |
|   | Choose this option to deactivate BootManager. This will remove BootManager and restore boot process to its previous state. |

## Result

After the Boot Manager Setup Wizard is completed the program updates the original record in the MBR to get control of the booting process and to be able to display the boot menu.

## Available operation scenarios:

<u>Creating Dual Boot Systems</u>

## **Partition Management**

In this chapter you will find all the information necessary to carry out partitioning operations supported by the program.

## **Basic Partitioning Operations**

Here you can learn how to accomplish basic partitioning operations (create, format, delete).

## **Creating Partitions**

The program provides the ability to create a new partition by using the DOS partitioning scheme. This operation can be accomplished either with the <u>Create Partition Wizard</u> or the <u>Create Partition Dialog</u>.

Besides there's the Express Create Partition Wizard that will analyze your disk subsystem to help you create an NTFS partition in the most appropriate place of your hard disk by up-taking all the unallocated disk space (if any) and/or an innocuous slice of the unused space of an adjacent partition, and then make it available in the system by assigning a drive letter.

## Restrictions

- 1. Do not use the Create Partition function in order to undelete the last deleted partition.
- 2. The program cannot create new partitions on Dynamic Disks. The current version of the program supports only hard disks that use the DOS partitioning scheme (in Windows 2000 and XP these disks are named Basic Disks).
- 3. According to the rules of the DOS partitioning scheme, the following combinations of partitions cannot be created:
  - Two Extended Partitions on one hard disk
  - Five or more Primary partitions on one hard disk
  - If there is an Extended Partition on the disk, only three Primary partitions are allowed
- 4. The program allows creating new partitions only within blocks of un-partitioned space. It cannot convert a free space on an existing partition to a new partition.

## Express Create Partition Wizard Startup

There are several ways to start the Express Create Partition Wizard:

## Launcher

- In the Main menu: select Wizards > Express Create Partition...
- On the Common Tasks bar: click the **Express Create** item of the Wizards menu.

## Create Partition Wizard Startup

There are several ways to start the Create Partition Wizard:

## **Express Launcher**

• Click the **Partitioning** button and then select **Create Partition**.

## Launcher

- In the Main menu: select Wizards > Create Partition...
- On the Common Tasks bar: click the **Create Partition** item of the Wizards menu.

## Dialog Startup

In order to start the operation you should take the following steps:

- 1. Select a block of free space on the Disk Map;
- 2. Call the Create Partition Dialog to set up the operation. There are several ways to do it:

- Select in the Main Menu: Partition > Create Partition.
- Call the popup menu for the block of free space (right click of the mouse button) then select the menu item: Create Partition.

## Express Create Partition Wizard Setup

Thanks to a highly intelligent work algorithm, the wizard requires minimal involvement in the operation, thus you only need to choose a method you find the most suitable to create the partition (if several available), which actually differ in the amount of space to allocate. For easy perception, you can see the resulted disk layout on the disk map by selecting this or that mode.

The result you will get after applying the changes:

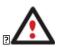

The number of available methods depends on your disk layout.

To learn more on the way the wizard works, please click the corresponding link on the first page of the wizard.

## Create Partition Wizard Setup

The wizard offers the following steps to accomplish the operation:

• **Partition destination**. Select a hard disk (if the computer has several hard disks) and then choose position for the future partition on the disk: at the end (preferable), at the beginning or somewhere in the middle between other partitions.

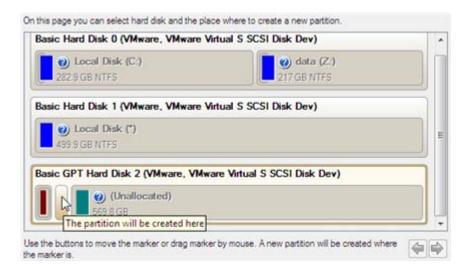

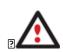

By default, the program allows you to create a new partition only as the last primary or as the last logical drive within the extended partition. However, by activating the advance mode on the first page of the wizard you can remove this restriction that in its turn might result in some boot problems.

• **Partition size**. There is no restriction on size of the future partition, merely depending on space available on the hard disk.

If there is not enough free space in one block, the wizard enables to redistribute free space, joining all free space blocks together into one united block and moving partitions when necessary. If the total amount of free space is still not enough, it is possible to split a fragment of space from one of the existing partitions, thus resizing it.

| Basic GPT Hard Disk 2 (VMware, VMware | Virtual S SCSI Disk Dev)  |
|---------------------------------------|---------------------------|
| Unallocated)<br>569.8 GB              |                           |
| ur hard disk after the changes:       |                           |
| Basic GPT Hard Disk 2 (VMware, VMware | Virtual S SCSI Disk Dev)  |
| Local Disk (*)                        |                           |
| 569.8 GB Not formatted                |                           |
| lew volume - current size is 569.8 GB |                           |
| Vin Volume Size: 0 Bytes              | Max Volume Size: 569.8 Gi |

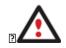

If a partition to resize is locked and cannot be processed, the wizard makes the system reboot to create the partition and then automatically boots the system again. (The rebooting mechanism is different for different versions of Windows.)

You can also choose whether the future partition will be primary or logical by marking the appropriate checkbox.

• **Partition properties**. On the next page of the wizard you can set a number of additional parameters:

| Dearc or       | T Hard Disk 2 (VMware, VMware Virtual S SCSI Disk Dev) |  |
|----------------|--------------------------------------------------------|--|
|                | New Volume (E:)     S69.8 GB NTFS                      |  |
|                | 69.8 GB NTF5                                           |  |
| artition type: | NTFS .                                                 |  |
|                |                                                        |  |

- **Partition type**. From the pull-down list select a file system the newly created partition will be formatted to, otherwise the partition will remain unformatted (so that it will not be ready to use).

- **Volume label**. Enter a label for the selected partition in this textual field. It is an irrelevant parameter usually used for drive identification.

- **Surface test level**. Define the level of the surface check to make the program find bad and unstable sectors and mark them unusable in the file system metadata.

## **Dialog Setup**

Initially the program suggests some consistent values for all parameters. In most cases, you can just press the Yes button to confirm the operation.

| -                                                                       |              |             |             |               |                |
|-------------------------------------------------------------------------|--------------|-------------|-------------|---------------|----------------|
| Are you sure you want to cre                                            | ate a nev    | v partition | on disk 3   | 2             |                |
| You are about to create a new pa<br>position and file system of the new |              | nallocate   | d), 19.9 G  | B area. Pleas | e select size, |
| Basic Hard Disk 3 (VMware, VMw                                          | vare Virtu   | al S SCSI   | Disk Dev    | )             |                |
| New Volume (H:)     19.9 GB NTFS                                        |              |             |             |               |                |
| 6                                                                       |              |             |             |               |                |
| Create new partition as:                                                |              | Primary p   | atition     |               |                |
| Please specify new partition size:                                      |              | 20479 😫     | 7 MB - 20,4 | 79 MB         |                |
| Please specify size of free space before th                             | e partition: | 0           | 0 MB - 20,4 | 465 MB        |                |
| Please specify size of free space after the                             | partition:   | 0           | 0 MB - 20,4 | 472 MB        |                |
| Please select file system for new partition:                            | NTFS         |             |             |               |                |
| Please enter new volume label:                                          | New Volu     | me          |             |               |                |
| Please specify drive letter:                                            | H;           |             |             |               |                |
| More options                                                            |              |             | 0           | Yes           | No             |

- **Define whether the partition will be Primary, Extended or Logical**. You can choose the desired partition type from the pull-down list. As a matter of fact, the available alternatives fundamentally depend on the selected block of free space within the Logical free space, only Logical partitions can be created; Within the Primary free space, both Primary partitions or the Extended Partition can be created.
- **Partition Size**. Define the size (in Mb) of the new partition.
- Free space before. Define the position (in Mb) of the new partition relative to the beginning of the block of free space.
- Free space after. Define the amount of trailing free space (in Mb) at the end of the new partition.

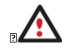

Partition size and position may also be defined by using the drag-and-drop technique. To do that, just carry out the required operation on the Disk Map. The virtual operations are to be available.

- **File system for new partition**. From the pull-down list select a file system the newly created partition will be formatted to, otherwise the partition will remain unformatted (so that it will not be ready to use).
- Volume label. Enter a label for the selected partition in this textual field. It is an irrelevant parameter usually
  used for drive identification.

• **Drive letter assignment**. The pull-down list contains vacant drive letters that can be associated with the newly formatted partition.

In addition, there is the possibility to make further detailed settings (although the default values will do in most cases). To activate the advance mode, you need to click the More options button at the foot of the dialog page. Depending on the chosen file system, the following options become available:

| Please select number of sectors per cluster: | 8 |             |
|----------------------------------------------|---|-------------|
| Please select number of sectors per boot:    | 8 | 1<br>1<br>1 |
| Please select number of root entries:        | 0 | 1           |

- Use OS built-in routine. Mark the option to restrict the available values according to the used OS.
- Whether the surface test will be performed. Define the level of the surface check to make the program find bad and unstable sectors and mark them unusable in the file system metadata.
- **The amount of sectors per boot**. This parameter is available exclusively for FAT16 and FAT32 file systems. Set the number of sectors to be reserved for the boot area on the partition with this spinner control.
- **The amount of root entries**. This parameter is available exclusively for FAT16 file system. Set the maximum amount of files/directories to be placed in the Root Directory on the FAT16 partition.
- The amount of sectors per cluster. Define the Cluster Size for the formatted partition with this spinner control.

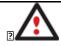

Number of available options depends on the selected file system type.

## Result

After the operation is completed you receive a fully functional partition.

## Available operation scenarios:

• Creating a new partition to detach operating system from the rest of data

## **Formatting Partitions**

Any partition should contain some file system to be used for keeping data. The process of installing a file system is commonly known as formatting. A huge variety of file systems have been developed these days.

## Supported File Systems

The program provides the ability to format partitions of the following file systems:

- FAT12 & FAT16
- FAT32
- NTFS
- Ext2

- Ext3
- Ext4
- Linux Swap v. 2

This operation can be accomplished either with the Format Partition Wizard or the Format Partition Dialog.

## Wizard Startup

There are several ways to start the Format Partition Wizard:

#### **Express Launcher**

- Click the Partitioning button and then select Format Partition.

## Launcher

- In the Main menu: select Wizards > Format Partition...
- On the Common Tasks bar: click the **Format Partition** item of the Wizards menu.

## **Dialog Startup**

In order to start the operation you should take the following steps:

#### Launcher

- 1. Select a partition on the Disk Map;
- 2. Call the Format Partition Dialog to set up the operation. There are several ways to do it:
  - Select in the Main Menu: Partition > Format Partition.
  - Call the popup menu for the selected partition (right click of the mouse button) then select the menu item: Format Partition.

## Wizard Setup

The wizard offers the following steps to accomplish the operation:

• **Partition to format**. Select a hard disk (if the computer has several hard disks) and then the required partition to format.

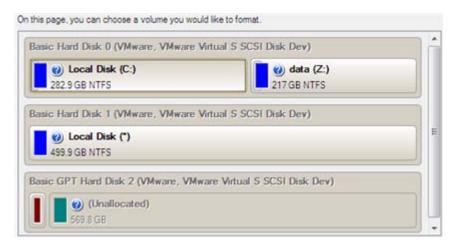

Copyright© 1994-2010 Paragon Software Group. All rights reserved.

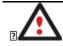

As a result of this operation contents of the selected partition will be lost.

• Partition properties. On the next page of the wizard you can set the following partition parameters:

| Basic Har      | d Disk 0 (VMware, VMware \ | Artual S SCSI Disk Dev)  |  |
|----------------|----------------------------|--------------------------|--|
|                | ocal Disk (C:)<br>GB NTFS  | (C) data (C) 217 GB NTFS |  |
| artition type: | SNTFS .                    |                          |  |
| olume label:   | New Volume                 |                          |  |

- **Partition type**. From the pull-down list select the desired file system type. In fact, the program displays only those file systems that can correctly be placed to the selected partition, taking its capacity into account.

- **Volume label**. Enter a label for the selected partition in this textual field. It is an irrelevant parameter usually used for drive identification.

- **Drive letter assignment**. The pull-down list contains vacant drive letters that can be associated with the newly formatted partition.

In addition, there is the possibility to make further detailed settings (although the default values will do in most cases). To activate the advance mode, you need to mark the appropriate option at the foot of the page. When it is marked, the next page enables to define:

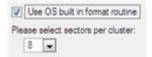

- Use OS built-in routine. Mark the checkbox to restrict the available values according to the used OS.
- Whether the surface test will be performed. Define the level of the surface check to make the program find bad and unstable sectors and mark them unusable in the file system metadata.
- **The amount of sectors per boot**. This parameter is available exclusively for FAT16 and FAT32 file systems. Set the number of sectors to be reserved for the boot area on the partition with this spinner control.
- **The amount of root entries**. This parameter is available exclusively for FAT16 file system. Set the maximum amount of files/directories to be placed in the Root Directory on the FAT16 partition.
- The amount of sectors per cluster. Define the Cluster Size for the formatted partition with this spinner control.

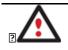

Number of available options depends on the selected file system type.

## **Dialog Setup**

Initially the program suggests some consistent values for all parameters. In most cases, you can just press the Format button to confirm the operation.

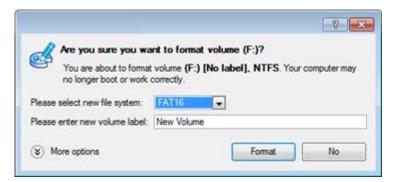

- **File system**. From the pull-down list select the desired file system type. In fact, the program displays only those file systems that can correctly be placed to the selected partition, taking its capacity into account.
- Volume label. Enter a label for the selected partition in this textual field. It is an irrelevant parameter usually used for drive identification.

In addition, there is the possibility to make further detailed settings (although the default values will do in most cases). To activate the advance mode, you need to click the More options button at the foot of the dialog page. Depending on the chosen file system, the following options become available:

| Please select number of sectors per cluster: | 128 |    |
|----------------------------------------------|-----|----|
| Please select number of sectors per boot:    | 0   | 4  |
| Please select number of root entries:        | 0   | 14 |

- Use OS built-in routine. Mark the checkbox to restrict the available values according to the used OS.
- Whether the surface test will be performed. Define the level of the surface check to make the program find bad and unstable sectors and mark them unusable in the file system metadata.
- **The amount of sectors per boot**. This parameter is available exclusively for FAT16 and FAT32 file systems. Set the number of sectors to be reserved for the boot area on the partition with this spinner control.
- **The amount of root entries**. This parameter is available exclusively for FAT16 file system. Set the maximum amount of files/directories to be placed in the Root Directory on the FAT16 partition.
- The amount of sectors per cluster. Define the Cluster Size for the formatted partition with this spinner control.

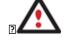

Number of available options depends on the selected file system type.

## Result

After the operation is completed you receive a fully functional partition formatted to the specified file system.

## **Deleting Partitions**

With the Delete Partition Wizard or the Delete Partition Dialog you can delete a partition on a hard disk partitioned with the DOS partitioning scheme. Unlike the majority of other utilities (Windows Disk Manager included), the program can not only remove references to the deleted partition from the Partition Table, thus making it unavailable for the operating system, but also enables to irreversibly destroy its data. This feature will guarantee security of your personal information.

## Wizard Startup

There are several ways to start the Delete Partition Wizard:

# **Express Launcher**

• Click the **Partitioning** button and then select **Delete Partition**.

# Launcher

- In the Main menu: select Wizards > Delete Partition...
- On the Common Tasks bar: click the **Delete Partition** item of the Wizards menu.

# **Dialog Startup**

In order to start the operation you should take the following steps:

# Launcher

- 1. Select a partition on the Disk Map;
- 2. Call the Delete Partition Dialog to set up the operation. There are several ways to do it:
  - Select in the Main Menu: Partition > Delete Partition.
  - Call the popup menu for the selected partition (right click of the mouse button) then select the menu item: **Delete Partition**.

## Wizard Setup

The wizard offers the following steps to accomplish the operation:

• **Partition to delete**. Select a hard disk (if the computer has several hard disks) and then the required partition to delete.

| 🕑 data (Z:)      |   |
|------------------|---|
| 217 GB NTFS      |   |
| SI Disk Dev)     |   |
|                  |   |
|                  |   |
| S SCSI Disk Dev) | 2 |
|                  |   |
|                  |   |
|                  |   |

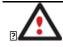

As a result of this operation contents of the selected partition will be lost.

• Merge free blocks. As a result of the operation you may get several blocks of the unallocated space on the hard disk. So choose whether to merge them all and place at the beginning of the disk or at the end by selecting the required operation from the pull-down list.

|    | Merge free blocks options                      |   |
|----|------------------------------------------------|---|
|    | Do not merge free blocks                       |   |
|    | Merge free blocks at the end of the disk       | Ρ |
| τ. | Do not merge free blocks                       |   |
| 10 | Merge free blocks at the beginning of the disk |   |

## **Dialog Setup**

Initially the program suggests you just to remove references to the selected partition from the Partition Table.

| a.         |                                          |                   |              | (T. 10)      | 8               |
|------------|------------------------------------------|-------------------|--------------|--------------|-----------------|
| Mass       | 1.1.1.1.1.1.1.1.1.1.1.1.1.1.1.1.1.1.1.1. | ou want to del    |              |              |                 |
|            | ou are about to<br>o longer boot or      |                   | -:) [No labe | IJ. NIFS. TO | ur computer may |
| Dianan ari | let the unline to                        | ibel to confirm d | Joline       |              |                 |
| -          |                                          |                   | sieurig.     |              |                 |
| Do no      | t ask volume lat                         | bel next time     |              |              |                 |
|            |                                          |                   | 6            | Yes          | No              |
|            |                                          |                   |              | 100          | no              |

- Enter the volume label to confirm deleting. To confirm deletion of the selected partition, enter its Volume Label. The current volume label is displayed above.
- Do not ask volume label next time. Mark the option to inhibit confirmation next time you start the dialog.

## Result

By default, the operation takes only a fraction of a second. However, the program waits until Windows completes the modification of the disk layout.

## **Advanced Partitioning Operations**

Here you can learn how to accomplish advanced partitioning operations (merge, redistribute free space, undelete, etc.).

## **Merging Partitions**

The Merge Partitions Wizard enables to consolidate the disk space, which originally belongs to two adjacent partitions, into a single, larger partition. The order, in which two partitions have been chosen, is important since all contents of the second selected partition will be placed in a folder on the resulted joined partition.

The program provides the ability to merge only NTFS, FAT16 or FAT32 partitions.

## Startup

There are several ways to start the Merge Partitions Wizard:

## **Express Launcher**

• Click the **Partitioning** button and then select **Merge Partitions**.

- In the Main menu: select Wizards > Merge Partitions...
- On the Common Tasks bar: click the **Merge Partitions** item of the Wizards menu.

#### Setup

The wizard offers the following steps to accomplish the operation:

The partition to expand. Select a partition, the size of which you need to increase by up-taking contents of an adjacent partition.

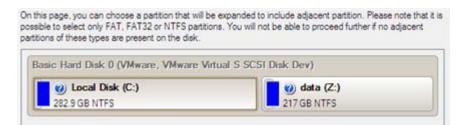

• The partition to merge with. Choose the second partition for the merge operation, the contents of which will be placed in a folder on the resulted joined partition. By default, the program offers an easy-to-understand folder name to store files of the second partition, which however can be customized.

| asic Hard Disk 0 (VMware, VMware ) | Virtual S SCSI Disk Dev)     |
|------------------------------------|------------------------------|
| Local Disk (C:) 282.9 GB NTFS      | (U) data (Z:)<br>217 GB NTFS |
|                                    |                              |

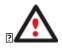

Be particularly careful when selecting system partitions to process, since the incorrect order, in which two partitions have been chosen, will result in inability to boot the operating system.

#### Result

After the operation is completed the disk space of the two adjacent partitions will be consolidated.

#### **Redistributing Unused Space between Partitions**

This operation can be accomplished either with the <u>Express Resize Partitions Wizard</u> or the <u>Redistribute Free Space</u> <u>Wizard</u>.

#### **Express Resize Partitions Wizard**

The Express Resize Partitions Wizard enables to easily increase free space on one partition by up-taking the unused space of an adjacent partition of your hard disk.

## Startup

There are several ways to start the Express Resize Partitions Wizard:

#### **Express Launcher**

• Click the Partitioning button and then select Resize Partitions.

#### Launcher

- In the Main menu: select Wizards > Express Resize Partitions...
- On the Common Tasks Bar: click the Express Resize item of the Wizards menu.

#### Setup

The wizard offers the following steps to accomplish the operation:

• Adjacent partitions to resize. Click on the left partition of the pair of partitions you need to redistribute the unused space between, as the right one will be selected automatically.

| he wizard will resize space between Local Disk<br>VMware, VMware Virtual S SCSI Disk De |                                                               |
|-----------------------------------------------------------------------------------------|---------------------------------------------------------------|
| elect left partition from a pair of adjacent partition<br>elected automatically.        | ns you would like to resize. Right adjacent partition will be |
| Basic Hard Disk 0 (VMware, VMware V                                                     | Artual S SCSI Disk Dev)                                       |
| Local Disk (C:) 282.9 GB NTFS                                                           | data (Z:)<br>217 GB NTFS                                      |

• **Resulted size of partitions**. Redistribute the unused space between the partitions with the slider or manually by entering the required value.

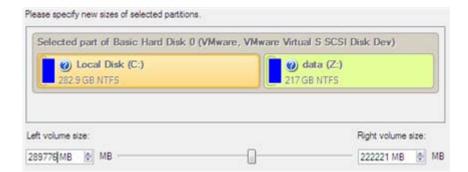

#### Result

After the operation is completed the unused space between the specified partitions will be redistributed according to your needs.

## Available operation scenarios:

- Increasing size of a system partition by taking unused space of an adjacent partition
- <u>Resizing partitions of Apple Boot Camp</u>

## Redistribute Free Space Wizard

The Redistribute Free Space Wizard helps to increase free space on one partition by up-taking the on-disk unallocated space and the unused space of other partitions. By default, the wizard adds to the target partition all existing blocks of the free space. Besides you can specify partitions to act as a space donor. The wizard will automatically recalculate positions of the partitions and move their contents to new locations.

## Startup

There are several ways to start the Redistribute Free Space Wizard:

## Launcher

- In the Main menu: select Wizards > Redistribute Free Space...
- On the Common Tasks bar: click the **Redistribute Free Space** item of the Wizards menu.

## Setup

The wizard offers the following steps to accomplish the operation:

• **Partition to enlarge**. Select a partition, the size of which will be increased at the expense of other partitions. Blocks of the free space (if any) will be automatically added to the target partition.

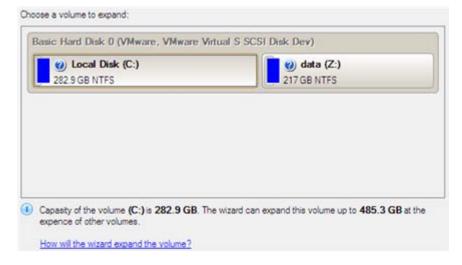

• Partition to donate. Choose any partition(s) (not only adjacent) to donate free space.

Select volumes to take space from. Free space from that volume will be used to enlarge the volume you have selected on the previous page.

| Volume                | File system              | Туре       | Capacity     | Used space     | Free space      | % Free |
|-----------------------|--------------------------|------------|--------------|----------------|-----------------|--------|
| 🗐 🕞 (Z:)              | NTFS                     | Primary    | 217 GB       | 14.6 GB        | 202.3 GB        | 94     |
|                       |                          |            |              |                |                 |        |
|                       |                          |            |              |                |                 |        |
|                       |                          |            |              |                |                 |        |
|                       |                          |            |              |                |                 |        |
|                       |                          |            |              |                |                 |        |
|                       |                          |            |              |                |                 |        |
|                       |                          |            |              |                |                 |        |
|                       |                          |            |              |                |                 |        |
|                       |                          |            |              |                |                 |        |
|                       |                          |            |              |                |                 |        |
|                       |                          |            |              |                |                 |        |
| ) There is no unalloc | ated space on the hard d | isk you ha | ve selected. | The wizard car | n only expand t | he     |

• **Partition size**. By default, the program leaves 50% of the unused space on a partition and removes another 50% to add it to the target partition. However, the size to take can be customized by moving the slider or by manually entering the exact value.

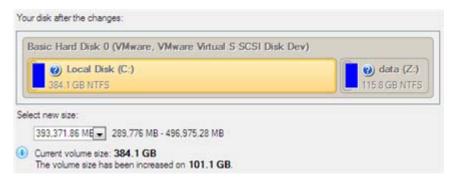

## Result

After the operation is completed free space of the specified partition will be increased by up-taking the on-disk unallocated space and the unused space of other partitions.

## **Undeleting Partitions**

When simply deleting a partition (without additional wiping) disk management software only removes references to it in the Partition Table, thus leaving the possibility to recover it later.

The program enables to find and recover these partitions. A restored partition will be fully functional, as long as other partitions were not created, moved or exceeded the disk space occupied by that partition. That is why the program offers this function only for blocks of free space.

The operation can be accomplished with the Undelete Partition Wizard.

## Startup

There are several ways to start the Undelete Partition Wizard:

- In the Main Menu: select Wizards > Undelete Partitions...
- On the Common Tasks Bar: click the **Undelete Partition** item of the Wizards menu.
- Select a block of free space on the Disk Map and click the **Recover Lost Partitions** item on the page that appears in the Explorer Bar.
- Call the popup menu for the block of free space (right click of the mouse button) then select the menu item: **Recover Lost Partitions...**

#### Setup

The wizard offers the following steps to accomplish the undelete partition operation:

• Free blocks to scan for lost partitions. Choose a free block from a tree-like list of available hard disks.

Click the check box next to any hard disk drive or free block you want to examine

| Name                                                                                                    | Туре                                           |
|----------------------------------------------------------------------------------------------------|------------------------------------------------|
| My Computer     My Computer     Basic Hard Disk 3 (VMware, VMware Virtual S SCSI Disk Dev     V     V     V     V     V     V     V     V     V     V     V | My Computer<br>) Internal Hard D<br>Free space |
| The summary size of fragment(s) to analyze is 19.9 GB.                                                                                                    | •                                              |

• Search method. By default, the wizard selects the fastest search method for your operating system. In most cases that will do to find any accidentally deleted partition. However if you're under Windows XP for instance (the Conventional Search option is selected), but the deleted partition you're looking for has been created with the Disk Management utility under Vista, the wizard won't be able to find this partition, unless you manually select the appropriate option (Quick Search for Partitions Created by Vista or Later OS). Moreover if the wizard still fails to find the partition you need, you can select the Thorough Search option to scan every single sector in the specified search area to get the most accurate results.

Choose how to look for the deleted partitions:

- Quick search for partitions, created by Vista or later OS
- Conventional search
- Thorough search
- Show file systems search options

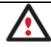

# To know more on the available search methods, please use the context sensitive hint system.

• File system filter. By default, the wizard will search for all known file systems. However, by clicking on the appropriate option on the second page of the wizard, you can specify only those file systems you need.

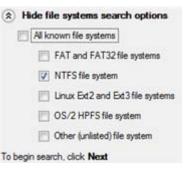

• A partition to undelete (if several). By default, the program searches records of any deleted partition ever existed on the selected block of free space. So you can get several partitions to choose from.

| NTFS F      | Primary 19.9 GB 86.3 MB  |
|-------------|--------------------------|
|             | Finitely 15.5 db 66.5 Mb |
| a des super |                          |

Most likely the required partition will be found first. If so, you may abort the search operation by pressing the Stop search button.

## Result

After the operation is completed you receive a fully functional partition.

## Installing a New Operating System

Getting your computer ready to install a new operating system, especially when it is going to be an additional OS in the system, is a rather complicated task that implies quite a number of operations, from allocating space to create a new partition (resize, redistribution of free space) to formatting of the newly created partition to a particular file system and checking its surface for bad sectors to avoid possible data loss. Operating systems today are being supplied with basic tools of partitioning that only enable to create a partition (in case there is enough unallocated space on the disk) and then format it to the specified file system type. Our program offers a handy Install New OS Wizard to easily carry out all the necessary operations to install a new operating system.

## Startup

There are several ways to start the Install New OS Wizard:

## **Express Launcher**

• Click the Boot Management button and then select Install New OS.

## Launcher

- In the Main menu: select Wizards > Install New OS...
- On the Common Tasks bar: click the Install New OS item of the Wizards menu.

## Setup

The wizard offers the following steps to accomplish the operation:

• **Partition to install a new operating system**. The program offers two ways of installing a new OS, i.e. to create a new primary partition for it or use an existing one.

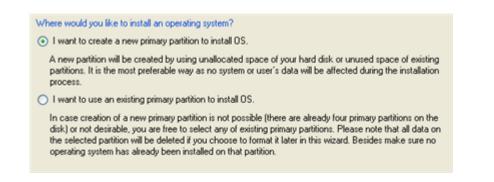

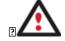

## Only primary partitions can be used to install an operating system.

- In case the first option has been marked, the wizard enables to specify:

A hard disk (if several) where a new partition will be created. Thanks to an advanced program engine it is possible to use unallocated space of the disk (if any) and unused space of existing partitions to create a new partition;

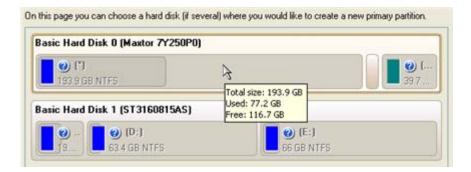

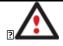

To avoid any possible problems, the new partition will in no way be created as the first partition of the disk which already contains at least one partition.

**And its size**. If there are blocks of the free space on the disk, the wizard will merge them all and allocate the resulted space for a new partition in the first place. If not, it will take 50% of the unused space of an adjacent partition. However, the size to take can be customized by moving the slider.

| Basic Hard Disk 0 (Maxtor | 7Y250P0) |                      |
|---------------------------|----------|----------------------|
| (*)<br>182.1 GB NTFS      |          | 9 (*)<br>51.6 GB Not |
|                           |          |                      |

- In case the second option has been marked, the wizard enables to choose an existing primary partition to install a new operating system.

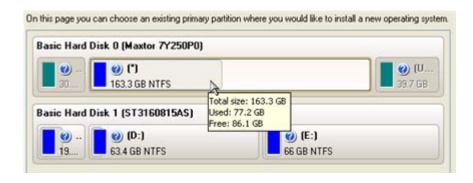

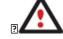

Your computer may fail if any other OS has already been installed on the selected partition.

• Partition properties.

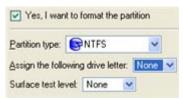

- **Partition type**. From the pull-down list select the desired file system type. In fact, the program displays only file systems that can be correctly placed to the selected partition, taking its capacity into account.

- **Drive letter assignment**. The pull-down list contains vacant drive letters that can be associated with the newly formatted partition.

- **Surface test level**. Define the level of the surface check to make the program find bad and unstable sectors and mark them unusable in the file system metadata.

• **OS Label**. Enter a label for the selected partition in the textual field. It will later be used for the drive identification.

| OS labels<br>system. | will be displayed in the Boot Manager's startup menu to help you boot the required operating |  |
|----------------------|----------------------------------------------------------------------------------------------|--|
| OS labet             | Windows 7                                                                                    |  |

## Result

As the final step the wizard will offer you to insert a distributive CD/DVD of the new operating system and restart the computer to launch the installation procedure.

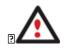

The program will update your MBR, so most likely you won't be able to start up any of the previously installed operating systems. Please launch the Boot Manager Setup Wizard after the installation has been completed to fix this issue.

## Available operation scenarios:

<u>Creating Dual Boot Systems</u>

## Moving/Resizing Partition

The Move/Resize Partition function allows you to resize or change location of any partition without destroying its data.

In order to move/resize a partition you should take the following steps:

## Launcher

- 1. Select a partition on the Disk Map.
- 2. Call the Move/Resize Partition dialog to set up the operation. There are several ways to do it:
  - Select in the Main menu: Partition > Move/Resize Partition...
  - On the Explorer bar: click on the current total size value.
  - Call the popup menu for the selected partition (right click of the mouse button) on the Disk Map or on the Partition List, then select the menu item: **Move/Resize Partition...**
- 3. Define parameters of the operation.

| asic Hard Disk    | 0 (VMware, VI | Mware \ | firtual S SCSI Disk Dev) |   |
|-------------------|---------------|---------|--------------------------|---|
| 🕜 Local Di        |               |         |                          |   |
| 282.9 GB NTF      | S             |         |                          | _ |
| Volume size:      | 289,776 MB    | ÷       | 11,923 MB - 289,781 MB   |   |
| Free space before | 0.97 MB       |         | 0 bytes - 277,850.73 MB  |   |
| Free space after: | 4.85 MB       | ÷.      | 0 bytes - 277,850.76 MB  |   |

- Volume size. Define size (in Mb) of the modified partition.
- Free space before. Define the partition position (in Mb) relative to the beginning of the available range of disk space.
- Free space after. Define the amount of trailing free space (in Mb) at the end of the available range of disk space.
- Sector to sector move. Mark the checkbox to move the partition in the sector-by-sector mode to process its unused space as well. This can help to avoid problems with hidden data created by certain applications or the system administrator. However, it will take more time to accomplish the operation.

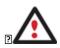

Partition size and position may also be defined by using the drag-and-drop technique. To do that, just carry out the required operation on the Disk Map. The virtual operations are to be available.

When resizing a FAT16 partition beyond the 2GB limit (maximum file system size), the

## partition will automatically be converted to FAT32.

The program enables to enlarge NTFS partitions (system, locked) without rebooting Windows and interrupting its work, providing 100 percent guarantee that your data is kept intact.

4. The operation will be performed immediately after confirmation.

## Available operation scenarios:

- Increasing size of a system partition by taking unused space from any other
- Shrinking a system partition to increase size of a data partition

## **Converting File System**

With our program you can change type of the used file system without destroying its data. While performing the operation, it first checks the current file system for consistency and then verifies whether the on-partition data meet the requirements of the desired file system or not. After having passed the testing, the program re-organizes the file system metadata and user files.

The program enables to convert the following file system types:

- FAT16 > NTFS, FAT32
- FAT32 > NTFS, FAT16
- NTFS > FAT16, FAT32
- Ext2 > Ext3

In order to convert a file system you should take the following steps:

- 1. Select a partition on the Disk Map.
- 2. Call the Convert File System of Partition dialog to set up the operation. There are several ways to do it:
  - Select in the Main menu: Partition > Convert file system...
  - On the Explorer bar: click on the current file system type.
  - Call the popup menu for the selected partition (right click of the mouse button) on the Disk Map or on the Partition List, then select the menu item: **Convert File System...**
- 3. Initially the program suggests some consistent values for all parameters. In most cases, you can just press the Convert button to confirm the operation.

|                           |                |                                             | 2 💌              |
|---------------------------|----------------|---------------------------------------------|------------------|
| Are you sure y            | you want to co | vert system volu                            | me (C:)?         |
| You are about t           |                | m on volume (C:) [I<br>t or work correctly. | No label], NTFS. |
| Please select new file sy | stem: FAT32    | *                                           |                  |
| Select new cluster size:  | 8              | -                                           |                  |

- **New file system**. From the pull-down list choose a file system you would like to convert to. Actually the program only displays variants available for the operation, taking into account the current parameters of the selected partition and limitations of the used file system.
- **New cluster size**. Define the cluster size for the partition. This parameter can have a profound effect on the overall performance. In a nutshell, larger clusters waste more space, but generally provide for slightly better performance, because of less fragmentation. So be particularly careful with it.

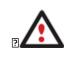

The cluster size value is expressed in sectors per cluster. To get it in Kbytes, please divide it into half.

You may only decrease the current cluster size.

- **Surface test level**. Define the level of the surface check to make the program find bad and unstable sectors and mark them unusable in the file system metadata.
- 4. The operation will be performed immediately after confirmation.

## Making Logical/Primary

The program allows you to include a primary partition in the extended partition, or exclude a logical partition from the extended partition, without partition duplication.

In order to change a partition type you should take the following steps:

- 1. Select a primary or logical partition on the Disk Map.
- 2. Call the Make Partition Logical/Primary dialog to set up the operation. There are several ways to do it:
  - Select in the Main menu: **Partition > Modify > Make Partition Logical/Primary**.
  - On the Explorer bar: click on the current partition type.

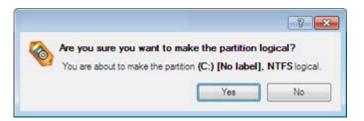

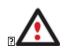

The Make Primary > Logical option is only available when the selected partition is adjacent to the extended partition and vice versa.

The Make Primary > Logical option of the system partition will result in inability to boot the operating system.

The operation will be performed immediately after confirmation.

## **Changing Partition Attributes**

This chapter explains how you can change partition attributes (Active flag, Hidden flag, Partition ID, Volume Label, etc.).

## Mark Partition Active/Inactive

The program enables to set an active/inactive flag for primary partitions of a hard disk. By default, an operating system will boot only if its partition is active or bootable.

In order to mark a partition active/inactive you should take the following steps:

#### Launcher

- 1. Select a primary partition on the Disk Map.
- 2. Call the Mark Partition Active/Inactive Dialog to set up the operation. There are several ways to do it:
  - Select in the Main Menu: Partition > Mark Partition as Active/Inactive.
  - Call the popup menu for the selected partition (right click of the mouse button) on the Disk Map, then select the menu item: **Mark Partition as Active/Inactive**.

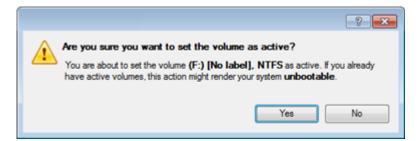

3. The operation will be performed immediately after confirmation.

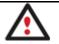

There can only be one active partition on a hard disk, otherwise your operating system will fail to boot.

# Hide/Unhide Partition

The program allows you to hide/unhide primary and logical partitions. By default, an operating system does not mount hidden partitions, thus preventing access to their contents.

In order to hide/unhide a partition you should take the following steps:

- 1. Select a partition on the Disk Map.
- 2. Call the Hide/Unhide Partition Dialog to set up the operation. There are several ways to do it:

- Select in the Main Menu: **Partition > Hide/Unhide Partition**.
- Call the popup menu for the selected partition (right click of the mouse button) on the Disk Map, then select the menu item: **Hide/Unhide Partition**.
- 3. The operation will be performed immediately after confirmation.

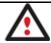

It is strongly recommended not to hide the system partition. Otherwise your operating system will fail to boot.

## Set Label of a Partition

The Partition Label is a small textual field (up to 11 characters) that is located in the partition's boot sector. It is detectable by any partitioning tool and is used for notification purposes only.

In order to change a partition label you should take the following steps:

## Launcher

- 1. Select a partition on the Disk Map.
- 2. Call the Change Volume Label dialog to set up the operation. There are several ways to do it:
  - Select in the Main Menu: Partition > Modify > Change Volume Label.
  - On the Explorer Bar: click on the current volume label.
  - Call the popup menu for the selected partition (right click of the mouse button) on the Disk Map, then select the menu item: **Change Volume Label**.
- 3. Enter a label for the selected partition.

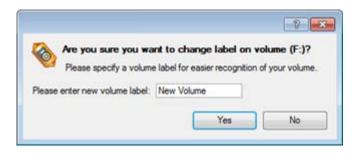

4. The operation will be performed immediately after confirmation.

# **Change Partition ID**

Partition ID is a file system identifier. It is saved in the Partition Table and is used to quickly detect a partition of the supported type. By manually changing its value, you can manipulate accessibility of partitions.

In order to change a partition ID you should take the following steps:

- 1. Select a partition on the Disk Map.
- 2. Call the Change Partition ID dialog to set up the operation. There are several ways to do it:

- Select in the Main Menu: Partition > Modify > Change Partition ID...
- On the Explorer Bar: click on the current partition ID.
- Call the popup menu for the selected partition (right click of the mouse button) on the Disk Map, then select the menu item: **Change Partition ID...**
- 3. Set a new ID for the selected partition.

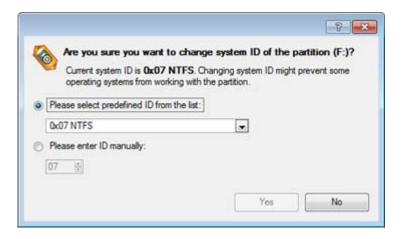

- **Predefined ID**. Select from the pull-down list the required ID.
- Enter ID manually. With the spinner control set the required ID value. It has to be a 1-2 digit hexadecimal number.
- 4. The operation will be performed immediately after confirmation.

## **Change Serial Number of a Partition**

FAT16, FAT32, and NTFS file systems include the Serial Number parameter. A partition's serial number is saved in the boot sector. Its value is generated while formatting.

The program enables to modify the serial number parameter for FAT16, FAT32, or NTFS partitions without reformatting.

In order to change a serial number you should take the following steps:

- 1. Select a partition on the Disk Map.
- 2. Call the Change Partition Serial Number dialog to set up the operation. There are several ways to do it:
  - Select in the Main Menu: Partition > Modify > Change Serial Number.
  - On the Explorer Bar: click on the current serial number.
- 3. Enter a new serial number for the selected partition. It should contain 8 hexadecimal figures (0..9 or A..F). The operation cannot proceed until you enter all 8 symbols.

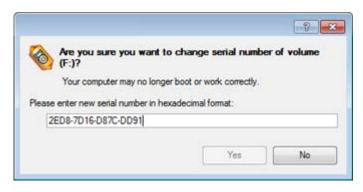

4. The operation will be performed immediately after confirmation.

# **Hard Disk Management**

In this chapter you will find all the information necessary to carry hard disk operations supported by the program (Update MBR, Change Primary Slot).

## **Updating MBR**

The program enables to overwrite the current bootable code in the MBR (Master Boot Record) by the standard bootstrap code. This can help to repair a corrupted bootable code of a hard disk resulted from a boot virus attack or a malfunction of boot management software.

In order to update MBR of a hard disk you should take the following steps:

#### Launcher

- 1. Select a hard disk on the Disk Map.
- 2. Call the Update MBR dialog to set up the operation. There are several ways to do it:
  - Select in the Main Menu: Hard Disk > Update MBR.
  - Call the popup menu for the selected hard disk (right click of the mouse button) on the Disk Map, then select the menu item: **Update MBR**.

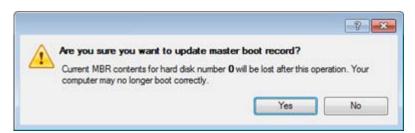

3. The operation will be performed immediately after confirmation.

## **Changing Primary Slot**

Different operating systems apply different approaches to enumeration of the primary partitions.

## In Linux:

In Linux, every partition has a special symbolic name that encodes a hard disk containing a partition, and a partition itself. Partitions are addressed and accessed by using their symbolic names. Symbolic names are automatically generated by Linux in accordance with the order of hard disks in BIOS and the order of partition records in the Partition Table. Thus changing enumeration of the primary partitions can lead to changing of paths to some important resources.

#### In DOS:

The last versions of MS-DOS use a rather sophisticated algorithm for a drive letter assignment. A drive letter, which is assigned to a partition, depends on the order of records in the Partition Table. Thus changing enumeration of the primary partitions affects the drive letters assignment. In early versions of MS-DOS, it could even lead to the unavailability of a partition.

The program provides the ability to change enumeration of the primary partitions. This feature will allow you to fix problems concerning an inappropriate order of partitions.

In order to modify enumeration of the primary partitions you should take the following steps:

- 1. Select a hard disk on the Disk Map.
- 2. Call the Change Primary Slot dialog to set up the operation. There are several ways to do it:
  - Select in the Main Menu: Hard Disk > Change Primary Slot.
  - Call the popup menu for the selected hard disk (right click of the mouse button) on the Disk Map, then select the menu item: **Change Primary Slot**.

| (VMw         | re about to change prima<br>rare, VMware Virtual<br>boot correctly. |                           | Basic Hard Disk 1<br>Dev). Your computer may no |
|--------------|---------------------------------------------------------------------|---------------------------|-------------------------------------------------|
| Slot No      | Object type                                                         | File System               | Volume label                                    |
| )            | Primary                                                             | FAT32                     | [No label]                                      |
| 2            | Primary<br>Primary<br>Primary                                       | Linux Ext3<br>Linux Swap2 | (No label)<br>NEW VOLUME<br>2 [No label]        |
|              |                                                                     |                           | <b>A</b>                                        |
| - Starry St. | Name:                                                               | Local Disk                | (F:)                                            |
|              | Volume label<br>Total size:                                         | 1968 (1992) - Maria       | Figure NTEC                                     |
|              |                                                                     |                           | File system: NTFS<br>Free space: 2.3 GB         |
| -            |                                                                     | 36.3 MB                   |                                                 |
|              | Start sector:                                                       | /261380                   | End sector: 12321854                            |

- 3. In the opened dialog you can see the current enumeration of the primary partitions of the selected hard disk in the Partition Table. To help you distinguish partitions from one another, the program provides the following parameters for every partition:
  - Slot
  - Volume
  - Partition type
  - File system

- Partition size
- Volume label

There are two buttons on the right to move the selected partition up and down within the primary part of the Partition Table.

4. The operation will be performed immediately after confirmation.

# **Wipe Tasks**

In this chapter you will find all the information necessary to wipe a hard disk/partition of any file system or only destroy any remnants of deleted files/directories left on disk without affecting the used data, thus providing high level of security.

The operation can be accomplished with the Wipe Wizard or corresponding dialogs.

#### Wizard Startup

#### **Express Launcher**

• Click the Security and Optimization button and then select Wipe.

#### Launcher

• In the Main Menu: select Wizards > Wipe Hard Disk or Partition...

#### Wizard Setup

The wizard offers the following steps to accomplish the operation:

• The hard disk/partition to wipe. Select a hard disk/partition the data of which you want to destroy.

Please choose an object for wiping. It can be a whole hard disk, a single partition or a block of unallocated space. You can set to wipe all data on the partition or only unoccupied space on it (see the next step).

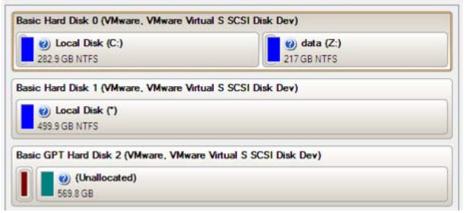

• Wipe mode. This section enables to switch between two options:

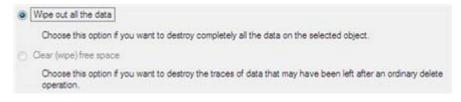

- Wipe out all data. Select the option to irreversibly destroy all on-disk data of the selected object.

- **Clear (wipe) free space**. Select the option to destroy any remnants of deleted files/directories left on disk without affecting the used data.

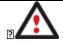

The Clear Free Space operation is available only for Logical and Primary partitions of known file systems.

• Wipe method. Here you can select a specific data erasure algorithm or create a customized method by marking the appropriate option.

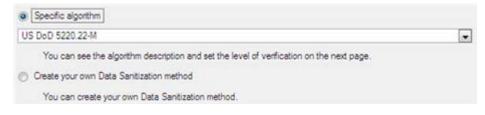

- In case you preferred to use a specific algorithm, the next page of the wizard enables to get detailed information on the selected algorithm, choose whether to carry out residual data verification or not specifying the percentage of sectors to check and estimate the time required to accomplish the operation.

| Wipe method                           |                                                                               |
|---------------------------------------|-------------------------------------------------------------------------------|
| US DoD 5220.22                        | 2-M                                                                           |
| Overwrite all addressable locations v | with a character, its complement, then a random character and verify.         |
| Erase passes count: 3                 |                                                                               |
| Verfy passes count: 1                 |                                                                               |
| Verify wipe results                   |                                                                               |
| Percentage of sectors to check: 1     | 00 📳                                                                          |
| oproximate wipe time: 14:02:40        |                                                                               |
|                                       |                                                                               |
| You can skip verifying comp           | pletely or partly by disabling it or reducing percentage of sectors to check. |

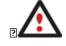

The current version of the program provides support of one military standard, i.e. US DoD 5220.22-M.

In case you preferred to create a customized algorithm, the next page of the wizard enables to define up to 4 wiping patterns, number of passes for each wiping pattern and for the group of patterns. The Mask spinner control allows you to set a two-figure hexadecimal character value ("00" by default). The available range is from "00" to "FF". You can also choose whether to carry out residual data verification or not specifying the percentage of sectors to check.

| Mask     | c 00       | 송     | Pass count:  | 1 | 1  |
|----------|------------|-------|--------------|---|----|
| 🔄 Masi   | c: 00      | 10    | Pass count:  | 1 | 14 |
| 🗌 Masi   | c: 00      |       | Pass count:  | 1 | ļ  |
| 🗌 Masi   | c: 00      | -     | Pass count:  | 1 | Į. |
| Pass cou | nt for the | group | of patterns: | 1 | 10 |

• **Revise your changes**. This page informs on all the actions to be made in the wizard in a bright, graphical form.

| daic hard blak o (vieware, vieware                                  | virtual S SCSI Disk Dev) |
|---------------------------------------------------------------------|--------------------------|
| Local Disk (C:) 282.9 GB NTFS                                       | data (Z:)<br>217 GB NTFS |
| rhard disk after the changes:<br>lasiic Hard Disk 0 (VMware, VMware | virtual S SCSI Disk Dev) |
| (Unallocated)                                                       |                          |

# Wizard Result

After the operation is completed you can see a well informative summary page, providing structurally divided in-depth information on all the actions made in the wizard.

| Hard Disk Info        |                                                                          | - |
|-----------------------|--------------------------------------------------------------------------|---|
| Hard Disk<br>Capacity | Basic GPT Hard Disk 2 (VMware, VMware Virtual S SCSI Disk Dev)<br>570 GB |   |
| General Info          |                                                                          |   |
| Object                | Local Disk (")                                                           |   |
| Free Space Only       | No                                                                       |   |
| Start Time            | 12/30/2009 2:48:18 AM                                                    |   |
| End Time              | 12/30/2009 2:48:51 AM                                                    |   |
| Algorithm Info        |                                                                          |   |
| Name                  | Custom Wipe method                                                       |   |

The program also enables to store the resulted report. To do that, just press the Save button and choose the exact location in the opened dialog.

To make sure that all on-disk data is irreversibly destroyed call the Disk Viewer dialog by clicking the appropriate tab and see it for yourself.

Copyright© 1994-2010 Paragon Software Group. All rights reserved.

| Report     | Disk V   | iewer |       |    |    |    |     |      |    |    |       |       |    |          |      |    |   |    |    |     |   |
|------------|----------|-------|-------|----|----|----|-----|------|----|----|-------|-------|----|----------|------|----|---|----|----|-----|---|
| Sector 1 o | f 26214  | 4     |       |    |    |    |     |      |    |    |       |       |    |          |      |    |   |    |    |     |   |
| 0x0000     |          | 00    | 00    | 00 | 00 | 00 | 00  | 00   | 00 | 00 | 00    | 00    | 00 | 00       | 00   | 00 |   |    |    |     |   |
| 0x0010     |          | 00    | 00    | 00 | 00 | 00 | 00  | 00   | 00 | 00 | 00    | 00    | 00 | 00       | 00   | 00 |   |    |    | - 1 |   |
| 0x0020     |          | 00    | 00    | 00 | 00 | 00 | 00  | 00   | 00 | 00 | 00    | 00    | 00 | 00       | 00   | 00 |   |    |    |     |   |
| 0x0030     |          | 00    | 00    | 00 | 00 | 00 | 00  | 00   | 00 | 00 | 00    | 00    | 00 | 00       | 00   | 00 |   |    |    |     |   |
| 0x0040     |          | 00    | 00    | 00 | 00 | 00 | 00  | 00   | 00 | 00 | 00    | 00    | 00 | 00       | 00   | 00 |   |    |    |     |   |
| 0x0050     |          | 00    | 00    | 00 | 00 | 00 | 00  | 00   | 00 | 00 | 00    | 00    | 00 | 00       | 00   | 00 |   |    |    |     |   |
| 0x0060     |          | 00    | 00    | 00 | 00 | 00 | 00  | 00   | 00 | 00 | 00    | 00    | 00 | 00       | 00   | 00 |   |    |    |     | Ξ |
| 0x0070     |          | 00    | 00    | 00 | 00 | 00 | 00  | 00   | 00 | 00 | 00    | 00    | 00 | 00       | 00   | 00 |   |    |    |     |   |
| 0x0080     |          | 00    | 00    | 00 | 00 | 00 | 00  | 00   | 00 | 00 | 00    | 00    | 00 | 00       | 00   | 00 |   |    |    | .   |   |
| 0x0090     |          | 00    | 00    | 00 | 00 | 00 | 00  | 00   | 00 | 00 | 00    | 00    | 00 | 00       | 00   | 00 |   |    |    |     |   |
| 0x00x0     |          | 00    | 00    | 00 | 00 | 00 | 00  | 00   | 00 | 00 | 00    | 00    | 00 | 00       | 00   | 00 |   |    |    | .   |   |
| 0x00B0     |          | 00    | 00    | 00 | 00 | 00 | 00  | 00   | 00 | 00 | 00    | 00    | 00 | 00       | 00   | 00 |   |    |    | .   |   |
| 0x00C0     | 00       | 00    | 00    | 00 | 00 | 00 | 00  | 00   | 00 | 00 | 00    | 00    | 00 | 00       | 00   | 00 |   |    |    |     |   |
| 0x00D0     |          | 00    | 00    | 00 | 00 | 00 | 00  | 00   | 00 | 00 | 00    | 00    | 00 | 00       | 00   | 00 |   |    |    |     |   |
| 0x00E0     | 00       | 00    | 00    | 00 | 00 | 00 | 00  | 00   | 00 | 00 | 00    | 00    | 00 | 00       | 00   | 00 |   |    |    |     |   |
| 0x00F0     | 00 00    | 00    | 00    | 00 | 00 | 00 | 00  | 00   | 00 | 00 | 00    | 00    | 00 | 00       | 00   | 00 |   |    |    | . 1 |   |
| 0x0100     | 00       | 00    | 00    | 00 | 00 | 00 | 00  | 00   | 00 | 00 | 00    | 00    | 00 | 00       | 00   | 00 |   |    |    |     |   |
| 0x0110     | 00       | 00    | 00    | 00 | 00 | 00 | 00  | 00   | 00 | 00 | 00    | 00    | 00 | 00       | 00   | 00 |   |    |    |     |   |
| 0x0120     | 00 00    | 00    | 00    | 00 | 00 | 00 | 00  | 00   | 00 | 00 | 00    | 00    | 00 | 00       | 00   | 00 |   |    |    |     |   |
| 0x0130     | 00 00    | 00    | 00    | 00 | 00 | 00 | 00  | 00   | 00 | 00 | 00    | 00    | 00 | 00       | 00   | 00 |   |    |    |     | Ŧ |
| •          |          |       |       |    |    |    |     |      |    |    |       |       |    |          |      |    |   |    |    | ۴   |   |
| Please sel | ect sect | ornun | nber: | 1  |    |    | ¢ F | irst |    |    | a Pre | vious |    | <b> </b> | lext |    | ₽ | La | st |     |   |

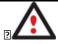

The Summary page will be available only when the Virtual operations are disabled.

#### Available operation scenarios:

Hard Disk Utilization •

# **Task Scheduling**

Automation of operations can really help you out when you've got to accomplish certain routine operations on a regular basis as it enables to execute them without your involvement while optimizing your computer's work-load.

#### **Setting a Timetable**

Thanks to the embedded Scheduler, you can set a timetable for execution of any operation. It has two categories for time settings (these correspond to appropriate items in the Schedule type menu):

- Initiating the operation by an event: •
  - One time only (i.e. the Once item)
  - When the system starts (i.e. the At System Startup item)
  - When the user logs on (i.e. the At Logon item).
- Initiating the operation periodically (i.e. Daily, Weekly, Monthly).

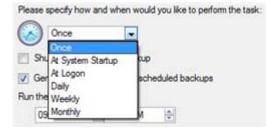

You need to select one of the variants. Depending on your choice, the scheduler displays a form that enables to set a timetable.

| Please specify how | and when would | you like to perform the task: |
|--------------------|----------------|-------------------------------|
|--------------------|----------------|-------------------------------|

| Generate unique names for  | scheduled backups | 5        |
|----------------------------|-------------------|----------|
| Run the task on:           |                   |          |
| 09/02/2009 🖨 at 12:0       | MA 00             |          |
| Every           1          | Monday            | Friday   |
|                            | Tuesday           | Saturday |
|                            | Wednesday         | Sunday   |
|                            | 📄 Thursday        |          |
| Do not run the task after: |                   |          |
| 09/02/2009                 |                   |          |

To run the task in the log-off mode, please specify administering login info by following the appropriate link in the left lower corner of the page.

The Shutdown System on Complete option enables to automatically switch off the computer on the successful accomplishment of the operation.

#### **Managing Tasks**

All scheduled tasks are placed in a separate list, which can be retrieved by clicking the Scheduled Tasks tab in the Explorer Bar:

| Disk View   | Scheduled Tasks        | Archives      | Help   |                                                             |
|-------------|------------------------|---------------|--------|-------------------------------------------------------------|
| Scheduled T | asks 🔄 🖟 🎼             |               |        |                                                             |
| Name        | Scri                   | pt            |        | When to Run                                                 |
| Backup of   | MBR of hard disk 0 scr | 0209091247444 | leq.09 | At 12:00:00 AM every Mon, of every week, starting 9/2/2009. |

On every task you can get in-depth information, including:

- The task name
- The full path to the generated script of the task
- Scheduled time of launch
- Statistics on the last launch
- Scheduled time of the next launch
- Used account information
- Comments to the task

To easily manage tasks, the program enables to arrange them according to a certain characteristic just by clicking on the required property.

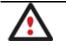

# This feature can be particularly beneficial when the Scheduled Tasks list contains too many items.

You can also enable/disable, rename, delete, refresh or modify properties of the selected task.

# Task Editor

With the Task Editor you can easily modify properties of scheduled tasks. To do that, you should take the following steps:

# Launcher

- 1. Select a task on the Scheduled Tasks list.
- 2. Call the Task Editor dialog. There are several ways to do it:
  - Click the **Properties** button on the Scheduled Tasks list.
  - Call the popup menu for the selected task (right click of the mouse button), then select the menu item: **Properties**.

| ieneral | Sched    | ule        |                 |                 |                |                        |                |
|---------|----------|------------|-----------------|-----------------|----------------|------------------------|----------------|
| 5       | Program: | C:\Progra  | am Files\Parago | n Software\Driv | ve Backup 10 S | Server Edition\program | m\scripts.exe  |
| 2       | Script:  | n Files/Pa | aragon Software | /Drive Backup   | 10 Server Edit | ion/scripts/scr_0209   | 09124744490.ps |
|         |          |            |                 |                 |                | Edit                   | Browse         |
| Commen  |          | Backup     | has been sched  | ued: 3/2/2003   | 9.4/44 AM      |                        |                |
|         |          |            |                 |                 |                |                        |                |

- 3. In the opened dialog window you can see two tabs General and Schedule. Click the General tab to modify:
  - Full path to the macro-command program-interpreter, which describes the scheduled task;
  - Command line for starting the interpreter (i.e. the task described in macro-language)
  - Comments referring to the task
  - The option of enabling/disabling the task.

By clicking the Schedule tab you can modify the task timetable. Copyright© 1994-2010 Paragon Software Group. All rights reserved. In order to apply the changes, you need to click the Apply button at the foot of the dialog.

#### **Creating a Scheduled Task**

You can set a timetable for execution of any operation. For backup and copy operations the program offers handy wizards, while all the others can be scheduled with the Save to Scheduler dialog.

To create a scheduled task you should take the following steps:

#### Launcher

- 1. Make sure the virtual mode of execution is enabled;
- 2. Carry out with the program all operations you need to schedule;
- 3. Call the Save to Scheduler dialog in the Main Menu: Tools > Save to Scheduler...;

| applied.<br>Task name: Scheduled Task           |                  |
|-------------------------------------------------|------------------|
| Please specify how and when would you like to p | erform the task: |
|                                                 |                  |
| Shutdown system after carrying out the tasks    |                  |
| Run the task on:                                |                  |
| 09/02/2009 🔹 at 12:00 AM 🚖                      |                  |
| Every                                           |                  |
| 1 day(s)                                        |                  |
| Do not run the task after:                      |                  |
| 09/02/2009                                      |                  |
|                                                 |                  |
|                                                 |                  |
|                                                 |                  |

- 4. In the opened dialog enter the required task name and specify the task timetable;
- 5. The operation will be performed immediately after confirmation.

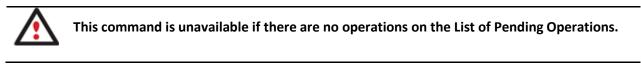

# **Extra Functionality**

This chapter describes the supplementary functionality available in the program.

# **View Partition/Hard Disk Properties**

The program enables to obtain in-depth information on the properties of hard disks and partitions. Besides the general information, such as capacity, used space or file system type it provides the possibility to get info on hard disk geometry, cluster size, exact partition location, etc.

There are several ways to get properties on a partition/hard disk:

#### Launcher

- 1. Choose a partition/hard disk on the Disk Map, then select in the Main Menu: Partition/Hard Disk > Properties...;
- 2. Call the popup menu for the selected partition/hard disk (right click of the mouse button) on the Disk Map, then select the menu item: **Properties...**

| neral | File System Info Advanced |                                                               |       |
|-------|---------------------------|---------------------------------------------------------------|-------|
| .oca  | I Disk (C:)               |                                                               |       |
|       |                           | -                                                             |       |
|       |                           |                                                               |       |
|       |                           | 7                                                             |       |
|       |                           |                                                               |       |
|       |                           |                                                               |       |
|       | Volume label:             | [No label]                                                    |       |
|       | File system:              | NTFS                                                          |       |
|       | Type:                     | Primary                                                       |       |
|       | Capacity:                 | 499.9 GB                                                      |       |
|       |                           | 536,868,814,848 Bytes                                         |       |
|       |                           | 1,048,571,904 Sectors                                         |       |
|       | Used by data:             | 9.3 GB (1%)                                                   |       |
|       |                           | 10.010 107.004 0 4                                            |       |
|       |                           | 10,016,497,664 Bytes                                          |       |
|       |                           | 19,563,472 Sectors                                            |       |
|       | Free space:               |                                                               |       |
|       | Free space:               | 19,563,472 Sectors                                            |       |
|       | Free space:               | 19,563,472 Sectors<br>490.6 GB (99%)                          |       |
|       | Free space:               | 19,563,472 Sectors<br>490.6 GB (99%)<br>526,852,317,184 Bytes |       |
|       | Free space:               | 19,563,472 Sectors<br>490.6 GB (99%)<br>526,852,317,184 Bytes | Close |

In the opened dialog information will be grouped according to its properties, thus by clicking tabs you can get information you need.

# **Volume Explorer**

Volume Explorer is a special tool to browse and export contents of the local mounted/unmounted volumes formatted to FAT16, FAT32, NTFS, Ext2FS, Ext3FS, ReiserFS file systems. Besides it enables to access Paragon backups as regular folders to explorer their contents or to retrieve certain files.

#### Launcher

To launch the Volume Explorer you should click **Disk View** tab in the Explorer Bar and then choose **Volume Explorer**:

|                                        |                                                                                                    | Help                                                                                                    |                                                                                                    |                                                                                                    |
|----------------------------------------|----------------------------------------------------------------------------------------------------|----------------------------------------------------------------------------------------------------|----------------------------------------------------------------------------------------------------|----------------------------------------------------------------------------------------------------|
|                                        |                                                                                                    |                                                                                                    | Size                                                                                                    | Modified                                                                                                    |
|                                        |                                                                                                    |                                                                                                    |                                                                                                    |                                                                                                    |
|                                        | 10.00010                                                                                                    |                                                                                                    | F00.00                                                                                                    |                                                                                                    |
|                                        |                                                                                                    |                                                                                                    |                                                                                                    |                                                                                                    |
| <ol><li>VMware, VMware Virti</li></ol> | ual S SCSI Dis                                                                                                    | k Devi                                                                                                    | 10 GB                                                                                                    |                                                                                                    |
| 1. Primary FAT32 (E                    | )                                                                                                    |                                                                                                    | 3.4 GB                                                                                                    |                                                                                                    |
| 2. Primary NTFS (F:)                   |                                                                                                    |                                                                                                    | 2.4 GB                                                                                                    |                                                                                                    |
|                                        |                                                                                                    |                                                                                                    |                                                                                                    | 9/2/2009 4:19:34 AI                                                                                                    |
|                                        | mation                                                                                                    |                                                                                                    |                                                                                                    | 9/2/2009 4:24:46 AJ                                                                                                    |
| 3. Prin                                | iser                                                                                                    |                                                                                                    | 1.4 GB                                                                                                    |                                                                                                    |
| 4. Primary Linux Swa                   | sp q                                                                                                    |                                                                                                    | 509.8 MB                                                                                                    |                                                                                                    |
| 3. VMware, VMware Virti                | ual S SCSI Dis                                                                                                    | k Devi                                                                                                    | 80 GB                                                                                                    |                                                                                                    |
| 4. VMware, VMware Virts                | ual S SCSI Dis                                                                                                    | k Devi (GPT Disk)                                                                                                    |                                                                                                    |                                                                                                    |
| al Drives                              |                                                                                                    |                                                                                                    |                                                                                                    |                                                                                                    |
|                                        | 2. VMware, VMware Viti<br>1. Primary FAT32 (E<br>2. Primary NTFS (F.)<br>3. Prin<br>4. Primary Linux Swa<br>3. VMware, VMware Viti | d Disks 1. VMware, VMware Virtual S SCSI Dis 2. VMware, VMware Virtual S SCSI Dis 3. Printer Stress Stress 3. VMware, VMware Virtual S SCSI Dis 4. VMware, VMware Virtual S SCSI Dis 4. VMware Virtual S SCSI Dis 4. VMware Virtual S SCSI Dis 4. VMware | d Disks 1. VMware, VMware Vitual S SCSI Disk Devi 2. VMware, VMware Vitual S SCSI Disk Devi 3. Primary NTFS (F:) 3. Primery Linux Swap 3. VMware, VMware Vitual S SCSI Disk Devi 4. VMware, VMware Vitual S SCSI Disk Devi (GPT Disk) | DVD Drives<br>d Disks<br>1. VMware. VMware Virtual S SCSI Disk Devi 500 GB<br>2. VMware. VMware Virtual S SCSI Disk Devi 10 GB<br>1. Primary FAT32 (E:) 3.4 GB<br>2. Primary NTFS (F:) 2.4 GB<br>3. Primer Structure Mathematical Structure Structure St |

Call the popup menu for the selected file/folder (right click of the mouse button) to export it to some other location (local or network drive, etc.).

#### Available operation scenarios:

<u>Restoring separate files and folders from a backup</u>

#### **File Transfer Wizard**

File Transfer Wizard is designed to make such operations as copying of separate files/directories or burning of them to CD/DVD as easy and convenient as possible. It may be of particular use in case of a system malfunction, caused either by a virus attack or files corruption, in order to get the system back on track again. Besides it provides access to Paragon backups as regular folders to browse through their contents or copy required files.

#### Startup

There are several ways to start the File Transfer Wizard:

# **Express Launcher**

• Click the Backup and Recovery button and then select Transfer Files.

#### Launcher

- Select in the Main Menu: Tools > File Transfer Wizard.
- Select the Transfer Files item of the Wizards menu on the Common Tasks Bar.

#### Setup

The wizard offers the following steps to accomplish the transfer operation:

• Place to look for files/directories. Select a source disk from the pull-down list in the left pane of the page. The program enables to process both mounted and unmounted (without drive letter assigned) partitions. Besides it is possible to map a network drive.

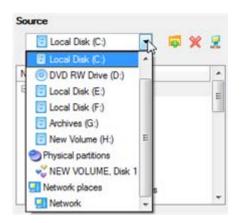

• **Object(s) of operation**. Choose files/directories you want to copy and place them to Clipboard by pressing the Add button. To delete a file/directory from the Clipboard, select it in the Clipboard pane and press the Remove button. You can also create a new folder, rename or irreversibly delete existing files/directories of the left pane by pressing the appropriate buttons.

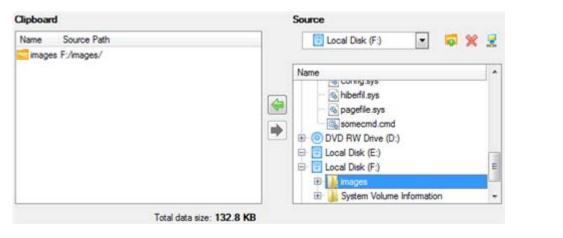

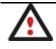

Files/directories deleted from the Clipboard remain intact on source disks.

 Destination to store the object(s). The File Transfer Wizard allows copying data to local or network drives, to physical partitions (without drive letters assigned), or burning them to CD/DVDs. Choose the way the data will be stored. There are several ways the Wizard can store your data. Plese select how would you like to save the data:

- Save data to local/network drives.
   Overwrite existing files
- Save data to physical partitions.
- Burn the data to CD or DVD.
- **Revision of changes**. The Transfer Summary page provides structurally divided information on all the actions made in the wizard. Check the changes and come back to any step of the wizard (if necessary) by following the required hyperlink.

```
      Please overview the transfer options. You can return to the corresponding page and change the options by clicking on title hyperlinks.

      Objects to transfer

      Object(s) selected:
      1

      Total data size:
      132.8 KB (136,024 Bytes)

      Transfer destination
      0

      Destination path:
      C:/

      Space available on destination:
      490.6 GB (526,821,834,752 Bytes)

      Overwrite existing files:
      No
```

# Result

After the operation is completed the required data will be placed into the specified destination.

#### Available operation scenarios:

- Copying of data from the corrupted system disk to another hard disk
- Burning of data from the corrupted system disk to CD/DVD
- <u>Copying of data from a backup to the corrupted system partition</u>
- <u>Restoring separate files and folders from a backup</u>

#### **Mount Partition**

The program enables to assign or remove drive letters of existing formatted partitions.

#### Assign Drive Letter

In order to mount a partition you should take the following steps:

- 1. Select a partition on the Disk Map.
- 2. Call the Add Drive Letter dialog to set up the operation. There are several ways to do it:
  - Select in the Main Menu: Partition > Assign Drive Letter...
  - Call the popup menu for the selected partition (right click of the mouse button) on the Disk Map, then select the menu item: **Assign Drive Letter...**
- 3. Specify a drive letter for the selected partition. Initially the program suggests some consistent value for this parameter. So you may just press the Yes button to confirm the operation.

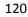

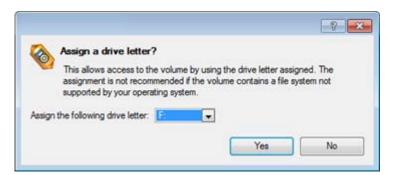

However you can manually define the required letter by selecting it from the pull-down list of available drive letters.

4. The operation will be performed immediately after confirmation.

# **Remove Drive Letter**

In order to un-mount a partition you should take the following steps:

#### Launcher

- 1. Select a partition on the Disk Map.
- 2. Call the Remove Drive Letter dialog to define appropriate settings. There are several ways to do it:
  - Select in the Main Menu: Partition > Remove Drive Letter.
  - Call the popup menu for the selected partition (right click of the mouse button) on the Disk Map, then select the menu item: **Remove Drive Letter**.
- 3. The operation will be performed immediately after confirmation.

Modifying drive letter of the system partition will result in inability to boot the operating system.

After having processed partitions with installed software, some programs may not run properly.

#### **Mount Archive**

The program provides the ability to assign a drive letter to a partition backup image. As a result of the operation you will get a new read-only partition in the system to easily browse through its contents and copy the required information even with the standard Windows tools.

#### Assign Drive Letter

In order to mount an archive you should take the following steps:

- 1. Select a backup image in the Archive Database.
- 2. Call the Mount Archive dialog to set up the operation. There are several ways to do it:
  - Select in the Main Menu: Archives > Mount the Selected Archive.

- On the Explorer bar: select the Mount Archive item.
- Call the popup menu for the selected image (right click of the mouse button), then select the menu item: Mount the Selected Archive...
- 3. Specify a drive letter for the selected backup image. Initially the program suggests some consistent value for this parameter. So you may just press the Yes button to confirm the operation.

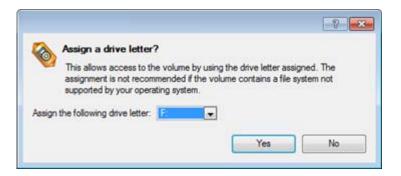

However you can manually define the required letter by selecting it from the pull-down list of available drive letters.

4. The operation will be performed immediately after confirmation.

The current version of the program allows the user to mount archives of separate partitions only.

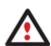

There is no possibility to mount archives located on physical (unmounted) partitions or in the bootable capsule.

Archives will only be mounted for the current session and won't be available after the system restart.

It is strongly recommended not to un-mount backup images with Windows Disk Manager or other third side software.

#### **Remove Drive Letter**

In order to un-mount a backup image you should take the following steps:

- 1. Select a backup image in the Archive Database.
- 2. Call the Unmount Archive dialog to set up the operation. There are several ways to do it:
  - Select in the Main Menu: Archives > Unmount the Selected Archive.
  - On the Explorer bar: select the **Unmount Archive** item.
  - Call the popup menu for the selected image (right click of the mouse button), then select the menu item: **Unmount the Selected Archive...**
- 3. The operation will be performed immediately after confirmation.

#### **Test Surface**

The program enables to test surface of existing partitions and blocks of free space for bad or unstable sectors. If found any it automatically marks them unusable in the file system metadata, thus minimizing the risk of data loss.

In order to start the surface test you should take the following steps:

#### Launcher

- 1. Select a partition or a block of free space on the Disk Map.
- 2. Call the Test Surface dialog to set up the operation. There are several ways to do it:
  - Select in the Main Menu: Partition > Test Surface...
  - Call the popup menu for the selected partition (right click of the mouse button) on the Disk Map, then select the menu item: **Test Surface...**
- 3. From the pull-down list choose the level of the surface check.

|        |                                                |            |                | 7 8             |
|--------|------------------------------------------------|------------|----------------|-----------------|
| 6      | Test surface of volu<br>Testing volume surface | 121 2 2 2  | bad blocks and | other problems. |
| Please | select a surface test leve                     | el: Normal |                |                 |
|        |                                                | (          | Yes            | No              |

4. The operation will be performed immediately after confirmation.

# **Check File System Integrity**

The program allows you to check integrity of a file system. It can be used to detect possible file system errors before performing any operation on a partition.

To start the system integrity check you should take the following steps:

- 1. Select a partition on the Disk Map
- 2. Call the Check File System Integrity dialog to set up the operation. There are several ways to do it:
  - Select in the Main Menu: Partition > Check File System Integrity
  - Call the popup menu for the selected partition (right click of the mouse button) on the Disk Map, then select the menu item: **Check File System Integrity**.
- 3. Initially the program suggests some consistent values for all parameters. In most cases, you can just press the Yes button to confirm the operation.

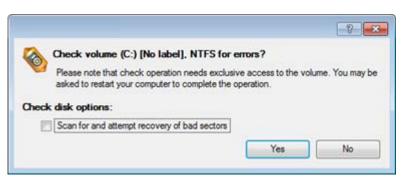

- Scan for and attempt to recover bad sectors. Mark the checkbox to additionally process sectors marked bad in the file system metadata for the purpose of their possible recovery.
- 4. The operation will be performed immediately after confirmation.

# **Check Archive Integrity**

The program provides the ability to check integrity of a backup image. The function allows distinguishing between valid and corrupted images before using them. The Check Archive Integrity Wizard will help you do that.

#### Startup

There are several ways to start the Check Archive Integrity Wizard:

# Launcher

- In the Main Menu: select Wizards > Backup Utilities > Check Archive Integrity...
- On the Common Tasks Bar: click the **Check Archive Integrity** item of the Wizards menu.
- Select a backup image in the Archive Database, then call the popup menu for it and choose the menu item: Check Archive Integrity...

#### Setup

The wizard offers the following steps to accomplish the operation:

• An archive to verify. The Browse for Archive page enables to find a backup image you need.

By clicking the Switch to Archive List View link, you can see a list of images contained in the Archive Database (if any).

| * Show all     |            | •      | 9    | B    | Es .                                                       |       |
|----------------|------------|--------|------|------|------------------------------------------------------------|-------|
| Туре           | Creation   | Date   | ¥    |      | Source Object                                              | Size  |
|                | 9/2/2005   | 9 5:24 | 27   | AM   | Basic Hard Disk 1 (VMware, VMware Virtual S SCSI Disk Dev) | 10    |
| 8              | 9/2/2005   | 9 5:20 | 25   | MA   | New Volume (F:)                                            | 2.4   |
|                | 9/2/200    | 9 5:11 | 41.  | AM   | File-level Archive                                         | 113.1 |
| 2              | 9/2/200    | 9 5:06 | :03  | AM   | File-level Archive                                         | 4     |
| ē              | 9/2/200    | 9 2:33 | 8:00 | MA   | Local Disk (C:)                                            | 499.9 |
| 8              | 9/2/200    | 9 2:21 | :01  | MA   | Basic Hard Disk 1 (VMware, VMware Virtual S SCSI Disk Dev) | 10    |
| •              |            | _      | _    | _    |                                                            | •     |
| Switch to File | <u>Mew</u> |        |      |      |                                                            |       |
| Archive File   | Details    |        |      |      |                                                            |       |
| Comment:       | Image      | s      |      |      |                                                            |       |
| Backup date    | e: 9/2/2   | 009 5  | 11.4 | 1 AM | Total size: 113.1 KB (115,869 Bytes                        | )     |
|                |            |        |      |      | Archive size: 101.2 KB (103,723 Bytes                      | )     |
| File:          | C:/arc     | _imag  | ges/ | FLOO | 00000000000000/archive.pfi                                 |       |
| Base archiv    | e:         |        |      |      |                                                            |       |

Copyright© 1994-2010 Paragon Software Group. All rights reserved.

To get a clear-cut picture on properties of the required image, just click on it and the section below will (i.e. Archive File Details) display a short description.

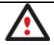

To know more on the subject, please consult the <u>Viewing Image Properties</u> chapter.

By clicking the Switch to File View link, you can find the required image in the browser-like window. The section below (i.e. Archive File Details) will also display a short description of the selected image.

| Name                             |                                                                                                    | S                                     | ize     | Date                |    |
|----------------------------------|----------------------------------------------------------------------------------------------------|---------------------------------------|---------|---------------------|----|
| arc_ne                           | ŚW                                                                                                    |                                       |         | 9/2/2009 2:26:04 AM | -  |
| an 📄 👘                           | c_new.PBF                                                                                                    | i i i i i i i i i i i i i i i i i i i | 9.8 KB  | 9/2/2009 2:21:28 AM | 1  |
| - Nar                            | c_new.pfm                                                                                                    |                                       | 1 KB    | 9/2/2009 2:26:04 AM |    |
| an                               | c_new_0100p.000                                                                                                    | 9                                     | 72.7 KB | 9/2/2009 2:21:02 AM |    |
| - A an                           | c_new_0100p.pfm                                                                                                    |                                       | 1.1 KB  | 9/2/2009 2:21:02 AM |    |
| an                               | c_new_0101p.000                                                                                                    |                                       | 43.1 MB | 9/2/2009 2:21:10 AM |    |
| Contraction of the second second | new 01010.0fm                                                                                                    |                                       | 41 KR   | 9/2/2009 2:21:08 AM | 17 |
| Switch to Archive L              | and the second second se |                                       |         |                     |    |
| Archive File Deta                | ils                                                                                                    |                                       |         |                     |    |
|                                  | Name:                                                                                                    | Basic Hard Disk 1 (Unkno              | win Moo | del)                |    |
|                                  | Comment:                                                                                                    | My hdd2                               |         |                     |    |
|                                  | Type:                                                                                                    | Internal Hard Disk Drive              |         |                     |    |
|                                  | Total size:                                                                                                    | 10 GB                                 |         |                     |    |
|                                  | File:                                                                                                    | C:/arc_new/arc_new.PBF                |         |                     |    |

Moreover, on this page you've got the possibility to create new folders, delete existing files/folders or map network drives by clicking the appropriate buttons.

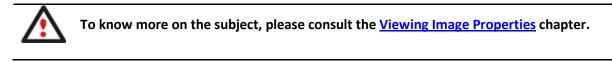

# Result

After the operation is completed you can see results of the check.

#### **Check Recovery Discs**

You've got the ability to check whether backup media created with the program is 100 percent error-free and ready to use. The Check Recovery Disc Wizard will help you do that.

# Startup

There are several ways to start the Check Recovery Disc Wizard:

#### Launcher

- In the Main Menu: select Tools > Check Recovery Discs...
- On the Common Tasks Bar: click the **Check Recovery Discs** item of the Wizards menu.

#### Startup

The wizard offers the following steps to accomplish the operation:

CD/DVD drive. Select from the pull-down list of available CD/DVD devices the required drive to use during the operation.

Copyright© 1994-2010 Paragon Software Group. All rights reserved.

| Drive: | Optiarc DVD RW AD-7170A    |  |
|--------|----------------------------|--|
|        | Eject the disc after check |  |

• Set whether to eject the disk after the operation is completed or not.

#### Result

After the operation is completed you can see results of the check.

#### **Edit/View Sectors**

With the built-in Edit/View Sectors tool the program enables to view/edit sectors on existing partitions/hard disks providing the possibility to directly access and modify sectors, save and restore sectors from specified files, navigate through the system metadata, etc.

In order to edit/view sectors of a hard disk/partition you should take the following steps:

- 1. Select a hard disk/partition on the Disk Map.
- 2. Call the Edit/View Sectors dialog to set up the operation. There are several ways to do it:
  - Click the **Disk View** tab and then choose **Disk Editor**.
  - Select in the Main Menu: Partition/Hard Disk > Edit/View Sectors.
  - Call the popup menu for the selected partition/hard disk (right click of the mouse button) on the Disk Map, then select the menu item: **Edit/View Sectors**.

| Current sector is 0        | of 1, | 048 | ,575 | ,999 | L  |                     |                     |    |    |    |             |    |    |    |    |     |                  |          |            |   |
|----------------------------|-------|-----|------|------|----|---------------------|---------------------|----|----|----|-------------|----|----|----|----|-----|------------------|----------|------------|---|
| lease select sector number | er: 0 |     |      |      | ÷  |                     | K                   |    | 1  |    |             | 1  | Q  | •  | G  | > 🖉 | 6                | C        | 1          | Ŷ |
| 0x0000000000               | 33    | c0  | 8e   | d0   | bc | 00                  | 7c                  | 8e | c0 | 8e | d8          | be | 00 | 7c | bf | 00  | 3Å.Đ%            | .   . À. | Ø%4. č.    |   |
| 0x0000000010               | 06    | Ъ9  | 00   | 02   | fc | £3                  | a4                  | 50 | 68 | 1c | 06          | cb | fЪ | Ъ9 | 04 | 00  | . <sup>1</sup> ü | ó¤Ph.    | .Ëû¹       |   |
| 0x0000000020               | bd    | be  | 07   | 80   | 7e | 00                  | 00                  | 7c | 0Ъ | 0f | 85          | 0e | 01 | 83 | c5 | 10  |                  |          | Å.         |   |
| 0x000000030                | e2    | f1  | cd   | 18   | 88 | 56                  | 00                  | 55 | с6 | 46 | 11          | 05 | с6 | 46 | 10 | 00  |                  |          | ÆF         |   |
| 0x000000040                | b4    | 41  | bb   | aa   | 55 | cd                  | 13                  | 5d | 72 | 0f | 81          | fЬ | 55 | aa | 75 | 09  | 'A≫≇U            | Í.]r.    | .ûU≇u.     |   |
| 0x0000000050               | £7    | c1  | 01   | 00   | 74 | 03                  | fe                  | 46 | 10 | 66 | 60          | 80 | 7e | 10 | 00 | 74  | ÷Át              | .þF.f    | `.~t       |   |
| 0x000000060                | 26    | 66  | 68   | 00   | 00 | 00                  | 00                  | 66 | ff | 76 | 08          | 68 | 00 | 00 | 68 | 00  |                  |          | 7.hh.      |   |
| 0x0000000070               | 7c    | 68  | 01   | 00   | 68 | 10                  | 00                  | Ь4 | 42 | 8a | 56          | 00 | 8Ъ | £4 | cd | 13  |                  |          | VôÍ.       |   |
| 0x000000080                | 9f    | 83  | c4   | 10   | 9e | eb                  | 14                  | b8 | 01 | 02 | bb          | 00 | 7c | 8a | 56 | 00  |                  |          | ». .∀.     |   |
| 0x0000000090               | 8a    | 76  | 01   | 8a   | 4e | 02                  | 8a                  | 6e | 03 | cd | 13          | 66 | 61 | 73 | 1c | fe  |                  |          | .fas.þ     |   |
| 0x000000000x0              | 4e    | 11  | 75   | 0c   | 80 | 7e                  | 00                  | 80 | 0f | 84 | 8a          | 00 | Ъ2 | 80 | eb | 84  | N.u              | ~        | ².ë.       |   |
| 0x0000000B0                | 55    | 32  | e4   | 8a   | 56 | 00                  | $\operatorname{cd}$ | 13 | 5d | eb | 9e          | 81 | 3e | fe | 7d | 55  | U2ä.V            | .Í.]ë    | i>þ}Մ      |   |
| 0x00000000C0               | aa    | 75  | 6e   | ff   | 76 | 00                  | e8                  | 8d | 00 | 75 | 17          | fa | Ъ0 | d1 | e6 | 64  | ≇unÿv            | .èu      | ı.ú*Næd    |   |
| 0x00000000D0               | e8    | 83  | 00   | Ъ0   | df | e6                  | 60                  | e8 | 7c | 00 | Ъ0          | ff | e6 | 64 | e8 | 75  | è*ß              | æ`è .    | *ÿædèu     |   |
| 0x00000000E0               | 00    | fЪ  | Ъ8   | 00   | ъъ | cd                  | 1a                  | 66 | 23 | c0 | 75          | зъ | 66 | 81 | fЪ | 54  | .û,.»            | 1.f#À    | u;f.ûT     |   |
| 0x00000000F0               | 43    | 50  | 41   | 75   | 32 | 81                  | f9                  | 02 | 01 | 72 | 2c          | 66 | 68 | 07 | bb | 00  | CPAu2            | .ùr      | .fh.».     |   |
| 0x0000000100               | 00    | 66  | 68   | 00   | 02 | 00                  | 00                  | 66 | 68 | 08 | 00          | 00 | 00 | 66 | 53 | 66  | .fh              | fh.      | fSf        |   |
| 0x0000000110               | 53    | 66  | 55   | 66   | 68 | 00                  | 00                  | 00 | 00 | 66 | 68          | 00 | 7c | 00 | 00 | 66  | SfUfh            | f        | h. f       |   |
| 0x0000000120               | 61    | 68  | 00   | 00   | 07 | $\operatorname{cd}$ | 1a                  | 5a | 32 | £6 | ea          | 00 | 7c | 00 | 00 | cd  | ah               | Í.Z2ö    | iê. Í      |   |
| 0x000000130                | 18    | a0  | ь7   | 07   | eb | 08                  | a0                  | b6 | 07 | eb | 03          | a0 | Ъ5 | 07 | 32 | e4  | . •.ë            | . ¶.ë    | i. μ.2ä    |   |
| 0x000000140                | 05    | 00  | 07   | 8Ъ   | £O | ac                  | 3c                  | 00 | 74 | 09 | bb          | 07 | 00 | Ъ4 | 0e | cd  | ð                | -<.t.    | »′.Í       |   |
| 0x0000000150               | 10    | eb  | £2   | £4   | eb | fd                  | 2Ъ                  | с9 | e4 | 64 | $^{\rm eb}$ | 00 | 24 | 02 | e0 | £8  | . ëòôë           | ý+Éäd    | lë.\$.àø   |   |
| 0x0000000160               | 24    | 02  | c3   | 49   | 6e | 76                  | 61                  | 6c | 69 | 64 | 20          | 70 | 61 | 72 | 74 | 69  | \$.ÃIn           | valid    | l parti    |   |
| 0x0000000170               | 74    | 69  | 6f   | 6e   | 20 | 74                  | 61                  | 62 | 6c | 65 | 00          | 45 | 72 | 72 | 6f | 72  |                  |          | Error      |   |
| 0x0000000180               | 20    | 6c  | 6f   | 61   | 64 | 69                  | 6e                  | 67 | 20 | 6f | 70          | 65 | 72 | 61 | 74 | 69  | load             | ing c    | perati     |   |
| 0x0000000190               | 6e    | 67  | 20   | 73   | 79 | 73                  | 74                  | 65 | 6d | 00 | 4d          | 69 | 73 | 73 | 69 | 6e  | ng sy            | sten.    | Missin     |   |
| 0x0000001A0                | 67    | 20  | 6f   | 70   | 65 | 72                  | 61                  | 74 | 69 | 6e | 67          | 20 | 73 | 79 | 73 | 74  | g ope            | ratin    | ng syst    |   |
| 0x0000001B0                | 65    | 6d  | 00   | 00   | 00 | 63                  | 7Ь                  | 9a | bb | c2 | 83          | 1d | 00 | 00 | 80 | 20  | ea               | c{.ȁ     |            |   |
| 0x00000001C0               | 21    | 00  | 07   | fe   | ff | ff                  | 00                  | 80 | 00 | 00 | 00          | £0 | 7£ | 3e | 00 | 00  | !þÿ              | ÿ        | .8.>       |   |
| 0x00000001D0               | 00    | 00  | 00   | 00   | 00 | 00                  | 00                  | 00 | 00 | 00 | 00          | 00 | 00 | 00 | 00 | 00  |                  |          |            |   |
| 0x0000001E0                | 00    | 00  | 00   | 00   | 00 | 00                  | 00                  | 00 | 00 | 00 | 00          | 00 | 00 | 00 | 00 | 00  |                  |          |            |   |
| 0x0000001F0                | 00    | 00  | 00   | 00   | 00 | 00                  | 00                  | 00 | 00 | 00 | 00          | 00 | 00 | 00 | 55 | aa  |                  |          | <b>U</b> ≱ |   |

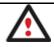

Careless use of the Edit Sectors function may result in the irreversible data corruption.

#### **Send Log Files**

The program enables to simplify the procedure of sending support requests to the Paragon Support Team. In case of having difficulties with handling the program, you, with the help of this very function, can address the company support engineers and provide them with all the information they need such as the disk layout, performed operations, etc. in order to tackle the encountered problem. Information of that kind is stored in Log files.

In order to send log files to the Paragon Support Team you should take the following steps:

#### **Express Launcher**

• Click the **Partitioning** button and then select **Log Saver**.

- 1. Call the Send Log Files dialog in the Main Menu: Tools > Send Log Files;
- 2. Provide a customer name and a product serial number;

3. Give a detailed description on the encountered problem.

| John Smith<br>Serial Number:<br>09fde-654ec-a49fc-7daf8-237a2<br>Content of inquiry: |  |
|--------------------------------------------------------------------------------------|--|
| 09fde-654ec-a49fc-7daf8-237a2                                                        |  |
| 09fde-654ec-a49fc-7daf8-237a2<br>Content of inquiry:                                 |  |
| Content of inquiry:                                                                  |  |
|                                                                                      |  |
| Help!                                                                                |  |

By clicking the Send button the built-in mail client will generate a template request with attached compressed log files and then send it to the Paragon Support Team.

#### Log Files

Log files are simple textual files that can be opened by any text editor. There are several log files automatically generated by the program:

| Stubact.log                        | Contains in-depth information on parameters and performance of all operations carried out by the program                                     |
|------------------------------------|----------------------------------------------------------------------------------------------------|
| Pwlog.txt2                         | Besides brief overview on operations it also contains detailed information about the state of all hard disks <sup>2</sup>                    |
| Cdb.log                            | Contains low-level information on the CD/DVD devices used in the system                                                                      |
| BioNTlog.txt<br>or<br>Bio95log.txt | It is an OS-dependent supplementary log file derived from Bioxx.dll. It may contain valuable information on Windows family operating systems |

Log files do not contain any confidential information on the operating system settings or the user documents.

The Send Log Files function is only available when outgoing mail server (SMTP) and the user e-mail address are properly set. To learn more about it please consult the <u>Settings</u> <u>Overview</u> chapter.

#### **View Logs**

With a handy dialog you can study logs on any operation carried by the program. To make this job as easy as possible, all the information is structurally divided, besides there is the possibility to see the disk layout before and after an operation, what is very convenient.

In order to view logs on carried out operations call the View Logs dialog in the Main Menu: Tools > View Log Files

| essions Session operation                                                                                                    |                                                                 |
|----------------------------------------------------------------------------------------------------|-----------------------------------------------------------------|
| Started 9/3/2009 at 12:40:12 AM. Finished at 12:40:29.           Started 9/3/2009 at 12:40:45 AM. Finished at 12:41:21           Started 9/3/2009 at 12:42:11 AM. Finished at 12:44:29           Started 9/3/2009 at 12:45:04 AM. Finished at 12:45:12           Started 9/3/2009 at 12:45:39 AM. Finished at 12:45:12           Started 9/3/2009 at 12:45:39 AM. Finished at 12:28:51           Started 9/2/2009 at 9:17:40 AM. Finished at 9:21:28 AM           Started 9/2/2009 at 9:17:40 AM. Finished at 9:21:28 AM           Started 9/2/2009 at 9:17:40 AM. Finished at 9:21:28 AM           Started 9/2/2009 at 9:17:40 AM. Finished at 9:21:28 AM           Started 9/2/2009 at 9:17:40 AM. Finished at 9:21:28 AM           Started 9/2/2009 at 9:17:40 AM. Finished at 9:21:28 AM           Started 9/2/2009 at 9:17:40 AM. Finished at 12:20:26 L           Started 9/2/2009 at 9:10:5 AM.           Started 9/2/2009 at 12:19:48 PM. Finished at 12:20:26           Started 9/2/2009 at 12:20:26 PM. Finished at 12:20:26           Started 9/2/2009 at 12:20:26 PM. Finished at 12:20:46           Started 9/2/2009 at 12:20:26 PM. Finished at 12:20:46           Started 9/2/2009 at 12:20:26 PM. Finished at 12:20:46           Started 9/2/2009 at 12:20:15 PM. Finished at 12:20:46           Started 9/2/2009 at 12:20:15 PM. Finished at 12:20:15           Started 9/2/2009 at 12:30:15 PM. Finished at 12:31:33           Started 9/2/20 | No operations have been found for the selected session.         |
| isk System Configuration Before Session                                                                                                    | Disk System Configuration After Session                         |
| Basic Hard Disk 0 (VMware, VMware Virtual S SCSI Disk Dev) - O                                                                                                    | Basic Hard Disk 0 (VMware, VMware Virtual S SCSI Disk Dev) - Of |
| (C:)<br>NTFS                                                                                                    | (C:)<br>NTFS                                                    |
| Basic Hard Disk 1 (VMware, VMware Virtual S SCSI Disk Dev) - O                                                                                                    | Basic Hard Disk 1 (VMware, VMware Virtual S SCSI Disk Dev) - Of |
| (Unallocated)<br>FREE                                                                                                    | (Unallocated)<br>FREE                                           |
| Basic Hard Disk 2 (VMware, VMware Virtual S SCSI Disk Dev) - O                                                                                                    | Basic Hard Disk 2 (VMware, VMware Virtual S SCSI Disk Dev) - O  |
| (Unallocated)<br>FREE                                                                                                    | (Unallocated)<br>FREE                                           |

# **Typical Scenarios**

This chapter lists a number of the most frequently used scenarios that may be accomplished with the program. You can find here useful recommendations and descriptions of operations.

# **Backup Scenarios**

# **Creating the Backup Capsule**

Let us take a computer of a rank and file user who is most likely to have only one hard disk with only one partition (the only partition is always system). Suppose that there is enough free space on the hard disk to create the backup capsule as well. It can be created with the Manage Backup Capsule Wizard:

- 1. Click the **Manage Backup Capsule** item of the Wizards menu (any of the ways described earlier can also be used here).
- 2. On the Wizard's Welcome page, click the Next button.
- 3. Select a place on the disk where the backup capsule will be created. It can be created as a primary partition or as a logical drive within an extended partition. It can be inserted into any place on the hard disk: at the end (preferable), at the beginning or somewhere in the middle between other partitions.

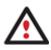

By default, the program allows the user to create the backup capsule only as the last primary or as the last logical drive within the extended partition. However, by activating the advance mode on the first page of the wizard you can remove this restriction that in its turn might result in some boot problems.

4. Set the size for the backup capsule. It will be created at the expense of free space of the selected disk.

| Backup capsule - current | t size is 245.3 GB |                            |
|--------------------------|--------------------|----------------------------|
| Min capsule size: 0 Byte | es /               | Max capsule size: 490.6 GB |

There is no restriction on the size of the backup capsule, merely depending on the available space of the hard disk and the capacity needed for the backup.

If the wizard cannot find enough free space in one block, it will redistribute free space, joining all free space blocks together into one united block and moving partitions if necessary. If the total amount of free space is still not enough, it is possible to split a fragment of space from one of the existing partitions, thus resizing it.

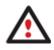

If the partition is locked and cannot be resized, the wizard makes the system reboot to create the backup capsule and automatically boots the system again. (The rebooting mechanism is different for different versions of Windows).

5. Activate the bootable recovery environment if needed. With its help you will get the choice to boot directly from the backup capsule for maintenance or recovery purposes every time you start up the computer.

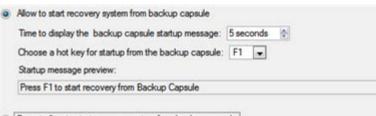

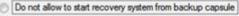

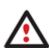

This operation will result in overwriting of the current MBR, thus in case of having a third side boot manager, it will be removed. To avoid that you can save the current MBR with the help of the <u>Edit/View Sectors</u> tool.

The backup capsule can only be bootable if it is located on the bootable device (assigned in

#### the BIOS).

6. Start the operation (by clicking the Next button) or return to correct the settings.

After the operation is completed you can place backup archives into the created backup capsule.

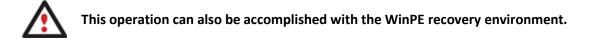

#### Backing up a hard disk or partition to the Backup Capsule

To back up an entire hard disk or a separate partition and then place the resulted image into the backup capsule, please do the following:

#### Launcher

- 1. <u>Create the backup capsule</u> with the Manage Backup Capsule Wizard.
- 2. Click the **Back up a Disk or Partition** item of the Wizards menu (any of the ways described earlier can also be used here).
- 3. On the Wizard's Welcome page, click the Next button.
- 4. On the What to back up page, mark the appropriate option opposite a hard disk's name or a partition's name depending on the chosen task.

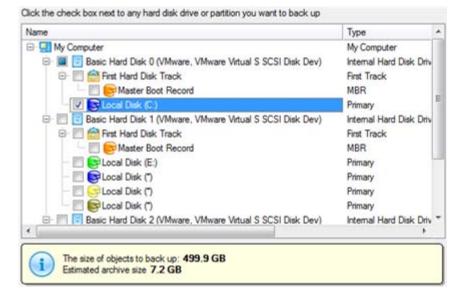

You've got the option to modify the default backup settings by marking the appropriate checkbox on this page.

By default the program will take into account exclude filters set in the <u>Settings</u> dialog.

5. On the Backup Destination page, select the Save data to the Backup Capsule option.

|   | are are several ways the Wizard can store your data. Please select how would you like to s<br>hive: | ave the |
|---|----------------------------------------------------------------------------------------------------|---------|
| • | Save data to the Backup Capsule                                                                     |         |
| 0 | Save data to local/network drives.                                                                  |         |
| 0 | Save data to physical partitions.                                                                   |         |
| 0 | Save data to FTP locations.                                                                         |         |
| 0 | Burn the data to CD or DVD.                                                                         |         |

- 6. Edit the archive name if necessary.

| Please specify the ar<br>be stored. | chive name. Archive n | ame will be used | as a sub-folder where backup data files will |
|-------------------------------------|-----------------------|------------------|----------------------------------------------|
| Archive details                     |                       |                  |                                              |
| Archive name:                       | arc_03090907100       | 1085             |                                              |
| Estimated archive                   | size:                 | 4.4 GB           |                                              |
| Space available o                   | n backup destination: | 38 GB            |                                              |

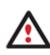

Please take into account values of the parameters Estimated archive size and Space available on backup destination - if the archive size exceeds the available space, delete outdated backups from the Backup Capsule or resize it with the Manage Backup Capsule Wizard.

7. Add comments to your backup describing its contents.

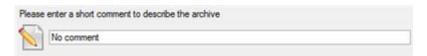

- 8. Choose whether to accomplish the operation immediately, or set a time table for it.
- 9. On the Backup Summary page review all parameters of the operation and modify them if necessary. Click the Next button to start the backup process.

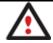

This operation can also be accomplished with the Linux/DOS or WinPE recovery environments.

#### Backing up a hard disk or partition to external media (CD/DVD)

To back up an entire hard disk or a separate partition and then burn the resulted image to CD/DVD, please do the following:

- 1. Click the **Back up a Disk or Partition** item of the Wizards menu (any of the ways described earlier can also be used here).
- 2. On the Wizard's Welcome page, click the Next button.
- 3. On the What to back up page, mark the appropriate option opposite a hard disk's name or a partition's name depending on the chosen task.

Click the check box next to any hard disk drive or partition you want to back up

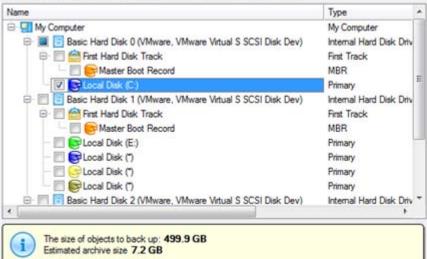

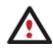

You've got the option to modify the default backup settings by marking the appropriate checkbox on this page.

By default the program will take into account exclude filters set in the Settings dialog.

4. On the Backup Destination page, select the Burn the data to CD or DVD option.

There are several ways the Wizard can store your data. Please select how would you like to save the archive:

- Save data to the Backup Capsule
- Save data to local/network drives.
- Save data to physical partitions.
- Save data to FTP locations.
- Burn the data to CD or DVD.
- 5. Select a recordable device on the list of available CD/DVD devices and edit the archive name, if necessary.

Select a recorder to burn archive images to.

| lame                             |          | Disc types                                    |  |  |
|----------------------------------|----------|-----------------------------------------------|--|--|
| Optiarc DVD RW AD                | -7170A   | CD-R/RW; DVD-R/RW; DVD-RAM; DVD+R/RV          |  |  |
| CD Burner Emulator               |          | CD-R/RW                                       |  |  |
| DVD Burner Emulator              |          | DVD+R/RW                                      |  |  |
|                                  |          |                                               |  |  |
|                                  |          |                                               |  |  |
|                                  |          |                                               |  |  |
|                                  |          |                                               |  |  |
|                                  |          |                                               |  |  |
| Archive details                  |          |                                               |  |  |
| Archive details<br>Archive name: | BP030909 | (No more than 8 symbols and only in English.) |  |  |

Please take into account the Estimated archive size value. It can give you a hint about the number of CD/DVD discs required for the operation.

6. Add comments to your backup describing its contents.

| Please | enter a short comment to describe the archive |  |
|--------|-----------------------------------------------|--|
| 5      | No comment                                    |  |
| -      |                                               |  |

7. On the Backup Summary page review all parameters of the operation and modify them if necessary. Click the Next button to start the backup process.

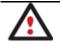

This operation can also be accomplished with the Linux/DOS or WinPE recovery environments.

# Backing up a hard disk or partition to a network drive

To back up an entire hard disk or a separate partition and then place the resulted image to a network share, please do the following:

#### Launcher

- 1. Click the **Back up a Disk or Partition** item of the Wizards menu (any of the ways described earlier can also be used here).
- 2. On the Wizard's Welcome page, click the Next button.
- 3. On the What to back up page, mark the appropriate option opposite a hard disk's name or a partition's name depending on the chosen task.

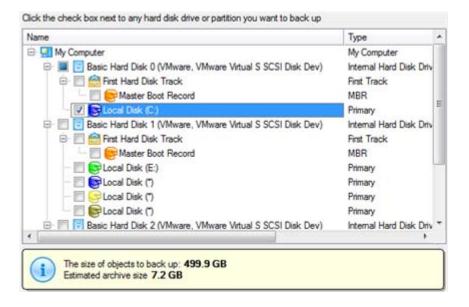

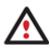

You've got the option to modify the default backup settings by marking the appropriate checkbox on this page.

By default the program will take into account exclude filters set in the <u>Settings</u> dialog.

4. On the Backup Destination page, select the Save data to local/network drives option.

There are several ways the Wizard can store your data. Please select how would you like to save the archive:

- Save data to the Backup Capsule
- Save data to local/network drives.
- Save data to physical partitions.
- Save data to FTP locations.
- Burn the data to CD or DVD.
- 5. Map a network disk to place your backup image to:
  - Call the Map Network Drive dialog by clicking the appropriate button;

| veli | ocation: C:/arc_030909071551273/          |     |   |        | ×     |
|------|-------------------------------------------|-----|---|--------|-------|
|      | 😚 Map Network Drive                       |     |   | 8      | 3 Dat |
|      | Remote location mapping A network share : |     |   |        |       |
|      | Map to drive letter : Z                   |     |   |        |       |
|      | (¥) Connect as user                       | í c | к | Cancel |       |

- Click the standard browse button [...] to browse for the required network share or manually enter a path to it;
- Define a letter from the pull-down list of available drive letters;
- Mark the checkbox to make this connection permanent. Otherwise it will only be available for the current Windows session;
- Click the Connect as user button at the foot of the dialog page to specify a user name and password to access the selected network share if necessary.
- 6. Edit the archive name if necessary.

| Please specify the an<br>be stored. | chive name. Archive n | ame will be u | sed as a sub-folder where backup data files will |
|-------------------------------------|-----------------------|---------------|--------------------------------------------------|
| Archive details                     |                       |               |                                                  |
| Archive name:                       | arc_03090907100       | 1085          |                                                  |
| Estimated archive                   | size:                 | 4.4 GB        |                                                  |
| Space available or                  | n backup destination: | 38 GB         |                                                  |

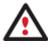

Please take into account values of the parameters Estimated archive size and Space available on backup destination - if the archive size exceeds the available space, another network drive needs to be selected.

7. Add comments to your backup describing its contents.

|   | enter a short comment to describe the archive |
|---|-----------------------------------------------|
| 5 | No comment                                    |
| - |                                               |

- 8. Choose whether to accomplish the operation immediately, or set a time table for it.
- 9. On the Backup Summary page review all parameters of the operation and modify them if necessary. Click the Next button to start the backup process.

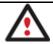

This operation can also be accomplished with the Linux/DOS or WinPE recovery environments.

# Backing up a hard disk or partition to an FTP server

To back up an entire hard disk or a separate partition and then place the resulted image to an FTP server, please do the following:

#### Launcher

- 1. Click the **Back up a Disk or Partition** item of the Wizards menu (any of the ways described earlier can also be used here).
- 2. On the Wizard's Welcome page, click the Next button.
- 3. On the What to back up page, mark the appropriate option opposite a hard disk's name or a partition's name depending on the chosen task.

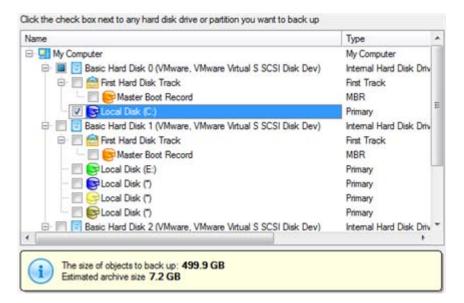

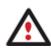

You've got the option to modify the default backup settings by marking the appropriate checkbox on this page.

By default the program will take into account exclude filters set in the <u>Settings</u> dialog.

4. On the Backup Destination page, select the Save data to FTP locations option.

There are several ways the Wizard can store your data. Please select how would you like to save the archive:

Save data to the Backup Capsule

Save data to local/network drives.

- Save data to physical partitions.
- Save data to FTP locations.
- Burn the data to CD or DVD.
- 5. Set up parameters for the required FTP location.

|                | r where archive should be pl<br>ere backup data files will be : |                   | e. Archive name will be used a | sa |
|----------------|-----------------------------------------------------------------|-------------------|--------------------------------|----|
| Archive locati | on: ftp://master.paragon-sc                                     | ftware.com/backup | ×                              |    |
| Name:          | Paragon FTP                                                     |                   |                                | Go |
| Login:         | upload                                                          |                   |                                |    |
| Password:      | •••••                                                           |                   | Remember password              |    |
| Port:          | 21                                                              | Use Active Mode   |                                |    |

- Archive location. Type in a full path to the required FTP location;
- Name. Set a name for the FTP server (optional);
- Login. Enter a login to access the FTP server;

- **Password**. Enter a password to access the FTP server. Click **Remember password** to save it next time you back up to this location;

- Port. Specify the required port (21 by default) and click Use Active Mode if necessary;

When ready, click the arrow button opposite the archive location field to check out you've got access to the FTP location.

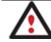

You need to check out yourself Windows Firewall or programs of this kind let our program work with the required port (21 by default).

6. If yes, you'll get a new item on the list named after the selected FTP location. By clicking the + icon you can browse it to specify a more exact location for your backup image.

| Name                                            | Size | Date |
|-------------------------------------------------|------|------|
| Paragon FTP(master.paragon-software.com/Backup) |      |      |
| WE                                              |      |      |

7. Edit the archive name if necessary.

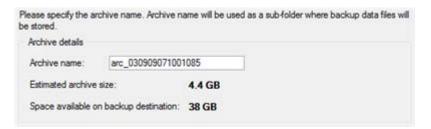

8. Add comments to your backup describing its contents.

| e enter a short comment to describe the archive |  |
|-------------------------------------------------|--|
| No comment                                      |  |
| 5                                               |  |

- 9. Choose whether to accomplish the operation immediately, or set a time table for it.
- 10. On the Backup Summary page review all parameters of the operation and modify them if necessary. Click the Next button to start the backup process.

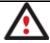

This operation can also be accomplished with the WinPE recovery environment.

Backing up a dual boot Mac to an external USB drive

To back up a dual boot Mac (Mac OS X and Windows XP/Vista/7) and then place the resulted image to an external USB drive, please do the following:

1. Start up the computer from our Linux/DOS recovery media.

<u>Recovery Media Builder</u> can help you prepare the Linux/DOS or WinPE recovery environment either on a CD/DVD disc or a thumb drive.

To automatically boot from the recovery media please make sure the on-board BIOS is set up to boot from CD/USB first.

- 2. Connect an external USB drive to the computer.
- 3. Restart the computer. It will be automatically started up into the Linux recovery environment (**Normal Mode**), since it's the only mode that provides support for Mac computers.
- 4. In the Linux launch menu select Hard Disk Manager.

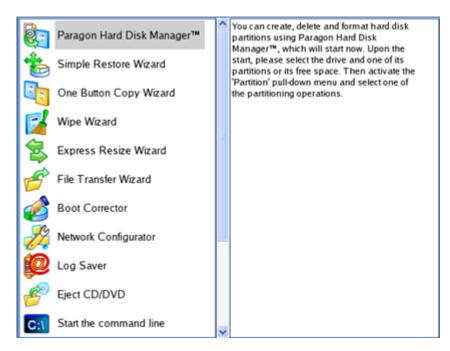

5. Launch the Backup Wizard by selecting in the Main Menu of the program: Wizards > Backup Wizard.

| Operations                        | Wizards Help                                                  |         |                   |            |              |
|-----------------------------------|---------------------------------------------------------------|---------|-------------------|------------|--------------|
| d GPT Disk 0 (V<br>pple HFS Jeopa | Copy Hard Disk<br>One Button Copy                             | Wizard  | • NTES            | [No label] |              |
| ppre nr 3 reopa                   | Backup Wizard                                                 |         |                   | [no label] |              |
|                                   | Simple Restore V                                              | Viz ard |                   |            |              |
| isk 1 (2A) - 279 C                |                                                               |         | _                 |            |              |
| '32 *: NTFS                       | Undelete Partitions<br>File Transfer Wizard<br>Boot Corrector |         | 'FS 4bp           |            |              |
|                                   |                                                               |         |                   |            |              |
| GPT Disk 0                        |                                                               |         | rive, Size 112 Gb |            |              |
| ime Type                          | Network Configur                                              | ator    | sed               | Free       | Volume label |
| ed GPT Disk 0 (S                  | ize 112 Gb)                                                   |         |                   |            |              |
| Primary                           | FAT32                                                         | 200 Mb  | 15.0 Mb           | 185 Mb     | EFI          |
| Primary                           | Apple HFS                                                     | 54.9 Gb | 14.2 Gb           | 40.7 Gb    | leopard      |
| Primary                           | Free                                                          | 128 Mb  |                   |            |              |
| Primary                           | NTFS                                                          | 56.6 Gb | 10.9 Gb           | 45.7 Gb    | [No label]   |

- 6. On the Wizard's Welcome page, click the Next button.
- 7. On the What to back up page, select your Mac hard disk.

| - |            |                |                                                                                                    |         |         |              |        |
|---|------------|----------------|----------------------------------------------------------------------------------------------------|---------|---------|--------------|--------|
| N | Volume     | Type           | File System                                                                                                    | Size    | Used    | Volume label | Active |
|   | Retained G | PT Disk 0 (St  | ze 112 Gb)                                                                                                    |         |         |              |        |
|   | a contra a | i i bran o (an | and a second second second second second second second second second second second second second second second |         |         |              |        |
| 1 | *          | Primary        | Apple HFS                                                                                                    | 54.9 Gb | 14.2 Gb | leopard      | No     |

8. On the Backup Destination page, select the Save data to any local drive or a network share option.

Please select how would you like to save the archive:

Save data to any local drives or a network share

Choose this option if you want to save your data to local mounted or physical partition, to USB or FireWare external drives and to a mounted network share. You will be prompted to choose a location you want to save the archive to.

#### O Burn data to CD/DVD

Choose this option if you want the Wizard to burn the archive to CD or DVD. You will be prompted to choose a CD or DVD RW drive.

9. Select an external USB drive as a backup destination.

| 2                                                                                                    | ile to create 🛛 🔀                    |
|----------------------------------------------------------------------------------------------------|--------------------------------------|
| Look in: H <sub>1</sub> (NT<br><br>SRECYCLE.BIN<br>Trashes<br>Backup Storage<br>RECYCLER<br>System Volume Inf<br>head<br>19 | FSD disk - 4bp)                      |
| Rename (F6)<br>File name: Img_C<br>File type: Image                                                                         | r (F7) Delete (F8)<br>Save<br>Cancel |

10. Edit the archive name if necessary.

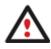

Please take into account values of the parameters Estimated archive size and Space available on backup destination - if the archive size exceeds the available space, another drive needs to be selected.

11. Add comments to your backup describing its contents.

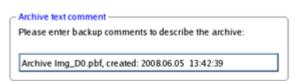

12. On the Backup Summary page review all parameters of the operation and modify them if necessary. Click the Next button to start the backup process.

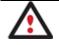

This operation can also be accomplished with the WinPE recovery environment or under Windows.

Backing up files to a local mounted/unmounted (without drive letter assigned) partition

To back up required files or folders and then place the resulted image to a local mounted/unmounted drive, please do the following:

#### Launcher

1. Click the **Back up Files** item of the Wizards menu (any of the ways described earlier can also be used here).

- 2. On the Wizard's Welcome page, click the Next button.
- 3. On the What folders and files to back up page you can see a list of all partitions (both mounted and unmounted) available in the system. Mark a checkbox opposite a file, folder or even a whole partition to build up contents of the future backup image.

| Name |                      | Size | Date                  | - |
|------|----------------------|------|-----------------------|---|
| 8 🔳  | 🔒 Default            | 0.00 | 7/14/2009 12:14:28 AM |   |
| Ð    | 📰 퉬 AppData          |      | 7/13/2009 7:37:05 PM  |   |
|      | 🔄 🍶 Application Data |      | 7/13/2009 9:53:55 PM  |   |
|      | Cookies              |      | 7/13/2009 9:53:55 PM  |   |
| 1    | 🛅 鷆 Desktop          |      | 7/13/2009 7:04:25 PM  | Π |
|      | Documents            |      | 7/13/2009 9:53:55 PM  | I |
| Œ    | 📰 🌛 Downloads        |      | 7/13/2009 7:04:25 PM  | - |
|      | E lavorites          |      | 7/13/2009 7:04:25 PM  |   |
|      | 📰 🍶 Links            |      | 7/13/2009 7:04:25 PM  | H |
| æ    | Local Settings       |      | 7/13/2009 9:53:55 PM  |   |
|      | Music                |      | 7/13/2009 7:04:25 PM  |   |
| Œ    | 🛛 🎍 My Documents     |      | 7/13/2009 9:53:55 PM  |   |
| æ    | NetHood              |      | 7/13/2009 9:53:55 PM  |   |
|      | Pictures             |      | 7/13/2009 7:04:25 PM  |   |
| Ð    | 🔄 🍌 PrintHood        |      | 7/13/2009 9:53:55 PM  |   |
|      | E Accent             |      | 7/13/2009 9:53:55 PM  |   |
| Ð    | Saved Games          |      | 7/13/2009 7:04:25 PM  |   |

4. On the Backup Destination page, select a local mounted/unmounted (without drive letter assigned) disk as a backup destination.

| Name                                                                              | Date                                                                                     |
|-----------------------------------------------------------------------------------|------------------------------------------------------------------------------------------|
| E Local Disk (C:)     E Local Disk (E:)     E Local Disk (E:)     E Archives (G:) |                                                                                          |
| arc_disk2     arc_doc     arc_images     arc_system                               | 9/2/2009 5:25:00 AM<br>9/2/2009 5:05:42 AM<br>9/2/2009 5:20:26 AM<br>9/2/2009 2:41:04 AM |
|                                                                                   |                                                                                          |

5. Edit the archive name if necessary.

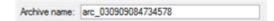

6. **Specify include masks**. The program includes a lot of ready-made filters to effectively control contents of your backup images.

| Do not use include masks (all files will be included into the archive) |  |
|------------------------------------------------------------------------|--|
| Use include masks                                                      |  |
| Readable files (18 filters)                                            |  |
| Add filter Rename category Delete category                             |  |
| .chm Delete filter                                                     |  |
| *.htm Delete filter                                                    |  |
| *.html Delete filter                                                   |  |
| *.pdf Delete filter                                                    |  |
| *.txt Delete filter                                                    |  |
| Thip Delete filter                                                     |  |
| *.rtf Delete filter                                                    |  |
| *.doc Delete filter                                                    |  |
| *.xds Delete filter                                                    |  |

You can also create your own filter by clicking the **Add category...** button.

| Name:                       | 1                                    |         |
|-----------------------------|--------------------------------------|---------|
| Filter:                     | Enter a mask or file name here       | Browse  |
| Description:                | Enter filter description here        |         |
| <ol> <li>You can</li> </ol> | use wildcards * and ? to specify the | e mask. |

- Name. Give to the filter any name you like, but try to use an informative one;
- Filter. Press the Browse button to select files or folders you would like to be included or specify a filter mask by using \* or ? wildcards;
- **Description**. Add a short description to the filter not to miss it up later.

Click the OK button and you will get a new item on the list of filters. By marking/unmarking a checkbox opposite its name you can choose whether to use it or not.

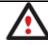

# By setting an include mask, you automatically ignore files that do not match to it, thus they won't be added to the backup image.

7. **Specify exclude masks**. The program includes a lot of ready-made filters to effectively control contents of your backup images.

Exclude masks manage files and folders that will be excluded from archive. Specify exclude masks:

| Add filter Rename category Delete category                                                                                                    |   |
|----------------------------------------------------------------------------------------------------|---|
| .dll Delete filter                                                                                                    |   |
| .exe Delete filter                                                                                                    | 2 |
| .ocx Delete fiter                                                                                                    |   |
| .vxd Delete filter                                                                                                    |   |
| .cab Delete filter                                                                                                    |   |
| .msi Delete filter                                                                                                    |   |
| msp Delete filter                                                                                                    |   |
| .drv Delete filter                                                                                                    |   |
|                                                                                                    |   |
| Auxiliary files (18 fiters)                                                                                                    |   |
| Add filter Rename category Delete category                                                                                                    |   |
| the second second secon |   |

8. Add comments to your backup describing its contents.

| Please | enter a short comment to describe the archive |  |
|--------|-----------------------------------------------|--|
| 1      | No comment                                    |  |

- 9. Choose whether to accomplish the operation immediately, or set a time table for it.
- 10. On the Backup Summary page review all parameters of the operation and modify them if necessary. Click the Next button to start the backup process.

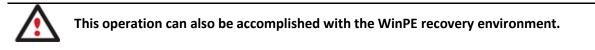

#### Creating a differential to a full partition backup

To update an image of the selected partition, please do the following:

- 1. Click the Differential Partition Backup item of the Wizards menu.
- 2. On the Wizard's Welcome page, click the Next button.
- 3. On the Browse for Archive page, specify the required full (base) partition archive:
  - By clicking the **Switch to Archive List View** link, you can see a list of images contained in the Archive Database (if any).

| Туре       | Creation Date                                       | - Sou                         | urce Object                                               |                            |                  | Size * |
|------------|-----------------------------------------------------|-------------------------------|-----------------------------------------------------------|----------------------------|------------------|--------|
| -          | 9/2/2009 5:24:2                                     | 7 AM Bas                      | sic Hard Disk 1 (VMware                                   | VMware Virtual             | S SCSI Disk Dev) |        |
| 3          | 9/2/2009 5:20:2                                     | 5 AM Net                      | w Volume (F:)                                             |                            |                  | 2 :    |
| 7          | 9/2/2009 5:11:4                                     | AM File                       | Hevel Archive                                             |                            |                  | 11:    |
| 7          | 9/2/2009 5:06:0                                     | 3 AM File                     | level Archive                                             |                            |                  |        |
| ş          | 9/2/2009 2:33 0                                     | 0 AM Loc                      | cal Disk (C.)                                             |                            |                  | 495    |
|            |                                                     |                               |                                                           |                            |                  | 1.1.1  |
| witch to   | File View<br>File Details                           |                               |                                                           |                            |                  | F.     |
| witch to   | File View<br>File Details                           | ame:                          | Local Disk (C:)                                           |                            |                  | ,      |
| witch to   | File View<br>File Details                           |                               |                                                           |                            |                  | •      |
| witch to   | File View<br>File Details<br>Na<br>Co               | ame:                          | Local Disk (C:)<br>My system backup                       |                            |                  | •      |
| ACCOUNT OF | File View<br>File Details                           | ame:<br><u>mment:</u>         | Local Disk (C:)<br>My system backup                       | Total size:                | 499.9 GB         | •      |
| witch to   | File View<br>File Details<br>Na<br>Co<br>Vo<br>File | ame:<br>mment:<br>iume label: | Local Disk (C:)<br>My system backup<br>[No label]<br>NTFS | Total size:<br>Free space: |                  | ,      |

To get a clear-cut picture on properties of the required image, just click on it and the section below will (i.e. Archive File Details) display a short description.

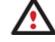

To know more on the subject, please consult the <u>Viewing Image Properties</u> chapter.

• By clicking the **Switch to File View** link, you can find the required image in the browser-like window. The section below (i.e. Archive File Details) will also display a short description of the selected image.

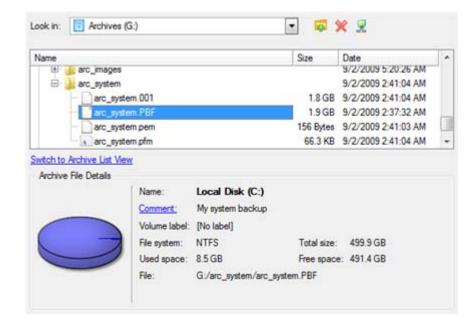

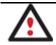

To know more on the subject, please consult the <u>Viewing Image Properties</u> chapter.

4. The Archive Content page displays detailed information about the contents of the archive. It includes a full description of properties about the partition. In addition, there is the possibility to modify backup settings. To activate the advance mode, you need to mark the appropriate option at the foot of the page.

| Name            |                        | Тур             | e Files     | system | Size     | Used   |
|-----------------|------------------------|-----------------|-------------|--------|----------|--------|
| Cocal S         | Diek (C.)              | Prin            | nary NTF    | S      | 499.9 GB | 8.5 GB |
|                 |                        |                 |             |        |          |        |
|                 |                        |                 |             |        |          |        |
|                 |                        |                 |             |        |          |        |
|                 |                        |                 |             |        |          |        |
|                 |                        |                 |             |        |          |        |
|                 |                        |                 |             |        |          |        |
|                 |                        |                 |             |        |          |        |
|                 |                        |                 |             |        |          |        |
|                 |                        |                 |             |        |          |        |
|                 |                        |                 |             |        |          |        |
| Archive Details |                        |                 |             |        |          |        |
| Archive Details | Name:                  | Local Disk (C:) |             |        |          |        |
| Archive Details | Name:<br>Volume label: |                 |             |        |          |        |
| Archive Details |                        | [No label]      | fotal size: | 499.9  | GB       |        |

5. On the Backup Destination page, select where you want to place your backup image.

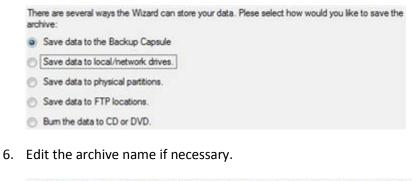

| hive name. Archive n | ame will be us  | d as a sub-folde                           | r where backup data files wil |
|----------------------|-----------------|--------------------------------------------|-------------------------------|
|                      |                 |                                            |                               |
| arc_03090907100      | 1085            | ]                                          |                               |
| size:                | 4.4 GB          |                                            |                               |
| backup destination:  | 38 GB           |                                            |                               |
|                      | arc_03090907100 | arc_030909071001085<br>size: <b>4.4 GB</b> | size: 4.4 GB                  |

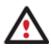

Ambius Contact

Please take into account values of the parameters Estimated archive size and Space available on backup destination - if the archive size exceeds the available space, another drive needs to be selected.

7. Add comments to your backup describing its contents;

| nter a short comment to describe the archive |   |
|----------------------------------------------|---|
| Vo comment                                   | ] |
|                                              |   |

- 8. Choose whether to accomplish the operation immediately, or set a time table for it.
- 9. On the Backup Summary page review all parameters of the operation and modify them if necessary. Click the Next button to start the backup process.

After the operation is completed you receive a differential backup of the selected partition. It is placed into the specified destination (a local or network disk, the Backup Capsule or a CD/DVD disc), its features defined by the wizard. Copyright© 1994-2010 Paragon Software Group. All rights reserved.

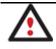

This operation can also be accomplished with the WinPE recovery environment.

### Creating an increment to a full partition backup

To update only files you need since the last full partition backup, please do the following:

## Launcher

- 1. Click the Create File Complement... item of the Wizards menu.
- 2. On the Wizard's Welcome page, click the Next button.
- 3. On the Browse for Archive page, specify the required full (base) partition archive:
  - By clicking the **Switch to Archive List View** link, you can see a list of images contained in the Archive Database (if any).

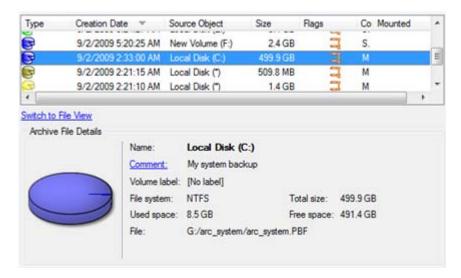

To get a clear-cut picture on properties of the required image, just click on it and the section below will (i.e. Archive File Details) display a short description.

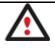

To know more on the subject, please consult the <u>Viewing Image Properties</u> chapter.

• By clicking the **Switch to File View** link, you can find the required image in the browser-like window. The section below (i.e. Archive File Details) will also display a short description of the selected image.

| Name                                            |                                                  |                                        | Size   | Date                | I |
|-------------------------------------------------|--------------------------------------------------|----------------------------------------|--------|---------------------|---|
| arc doc                                         |                                                  |                                        |        | 9/2/2009 5:05:42 AM | 1 |
| arc_doc     arc_images                          |                                                  |                                        |        | 9/2/2009 5:20:26 AM | - |
| B arc_system                                    |                                                  |                                        |        | 9/2/2009 2:41:04 AM |   |
|                                                 | stem.PBF                                         |                                        | 1968   | 9/2/2009 2:37:32 AM |   |
| witch to Archive List V<br>Archive File Details | <u>lew</u>                                       | Local Disk (C:)                        | 1.900  |                     |   |
| witch to Archive List V                         | lew<br>Name:                                     | Local Disk (C:)                        | 1.900  |                     |   |
| witch to Archive List V                         | <u>lew</u>                                       | Local Disk (C:)<br>My system backup    | 1.9 00 |                     |   |
| witch to Archive List V                         | lew<br>Name:                                     | My system backup                       |        |                     |   |
| witch to Archive List V                         | Sew<br>Name:<br>Comment:                         | My system backup                       |        | 499.9 GB            |   |
| witch to Archive List V                         | few<br>Name:<br><u>Comment:</u><br>Volume label: | My system backup<br>[No label]<br>NTFS |        |                     |   |

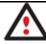

To know more on the subject, please consult the <u>Viewing Image Properties</u> chapter.

4. On the What folders and files to back up page you can see contents of the selected partition archive. Mark a checkbox opposite a file or folder to build up contents of the future incremental image.

| Name                 | Size Date *            |
|----------------------|------------------------|
| 😑 🥅 🌛 Default        | 7/14/2009 12:14:28 AM  |
| 🟵 🔚 🏄 AppData        | 7/13/2009 7:37:05 PM   |
| 🕀 🔄 🌽 Application Da | a 7/13/2009 9:53:55 PM |
| 🕀 🔝 🍌 Cookies        | 7/13/2009 9:53:55 PM   |
| 🗷 📰 🎴 Desktop        | 7/13/2009 7:04:25 PM   |
| 🕀 🔄 🍶 Documents      | 7/13/2009 9:53:55 PM   |
| 🕀 📰 🎍 Downloads      | 7/13/2009 7:04:25 PM   |
| 🕀 📰 🍶 Favorites      | 7/13/2009 7:04:25 PM   |
| 🕀 🕅 🍶 Links          | 7/13/2009 7:04:25 PM   |
| 🕀 🔄 🎍 Local Settings | 7/13/2009 9:53:55 PM   |
| 🕀 📰 🍶 Music          | 7/13/2009 7:04:25 PM   |
| E 💟 🕌 My Documents   | 7/13/2009 9:53:55 PM   |
| 🕀 📰 🌛 NetHood        | 7/13/2009 9:53:55 PM   |
| 🕑 🧾 🍶 Pictures       | 7/13/2009 7:04:25 PM   |
| 🕀 📰 🎍 PrintHood      | 7/13/2009 9:53:55 PM   |
| 🕑 📰 🍌 Recent         | 7/13/2009 9:53:55 PM   |
| 🕒 🔝 🗼 Saved Games    | 7/13/2009 7:04:25 PM   |

5. **Specify include masks**. The program includes a lot of ready-made filters to effectively control contents of your backup images.

146

| Do not use include masks (all files will be included into the archive) |  |  |  |  |
|------------------------------------------------------------------------|--|--|--|--|
| Use include masks                                                      |  |  |  |  |
| Readable files (18 filters)                                            |  |  |  |  |
| Add filter Rename category Delete category                             |  |  |  |  |
|                                                                        |  |  |  |  |
| *.htm Delete filter                                                    |  |  |  |  |
| *.html Delete filter                                                   |  |  |  |  |
| •.pdf Delete filter                                                    |  |  |  |  |
| *.txt Delete filter                                                    |  |  |  |  |
| *.hip Delete filter                                                    |  |  |  |  |
| *.rtf Delete filter                                                    |  |  |  |  |
| *.doc Delete filter                                                    |  |  |  |  |
| *.xds Delete filter                                                    |  |  |  |  |

You can also create your own filter by clicking the **Add category...** button.

| Name:        | 1                                    |         |
|--------------|--------------------------------------|---------|
| Filter:      | [Enter a mask or file name here ]    | Browse  |
| Description: | Enter filter description here        |         |
| You can      | use wildcards * and ? to specify the | e mask. |

- Name. Give to the filter any name you like, but try to use an informative one;
- Filter. Press the Browse button to select files or folders you would like to be included or specify a filter mask by using \* or ? wildcards;
- **Description**. Add a short description to the filter not to miss it up later.

Click the OK button and you will get a new item on the list of filters. By marking/unmarking a checkbox opposite its name you can choose whether to use it or not.

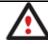

# By setting an include mask, you automatically ignore files that do not match to it, thus they won't be added to the backup image.

6. **Specify exclude masks**. The program includes a lot of ready-made filters to effectively control contents of your backup images.

Exclude masks manage files and folders that will be excluded from archive. Specify exclude masks:

| Add filter Rename category Delete category                                                                                                    |   |
|----------------------------------------------------------------------------------------------------|---|
| .dll Delete filter                                                                                                    |   |
| .cxe Delete filter                                                                                                    | 2 |
| .ocx Delete fiter                                                                                                    |   |
| .vxd Delete filter                                                                                                    |   |
| .cab Delete filter                                                                                                    |   |
| .msi Delete filter                                                                                                    |   |
| msp Delete filter                                                                                                    |   |
| .drv Delete filter                                                                                                    |   |
|                                                                                                    |   |
| Auxiliary files (18 fiters)                                                                                                    |   |
| Add filter Rename category Delete category                                                                                                    |   |
| the second second secon |   |

7. Add comments to your backup describing its contents.

| Please | enter a short comment to describe the archive |  |
|--------|-----------------------------------------------|--|
|        | No comment                                    |  |

- 8. Choose whether to accomplish the operation immediately, or set a time table for it.
- 9. On the Backup Summary page review all parameters of the operation and modify them if necessary. Click the Next button to start the backup process.

After the operation is completed you receive an incremental backup of the selected partition archive containing information specified in the wizard. It is placed into the same destination as the base image.

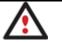

This operation can also be accomplished with the WinPE recovery environment.

### Creating an increment to a full file backup

To update a file backup, please do the following:

### Launcher

- 1. Click the Incremental File Backup item of the Wizards menu.
- 2. On the Wizard's Welcome page, click the Next button.
- 3. On the Browse for Archive page, specify the required full (base) file archive:
  - By clicking the **Switch to Archive List View** link, you can see a list of images contained in the Archive Database (if any).

| 9/2/2009 5:11:41 AM         File-level Archive         113.1 KB         L.           9/2/2009 5:06:03 AM         File-level Archive         4 KB         M           Switch to File View         Archive File Details         M           Comment:         Images         Backup date:         9/2/2009 5:11:41 AM         Total size:         113.1 KB (115,869 By Archive size:         101.2 KB (103,723 By Archive size:         101.2 KB         101.2 KB         101.2 K | Type C       | reation Date  | *      | Source Object                           | Size         | Flags   | 5        | Corr     | Mounted   |
|----------------------------------------------------------------------------------------------------|--------------|---------------|--------|-----------------------------------------|--------------|---------|----------|----------|-----------|
| witch to File View<br>Archive File Details<br><u>Comment:</u> Images<br>Backup date: 9/2/2009 5:11:41 AM Total size: 113.1 KB (115.869 By                                                                                                    |              | /2/2009 5:11: | 41 AM  | File-level Archive                      | 113.1 KE     | B       | 3        | I        |           |
| Comment:         Images           Backup date:         9/2/2009 5:11:41 AM         Total size:         113.1 KB (115,869 By                                                                                                    |              | /2/2009 5:06: | 03 AM  | File-level Archive                      | 4 KE         | В       | 11       | М        |           |
| Backup date: 9/2/2009 5:11:41 AM Total size: 113.1 KB (115,869 By                                                                                                    |              |               |        |                                         |              |         |          |          |           |
|                                                                                                    | Comment:     | Images        |        |                                         |              |         |          |          |           |
| Archive size: 101.2 KB (103,723 By                                                                                                    | Backup date: | 9/2/2009 5:1  | 1:41 A | м                                       | Total si     | ze:     | 113,1 KE | 3 (115,8 | 69 Bytes) |
|                                                                                                    |              |               |        |                                         | Archive      | size: 1 | 101.2 KE | 3 (103,7 | 23 Bytes) |
| File: C:/arc_images/FL000000000000000/archive.pfi                                                                                                    | File:        | C:/arc_image  | s/FLOO | 000000000000000000000000000000000000000 | /archive.pfi |         |          |          |           |

To get a clear-cut picture on properties of the required image, just click on it and the section below will (i.e. Archive File Details) display a short description.

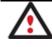

To know more on the subject, please consult the Viewing Image Properties chapter.

By clicking the Switch to File View link, you can find the required image in the browser-like window. The • section below (i.e. Archive File Details) will also display a short description of the selected image.

| lame           |                                                  | 1         | Size     | Date                                                                                     |
|----------------|--------------------------------------------------|-----------|----------|------------------------------------------------------------------------------------------|
| Local D        | images<br>FL000000000000000000000000000000000000 |           | 101.2 KB | 9/2/2009 5:11:18 AM<br>9/2/2009 5:11:18 AM<br>9/2/2009 5:11:41 AM<br>9/2/2009 5:25:04 AM |
| Archive File D | etails                                           |           |          |                                                                                          |
| Comment:       | Images                                           |           |          |                                                                                          |
| Backup date:   | 9/2/2009 5:11:41 AM                              | Total siz | e: 113   | 1 KB (115,869 Bytes)                                                                     |
|                |                                                  |           | 101      | 2 KB (103,723 Bytes)                                                                     |

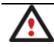

To know more on the subject, please consult the <u>Viewing Image Properties</u> chapter.

After the operation is completed you receive an incremental backup of the selected file archive. It is placed into the same destination as the base image.

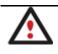

This operation can also be accomplished with the WinPE recovery environment.

### **Backing up with Smart Backup Wizard**

To let Smart Backup Wizard help you back up exactly what you need and then place the resulted image to the required location, please do the following:

149

#### Launcher

- 1. Click the **Smart Backup** item of the Wizards menu (any of the ways described earlier can also be used here).
- 2. On the Wizard's Welcome page, click the Next button.
- 3. On the What to back up page, click on the section you find answering to your task.

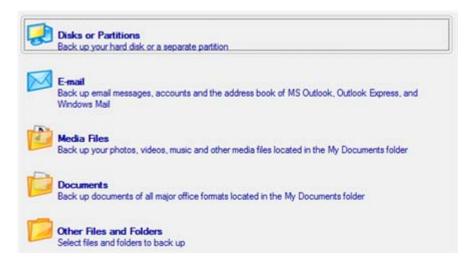

- Disk or Partitions to create a sector-based backup of the whole disk system, or only separate partitions;

- **E-mail** to create a file-based backup of e-mail databases, accounts and address books of MS Outlook, MS Express, and Windows Mail;

- **Media Files** to create a file-based backup of all media files (photo, video, music, etc) stored in the My Documents folder;

- Documents to create a file-based backup of all office documents stored in the My Documents folder;

- Other Files and Folders to create a file-based backup of any files and folders.

4. Depending on your choice you'll either need to specify more exactly the object of operation and then choose location for the resulted backup (relevant for **Disk or Partitions** or **Other Files and Folders**), or just choose location for the resulted backup (for all the others).

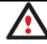

To know more on how to specify the object of operation for sector and file backups as well as location for the resulted backup file, please consult the other backup scenarios.

5. Add comments to your backup describing its contents.

| Please | enter a short comment to describe the archive |
|--------|-----------------------------------------------|
| 5      | No comment                                    |

- 6. Choose whether to accomplish the operation immediately, or set a time table for it.
- 7. On the Backup Summary page review all parameters of the operation and modify them if necessary. Click the Next button to start the backup process.

# **Recovery Scenarios**

# Fixing MBR after a boot virus attack

Let's assume that the MBR (Master Boot Record) of your hard disk has been corrupted as a result of a boot virus attack, thus your system fails to boot.

To fix the MBR of your hard disk, please do the following:

1. Start up the computer from our Linux/DOS recovery media.

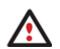

<u>Recovery Media Builder</u> can help you prepare the Linux/DOS or WinPE recovery environment either on a CD/DVD disc or a thumb drive.

To automatically boot from the recovery media please make sure the on-board BIOS is set up to boot from CD/USB first.

2. In the boot menu select Normal Mode to use the Linux recovery environment (more preferable) or Safe Mode to use the PTS DOS recovery environment (in case you've got problems with Linux). Moreover you've got the option to boot into the Low-Graphics Safe Mode (PTS DOS safe mode) to cope with a serious hardware incompatibility. In this case, only the minimal set of drivers will be included, like hard disk, monitor, and keyboard drivers. This mode has simple graphics and a simple menu.

### 🙈 Normal Mode

🔊 Safe Mode

Main recovery environment

- Floppy disk
- ➡ Hard disk Ø MBR
  ➡ Find OSes on your hard disks

🙊 Low-Graphics Safe Mode

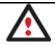

By default the Normal Mode will be automatically initiated after a 10 second idle period.

3. In the Linux launch menu select Boot Corrector. You can find it in PTS DOS as well.

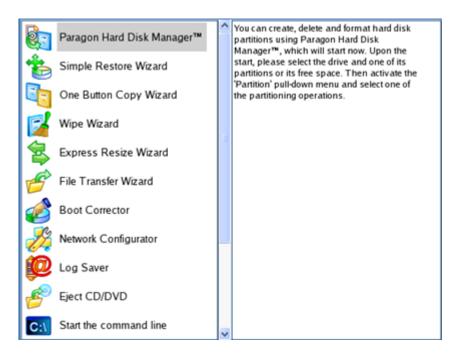

4. On the Wizard's Welcome page, select the **Correct the Master Boot Record (MBR)** option.

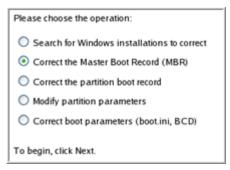

5. On the next page choose the required hard disk from the pull-down list (if several) and then select the **Update the MBR executable code** option.

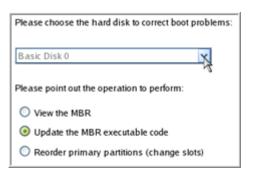

6. Confirm the operation.

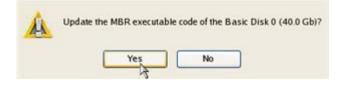

7. After the operation is completed click the Report button to see a well informative summary page. The program also enables to store the resulted report. To do that, just press the Save button and choose the exact location in the opened dialog.

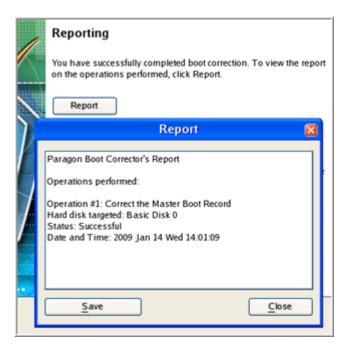

- 8. Click the Finish button to close Boot Corrector.
- 9. Reboot the computer.

### **Correcting BCD (Boot Configuration Data)**

To automatically correct BCD of a Win2K+ system, please do the following:

1. Start up the computer from our WinPE recovery media.

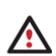

<u>Recovery Media Builder</u> can help you prepare the Linux/DOS or WinPE recovery environment either on a CD/DVD disc or a thumb drive.

To automatically boot from the recovery media please make sure the on-board BIOS is set up to boot from CD/USB first.

- 2. Launch Boot Corrector.
- 3. On the Wizard's Welcome page, click the Next button.
- 4. Select **Correct boot parameters...** to let the wizard fix BCD in all found Win2K+ installations.

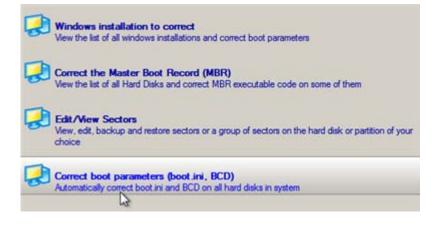

5. The wizard will ask you to confirm the operation. Apply the changes to complete.

Copyright© 1994-2010 Paragon Software Group. All rights reserved.

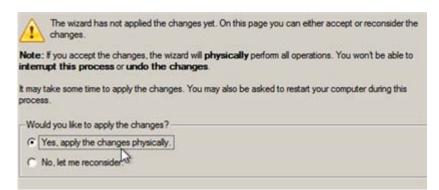

After completing the operation close the wizard, and then reboot the computer.

### **Fixing Windows startup ability**

Let's assume that due to an unknown reason your Windows fails to complete the startup procedure. At first everything seems quite OK, you can see the standard startup messages on the screen, but at some moment it hangs up.

To fix your Windows startup ability, please do the following:

1. Start up the computer from our Linux/DOS recovery media.

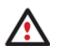

environment either on a CD/DVD disc or a thumb drive.

**<u>Recovery Media Builder</u>** can help you prepare the Linux/DOS or WinPE recovery

To automatically boot from the recovery media please make sure the on-board BIOS is set up to boot from CD/USB first.

2. In the boot menu select Normal Mode to use the Linux recovery environment (more preferable) or Safe Mode to use the PTS DOS recovery environment (in case you've got problems with Linux). Moreover you've got the option to boot into the Low-Graphics Safe Mode (PTS DOS safe mode) to cope with a serious hardware incompatibility. In this case, only the minimal set of drivers will be included, like hard disk, monitor, and keyboard drivers. This mode has simple graphics and a simple menu.

| 🔊 Normal Mode                | Main recovery |
|------------------------------|---------------|
| 🏖 Safe Mode                  | environment   |
| 🌆 Low-Graphics Safe Mode     |               |
| Floppy disk                  |               |
| 📾 Hard disk Ø MBR            |               |
| Find OSes on your hard disks |               |
|                              |               |
|                              |               |
|                              |               |
|                              |               |

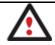

By default the Normal Mode will be automatically initiated after a 10 second idle period.

3. In the Linux launch menu select Boot Corrector. You can find it in PTS DOS as well.

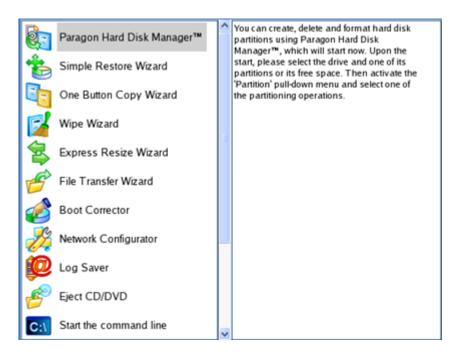

4. On the Wizard's Welcome page, select the Search for Windows installations to correct option.

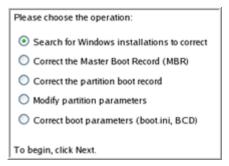

5. On the next page choose the required Windows installation from the list of found installations (if several), then select the **Edit the Boot.ini file** option. If you're not sure which installation you need, please use the Properties button to get more info on the selected item.

| Correct Windows installations<br>Program has searched for valid Windows installations on your<br>computer. The results of the search you can see below. Status S refers<br>to a system partition (you can edit the Boot.ini file), B - a boot partition |           |             |       |  |  |
|----------------------------------------------------------------------------------------------------|-----------|-------------|-------|--|--|
| to a system partition (you can edit the Boot ini file), B - a boot partition<br>(you can correct the System Registry).                                                                                                    |           |             |       |  |  |
| N Partition                                                                                                    | Status    | System root | Туре  |  |  |
| 1 Disk 0, Partition 0                                                                                                    | S+B       | WINDOWS     | WinXP |  |  |
|                                                                                                    |           |             |       |  |  |
| For the highlighted Windows installation, please point out the operation to perform: Properties                                                                                                    |           |             |       |  |  |
| Correct drive letters in the System Registry                                                                                                    |           |             |       |  |  |
| <ul> <li>Edit the Boot.ini file</li> </ul>                                                                                                    |           |             |       |  |  |
| Correct the partition bo                                                                                                    | ot record |             |       |  |  |
| <ul> <li>Adjust OS to boot on ne</li> </ul>                                                                                                    | w hardw   | are         |       |  |  |
| To continue, click Next.                                                                                                    |           |             |       |  |  |

6. Examine the file – maybe that's where the problem is. If it contains a mistake, correct it by using the appropriate buttons.

| Edit the Boot.ini file on H                         | ard Disk 0, Partition 0                          |
|-----------------------------------------------------|--------------------------------------------------|
| [boot loader]                                       |                                                  |
| timeout=10                                          |                                                  |
| default=multi(0)disk(0)rdisk(0)partition(1)\WINDOWS |                                                  |
| [operating systems]                                 |                                                  |
| multi(0)disk(0)rdisk(0)partition(1)\WINDOWS="Parago | n VMWare Windows XP Partition 01" /fastdetect /l |
|                                                     |                                                  |
|                                                     |                                                  |
|                                                     |                                                  |
|                                                     |                                                  |
|                                                     |                                                  |
|                                                     |                                                  |
|                                                     |                                                  |
|                                                     |                                                  |
|                                                     |                                                  |
| Copy Insert                                         | Add Delete                                       |
| Edit Insert the sample                              | Add the sample                                   |

7. If the Boot.ini file does not contain any mistake, please return to the Correct Windows Installations page to correct drive letters in the Windows System Registry.

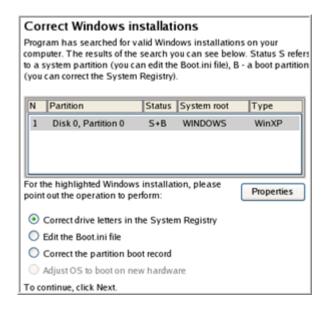

8. On the next page choose a hard disk from the pull-down list (if several), then the required partition. If you're not sure which installation you need, please use the Properties button to get more info on the selected item.

| 1 | Part | itions List | Letters M | ap                                      |                 |              |               |             |
|---|------|-------------|-----------|-----------------------------------------|-----------------|--------------|---------------|-------------|
|   |      |             |           | hard disk drive a<br>ns is taken from t |                 |              |               |             |
|   | Bas  | sic Disk 0  | •         | 40.0 Gb, VM                             | ware Virtual ID | E Hard Drive |               |             |
|   | N    | Туре        | Active    | File System                             | Volume label    | Size         | Drive letters |             |
|   | 0    | Primary     | Yes       | NTFS                                    | WinXP           | 3.0 Gb       | C:            |             |
|   | 1    | Primary     | No        | NTFS                                    | Applic ation    | 9.8Gb        | E:            |             |
|   | 2    | Primary     | No        | BackupCapsul                            | [No label]      | 10.0 Gb      | <none></none> |             |
|   | 3    | Primary     | No        | Free                                    |                 | 17.2 Gb      | <none></none> |             |
|   |      |             |           |                                         |                 |              |               |             |
|   |      |             |           |                                         |                 |              |               |             |
|   |      |             |           |                                         |                 |              |               |             |
| l |      |             |           |                                         |                 |              |               |             |
|   | Pr   | operties    |           |                                         |                 |              |               | dit letters |

 $Copyright @ \ 1994-2010 \ Paragon \ Software \ Group. \ All \ rights \ reserved.$ 

9. Click the Edit Letters button to correct an existing drive letter or assign a new one in the Windows System Registry.

| Partitions List Le<br>Below you can ct<br>assigned to these                | Drive letters 🛛 🕅                                                                                               | n it. Information about drive letters<br>f the Windows installation selected.                        |
|----------------------------------------------------------------------------|----------------------------------------------------------------------------------------------------|----------------------------------------------------------------------------------------------------|
| Basic Disk 0<br>N Type<br>0 Primary<br>1 Primary<br>2 Primary<br>3 Primary | Letters:<br>Change<br>Release<br>Add<br>Recommended to try - C:. If used,<br>you can release it in Letters Map. | Drive letters<br>Drive letters<br>b <none><br/>b E:<br/>Gb <none><br/>Gb <none></none></none></none> |
| Properties                                                                 | Close                                                                                                    | Edit letters                                                                                         |

- 10. Once you've assigned the appropriate drive letter, close the dialog, then click the Apply button.
- 11. Confirm the operation.

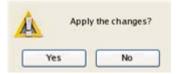

12. After the operation is completed click the Report button to see a well informative summary page. The program also enables to store the resulted report. To do that, just press the Save button and choose the exact location in the opened dialog.

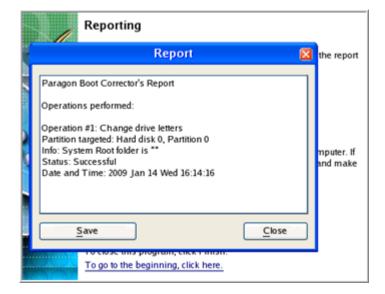

- 13. Click the Finish button to close Boot Corrector.
- 14. Reboot the computer.

### Restoring a hard disk from the bootable Backup Capsule

Let's assume that your computer fails to boot because of a virus attack or corruption of some system critical files. But you've got the bootable backup capsule containing a backup of your hard disk. That's just enough to easily get your system back on track again.

To restore your hard disk from a backup image contained in the backup capsule when the current OS is down, please do the following:

1. Start up the computer from the bootable backup capsule. By default, the program offers to use the F1 hot key to boot from it.

| ■ Floppy disk<br>∰ Win XP | "WinXP" | Main recovery<br>environment |
|---------------------------|---------|------------------------------|
| 🛕 Normal Mode             |         |                              |
| <b>∆</b> Safe Mode        |         |                              |

This scenario implies that the backup capsule is bootable.

2. In the boot menu select **Normal Mode** to use the Linux recovery environment (more preferable) or **Safe Mode** to use the PTS DOS recovery environment (in case you've got problems with Linux).

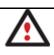

By default the Normal Mode will be automatically initiated after a 10 second idle period.

3. In the Linux launch menu select the Simple Restore Wizard. You can find the same wizard in PTS DOS as well.

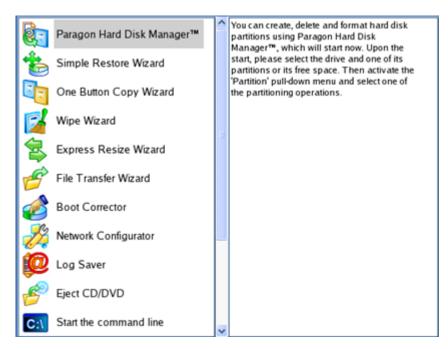

4. On the Wizard's Welcome page, click the Next button.

5. On the What to Restore page, you can see a list of available images (if several). Most likely the required archive will be there too. If not, click the standard browse button [...] to find it. When you find your image, double click on it to proceed.

| (HDD0/Part2)/arc 2   | 70508145209671/arc_2705081452096  |
|----------------------|-----------------------------------|
|                      |                                   |
| i can select image f | rom list below (on Double click): |
| Created on           | Archive name                      |
| -                    | Archive name                      |

6. On the Image Properties page, make sure that you select the correct image by viewing the provided information about the archive.

| /olume 1  | Туре         | File System | Size   | Used    | Volume label |
|-----------|--------------|-------------|--------|---------|--------------|
| Basic Dis | sk 0 (Size 4 | 40.0 Gb)    |        |         |              |
|           | Primary      | NTFS        | 3.0 Gb | 1.8 Gb  | WinXP        |
| *:        | Primary      | NTFS        | 9.8Gb  | 52.8 Mb | Applic atio  |

7. On the next page specify a hard disk to restore the image to (if several in your computer). By default, the program offers to restore the archive exactly where it belongs. That's what we actually need.

| Ba | sic Disk 0 | 3              | Model VMware Vi | Model VMware Virtual IDE Hard Drive, Size 40.0 Gb |              |        |        |  |
|----|------------|----------------|-----------------|---------------------------------------------------|--------------|--------|--------|--|
| N  | Volume     | Type           | File System     | Size                                              | Volume label | Active | Hidden |  |
| E  | asic Disk  | 0 (Size 40.0 C | ib)             |                                                   |              |        |        |  |
| 0  | C:         | Primary        | NTFS            | 3.0 Gb                                            | WinXP        | No     | No     |  |
| 1  | D:         | Primary        | NTES            | 9.8Gb                                             | Application  | No     | No     |  |
| 2  | *:         | Primary        | BackupCapsule   | 10.0 Gb                                           | [No label]   | Yes    | Yes    |  |
| 3  | *:         | Primary        | Free            | 17.2 Gb                                           |              | No     | No     |  |

You can also make the program resize the on-disk partitions proportionally if necessary by marking the appropriate checkbox.

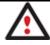

# All contents on the disk selected for restoring purposes will be deleted during the operation.

8. On the Restore Summary page you can see your hard disk layout before and after the operation. Click the Next button to initiate the restore process.

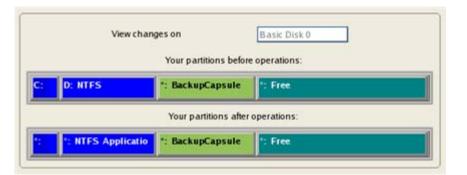

9. In the Progress window you can see in real-time a detailed report on all actions carried out by the program.

| Operations list:                   | Suboperation progress                                              |
|------------------------------------|--------------------------------------------------------------------|
| 1: Restore partition or disk       |                                                                    |
|                                    | Operation progress                                                 |
|                                    | Time elapsed: 00:00:31 Time to finish: 00:03:47                    |
|                                    | Copied so far: 223.9 Mb Read so far: 276.0 Mb (23.0 Mb/s)          |
|                                    | To copy: 1.6 Gb Write so far: 276.0 Mb (27.6 Mb/s)                 |
|                                    | Overall progress                                                   |
|                                    | [11111]                                                            |
|                                    | J                                                                  |
| Restore Disk 0 from file: /arc_270 | 0508145209671/arc_270508145209671.PBF                              |
| Opening archive arc_270508145      | 209671_0000p.000                                                   |
| Restore Primary partition 0 (disk  | : 0) from file: /arc_270508145209671/arc_270508145209671_0000p.000 |
| Data writing                       |                                                                    |
| _                                  |                                                                    |

10. After completing the operation close the wizard and reboot the computer.

This operation can also be accomplished with the WinPE recovery environment.

To make a Win2K+ operating system bootable on different hardware, please additionally complete the <u>P2P Adjust OS Wizard</u>.

### **Restoring a system partition from external media (CD/DVD)**

Let's assume that your computer fails to boot because of a virus attack or corruption of some system critical files. But you've got a backup of your system partition on a bootable DVD disc. That's just enough to easily get your system back on track again.

To restore your system partition from a backup image located on CD/DVD when the current OS is down, please do the following:

1. Insert a CD/DVD disc containing the previously prepared backup image into a CD/DVD drive (the BIOS must be enabled to boot the system from the CD/DVD device).

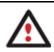

This scenario implies that you have got a bootable archive on your CD/DVD.

In case the backup image is stored on several CD/DVD disks, please insert the first one.

- 2. Restart the computer.
- 3. In the boot menu select Normal Mode to use the Linux recovery environment (more preferable) or Safe Mode to use the PTS DOS recovery environment (in case you've got problems with Linux). Moreover you've got the option to boot into the Low-Graphics Safe Mode (PTS DOS safe mode) to cope with a serious hardware incompatibility. In this case, only the minimal set of drivers will be included, like hard disk, monitor, and keyboard drivers. This mode has simple graphics and a simple menu.

| Safe Mode Safe Mode Safe Mode Safe Low-Graphics Safe Mode I Floppy disk ■ Hard disk Ø MBR | Main recovery<br>environment |
|-------------------------------------------------------------------------------------------|------------------------------|
| ➡ Find OSes on your hard disks                                                            |                              |

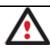

### By default the Normal Mode will be automatically initiated after a 10 second idle period.

4. In the PTS DOS launch menu select the Simple Restore Wizard. You can find the same wizard in Linux as well.

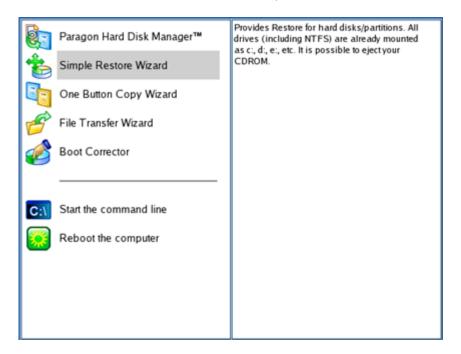

- 5. On the Wizard's Welcome page, click the Next button.
- 6. On the What to Restore page, you can see a list of available images (if several). Most likely the required archive will be there too. If not, click the standard browse button [...] to find it. When you find your image, double click on it to proceed.

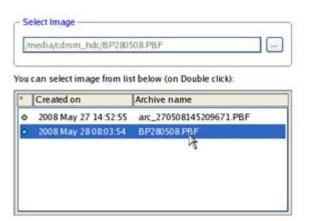

7. On the Image Properties page, make sure that you select the correct image by viewing the provided information about the archive.

| *: NTFS WinXP    |                          |   |
|------------------|--------------------------|---|
| Archive details: |                          | ľ |
| Type:            | Image of the partition   |   |
| Archive name:    | Z:/BP280508.PBF          |   |
| Created:         | 2008 May 28 Wed 08:03:54 |   |
| File system:     | NTFS                     |   |
| Drive letter:    | *                        |   |
| Volume label:    | WinXP                    |   |
| Size (capacity): | 3.0 Gb (3.216.052.224 b) |   |
| Used space:      | 1.8 Gb (60%)             |   |
| Free space:      | 1.2 Gb (39%)             |   |
| Sectors/Cluster: | 1                        |   |

8. On the next page specify a hard disk, then one of its partitions to restore the image to (if several in your computer). By default, the program offers to restore the archive exactly where it belongs. That's what we actually need.

|    | 1: N        | ITFS    | *: BackupCa   | psule   | *: Free      |        |        |
|----|-------------|---------|---------------|---------|--------------|--------|--------|
| Ba | isic Disk 0 | 15      | Size 40.0 Gb  |         |              |        |        |
| N  | Volume      | Type    | File System   | Size    | Volume label | Active | Hidden |
| 0  | *           | Primary | NTFS          | 3.0 Gb  | WinXP        | Yes    | No     |
| 1  | *:          | Primary | NTFS          | 9.8Gb   | Application  | No     | No     |
|    | *:          | Primary | BackupCapsule | 10.0 Gb | [No label]   | No     | Yes    |
| 2  |             |         |               |         |              |        |        |

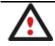

All contents on the partition selected for restoring purposes will be deleted during the operation.

9. On the Partition Start and Size page you can change size of the partition and its location if necessary.

| *: NTFS WinXP                   |                                         |
|---------------------------------|-----------------------------------------|
| lew size: (1859 - 3067) Mb      |                                         |
|                                 | 3067 😂 Mł                               |
| ree space before: (0 - 1208) Mb | 11-11-11-11-11-11-11-11-11-11-11-11-11- |
| ]]                              | 0 💭 💭 ME                                |
| ree space after: (0 - 1208) Mb  |                                         |
| ]                               | 0 💭 Mt                                  |

10. On the Restore Summary page you can see your hard disk layout before and after the operation. Click the Next button to initiate the restore process.

| View    | changes on             | Basic Disk 0 |
|---------|------------------------|--------------|
|         | Your partitions before | operations:  |
| t: NTES | *: BackupCapsule       | *: Free      |
|         | Your partitions after  | operations:  |
| : NTFS  | *: BackupCapsule       | 1: Free      |

11. In the Progress window you can see in real-time a detailed report on all actions carried out by the program.

| Operations list:                 |                        | Su        | boperation progres | 55                   |  |
|----------------------------------|------------------------|-----------|--------------------|----------------------|--|
| 1: Restore partition or disk     |                        |           |                    |                      |  |
|                                  | Operation progress     |           |                    |                      |  |
|                                  |                        |           |                    |                      |  |
|                                  | Time elapsed:          | 00:01:10  | Time to finish     | 00:06:36             |  |
|                                  | Copied so far:         | 290.0 Mb  | Read so far:       | 366.0 Mb (5.7 Mb/s)  |  |
|                                  | То сору:               | 1.5 Gb    | Write so far:      | 366.0 Mb (52.3 Mb/s) |  |
|                                  | Overall progress       |           |                    |                      |  |
|                                  |                        |           |                    |                      |  |
|                                  |                        |           |                    |                      |  |
| Restore Primary partition 0 (dis | k 0) from file: Z:/BP2 | 90508.PBF |                    |                      |  |
| Data writing                     |                        |           |                    |                      |  |
|                                  |                        |           |                    |                      |  |

12. After completing the operation close the wizard, and then reboot the computer.

This operation can also be accomplished with the WinPE recovery environment.

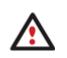

To make a Win2K+ operating system bootable on different hardware, please additionally complete the <u>P2P Adjust OS Wizard</u>.

### Restoring a system partition from a network drive

Let's assume that your computer fails to boot because of a virus attack or corruption of some system critical files. But you've got a backup of your hard disk on a remote backup server. That's just enough to easily get your system back on track again.

To restore your system partition from a backup image located on a network drive, please do the following:

1. Start up the computer from our WinPE recovery media.

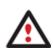

<u>Recovery Media Builder</u> can help you prepare the Linux/DOS or WinPE recovery environment either on a CD/DVD disc or a thumb drive.

To automatically boot from the recovery media please make sure the on-board BIOS is set up to boot from CD/USB first.

2. Once it has been loaded, read the agreement and then mark the appropriate checkbox to accept.

| End User Licer | ise Agreement                                 |       |
|----------------|-----------------------------------------------|-------|
| between        |                                               |       |
| PARAGON Tech   | nologie GmbH,                                 |       |
| Systemprogram  | nmierung                                      |       |
| Heinrich-von-S | tephan-Str. 5 c, 79100 Freiburg, Germany,     |       |
| and            |                                               |       |
| You, as end us | er                                            |       |
|                |                                               |       |
|                | terms of the agreement, click the check box t | below |

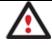

If you do not agree with any conditions stated there, you won't be able to use the program.

- 3. Once you accept the agreement, you will see the Universal Application Launcher. Select the Restore Wizard.
- 4. On the Restore Wizard's Welcome page, click the Next button.
- 5. On the Browse for Archive page you need to specify the required backup image. So you should take the following steps to do that:
  - Select Network as a backup destination;

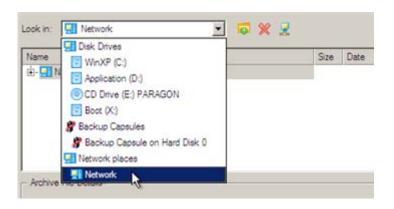

- Map a network disk where your archives are placed:
  - Call the Map Network Drive dialog by clicking the appropriate button;

|   | 215 | Size | Date |
|---|-----|------|------|
|   |     |      | ? ×  |
|   |     |      |      |
|   |     | _    |      |
|   |     |      |      |
|   |     |      |      |
| - |     | 2011 |      |
|   |     |      | Size |

- Click the standard browse button [...] to browse for the required network share or manually enter a path to it;

- Define a letter from the pull-down list of available drive letters;
- Click the Connect as user button at the foot of the dialog page to specify a user name and password to access the selected network share if necessary.

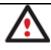

You can also map a network disk with Network Configurator.

• Choose the required archive in the browser-like window. The Archive File Details section displays a short description of the selected image.

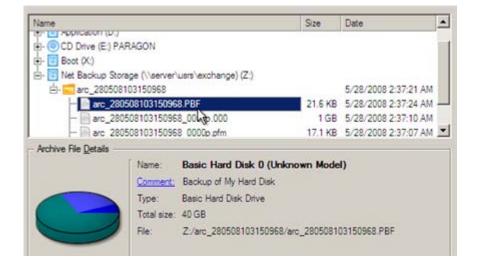

6. The What to Restore page displays detailed information about the contents of the archive. Select the required item to restore. In our case it is the first partition of the disk.

| Name                |                        | Туре                  | File syste    | m Size | Used     |
|---------------------|------------------------|-----------------------|---------------|--------|----------|
| - E Basic Hard Disk | c 0 (Unknown Mod       | el) Basic Hard Disk D | rive          | 40 GB  |          |
| - Stocal Disk       | 9                      | Primary               | NTFS          | 2.9 GB | 1.8 GE   |
| Local Disk          | 43                     | Primary               | NTFS          | 9.7 GB | 252.8 ME |
|                     |                        |                       |               |        |          |
|                     |                        |                       |               |        |          |
| Archive Details     |                        |                       |               |        |          |
| Archive Details     | Name:                  | Local Disk (*)        |               |        |          |
| Archive Details     | Name:<br>Volume label: |                       |               |        |          |
| Archive Details     |                        | WinXP                 | Total size: 2 | 9 GB   |          |

7. On the Where to Restore page specify a hard disk, then one of its partitions to restore the image to (if several in your computer). By default, the program offers to restore the archive exactly where it belongs. That's what we actually need.

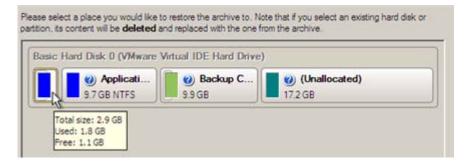

All contents on the partition selected for restoring purposes will be deleted during the operation.

8. On the Restore Results page you can see the resulted disk layout. Besides there's the possibility to change size of the partition and its location if necessary as well as assign a particular drive letter.

|                                                                                                    | Hard Drive) |                          |
|----------------------------------------------------------------------------------------------------|-------------|--------------------------|
| Applicati                                                                                                 | ckup C      | (Unallocated)<br>17.2 GB |
| ogical Disk Restore Options                                                                               |             |                          |
|                                                                                                    |             |                          |
| Please specify the size of the restored partition:                                                        | 3067 👳      | 1849 MB - 3067 MB        |
| Please specify the size of the restored partition:<br>Please specify size of free space before the partit |             |                          |

9. On the next page of the wizard confirm the operation by selecting the appropriate option.

| Ver analysis   | abaaaa abaalaa  |     |
|----------------|-----------------|-----|
| res, apply the | changes physica | ну. |
| No, let me rec | onsider. NS     |     |

10. In the Progress window you can see in real-time a detailed report on all actions carried out by the program.

| Time elapsed: 00:00:17                                                                      |
|---------------------------------------------------------------------------------------------|
| Time remaining: 00:03:45                                                                    |
| tals:                                                                                       |
| rimary partition 0 (disk 0) from file: Z:/arc_280508103150968/arc_280508103150968_0000p.000 |
| ng                                                                                          |
|                                                                                             |
|                                                                                             |

Mark the checkbox at the bottom of the window to automatically switch off the computer on the successful accomplishment of the restore operation.

11. After completing the operation close the wizard, and then reboot the computer.

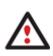

This operation can also be accomplished with the Linux/DOS recovery environment.

To make a Win2K+ operating system bootable on different hardware, please additionally complete the <u>P2P Adjust OS Wizard</u>.

### Restoring a system partition from a local drive

Let's assume that your operating system gives trouble after having installed brand new software. But you've got a backup of the system partition on a local disk. That's just enough to easily roll it back to the point when run smoothly.

To restore your system partition from a backup image located on a local disk, please do the following:

### Launcher

- 1. Click the **Restore** item of the Wizards menu (any of the ways described earlier can also be used here).
- 2. On the Restore Wizard's Welcome page, click the Next button.
- 3. On the Browse for Archive page, specify the required archive:
  - By clicking the **Switch to Archive List View** link, you can see a list of images contained in the Archive Database (if any).

| Гуре                    | Creation Date 🐨                         | Source Object                         |                                              | Size     |
|-------------------------|-----------------------------------------|---------------------------------------|----------------------------------------------|----------|
| 3                       | 9/3/2009 3:57:21 A                      | M Local Disk (*)                      |                                              | 2.4 GB   |
|                         | 9/2/2009 5:24:27 A                      | M Basic Hard Disk                     | k 1 (VMware, VMware Virtual S SCSI Disk Dev) | 10 GB    |
| 3                       | 9/2/2009 5:20:25 A                      | M New Volume (F                       | •)                                           | 2.4 GB   |
| 7                       | 9/2/2009 5:11:41 A                      | M File-level Archiv                   | ve l                                         | 113.1 KB |
| 1                       | 9/2/2009 5:06:03 A                      | M File-level Archiv                   | re                                           | 4 KB     |
| 9                       | 9/2/2009 2:33:00 A                      | M Local Disk (C.)                     |                                              | 499.9 GB |
|                         | 9/2/2009 2:21:01 A                      | M Basic Hard Disk                     | k 1 (VMware, VMware Virtual S SCSI Disk Dev) | 10 GB    |
|                         |                                         |                                       |                                              |          |
| 100 C 100 C 100         | File Mew                                |                                       |                                              | 3        |
| witch to                | File View<br>File Details               | Local Dis                             | sk (C:)                                      | 3        |
| witch to                | File Details                            |                                       |                                              | 3        |
| witch to                | File Details Name:                      |                                       |                                              |          |
| A. 2. 2. 2. 4. 4. 1. 1. | File Details Name:                      | ent: My system<br>e label: [No label] |                                              |          |
| witch to                | File Details Name: Comme Volum File sys | ent: My system<br>e label: [No label] | backup                                       |          |

To get a clear-cut picture on properties of the required image, just click on it and the section below will (i.e. Archive File Details) display a short description.

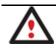

To know more on the subject, please consult the <u>Viewing Image Properties</u> chapter.

• By clicking the **Switch to File View** link, you can find the required image in the browser-like window. The section below (i.e. Archive File Details) will also display a short description of the selected image.

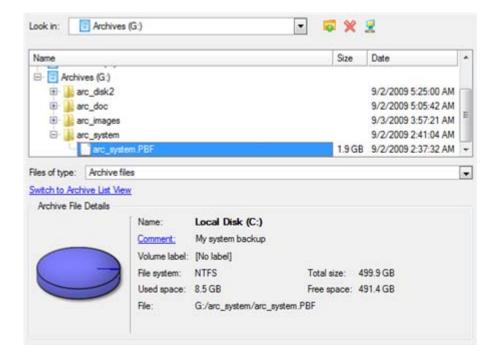

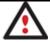

To know more on the subject, please consult the <u>Viewing Image Properties</u> chapter.

4. On the Where to Restore page specify a hard disk, then one of its partitions to restore the image to (if several in your computer). By default, the program offers to restore the archive exactly where it belongs. That's what we actually need.

| ase select a place you would like to restore the archive to. Note that if you select an<br>content will be <b>deleted</b> and replaced with the one from the archive. | existing hard disk or partition. |
|----------------------------------------------------------------------------------------------------|----------------------------------|
| Basic Hard Disk 0 (VMware, VMware Virtual S SCSI Disk Dev)                                                                                                    |                                  |
| 🕑 Local Disk (C:)                                                                                                    |                                  |
| 499.9 GB NTFS                                                                                                    |                                  |

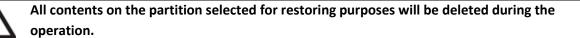

5. On the Restore Results page you can see the resulted disk layout. Besides there's the possibility to change size of the partition and its location if necessary as well as assign a particular drive letter.

| Basic Hard Disk 0 (VMware, VMware Virtual                                    | S SCSI Disk Dev)                                                                                                    |
|------------------------------------------------------------------------------|----------------------------------------------------------------------------------------------------|
| Uncal Disk (C:)<br>499.9 GB NTFS                                             |                                                                                                    |
| comator Restore Online                                                       |                                                                                                    |
| ometry Restore Options<br>Please specify the size of the restored partition: | 511998 🖶 8719 MB - 511998 MB                                                                                                    |
|                                                                              | Comment of the second second se |

6. Complete the wizard and then apply the pending changes.

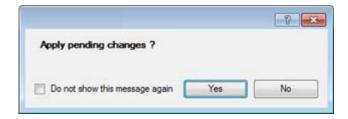

7. The program will require the system restart to accomplish the operation in a special boot-up mode. Click the appropriate button to agree.

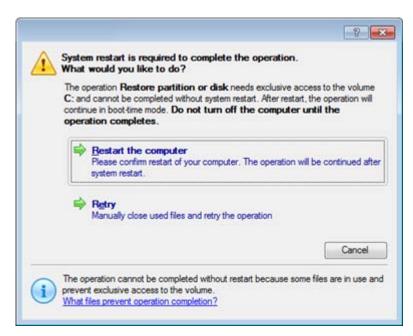

8. In the Progress window you can see in real-time a detailed report on all actions carried out by the program.

|                                                                                                    | Suboperation progress                                                                         |
|----------------------------------------------------------------------------------------------------|-----------------------------------------------------------------------------------------------|
| <b>G</b> Paragon                                                                                                    |                                                                                               |
| SOFTWARE GROUP                                                                                                    | Restore partition or disk                                                                     |
|                                                                                                    | •                                                                                             |
|                                                                                                    | Work time00:00:55 Time to finish00:00:26                                                      |
|                                                                                                    | Done:521 MB Read: 532 MB(35.2 MB/s)                                                           |
|                                                                                                    | All: 8.71 GB Write:532 MB(53.2 MB/s)                                                          |
|                                                                                                    | Overall progress                                                                              |
|                                                                                                    |                                                                                               |
| Loading Paragon Engine<br>Copyright Copyright 1998<br>Please wait<br>Universal File System Dr<br>Getting partitions info. |                                                                                               |
| Flushing system buffers,<br>Restore Primary partitio<br>Data writing                                                      | please wait<br>n 0 (disk 0) from file: G:/arc_system/arc_system.PBF                           |
|                                                                                                    | ease do not reset or turn off the computer.<br>press 'ESC' or 'Ctrl-C' to interrupt operation |

After completing the operation the program will automatically reboot the computer.

This operation can also be accomplished with the Linux/DOS or WinPE recovery environments.

To make a Win2K+ operating system bootable on different hardware, please additionally complete the P2P Adjust OS Wizard.

### Restoring a dual boot Mac from an external USB drive

Let's assume that your Mac fails to boot because of a hard disk malfunction. But you've got a backup of your hard disk on an external USB drive. Just replace the failed disk with a new one and carry out a bare metal restore.

To restore a dual boot Mac from a backup image located on an external USB drive, please do the following:

1. Start up the computer from our Linux/DOS recovery media.

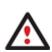

<u>Recovery Media Builder</u> can help you prepare the Linux/DOS or WinPE recovery environment either on a CD/DVD disc or a thumb drive.

To automatically boot from the recovery media please make sure the on-board BIOS is set up to boot from CD/USB first.

- 2. Connect an external USB drive to the computer.
- 3. Restart the computer.
- 4. In the boot menu select **Normal Mode** to use the Linux recovery environment, since it's the only mode that enables to work with USB devices.

| <ul> <li>Normal Mode</li> <li>Safe Mode</li> <li>Low-Graphics Safe Mode</li> <li>Floppy disk</li> <li>Hard disk Ø MBR</li> <li>Find OSes on your hard disks</li> </ul> | Main recovery<br>environment |
|----------------------------------------------------------------------------------------------------|------------------------------|
|----------------------------------------------------------------------------------------------------|------------------------------|

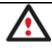

By default the Normal Mode will be automatically initiated after a 10 second idle period.

5. In the Linux launch menu select the Simple Restore Wizard.

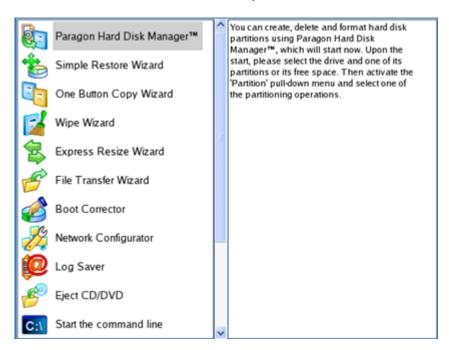

6. On the Wizard's Welcome page, click the Next button.

7. On the What to Restore page, click the standard browse button [...] to find the required archive. When done, double click on it to select.

|            | Sele                  | ct archive | 8 |                       |     |
|------------|-----------------------|------------|---|-----------------------|-----|
| Look in:   | leo_vista             |            |   | <ul> <li>E</li> </ul> | וכ  |
| ۵.         |                       |            |   |                       |     |
| neo_vista  | Ppt 3                 |            |   |                       | llt |
|            |                       |            |   |                       |     |
|            |                       |            |   |                       |     |
|            |                       |            |   |                       |     |
|            |                       |            |   |                       |     |
|            |                       |            |   |                       |     |
| File name: | leo_vista.pbf         |            |   | Open                  |     |
|            |                       |            |   |                       | -   |
| File type: | Archive files (*.pbf  | )          | ~ | Cancel                |     |
| the opposi | Patentie nies ( . put | < Back     |   | Terrer                | -1  |

8. On the Image Properties page, make sure that you select the correct image by viewing the provided information about the archive.

| *: Apple HFS leopard           |                |                                                                                            | *: NTFS [No label] |         |              |  |
|--------------------------------|----------------|--------------------------------------------------------------------------------------------|--------------------|---------|--------------|--|
| Volume                         | Type           | File System                                                                                | Size               | Used    | Volume label |  |
| Basic                          | Disk 0 (Size 1 | 112 Gb)                                                                                    |                    |         |              |  |
| *:                             | Primary        | FAT16                                                                                      | 200 Mb             | 15.0 Mb | [No label]   |  |
| *:                             | Primary        | Apple HFS                                                                                  | 54.9 Gb            | 14.2 Gb | leopard      |  |
| *:                             | Primary        | NTFS                                                                                       | 56.6 Gb            | 10.9 Gb | [No label]   |  |
| Archive d                      | etails:        |                                                                                            |                    |         |              |  |
| Type:<br>Archive r<br>Created: | iame:          | Image of the hard disk<br>/19/0528/hdd/leo_vista/leo_vista.pbf<br>2008 May 29 Thd 21:16:51 |                    |         |              |  |

9. On the next page specify a hard disk to restore the image to.

| *: Fre   | e                    |                             | ŝ             |                     |                 |         |
|----------|----------------------|-----------------------------|---------------|---------------------|-----------------|---------|
| Basic D  | lisk 1 (2A) - 279 Gb |                             | *: NTFS       | 4bp                 |                 | : FAT32 |
|          |                      |                             | -             |                     |                 |         |
| Basic Di | sk0                  | Model VMware                | Virtual IDE H | lard Drive, Size 11 | 12 Gb           |         |
| Basic Di | 20.9                 | Model VMware<br>File System | Virtual IDE H | lard Drive, Size 11 | 12 Gb<br>Active | Hidden  |
| N Vol    | 20. V.               | File System                 |               |                     |                 | Hidden  |

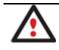

All contents on disk selected for restoring purposes will be deleted during the operation.

10. On the Restore Summary page you can see your hard disk layout before and after the operation. Click the Next button to initiate the restore process.

| View changes on      | Basic Disk 0                |
|----------------------|-----------------------------|
| Your pa              | rtitions before operations: |
| t: Free              |                             |
| Your pa              | utitions after operations:  |
| *: Apple HFS leopard | *: NTFS [No label]          |

11. In the Progress window you can see in real-time a detailed report on all actions carried out by the program.

| Operations list:                    |                           | Suboperation pro        | gress                |
|-------------------------------------|---------------------------|-------------------------|----------------------|
| 1: Restore partition or disk        |                           |                         |                      |
|                                     |                           | Operation progr         | ess                  |
|                                     |                           |                         |                      |
|                                     | Time elapsed: 00          | :00:16 Time to fir      | nish: 00:26:24       |
|                                     | Copied so far: 19         | 2.0 Mb Read so far:     | 192.0 Mb (24.0 Mb/s) |
|                                     | То сору: 14               | .0 Gb Write so far:     | 192.0 Mb (38.4 Mb/s) |
|                                     |                           | Overall progre          | ss                   |
|                                     |                           |                         |                      |
|                                     |                           |                         |                      |
| Converting disk 0 to GPT            |                           |                         | ( <b></b>            |
| Opening archive leo_vista_0000p     | 000                       |                         |                      |
| Restore Primary partition 0 (disk ( | ) from file: /r9/0528/hdd | d/leo_vista/leo_vista_0 | 000p.000             |
| Data writing                        |                           |                         |                      |
| Opening archive leo_vista_0001p.    | 000                       |                         |                      |
| Restore Primary partition 1 (disk ( | ) from file: /r9/0528/hdd | d/leo_vista/leo_vista_0 | 001p.000             |
| Data writing                        |                           |                         | · []                 |
|                                     |                           |                         | ×                    |
|                                     | Cance                     | 1                       |                      |

12. After completing the operation close the wizard, and then reboot the computer.

### **Restoring a file increment**

Let's assume that you're busy with developing some project and you make file increments of it on a day-to-day basis not to lose valuable information. So you've got a file backup chain. One day you understand that the job of the last three days is a complete and utter failure. Don't give up – recover your project to the state when everything's ok.

To restore a file increment, please do the following:

# Launcher

- 1. Click the **Restore** item of the Wizards menu (any of the ways described earlier can also be used here).
- 2. On the Restore Wizard's Welcome page, click the Next button.
- 3. On the Browse for Archive page, specify the required file increment:

• By clicking the **Switch to Archive List View** link, you can see a list of images contained in the Archive Database (if any).

| Туре     | Creation Date 🐨           | Source Object                                              | Size     |
|----------|---------------------------|------------------------------------------------------------|----------|
| 7        | 9/3/2009 7:10:36 AM       | File-level Archive                                         | 444 KB   |
| 3        | 9/3/2009 3:57:21 AM       | Local Disk (*)                                             | 2.4 GB   |
|          | 9/2/2009 5:24:27 AM       | Basic Hard Disk 1 (VMware, VMware Virtual S SCSI Disk Dev) | 10 GB    |
| 9        | 9/2/2009 5:20:25 AM       | New Volume (F:)                                            | 2.4 GB   |
|          | 9/2/2009 5:11:41 AM       | File-level Archive                                         | 113.1 KB |
| 9        | 9/2/2009 5:06:03 AM       | File-level Archive                                         | 4 KB     |
| 9        | 9/2/2009 2:33:00 AM       | Local Disk (C:)                                            | 499.9 GB |
|          | 9/2/2009 2:21:01 AM       | Basic Hard Disk 1 (VMware, VMware Virtual S SCSI Disk Dev) | 10 GB    |
| (        |                           |                                                            |          |
| witch to | File View                 |                                                            |          |
| Archive  | File Details              |                                                            |          |
| Commer   | t: Images                 |                                                            |          |
| Backup   | date: 9/3/2009 7:10:36 Al | M Total size: 444 KB (454,737 Byte                         | es)      |
|          |                           | Archive size: 392.8 KB (402,229 B                          | ytes)    |
| File:    | C:/arc_images/FL12        | 8963671014435157/archive.pfi                               |          |
| Dana     | the Colore Images (FLOC   | 000000000000000000/archive.pfi                             |          |

To get a clear-cut picture on properties of the required image, just click on it and the section below will (i.e. Archive File Details) display a short description.

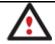

To know more on the subject, please consult the <u>Viewing Image Properties</u> chapter.

• By clicking the **Switch to File View** link, you can find the required image in the browser-like window. The section below (i.e. Archive File Details) will also display a short description of the selected image.

| Name           |                |           |                |       | Size     | Date                | - |
|----------------|----------------|-----------|----------------|-------|----------|---------------------|---|
| E Archi        | ves (G:)       |           |                |       | P        |                     | 1 |
| 🕀 🃗 a          | rc_disk2       |           |                |       |          | 9/2/2009 5:25:00 AM | h |
| 🕀 📗 a          | rc_doc         |           |                |       |          | 9/2/2009 5:05:42 AM |   |
| 🖻 🅌 a          | rc_images      |           |                |       |          | 9/3/2009 3:57:21 AM | E |
| 8              | dff_0309091057 |           |                |       | S        | 9/3/2009 3:57:22 AM | Ш |
|                | dff_0309091    | 10571325  | 95.PBF         |       |          | 9/3/2009 3:57:22 AM | T |
|                | arc_images.PBF |           |                |       | 4.5 MB   | 9/2/2009 5:20:26 AM |   |
| Files of type: | Archive files  |           |                |       |          |                     |   |
| Switch to Arch | nive List View |           |                |       |          |                     |   |
| Archive File   | Details        |           |                |       |          |                     |   |
|                | Name           | e:        | Local Disk (*) |       |          |                     |   |
|                | Com            | nent:     | No comment     |       |          |                     |   |
|                | Volun          | ne label: | [No label]     |       |          |                     |   |
|                | Files          | ystem:    | NTFS           | Total | size: 2  | 4 GB                |   |
|                | Used           | space:    | 36.3 MB        | Free  | space: 2 | 3 GB                |   |
|                |                |           |                |       |          |                     |   |

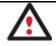

To know more on the subject, please consult the <u>Viewing Image Properties</u> chapter.

4. On the How to Restore page specify the way your archive will be restored. In our case we'd rather restore contents of the backup to its original location with replacing existing files as well.

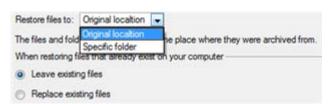

5. Complete the wizard and then apply the pending changes.

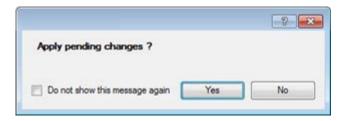

6. In the Progress window you can see in real-time a detailed report on all actions carried out by the program.

| Operation details Operation                                                                                                    | Time remaining: 00:00:00                                                                                                    |                                                                                                    |
|----------------------------------------------------------------------------------------------------|----------------------------------------------------------------------------------------------------|----------------------------------------------------------------------------------------------------|
| Operation details Operation                                                                                                    |                                                                                                    |                                                                                                    |
|                                                                                                    | on statistics                                                                                                    |                                                                                                    |
| Existing file C:/Users/use                                                                                                    |                                                                                                    |                                                                                                    |
| Existing file C:/Users/use     Existing file C:/Users/use     Existing file C:/Users/use     Existing file C:/Users/use     Existing file C:/Users/use     Existing file C:/Users/use     Existing file C:/Users/use     Existing file C:/Users/use     Existing file C:/Users/use     Existing file C:/Users/use     Existing file C:/Users/use     Existing file C:/Users/use | er/Desktop/images/extrafun<br>er/Desktop/images/extrafun<br>er/Desktop/images/extrafun<br>er/Desktop/images/extrafun<br>er/Desktop/images/extrafun<br>er/Desktop/images/extrafun<br>er/Desktop/images/extrafun<br>er/Desktop/images/extrafun<br>er/Desktop/images/extrafun<br>er/Desktop/images/extrafun | nctionalty_checkarchiveintegrity_sele<br>inctionalty_checkrecoverydisk_selec<br>inctionalty_edit_sectors.png has been<br>inctionalty_filetransfer_destination.png<br>inctionalty_filetransfer_revision.png h<br>inctionalty_filetransfer_revision.png h<br>inctionalty_filetransfer_source.png has<br>inctionalty_partition_information.png h<br>inctionalty_sendlogfiles.png has been<br>inctionalty_viewlogfiles.png has been<br>inctionalty_viewlogfiles.png has been<br>inctionalty_viewlogfiles.png has been<br>inctionalty_viewlogfiles.png has been<br>inctionalty_viewlogfiles.png has been<br>inctionalty_volume_explorer_destinati<br>inctionalty_volume_explorer_export.p |
| All operations have been                                                                                                    | n finished                                                                                                    |                                                                                                    |

This operation can also be accomplished with the WinPE recovery environment.

### Restoring a file increment to a partition backup

Let's assume that your operating system gives trouble because of a virus attack. But you've got a backup of your system partition on a local disk. Besides you make file increments of your documents and e-mail database to that backup on a regular basis. That's just enough to easily roll everything back to the point when run smoothly.

 $Copyright @ \ 1994-2010 \ Paragon \ Software \ Group. \ All \ rights \ reserved.$ 

To restore your system partition with a file increment from a backup image located on a local disk, please do the following:

### Launcher

- 1. Click the **Restore** item of the Wizards menu (any of the ways described earlier can also be used here).
- 2. On the Restore Wizard's Welcome page, click the Next button.
- 3. On the Browse for Archive page, specify the required file increment archive to your system partition backup:
  - By clicking the **Switch to Archive List View** link, you can see a list of images contained in the Archive Database (if any).

| Туре            | Creation Date 🐨      | Source Object                     |                            | Size     |
|-----------------|----------------------|-----------------------------------|----------------------------|----------|
| 1               | 9/3/2009 7:38:58 AM  | File-level Archive                |                            | 136.8 KB |
|                 | 9/3/2009 7:10:36 AM  | File-level Archive                |                            | 444 KB   |
| 9               | 9/3/2009 3:57:21 AM  | Local Disk (*)                    |                            | 2.4 GB   |
|                 | 9/2/2009 5:24:27 AM  | Basic Hard Disk 1 (VMware, VMware | Virtual S SCSI Disk Dev)   | 10 GB    |
| 9               | 9/2/2009 5:20:25 AM  | New Volume (F:)                   |                            | 2.4 GB   |
|                 | 9/2/2009 5:11:41 AM  | File-level Archive                |                            | 113.1 KB |
| 2               | 9/2/2009 5:06:03 AM  | File-level Archive                |                            | 4 KB     |
| 9               | 9/2/2009 2:33:00 AM  | Local Disk (C:)                   |                            | 499.9 GB |
|                 | 9/2/2009 2:21:01 AM  | Basic Hard Disk 1 (VMware, VMware | Virtual S SCSI Disk Dev)   | 10 GB    |
| é               |                      |                                   |                            |          |
| witch to File \ | <u>New</u>           |                                   |                            |          |
| Archive File    | Details              |                                   |                            |          |
| Comment:        | [No comment is ava   | lable]                            |                            |          |
| Backup date     | : 9/3/2009 7:38:58 A | M Total siz                       | e: 136.8 KB (140,120 B     | lytes)   |
|                 |                      | Archive                           | size: 1.8 KB (1.865 Bytes) |          |
| File:           | G:/arc_images/DIFI   | 128964623380000000/FL00000000     | 000000000/archive.pfi      |          |
| Rase archive    | : G:/arc_images/arc_ | mages PRF                         |                            |          |

To get a clear-cut picture on properties of the required image, just click on it and the section below will (i.e. Archive File Details) display a short description.

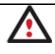

To know more on the subject, please consult the <u>Viewing Image Properties</u> chapter.

• By clicking the **Switch to File View** link, you can find the required image in the browser-like window. The section below (i.e. Archive File Details) will also display a short description of the selected image.

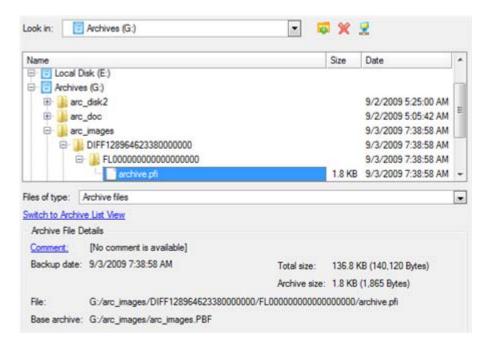

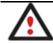

To know more on the subject, please consult the <u>Viewing Image Properties</u> chapter.

4. On the How to Restore File Complement page select whether you want to restore both, the partition archive and the desired file increment or just the file increment. In our case we choose the first option.

| Instore ai volume data, tren nes    |
|-------------------------------------|
| Restore all volume data, then files |

5. On the Where to Restore page specify a hard disk, then one of its partitions to restore the image to (if several in your computer). By default, the program offers to restore the archive exactly where it belongs. That's what we actually need.

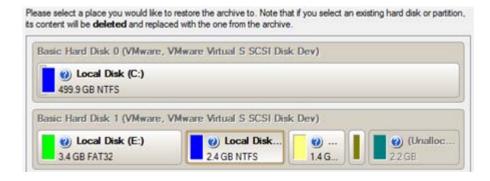

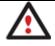

All contents on the partition selected for restoring purposes will be deleted during the operation.

6. On the Restore Results page you can see the resulted disk layout. Besides there's the possibility to change size of the partition and its location if necessary as well as assign a particular drive letter.

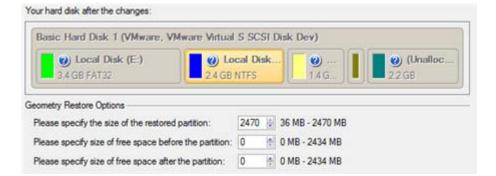

7. Complete the wizard and then apply the pending changes.

|                                |     | ? <b>×</b> |
|--------------------------------|-----|------------|
| Apply pending changes ?        |     |            |
| Do not show this message again | Yes | No         |

8. The program will require the system restart to accomplish the operation in a special boot-up mode. Click the appropriate button to agree.

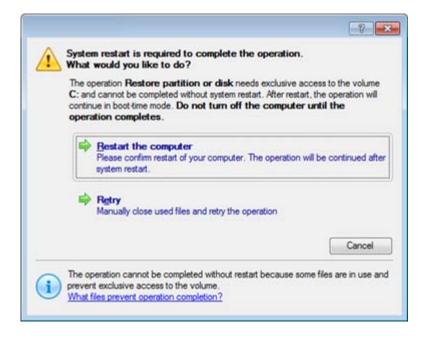

9. In the Progress window you can see in real-time a detailed report on all actions carried out by the program.

|                                                                                                    | Subopera                                          | tion progress                                      |  |  |  |
|----------------------------------------------------------------------------------------------------|---------------------------------------------------|----------------------------------------------------|--|--|--|
| Paragon                                                                                                    | Restore partition or disk                         |                                                    |  |  |  |
|                                                                                                    | Work time00:00:55                                 | Time to finish00:00:26                             |  |  |  |
| Done:521 MB Read: 532 MB(35.2 MB/s)<br>All: 8.71 GB Write:532 MB(53.2 MB/s)                                                                                                    |                                                   |                                                    |  |  |  |
| Overall progress                                                                                                    |                                                   |                                                    |  |  |  |
|                                                                                                    |                                                   |                                                    |  |  |  |
| Loading Paragon Engine<br>Copyright Copyright 1998-2009 Paragon Technologie GmbH. All rights reserved.<br>Please wait<br>Universal File System Driver initialization<br>Getting partitions info |                                                   |                                                    |  |  |  |
| Flushing system buffers, please wait<br>Restore Primary partition 0 (disk 0) from file: G:/arc_system/arc_system.PBF<br>Data writing                                                            |                                                   |                                                    |  |  |  |
|                                                                                                    | ease do not reset or tur<br>press 'ESC' or 'Ctrl- | rn off the computer.<br>-C' to interrupt operation |  |  |  |

After completing the operation the program will automatically reboot the computer.

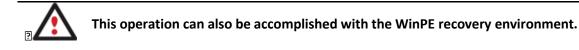

# Copying of data from the corrupted system disk to another hard disk

To retrieve valuable information from your hard disk and copy it to another hard disk when the system fails to boot, please do the following:

- 1. Connect the second hard disk to the computer.
- 2. Start up the computer from our Linux/DOS recovery media.

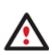

<u>Recovery Media Builder</u> can help you prepare the Linux/DOS or WinPE recovery environment either on a CD/DVD disc or a thumb drive.

To automatically boot from the recovery media please make sure the on-board BIOS is set up to boot from CD/USB first.

3. In the boot menu select **Normal Mode** to use the Linux recovery environment (more preferable) or **Safe Mode** to use the PTS DOS recovery environment (in case you've got problems with Linux). Moreover you've got the option to boot into the **Low-Graphics Safe Mode** (PTS DOS safe mode) to cope with a serious hardware incompatibility. In this case, only the minimal set of drivers will be included, like hard disk, monitor, and keyboard drivers. This mode has simple graphics and a simple menu.

Normal Mode
 Safe Mode
 Low-Graphics Safe Mode
 Floppy disk
 Hard disk Ø MBR
 Find OSes on your hard disks

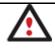

By default the Normal Mode will be automatically initiated after a 10 second idle period.

4. In the Linux launch menu select the File Transfer Wizard. You can find the same wizard in PTS DOS as well.

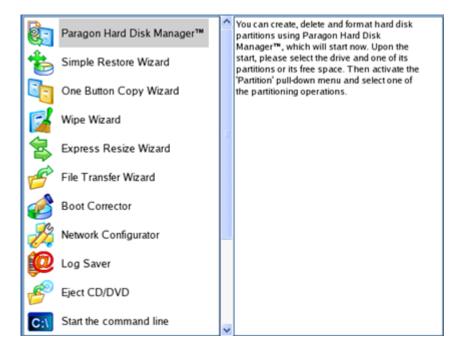

- 5. On the Wizard's Welcome page, click the Next button.
- 6. Select a disk where the files you need are stored from the pull-down list in the right pane of the page.

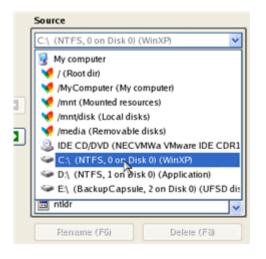

7. Select files you want to copy and place them to Clipboard by pressing the left arrow-button.

| Clipboard                               |          | Source                  |          |
|-----------------------------------------|----------|-------------------------|----------|
| /mnt/disk/hda1/Documents and Settin     |          | User                    | ~        |
| mnt/disk/hda1/Documents and Settin      |          | in (                    | <u>^</u> |
|                                         |          | Application Data        |          |
|                                         |          | Cookies                 |          |
|                                         |          | Carl Desktop            |          |
|                                         | <u> </u> | 🗀 E-Mail Database       |          |
|                                         |          | C Favorites             |          |
|                                         |          | Cocal Settings          |          |
|                                         |          | My Documents            |          |
|                                         |          | C NetHood               |          |
|                                         |          | C PrintHood             |          |
| < · · · · · · · · · · · · · · · · · · · |          | C Recent                | ~        |
| Total data size: n/a Calc               |          | Rename (F6) Delete (F8) |          |

Click the Calc button to estimate the resulted data size.

8. On the Select Destination Type, choose the way the data will be stored. Select the **Save data to any local drive or a network share** item.

Please select how would you like to save the data:

|   | Save data to any local drives or a network share<br>Choose this option if you want to save your data to local<br>mounted or physical partition, to USB or FireWare external<br>drives and to a mounted network share. You will be prompted to |
|---|----------------------------------------------------------------------------------------------------|
| _ | choose a location you want to save the archive to.                                                                                                    |
| - |                                                                                                    |
|   | Choose this option if you want the Wizard to burn the data to                                                                                                    |
|   | CD or DVD. You will be prompted to choose a CD or DVD RW<br>drive.                                                                                                    |

9. On the Select Destination Path page, select a hard disk to copy the data to by pressing the standard browse button [...].

| Select path                            |      |
|----------------------------------------|------|
| /mnt/disk/hda2                         |      |
| Space available on destination: 8.6 Gb |      |
| Total data size: n/a                   | Calc |

- 10. On the Transfer Summary page check all parameters of the operation. Click the Next button to accomplish the operation.
- 11. In the Progress window you can see in real-time a detailed report on all actions carried out by the program.

| Operations list:      | Suboperation progress                           |
|-----------------------|-------------------------------------------------|
| 1: Transfer user data |                                                 |
|                       | Operation progress                              |
|                       |                                                 |
|                       | Time elapsed: 00:00:03 Time to finish: 00:00:00 |
|                       | Copied so far: 17.0 Mb                          |
|                       | Overall progress                                |
|                       |                                                 |

- 12. After the operation is completed, close the wizard by pressing the appropriate button.
- 13. Turn off the computer.

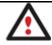

This operation can also be accomplished with the WinPE recovery environment.

#### Burning of data from the corrupted system disk to CD/DVD

To retrieve valuable information from your hard disk and burn it to CD/DVD when the system fails to boot, please do the following:

1. Start up the computer from our Linux/DOS recovery media.

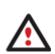

<u>Recovery Media Builder</u> can help you prepare the Linux/DOS or WinPE recovery environment either on a CD/DVD disc or a thumb drive.

To automatically boot from the recovery media please make sure the on-board BIOS is set up to boot from CD/USB first.

2. In the boot menu select **Normal Mode** to use the Linux recovery environment, since it's the only mode that enables to burn CD/DVD discs.

| 🔊 Normal Mode                  | Main recovery |
|--------------------------------|---------------|
| 🔊 Safe Mode                    | environment   |
| 🗟 Low-Graphics Safe Mode       |               |
| Floppy disk                    |               |
| 📾 Hard disk 0 MBR              |               |
| 📾 Find OSes on your hard disks |               |
|                                |               |
|                                |               |
|                                |               |

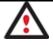

By default the Normal Mode will be automatically initiated after a 10 second idle period.

3. In the Linux launch menu select the File Transfer Wizard. You can find the same wizard in PTS DOS as well.

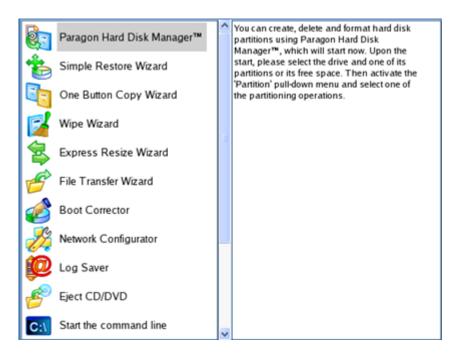

- 4. On the Wizard's Welcome page, click the Next button.
- 5. Select a disk where the files you need are stored from the pull-down list in the right pane of the page.

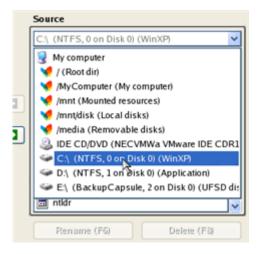

6. Select files you want to copy and place them to Clipboard by pressing the left arrow-button.

| Clipboard                           | Source                  |   |
|-------------------------------------|-------------------------|---|
| /mnt/disk/hda1/Documents and Settin | User                    | ~ |
| mnt/disk/hda1/Documents and Settin  | in                      | ^ |
|                                     | 🗀 Application Data      |   |
|                                     | Cookies                 |   |
|                                     | Contraction Desktop     |   |
|                                     | <br>🚞 E-Mail Database   |   |
|                                     | E Favorites             |   |
|                                     | 🛅 Local Settings        |   |
|                                     | Documents               |   |
|                                     | C NetHood               |   |
|                                     | C PrintHood             |   |
| <                                   | C Recent                | ~ |
| Total data size: n/a Cak            | Rename (F6) Delete (F8) |   |

Click the Calc button to estimate the resulted data size.

Copyright© 1994-2010 Paragon Software Group. All rights reserved.

7. On the Select Destination Type, choose the way the data will be stored. Select the Burn data to CD/DVD item.

Please select how would you like to save the data:

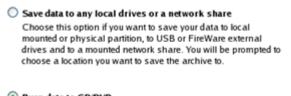

- Burn data to CD/DVD Choose this option if you want the Wiz and to burn the data to CD or DVD. You will be prompted to choose a CD or DVD RW drive.
- 8. On the Choose a Recorder page, select a recorder from the list of available devices and then set a volume label by entering it in the appropriate field.

| Vendor  | Product         | Туре               |
|---------|-----------------|--------------------|
| Optiarc | DVD RW AD-7170A | CD-R; CD-RW; DVD-R |
|         |                 |                    |
|         |                 |                    |
|         |                 |                    |

- 9. On the Transfer Summary page check all parameters of the operation. Click the Next button to accomplish the operation.
- 10. In the Progress window you can see in real-time a detailed report on all actions carried out by the program.

| 1: Transfer user data | Operation progress                              |
|-----------------------|-------------------------------------------------|
| E                     |                                                 |
|                       |                                                 |
|                       | Time alansed: 00:00:07 Time to linich: 00:00:16 |
|                       | Time etapsed. 00.00.07 Time to finish. 00.00.16 |
|                       | Copied so far: 5.0 Mb                           |
|                       | To copy: 12.0 Mb                                |
|                       | Overall progress                                |
|                       | **********                                      |

- 11. After the operation is completed, close the wizard by pressing the appropriate button.
- 12. Turn off the computer.

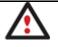

This operation can also be accomplished with the WinPE recovery environment.

## Copying of data from a backup to the corrupted system partition

The system fails to boot since some files are damaged. If you have a backup of the system partition, you can recopy these files to make the system be operable again:

1. Start up the computer from our Linux/DOS recovery media.

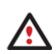

<u>Recovery Media Builder</u> can help you prepare the Linux/DOS or WinPE recovery environment either on a CD/DVD disc or a thumb drive.

To automatically boot from the recovery media please make sure the on-board BIOS is set up to boot from CD/USB first.

2. In the boot menu select Normal Mode to use the Linux recovery environment (more preferable) or Safe Mode to use the PTS DOS recovery environment (in case you've got problems with Linux). Moreover you've got the option to boot into the Low-Graphics Safe Mode (PTS DOS safe mode) to cope with a serious hardware incompatibility. In this case, only the minimal set of drivers will be included, like hard disk, monitor, and keyboard drivers. This mode has simple graphics and a simple menu.

| <ul> <li>Normal Mode</li> <li>Safe Mode</li> <li>Low-Graphics Safe Mode</li> <li>Floppy disk</li> <li>Hard disk Ø MBR</li> <li>Find OSes on your hard disks</li> </ul> | Main recovery<br>environment |
|----------------------------------------------------------------------------------------------------|------------------------------|
|----------------------------------------------------------------------------------------------------|------------------------------|

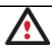

# By default the Normal Mode will be automatically initiated after a 10 second idle period.

3. In the Linux launch menu select the File Transfer Wizard. You can find the same wizard in PTS DOS as well.

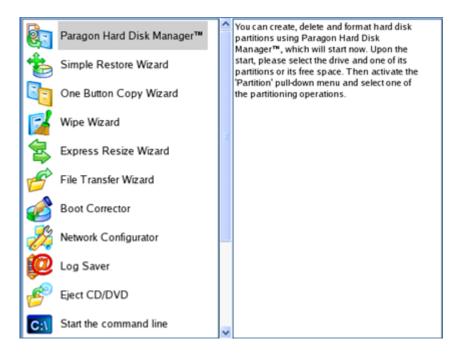

4. On the Wizard's Welcome page, click the Next button.

5. Select a disk where the system backup is stored from the pull-down list in the right pane of the page.

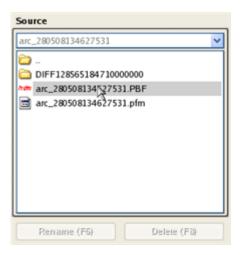

6. Double click on the required backup to open.

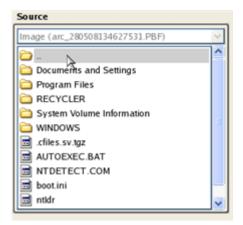

7. Select files you want to copy and place them to Clipboard by pressing the left arrow-button.

| Clipboard                         |              | Source       |   |
|-----------------------------------|--------------|--------------|---|
| /WINDOWS/system (/mnt/disk/hda2/B |              | WINDOWS      | ~ |
|                                   |              | provisioning | ^ |
|                                   |              | 🚞 pss        |   |
|                                   |              | 🗀 repair     |   |
|                                   |              | C security   |   |
|                                   | <b> </b> − ≷ | 🚞 srchasst   |   |
|                                   |              | 🚞 system     |   |
|                                   |              | C system32   |   |
|                                   |              | twain_32     |   |
|                                   |              | 🖬 0.log      |   |
|                                   |              | 🖬 001947tmp  |   |
| < · · · >                         |              | arj.pif      | ~ |
|                                   |              |              |   |

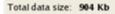

Click the Calc button to estimate the resulted data size.

8. On the Select Destination Type, choose the way the data will be stored. Select the **Save data to any local drive or a network share** item.

Please select how would you like to save the data:

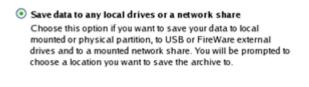

#### Burn data to CD/DVD Choose this option if you want the Wiz ard to burn the data to CD or DVD. You will be prompted to choose a CD or DVD RW drive.

9. On the Select Destination Path page, select your system disk to copy the data to by pressing the standard browse button [...].

| ook in:   | WINDOWS                    | <ul> <li>E</li> </ul> |
|-----------|----------------------------|-----------------------|
| 2         | 2                          | ^                     |
|           | cePackUninstall\$          |                       |
| AppPatc   | <b>1</b> 2                 |                       |
|           | ion Wizard                 |                       |
| Cursors   |                            |                       |
| Debug     |                            |                       |
| Downloa   | ded Program Files          |                       |
| EHome     | un inc                     | ~                     |
| Renam     | e (F6) New folder (F7) Del | lete (Fi)             |
| ile name: | /mnt/disk/hda1/WINDOWS     | Select                |
|           | All files (*.*)            | Cancel                |

- 10. On the Transfer Summary page check all parameters of the operation. Click the Next button to accomplish the operation.
- 11. In the Progress window you can see in real-time a detailed report on all actions carried out by the program.

| Operations list:               | Suboperation progress                                |
|--------------------------------|------------------------------------------------------|
| 1: Transfer user data          |                                                      |
|                                | Operation progress                                   |
|                                |                                                      |
|                                | Time elapsed: 00:00:04 Time to finish: 00:00:00      |
|                                | Copied so far: 0.9 Mb                                |
|                                | Overall progress                                     |
|                                |                                                      |
| Transfering "/WINDOWS/syst     | em" to "/mnt/disk/hda1/WINDOWS/system" - Item 1 of 1 |
| All operations have been finis | ihed                                                 |

- 12. After the operation is completed, close the wizard by pressing the appropriate button.
- 13. Turn off the computer.

 $\mathsf{Copyright} @$  1994-2010 Paragon Software Group. All rights reserved.

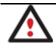

This operation can also be accomplished with the WinPE recovery environment.

## Restoring separate files and folders from a backup

The program provides a very convenient option to access backup archives and restore only data you need (the so called selective restore functionality). This operation can be accomplished either with the Restore Wizard, File Transfer Wizard or Volume Explorer.

## **Restore Wizard**

To restore separate files and folders from a backup image with the Restore Wizard, please do the following:

1. Start up the computer from our WinPE recovery media.

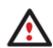

<u>Recovery Media Builder</u> can help you prepare the Linux/DOS or WinPE recovery environment either on a CD/DVD disc or a thumb drive.

To automatically boot from the recovery media please make sure the on-board BIOS is set up to boot from CD/USB first.

2. Once it has been loaded, read the agreement and then mark the appropriate checkbox to accept.

| End User License Ag | reement                                  | 6     |
|---------------------|------------------------------------------|-------|
| between             |                                          |       |
| PARAGON Technolo;   | gle GmbH,                                |       |
| Systemprogrammien   | ing                                      |       |
| Heinrich-von-Stepha | n-Str. 5 c, 79100 Freiburg, Germany,     |       |
| and                 |                                          |       |
| You, as end user    |                                          |       |
|                     | (column)                                 |       |
|                     | ns of the agreement, click the check box | below |

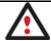

If you do not agree with any conditions stated there, you won't be able to use the program.

- 3. Once you accept the agreement, you will see the Universal Application Launcher. Select the Restore Wizard.
- 4. On the Restore Wizard's Welcome page, click the Next button.
- 5. On the Browse for Archive page choose the required archive in the browser-like window. The Archive File Details section displays a short description of the selected image.

| Name             |                       |                               | Size        | Date                 |   |
|------------------|-----------------------|-------------------------------|-------------|----------------------|---|
|                  | 171cb5d15-430-4dce-8  | and shares in the             |             | 7/30/2008 3:20:10 PM |   |
|                  | mg_0_310708_0720      |                               | 22.7 KB     |                      |   |
| 🖻 🔜 N            | (71cb6d16-43f0-4dce-8 |                               |             | 7/30/2008 3:52:28 PM |   |
|                  | img_0_310708_0752     |                               |             | 7/30/2008 3:52:28 PM |   |
| H                | img_1_310708_0752     | 28187.PBF                     | 1.7 GB      | 7/30/2008 3:55:41 PM | 1 |
| H                | img_2_310708_0752     | 28187.PBF                     | 1.2 GB      | 7/30/2008 3:57:46 PM |   |
| Archive File Det | Name:                 | Local Disk (*)                |             |                      |   |
|                  | 30 TO - 501           |                               |             |                      |   |
|                  | Comment:              | No comment is available       | lable]      |                      |   |
|                  |                       | [No comment is avail<br>WinXP | lable]      |                      |   |
|                  | Volume label:         | WinXP                         |             | 29GB                 |   |
|                  | Volume label:         | WinXP<br>NTFS                 | Total size: | 2.9 GB<br>1020.7 MB  |   |

6. On the next page specify what you need to extract from the backup by marking checkboxes next to the required data items. At the right lower corner of the window you can see the resulted amount of the selected data.

| Becal Disk (*)     Parition     2.9 | Name                                                                                                    | Туре | Size   | 1 |
|-------------------------------------|----------------------------------------------------------------------------------------------------|------|--------|---|
|                                     | Local Disk (*)      Local Disk (*)      Local Disk (*)      Local Settings      Local Service      Local Service      Local Service      Local Service      Local Settings      Local Settings      Local |      | 2.9 GB |   |
| Send To                             | 🕒- 🥅 🚾 Recent                                                                                                    |      |        |   |

7. On the How to Restore page specify the way the selected data will be restored. In our case we'd rather restore contents of the backup to its original location with replacing existing files as well.

|                                         | Original location                                         |                                          |
|-----------------------------------------|-----------------------------------------------------------|------------------------------------------|
| The files and fold<br>When restoring fi | Original location<br>Specific folder<br>es that aready ex | the place where they were archived from. |
| C Leave existing                        | g files                                                   |                                          |
| Replace exist                           | ing files                                                 |                                          |

8. On the Restore Summary page review all parameters of the operation and modify them if necessary.

| bjects to Restore               |                            |
|---------------------------------|----------------------------|
| Object(s) selected:             | 1                          |
| Total data size:                | 1.7 KB (1.743 Bytes)       |
| Nginal restore destination      |                            |
| Destination path:               | C:/                        |
| Space available on destination: | 1 GB (1.097.949.696 Bytes) |

9. On the next page of the wizard confirm the operation by selecting the appropriate option.

| -   | Yes, apply the changes physically. |  |
|-----|------------------------------------|--|
| 0.7 |                                    |  |
| C   | No, let me reconsider.             |  |

10. In the Progress window you can see in real-time a detailed report on all actions carried out by the program.

11. After completing the operation close the wizard, and then reboot the computer.

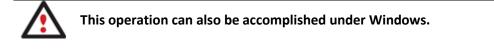

## File Transfer Wizard

To restore separate files and folders from a backup image with the File Transfer Wizard, please do the following:

#### Launcher

1. Call the popup menu for the required backup image (right click of the mouse button) in the Archive Database and then select the menu item: Restore File from Archive. Thus you automatically open it with the File Transfer Wizard.

| Туре | Creation Date 🐨     | Source Object      |                                      | Size     | Flags |       |  |
|------|---------------------|--------------------|--------------------------------------|----------|-------|-------|--|
|      | 9/3/2009 7:45:37 AM | File-level Archive |                                      | 136.8 KB | 200   | 1     |  |
|      | 9/3/2009 7:38:58 AM | File-level Archive |                                      | 136.8 KB | 800   | 4     |  |
|      | 9/3/2009 7:10:36 AM | File-level Arc     |                                      | 444 KB   | 8     | 3     |  |
| 6    | 9/3/2009 3:57:21 AM | Local Disk (*      | Add an Archive to the Database       | 2.4 GB   | 8     | 4     |  |
| 8    | 9/2/2009 5:24:27 AM | Basic Hard [       | Delete the Archive from the Database | 10 GB    |       | 3     |  |
| 6    | 9/2/2009 5:20:25 AM | New Volume 105.    | Restore Files                        | 2.4 GB   |       | 1     |  |
| D.   | 9/2/2009 5:11:41 AM | File-level Arc     | Nestore Files                        | 13.1 KB  |       | 1     |  |
|      | 9/2/2009 5:06:03 AM | File-level Arc     | Incremental File Backup              | 4 KB     |       | 1     |  |
| 9    | 9/2/2009 2:33:00 AM | Local Disk (       | Refore File From Archive             | 99.9 GB  |       | 11111 |  |
|      | 9/2/2009 2:21:01 AM | Basic Hard C       | NE VIETIETION ACTIVE                 | 10 GB    |       | -     |  |

2. Select files you want to copy and place them to Clipboard by pressing the left arrow-button.

190

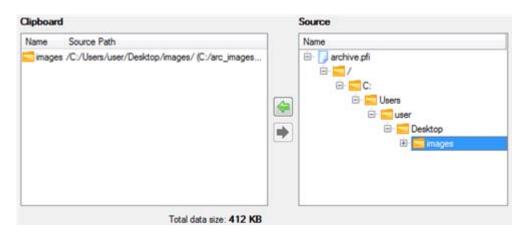

3. On the Select Destination Type, choose the way the data will be stored. Select the **Save data to any local drive or a network share** item.

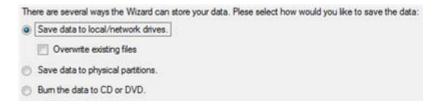

4. On the Select Destination Path page, specify the exact place to copy the data to.

|          | Local Disk (C.) | <b></b> | 🖾 🗙 💈 |
|----------|-----------------|---------|-------|
| Address: | C:/             |         |       |
| Name     |                 |         |       |
| E E Lo   | cal Disk (C:)   |         |       |
| œ- ]     | arc_images      |         |       |
| E ]      | arc_new         |         |       |
| æ 🔒      | archdb          |         |       |
| Đ 📔      | archive db      |         |       |

5. On the Transfer Summary page check all parameters of the operation. Click the Next button to accomplish the operation.

| Please overview the transfer options. You can<br>clicking on title hyperlinks. | return to the corresponding page and change the options by |
|--------------------------------------------------------------------------------|------------------------------------------------------------|
| Objects to transfer                                                            |                                                            |
| Object(s) selected:                                                            | 1                                                          |
| Total data size:                                                               | 412 KB (421,969 Bytes)                                     |
| Transfer destination                                                           |                                                            |
| Destination path:                                                              | C:/                                                        |
| Space available on destination:                                                | 489.8 GB (525,927,419,904 Bytes)                           |
| Overwrite existing files:                                                      | No                                                         |

6. After the operation is completed, close the wizard by pressing the appropriate button.

# Volume Explorer

To restore separate files and folders from a backup image with Volume Explorer, please do the following:

191

#### Launcher

1. Click the Disk View tab and then choose Volume Explorer;

| Disk View | Scheduled Tasks                                    | Archives       | Help          |          |          |
|-----------|----------------------------------------------------|----------------|---------------|----------|----------|
| Name      | Testes of the excision of the test of the excision |                |               | Size     | Modified |
| E CD      | /DVD Drives                                        |                |               |          |          |
| 🖯 🔜 Ha    | rd Disks                                           |                |               |          |          |
| 8         | 1. VMware, VMware Virt                             | ual S SCSI Dis | k Devi        | 500 GB   |          |
|           | 1. Primary NTFS (C:                                | )              |               | 499.9 GB |          |
| . B- 🔁    | 2. VMware, VMware Virt                             | ual S SCSI Dis | k Devi        | 10 GB    |          |
| P-2       | 3. VMware, VMware Virt                             | ual S SCSI Dis | k Devi        | 80 GB    |          |
| 8         | 1. Primary NTFS (G:                                | )              |               | 41.9 GB  |          |
|           | 2. Backup Capsule                                  |                |               | 38 GB    |          |
|           | 4. VMware, VMware Virt                             | ual S SCSI Dis | k Devi (GPT D | lisk)    |          |
| 🗈 🔜 Viri  | tual Drives                                        |                |               |          |          |
|           |                                                    |                |               |          |          |
|           |                                                    |                |               |          |          |
|           |                                                    |                |               |          |          |
|           |                                                    |                |               |          |          |

2. Browse for the required archive and then open it by double click of the left mouse button.

| Disk View | Scheduled Tasks        | Archives       | Help          |           |                     |
|-----------|------------------------|----------------|---------------|-----------|---------------------|
| Name      | 53                     |                |               | Size      | Modified            |
| 96        | 3. VMware, VMware Virt | ual S SCSI Dis | k Devi        | 80 GB     |                     |
| E         | 1. Primary NTFS (G:    | )              |               | 41.9 GB   |                     |
|           | @ arc_disk2            |                |               |           | 9/2/2009 4:25:00 AM |
| 6         | E arc_doc              |                |               |           | 9/2/2009 4:05:42 AM |
| 2         | Images                 |                |               |           | 9/3/2009 6:45:37 AM |
| 6         | 😑 🧮 arc_system         |                |               |           | 9/2/2009 1:41:04 AM |
| chooe     | arc_system             | .001           |               | 1.8 GB    | 9/2/2009 1:41:04 AM |
| 5         | B arc_system           | PBF            |               | 1.9 GB    | 9/2/2009 1:37:32 AM |
|           | -1. Partition          |                |               | 499.9 GB  |                     |
| 2         | arc_system             | .pem           |               | 156 Bytes | 9/2/2009 1:41:03 AM |
|           | arc_system             | .pfm           |               | 66.3 KB   | 9/2/2009 1:41:04 AM |
| 100       | 🗄 🔂 System Volume      | Information    |               |           | 9/2/2009 4:42:59 AM |
| obetteet  | 2. Backup Capsule      |                |               | 38 GB     |                     |
|           | 4. VMware, VMware Virt | ual S SCSI Dis | k Devi (GPT D | )isk)     |                     |

3. Call the popup menu (right click of the mouse button) for a file/folder you need and then select the Export item.

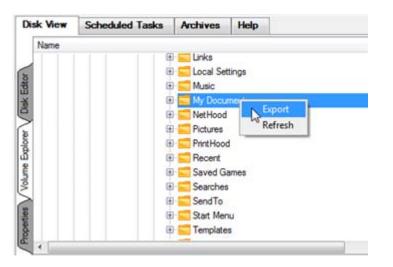

4. Select a place on the disk where the file/folder will be extracted to.

| Look in: | 🔁 Local Disk (C:)   | K 🙎    |
|----------|---------------------|--------|
|          | Address: C:/        |        |
| Drives   | Name                | Date   |
|          | 🕞 🖬 Local Disk (C:) |        |
|          | Images              | 9/3/20 |
|          | 🕢 🔒 arc_new         | 9/2/20 |
| 5        | 🕀 🍶 archdb          | 9/2/20 |
|          | 🕀 🎍 archive_db      | 9/2/20 |
|          | PerfLogs            | 7/13/2 |
|          | Program Files       | 9/2/20 |
|          | Users               | 8/11/2 |
|          | 🕀 🚺 Ubis            | 8/11/2 |
|          | Windows             | 9/2/20 |

5. Click the OK button to accomplish the operation.

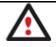

The current version of the program does not enable to access file archives with Volume Explorer.

# **Resize Scenarios**

# Creating a new partition to detach operating system from the rest of data

Let's assume that you're a rank and file user who is most likely to have only one hard disk with only one partition (the only partition is always system). To secure yourself against a system malfunction or a virus attack you've got nothing to do, but make a backup of the whole partition, which besides the operating system itself contains all your family photos, favorite films and music, program distributives, whatever. As a result you'll get a very huge backup image. You can easily tackle this issue however by detaching your operating system from the rest of data.

To create a new partition on your hard disk, please do the following:

# **Express Launcher**

Click Switch to Full Scale Launcher in the Express Launcher.

- 1. Click the **Express Create Partition** item of the Wizards menu (any of the ways described earlier can also be used here).
- 2. On the Wizard's Welcome page, click the Next button.
- 3. Choose a method you find the most suitable to create the partition. The wizard is especially designed to minimize your participation in finding an appropriate place for it and its resulted size. The only thing you're to do is to choose between several modes. The most relevant thing here is the amount of space that will be allocated for that partition. For easy perception, you can see the resulted disk layout on the disk map by selecting this or that mode.

The result you will get after applying the changes:

| Sasic Hard Disk     | 0 (VMware, VMware Virtual S SCSI Disk Dev)                           | - |
|---------------------|----------------------------------------------------------------------|---|
|                     | ew Volume (E:)                                                       |   |
| 460.3 0             | IB NTFS                                                              |   |
|                     |                                                                      |   |
|                     |                                                                      |   |
|                     |                                                                      |   |
|                     |                                                                      |   |
| ease select the met | nod of new partition creation                                        |   |
|                     | nod of new partition creation<br>ocated space at the end of the disk |   |
| Take all unall      |                                                                      |   |

The number of available methods depends on your disk layout.

To learn more on the way the wizard works, please click the corresponding link on the first page of the wizard.

4. That's basically it. By clicking the Next button the wizard will start modifying your disk layout. If you've got to do with the system partition resize, like we do in our case, you will be asked to restart your computer in a special boot-up mode to accomplish the operation. So click the appropriate button to agree.

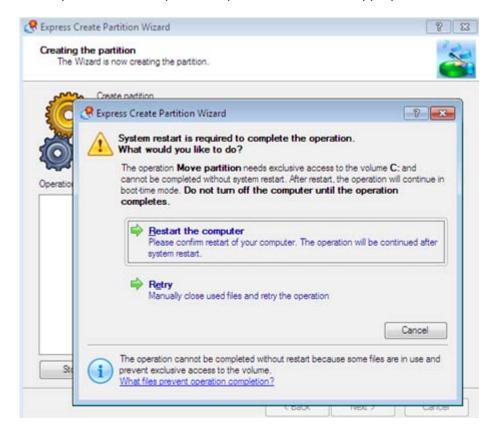

5. In the Progress window you can see in real-time a detailed report on all actions carried out at the moment.

|                                                      | Subope            | eration progress                                       |  |  |  |  |
|------------------------------------------------------|-------------------|--------------------------------------------------------|--|--|--|--|
| <b>G</b> Paragon                                     |                   |                                                        |  |  |  |  |
| SOFTWARE GROUP                                       | Move partition    |                                                        |  |  |  |  |
|                                                      |                   | •                                                      |  |  |  |  |
|                                                      | Work time00:01:53 | Time to finish00:02:49                                 |  |  |  |  |
|                                                      | Done:0.2 MB       | Read: 99 MB(1.0 MB/s)                                  |  |  |  |  |
|                                                      | A11: 0 MB         | Write:0.0 MB(0.0 MB/s)                                 |  |  |  |  |
|                                                      | Overall progres   | s                                                      |  |  |  |  |
|                                                      |                   |                                                        |  |  |  |  |
| Getting partitions info                              |                   |                                                        |  |  |  |  |
| Eluphing quoter bufford                              | alaaca wait       |                                                        |  |  |  |  |
| Flushing system buffers,<br>Flushing system buffers, |                   |                                                        |  |  |  |  |
| (Restart enabled)                                    |                   |                                                        |  |  |  |  |
| Modifying drive *: on har                            | d disk 0          |                                                        |  |  |  |  |
| Checking parameters<br>Checking files and direct     | onies             |                                                        |  |  |  |  |
| Crisciality 11255 and date 500                       | 0 160             |                                                        |  |  |  |  |
| To avoid data loss, plea<br>Operation in progress    |                   | turn off the computer.<br>rl-C' to interrupt operation |  |  |  |  |

After completing the operation your computer will be automatically restarted back to Windows where you can see the newly created NTFS partition. Now you've got a place to keep your stuff apart from Windows.

## Increasing size of a system partition by taking unused space of an adjacent partition

Let's assume you've got several partitions on your hard disk. After installing a number of resource-consuming applications and system updates your system partition has started to suffer from the lack of free space. But an adjacent partition has a plenty of redundant space. That's just enough to make your system partition suffer no more.

To increase size of a system partition by taking unused space from an adjacent partition, please do the following:

#### **Express Launcher**

- 1. Click the Partitioning button and then select Resize Partitions.
- 2. On the Wizard's Welcome page, click the Next button.
- Click on your system partition. By doing that, the wizard will automatically select an adjacent partition as well. This partition will later act as a space donor.

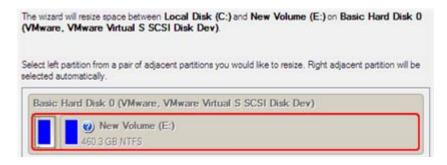

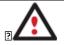

If you've got more than two partitions on your hard disk and a partition you need to increase is surrounded by other partitions, you've got the choice to choose which partition will act as a space donor. Just click on the left partition of the pair, as the right one will be selected automatically.

4. Increase size of the system partition with the slider or manually by entering the required value. Please note, when you change size of one partition the size of the other will be changed as well, thus redistributing the unused space between the partitions.

| Vew Volume (E:)<br>460.3 GB NTFS |                   |    |
|----------------------------------|-------------------|----|
|                                  |                   |    |
| eft volume size:                 | Right volume size | e: |

5. On the next page of the wizard you need to confirm the operation by selecting the appropriate option.

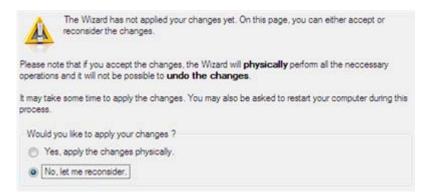

6. That's basically it. By clicking the Next button the wizard will start modifying your disk layout. If you've got to do with the system partition resize, like we do in our case, you will be asked to restart your computer in a special boot-up mode to accomplish the operation. So click the appropriate button to agree.

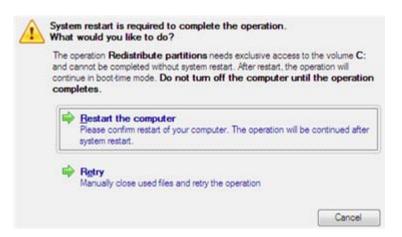

7. In the Progress window you can see in real-time a detailed report on all actions carried out at the moment.

| Work time00:01:15       Time to finish00:00:05         Done:0.77 Mb       Read: 72 Mb(4.0 Mb/s)         All:       0 Mb       Write:0.0 Mb(0.0 Mb/s)         Overall progress                                                                                            | <b>Separagon</b>                                                                                                    | Suboperation progress<br>Redistribute partitions |                        |  |  |  |  |
|----------------------------------------------------------------------------------------------------|----------------------------------------------------------------------------------------------------|--------------------------------------------------|------------------------|--|--|--|--|
| All: 0 Mb Write:0.0 Mb(0.0 Mb/s)<br>Overall progress<br>Quick data moving<br>Flushing system buffers, please wait.<br><br>Modifying drive *: on hard disk 0<br>Checking parameters<br>Scanning dir structure<br>Scanning data structure (may be a few minutes)<br>step 1 |                                                                                                    | Work time00:01:15                                | Time to finish00:00:05 |  |  |  |  |
| Quick data moving<br>Flushing system buffers, please wait.<br>                                                                                                    |                                                                                                    |                                                  |                        |  |  |  |  |
| Quick data moving<br>Flushing system buffers, please wait.<br><br>Modifying drive *: on hard disk 0<br>Checking parameters<br>Scanning dir structure<br>Scanning data structure (may be a few minutes)<br>step 1                                                         |                                                                                                    | Overall progres                                  | 38                     |  |  |  |  |
|                                                                                                    | Quick data moving<br>Flushing system buffers,<br><br>Modifying drive *: on har<br>Checking parameters<br>Scanning dir structure<br>Scanning data structure of<br>step 1 | please wait.<br>d disk O<br>                     |                        |  |  |  |  |

After completing the operation your computer will be automatically restarted back to Windows where you can see that your system partition is bigger now.

## Increasing size of a system partition by taking unused space from any other

Let's assume you've got several partitions on your hard disk. After installing a number of resource-consuming applications and system updates your system partition has started to suffer from the lack of free space. But one of your partitions has a plenty of redundant space. That's just enough to make your system partition suffer no more.

To increase size of a system partition by taking unused space from any other on-disk partition, please do the following:

#### **Express Launcher**

Click Switch to Full Scale Launcher in the Express Launcher.

1. In the main window select the required hard disk (if several) on the Disk Map.

|       | Basic GPT Har<br>Cocal Disk<br>(Uhallocate |                          | /itual S SCSI Disk Dev)     | 473BFFBC | Dh |
|-------|--------------------------------------------|--------------------------|-----------------------------|----------|----|
| E Kas | -                                          | D (VMware, VMware Virti  | ual S SCSI Disk Dev)        | · a      |    |
|       | <b>A</b><br>10                             | Data (F:)<br>200 GB NTFS | TEMP (G:)<br>160.3 GB FAT32 |          |    |

2. Choose a space donor partition and then call the context menu for it (right click of the mouse button) to launch the Move/Resize dialog.

197

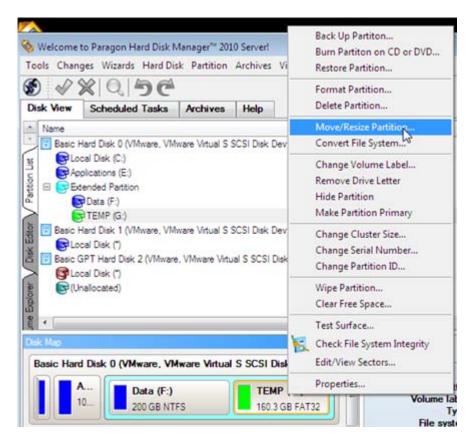

3. In the opened dialog shift the edge of the partition to the right by the drag-and-drop technique. While doing this, free space from the partition will be released (displayed in aqua-green). You can also do it manually by entering the exact size of free space. Click the Yes button to continue.

| and there brance   | (VMware, VMw  | vare Virtual S SCSI Disk Dev) |
|--------------------|---------------|-------------------------------|
| (Unalloca          | ted)          | (G:)                          |
| 59.5 GB            |               | 100.7 GB FAT32                |
|                    |               |                               |
| Volume size:       | 103.167.39 MB | 86 MB - 164,156 MB            |
| Free snace before: | 60.988.95 MB  | • • • 0 bytes - 164,070.09 MB |
| nee space berete.  |               |                               |

4. Now you've got a block of free space to add to the system partition. You cannot do it directly however, but by carrying out a number of extra move/resize operations.

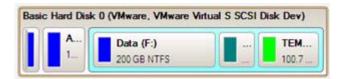

5. Since the block of free space is within the extended partition, you need to take it out first. The program enables to resize the extended partition only when there's a block of free space adjoining its borders. In our case it's

198

between two logical disks. So we need to move it. To do that, please select the first logical partition and then call the context menu for it (right click of the mouse button) to launch the Move/Resize dialog.

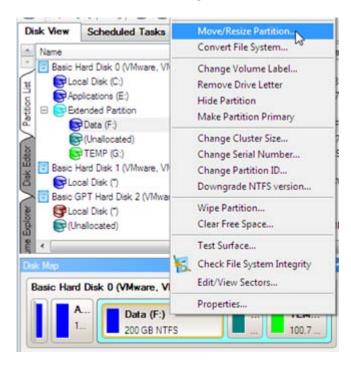

6. At first shift the right edge of the partition to the right, then do the same with the left edge. Make sure the partition size has been left unchanged.

| sic Hard Disk 0   | (VMware, VMw  | vare Vir | tual S SCSI Disk Dev)   |
|-------------------|---------------|----------|-------------------------|
| (Unalloca         | ted)          |          | 🜒 Data (F:)             |
| 119 GB            |               |          | 140.4 GB NTFS           |
| olume size:       | 143,871.14 MB | ٠.       | 94 MB - 265,794 MB      |
| ree space before: | 121,923.00 MB |          | 0 bytes - 265,700.04 MB |
| ree space after:  | 0 Bytes       |          | 0 bytes - 265,700.04 MB |

7. Now you can resize the extended partition to take the block of free space out of it. Call the context menu for it (right click of the mouse button) to launch the Move/Resize dialog.

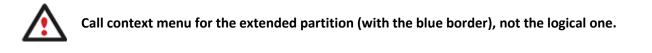

8. In the opened dialog shift the edge of *the extended partition* to the right.

| Rasic Hard Disk 0   | (VMware, VM   | fware Vi             | rtual S SCSI D   | sk Dev)             |
|---------------------|---------------|----------------------|------------------|---------------------|
| (Unalloca<br>119 GB |               | ) Data (<br>0.4 GB N |                  | (G:) 100.7 GB FAT32 |
| Volume size:        | 247,038.60 MI | 3 ¢.                 | 247,038 MB - 34  | 58,969 MB           |
| Free space before:  | 121,930.84 M  | 3 🛊 📼                | 0 bytes - 121,93 | 0.84 MB             |
| Free space after:   | 0 Bytes       | 10                   | 0 MB             |                     |

9. The block of free space has been released.

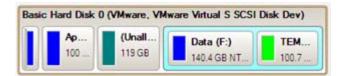

10. Now you need to move the second primary partition just the way we did it with the logical partition to make the block of free space adjoin the system partition.

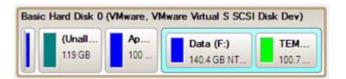

- 11. Finally increase size of the system partition. Call the context menu for it (right click of the mouse button) to launch the Move/Resize dialog.
- 12. In the opened dialog shift the edge of the partition to the right, thus increasing its size.

| asic Hard Disk 0   | (VMware, V   | Mware Vir | tual S SCSI Disk D   | lev) |
|--------------------|--------------|-----------|----------------------|------|
| 🕑 Local Dis        |              |           |                      |      |
| 158.7 GB NTFS      |              |           |                      |      |
| Volume size:       | 162.547.31 M | 18 🛊 📼 1  | 1,680 MB - 162,548 M | IB   |
| Free space before: | 0.97 MB      | ٠.        | bytes - 150,868.20 M | в    |
| Free space after:  | 0 Bytes      |           | bytes - 150,860.39 M |      |

13. Apply all introduced changes. By default, our program works in the virtual mode of execution, so you have to confirm all operations to let the program accomplish them. To do that, just click the Apply button on the Virtual Operations Bar.

200

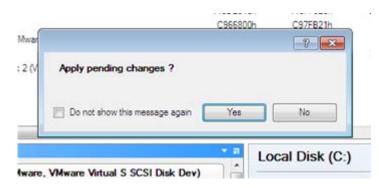

14. The program will require the system restart to accomplish the operation in a special boot-up mode. Click the appropriate button to agree.

#### Increasing size of a system partition by taking unused space of an adjacent logical partition

Let's assume you've got several partitions on your hard disk. After installing a number of resource-consuming applications and system updates your system partition has started to suffer from the lack of free space. But an adjacent logical partition has a plenty of redundant space. That's just enough to make your system partition suffer no more.

To increase size of a system partition by taking unused space from an adjacent partition, please do the following:

#### **Express Launcher**

Click Switch to Full Scale Launcher in the Express Launcher.

- 1. In the main window select Wizards Advanced Redistribute Free Space...
- 2. On the Wizard's Welcome page, click the Next button.
- 3. Select the volume you want to expand, the system one.

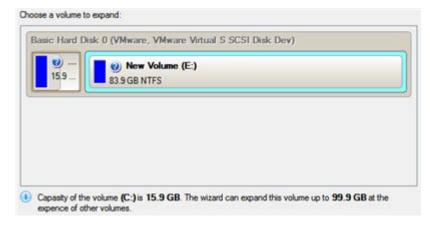

4. Select the volume to take the space from, the logical one.

| Select volumes to take a<br>selected on the previous | space from. Free space fro<br>s page. | om that vo | iume will be | used to enlarge | the volume yo | u have |
|------------------------------------------------------|---------------------------------------|------------|--------------|-----------------|---------------|--------|
| Volume                                               | File system                           | Туре       | Capacity     | Used space      | Free space    | % Free |
| 🗹 🕞 (E.)                                             | NTFS                                  | Logical    | 83.9 GB      | 66.8 MB         | 83.9 GB       | 100    |

5. On the next page of the wizard you can choose the size of the resulting system volume. Drag the slider or type the exact number to set the volume size.

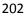

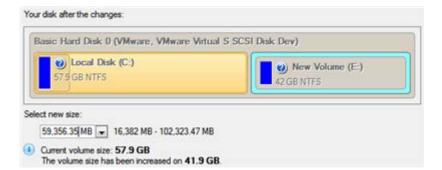

6. Apply all introduced changes. By default, our program works in the virtual mode of execution, so you have to confirm all operations to let the program accomplish them. To do that, just click the Apply button on the Virtual Operations Bar.

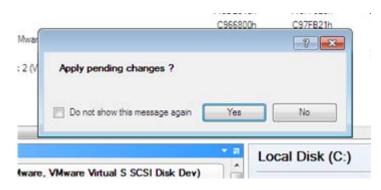

# Merging of a system partition with an adjacent logical partition

Let's assume you've got several partitions on your hard disk. After installing a number of resource-consuming applications and system updates your system partition has started to suffer from the lack of free space. But an adjacent logical partition has a plenty of redundant space. That's just enough to make your system partition suffer no more.

To merge a system partition with an adjacent partition, please do the following:

#### **Express Launcher**

Click Switch to Full Scale Launcher in the Express Launcher.

1. In the main window select the logical volume on the Disk Map.

| Basic Hard Disk 0 | (VMware, VMware Virtual S SCSI Disk Dev) |
|-------------------|------------------------------------------|
| Local Dis         | New Volume (E:)                          |
| 15.9 GB N         | 83.9 GB NTFS                             |

2. Call the context menu for it (right click of the mouse button) to launch the Make Partition Primary dialog.

| attion                                                   | Oh       | 1      | Change Volume Label                                                                          |
|----------------------------------------------------------|----------|--------|----------------------------------------------------------------------------------------------|
| lume (E:)                                                | A7DC9C0h | A7FE05 | Remove Drive Letter                                                                          |
| 1 (VMware, VMware Virtual S SCSI Disk Dev)<br>) 13FFFFPh |          |        | Hide Partition<br>Make Partition Primary                                                     |
|                                                          |          |        | Change Cluster Size<br>Change Serial Number<br>Change Partition ID<br>Downgrade NTFS version |
|                                                          |          |        | Wipe Partition<br>Clear Free Space                                                           |
| (VMware, VMware Virtual S SCSI D                         | isk Dev) |        | Test Surface                                                                                 |
| New Volume (E:)<br>83 9 GB NTFS                          |          |        | Check File System Integrity<br>Edit/View Sectors                                             |

3. Agree with the proposal by clicking the Yes button. By default, our program works in the virtual mode of execution, so you can either confirm all operations to let the program accomplish them or continue work in the virtual mode.

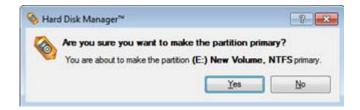

- 4. In the main window select Wizards Advanced Merge Partitions...
- 5. On the Wizard's Welcome page, click the Next button.
- 6. Select the volume you want to expand, the system one.

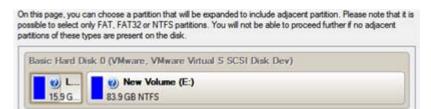

7. Select the volume to merge with. Notice that all contents of the selected partition will be placed on the specific folder after the merge.

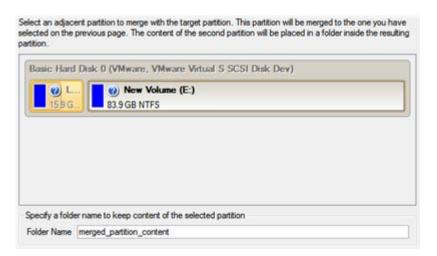

Copyright© 1994-2010 Paragon Software Group. All rights reserved.

203

- 8. Review the changes and finish the wizard.
- 9. Apply all introduced changes. By default, our program works in the virtual mode of execution, so you have to confirm all operations to let the program accomplish them. To do that, just click the Apply button on the Virtual Operations Bar.

|     |                                | 1       | _ |            |
|-----|--------------------------------|---------|---|------------|
|     | Do not show this message again | Yes     |   | No         |
| V   | Apply pending changes ?        |         |   |            |
| var |                                |         |   | ? <b>X</b> |
| 10  |                                | C966800 | h | C97FB21h   |

10. If you've got to do with the system partition resize, like we do in our case, you will be asked to restart your computer in a special boot-up mode to accomplish the operation. So click the appropriate button to agree.

| What               | n restart is required to comp<br>would you like to do?<br>eration Merge two partitions         |                                 | ocers to the       |
|--------------------|------------------------------------------------------------------------------------------------|---------------------------------|--------------------|
| volume<br>will con | C: and cannot be completed witinue in boot time mode. Do not time mode. Do not time completes. | thout system restart. After re- | start, the operati |
| \$                 | Bestart the computer<br>Please confirm restart of yo co<br>system restart.                     | mputer. The operation will be   | continued after    |
| \$                 | Retry<br>Manually close used files and re                                                      | try the operation               |                    |
|                    |                                                                                                |                                 | Cancel             |
|                    | eration cannot be completed with<br>exclusive access to the volume                             |                                 | 0.000              |

11. In the Progress window you can see in real-time a detailed report on all actions carried out at the moment.

|                                                                                                    | Suboperation progress                                                                          |
|----------------------------------------------------------------------------------------------------|------------------------------------------------------------------------------------------------|
|                                                                                                    | Merge two partitions into one                                                                  |
|                                                                                                    | Work time00:02:24 Time to finish00:00:39                                                       |
|                                                                                                    | Done: 0 MB Read: 0 MB(0.0 MB/s)                                                                |
|                                                                                                    | All: 0 MB Write: 0 MB(0.0 MB/s)                                                                |
|                                                                                                    | Overall progress                                                                               |
|                                                                                                    |                                                                                                |
| Flushing system buffers,<br>Checking files and direc<br>Checking files and direc<br>Checking files and direc<br>Checking files and direc<br>Merging NTFS in memory<br>Making new SMFT<br>Merging NTFS on disk<br>Creating new partition . | tories<br>tories<br>tories                                                                     |
|                                                                                                    | ase do not reset or turn off the computer.<br>. press 'ESC' or 'Ctrl-C' to interrupt operation |

After completing the operation your computer will be automatically restarted back to Windows where you can see that you have the merged volume now.

# Shrinking a system partition to increase size of a data partition

Let's assume you've got two partitions on your hard disk, the first one takes about 40% of all the disk space and is exclusively used for Vista 64-bit, while the second servers as a data storage. One day you realize that your system partition doesn't need so much disk space, that's what your data partition really requires at the moment. You can easily tackle this problem with Paragon Linux/DOS Recovery CD.

To increase size of a data partition by taking unused space from a system partition, please do the following:

1. Start up the computer from our Linux/DOS recovery media.

<u>Recovery Media Builder</u> can help you prepare the Linux/DOS or WinPE recovery environment either on a CD/DVD disc or a thumb drive.

To automatically boot from the recovery media please make sure the on-board BIOS is set up to boot from CD/USB first.

2. In the boot menu select Normal Mode to use the Linux recovery environment (more preferable) or Safe Mode to use the PTS DOS recovery environment (in case you've got problems with Linux). Moreover you've got the option to boot into the Low-Graphics Safe Mode (PTS DOS safe mode) to cope with a serious hardware incompatibility. In this case, only the minimal set of drivers will be included, like hard disk, monitor, and keyboard drivers. This mode has simple graphics and a simple menu.

| <ul> <li>Normal Mode</li> <li>Safe Mode</li> <li>Low-Graphics Safe Mode</li> <li>Floppy disk</li> <li>Hard disk Ø MBR</li> <li>Find OSes on your hard disks</li> </ul> | The PC booting<br>will be proceeded in<br>08 seconds |
|----------------------------------------------------------------------------------------------------|------------------------------------------------------|
|----------------------------------------------------------------------------------------------------|------------------------------------------------------|

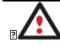

By default the Normal Mode will be automatically initiated after a 10 second idle period.

3. In the Linux launch menu select Hard Disk Manager. You can find it in PTS DOS as well.

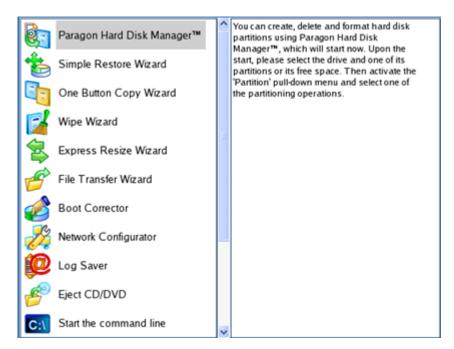

4. In the main window select the required hard disk (if several) on the Disk Map.

| B  | asic Disk (                  | ) (VMware Vir | (µal) - 120 Gb |                 |        |         |
|----|------------------------------|---------------|----------------|-----------------|--------|---------|
|    | C: NTFS V                    | /ista 64      | ¢.             | D: NTFS Da      | ta     |         |
| Ва | isic Disk 0                  |               | Model VMware   | Virtual, Size I | 20 Gb  |         |
| N  | Volume                       | Туре          | File System    | Size            | Used   | Free    |
| E  | Basic Disk                   | 0 (Size 120 G | b)             |                 |        |         |
|    | and projection in the second | Primary       | NTFS           | 44.4 Gb         | 8.1 Gb | 36.2 Gł |
| 0  | C:                           | Primary       | MILES          | 44.4 60         | 0.100  | 20.2.01 |

5. Choose your system partition and then call the context menu for it (right click of the mouse button) to launch the Move/Resize dialog.

206

| C: NTFS           | Vista 64             | D: NTFS Data                                                         |       |
|-------------------|----------------------|----------------------------------------------------------------------|-------|
|                   | \$                   | Create an image of partition<br>Burn an image of partition to CD/DVD | Alt-B |
| Basic Disk        |                      | Restore partition from image                                         | Alt-R |
| Basic Dis<br>0 C: | k 0 (Size 1<br>Prima | Copy partition                                                       | Alt-C |
| 1 D:              | Prima                | Create                                                               | Alt-N |
|                   |                      | Format                                                               | Alt-F |
|                   |                      | Delete                                                               | Alt-D |
|                   |                      | Wipe partition<br>Clear free space                                   | Alt-W |
|                   |                      | Resize/Move                                                          | Alt-Z |
|                   |                      | Unmount 🦻                                                            |       |
|                   |                      | Modify                                                               |       |

6. In the opened dialog set a new size for the partition by moving the slider or by entering the exact value in the appropriate field. While doing this, free space from the partition will be released (displayed in aqua-green). Click OK to continue.

| C: NTFS Vista 64 : Free           |            |
|-----------------------------------|------------|
| New size: (8323 - 45434) Mb       | 20022 C ME |
| Free space before: (0 - 37111) Mb | 0 💭 Mb     |
| Free space after: (0 - 37111) Mb  | 25412      |

7. Now you've got a block of free space to add to your data partition.

| Basic Disk 0 (VM | Mware Virtual) - 120 C | ь            |  |
|------------------|------------------------|--------------|--|
| C: NTFS          | *: Free                | D: NTFS Data |  |
|                  |                        |              |  |

- 8. Choose the data partition and then call the context menu for it (right click of the mouse button) to launch the Move/Resize dialog.
- 9. Move the slider to the right to increase size of the partition. Click OK to continue.

| - Partition preview               |             |
|-----------------------------------|-------------|
| D: NTFS Data                      |             |
| lew size: (8 - 102101) Mb         |             |
|                                   | 102101 🗘 Mb |
| ree space before: (0 - 102093) Mb |             |
| ]                                 | 0 💭 MB      |
| ree space after: (0 - 102093) Mb  |             |
| 3                                 | 0 💭 💭 Mb    |

 $Copyright @ \ 1994-2010 \ Paragon \ Software \ Group. \ All \ rights \ reserved.$ 

10. Apply the pending changes.

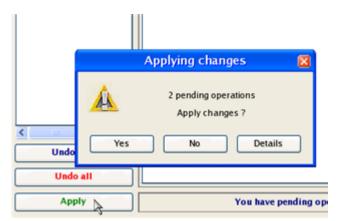

11. In the Progress window you can see in real-time a detailed report on all actions carried out by the program.

| Operations list:                  |                | Sub      | operation progres | 55                   |   |
|-----------------------------------|----------------|----------|-------------------|----------------------|---|
| 1: Move partition                 |                |          |                   |                      |   |
| 2: Move partition                 |                | 0        | peration progress |                      |   |
|                                   |                |          |                   |                      |   |
|                                   | Time elapsed:  | 00:00:58 | Time to finish    | 01:35:42             |   |
|                                   | Copied so far: | 248.5 Mb | Read so far:      | 365.9 Mb (7.8 Mb/s)  |   |
|                                   | To copy:       | 7.9 Gb   | Write so far:     | 251.2 Mb (46.0 Mb/s) |   |
|                                   |                |          | Overall progress  |                      |   |
|                                   |                |          |                   |                      |   |
|                                   |                |          |                   |                      |   |
| Data moving                       |                |          |                   |                      | - |
| Creating new partition            |                |          |                   |                      |   |
| Moving drive /dev/sda0 on hard di | sk 0           |          |                   |                      |   |
| Scanning data structure (may be   | a few minutes) |          |                   |                      |   |
| (Restart enabled)                 |                |          |                   |                      | - |
| Data blocks calculating           |                |          |                   |                      |   |
| Quick data moving                 |                |          |                   |                      | ~ |

#### **Resizing partitions of Apple Boot Camp**

Let's assume you're a Boot Camp user who's got Windows XP as the second operating system. Initially allocated space for the Windows partition has turned out to be insufficient for your current needs. The only way out is to take some space from your Mac partition, thus redistributing the unused space between the partitions.

To increase size of the Windows partition by taking unused space from the Mac partition, please do the following:

#### **Express Launcher**

- 1. Click the **Partitioning** button and then select **Resize Partitions**.
- 2. On the Wizard's Welcome page, click the Next button.
- 3. The wizard will automatically select Windows (the NTFS file system) and Mac (the Apple HFS file system) partitions of your Boot Camp configuration.

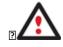

On the disk map you can also see the GPT service partition (called EFI) as well as a 128megabyte free block between Mac and Windows partitions made with Boot Camp. It's just for your information.

4. Increase size of your Windows partition with the slider or manually by entering the required value. Please note, when you change size of one partition the size of the other will be changed as well, thus redistributing the unused space between the partitions.

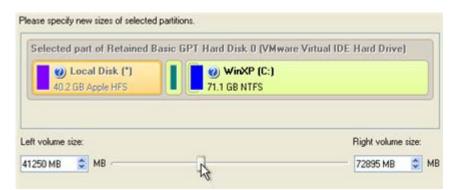

5. On the next page of the wizard you need to confirm the operation by selecting the appropriate option.

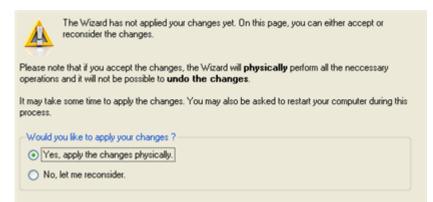

6. That's basically it. By clicking the Next button the wizard will start modifying your disk layout. If you've got to do with the system partition resize, like we do in our case, you will be asked to restart your computer in a special boot-up mode to accomplish the operation. So click the appropriate button to agree.

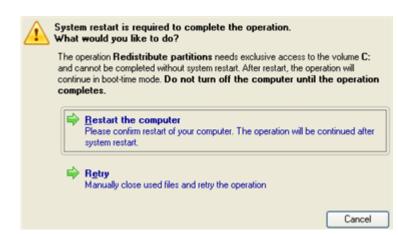

7. In the Progress window you can see in real-time a detailed report on all actions carried out at the moment.

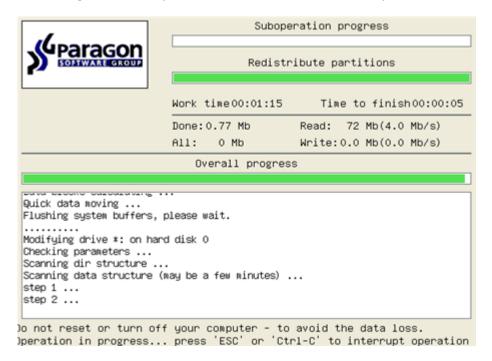

After completing the operation your computer will be automatically restarted back to Windows where you can see that your system partition is bigger now.

# **Creating Dual Boot Systems**

#### For Windows computers

Release of Windows Vista has given a new impetus to the problem of establishing a dual boot system. In this connection we decided to consider two the most frequently used situations a rank and file user may face, i.e. Windows Vista + Windows XP and Windows XP + Windows Vista. Please note that for reasons of better security and system independence these operating systems will be installed on different partitions. That is why we need to hide the first system partition before installation of the second OS.

# Windows Vista + Windows XP

Suppose you have got Windows Vista coming with your brand new computer. Everything is great except one thing – your favourite applications simply reject to work correctly on it. Software updates are expected to release in the near future, but you cannot wait any more. Thus the best way out is to leave Windows Vista intact and install the time-proved Windows XP.

Most likely you have only one hard disk with only one partition (the only partition is always system). To install the second operating system you need to repartition your drive first, as it requires a separate primary partition. If this is the case, you can do your job either with the Install New OS Wizard (a specially designed tool for that) or traditionally with a number of the corresponding wizards and dialogs.

#### Install New OS Wizard

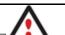

This scenario implies that operating systems will be installed on different partitions to provide better security and system independence.

#### **Express Launcher**

- 1. Click Boot Management and then select Install New OS in the Express Launcher.
- 2. On the Wizard's Welcome page, click the Next button.
- 3. Select the appropriate option to create a new primary partition on your hard disk.

Where would you like to install an operating system?
I want to create a new primary partition to install OS.
A new partition will be created by using unallocated space of your hard disk or unused space of existing partitions. It is the most preferable way as no system or user's data will be affected during the installation process.
I want to use an existing primary partition to install OS.
In case creation of a new primary partition is not possible (there are already four primary partitions on the disk) or not desirable, you are free to select any of existing primary partitions. Please note that all data on the selected partition will be deleted if you choose to format it later in this wizard. Besides make sure no operating system has already been installed on that partition.

4. On the next page of the wizard, define size of the new partition. If the selected hard disk contains blocks of free space, the wizard will automatically merge them all and allocate the resulted space to create the partition. If not, it will take 50% of the unused space of an adjacent partition, thus resizing it.

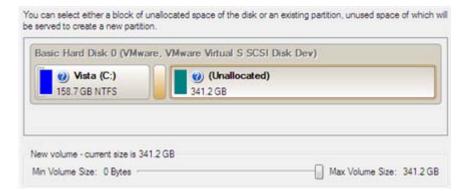

5. The next page enables to specify a file system and a number of additional parameters. Since we are going to install Windows XP, the most preferable file systems are NTFS and FAT32. Click the Yes button to continue.

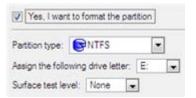

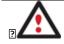

On this page you can specify a number of additional parameters that can also be of help. However here we pay attention to the most relevant to fulfill our task.

6. Enter a label for the future partition in the textual field. It will later be used for the drive identification.

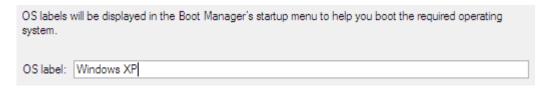

7. The program will carry out all the necessary operations and then automatically restart the computer to initiate the installation process.

If you've changed your mind on installing a new operating system, don't insert its distributive CD but press ESC when the following message appears:

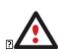

<u>I</u>nsert distributive CD/DVD and press any key to continue or <Esc> to abort the action Please make sure your BIOS is set up to boot from CD/DVD.

All the mentioned above operations can also be accomplished with the WinPE recovery environment.

- 8. Install Windows XP on the newly created partition. We won't go into details as for its installation, as you can find all the necessary information in documentation that comes with the product. However to avoid any problems, we consider it necessary to draw your attention on the following issues:
  - You need a bootable distributive CD of Windows XP to install it;

- To automatically start your computer from this CD, make sure the on-board BIOS is set up to boot from CD first or press F12 during startup to select a bootable device;

- Do not forget to select the newly created partition as destination.

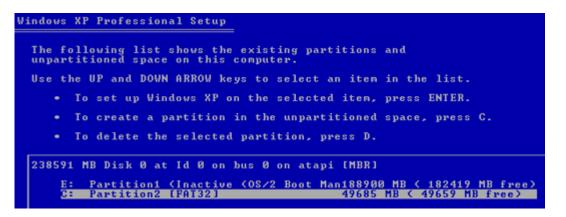

9. So if everything is OK, you've got to have by this moment Windows XP successfully installed. Your Windows Vista however is still non-bootable. To fix this issue you need to launch the Boot Manager Setup wizard. To do that, please install our program once again, but this time in Windows XP to activate Boot Manager.

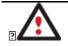

To avoid double installation, please use our WinPE recovery environment to activate Boot Manager.

- 10. Click Boot Management and then select Boot Manager in the Express Launcher.
- 11. Set up the Boot Manager wizard. The parameters offered by default will do in our case, so just complete the wizard and it will automatically find the two operating systems and update the MBR.

| 0 | Normal mode                                      |            |    |  |
|---|--------------------------------------------------|------------|----|--|
|   | V Timeout for booting last used configuration:   | 15 seconds | i. |  |
| 0 | Hidden mode                                      |            |    |  |
|   | Time to display the BootManager startup message: | 15 seconds |    |  |
|   | Choose a hot key for startup BootManager:        | F1         | 14 |  |

12. Now restart the computer to make sure you have got a dual boot system.

#### Traditional way

This scenario implies that operating systems will be installed on different partitions to provide better security and system independence.

#### **Express Launcher**

Click Switch to Full Scale Launcher in the Express Launcher.

1. In the main window select your hard disk on the Disk Map to make a block of free space on it.

| 6                |                                          | Volume letter:<br>Volume label:<br>Type: |       | Serial number:<br>Partition ID:<br>NTFS version: |
|------------------|------------------------------------------|------------------------------------------|-------|--------------------------------------------------|
|                  | $\wedge$                                 | File system:<br>Root entries:            |       | Volume Size:<br>Partition size:                  |
|                  |                                          | Sectors per boot:                        |       | Used space:                                      |
|                  |                                          | Sectors per cluster.                     |       | Free space:<br>Activity:<br>Hidden state:        |
| 0                | Move/Resize Pa<br>Resize or Move part    |                                          |       |                                                  |
| 3                | Contraction of the second second         |                                          |       |                                                  |
| 8                | Format Partition                         | u to format the selected partitio        | in,   |                                                  |
| EP<br>Chao       | Format Partition                         | u to format the selected partitio        | in.   | ÷.                                               |
| Real Property in | Format Partition<br>This wizard helps yo | vu to format the selected partitio       | 1.000 |                                                  |
| asic Har         | Format Partition<br>This wizard helps yo |                                          | 1.000 |                                                  |

2. Release some free space (not less than 10 GB to install Windows XP) from the partition. To do that, please call the context menu for the selected partition (right click of the mouse button) and launch the Move/Resize dialog.

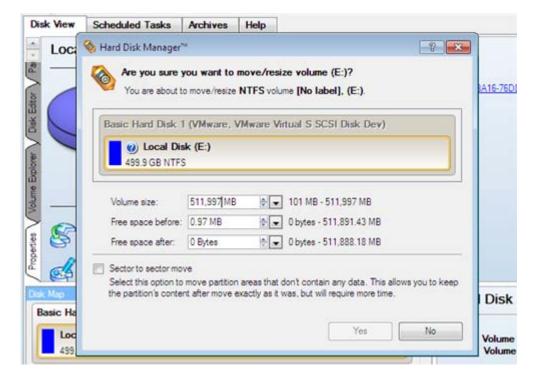

3. In the opened dialog shift the edge of the partition to the left by the drag-and-drop technique. While doing this, free space from the partition will be released (displayed in aqua-green). You can also do it manually by entering the exact size of free space. Click the Yes button to continue.

| sic Hard Disk 1  | (VMware, VMw   | are Vir | tual S SCSI Disk Dev)   |
|------------------|----------------|---------|-------------------------|
| 🕜 Local Dis      | k (E:)         |         | (Unallocated)           |
| 268.3 GB NTFS    | 5              | -       | 231.6 GB                |
|                  |                | -       |                         |
| olume size:      | 274,790.513 MB | 1       | 101 MB - 511,993 MB     |
| ee space before: | 0.97 MB        | ۰.      | 0 bytes - 511,891.43 MB |
| ee space after:  | 237.201.92 MB  | •       | 0 bytes - 511,883.61 MB |

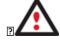

The Move/Resize dialog offers a number of additional parameters that can also be of help. However here we pay attention to the most relevant to fulfill our task.

4. Now you have a block of free space sufficient in size to hold a new partition.

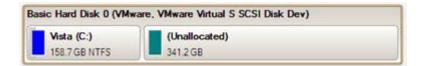

5. Create a new partition to install Windows XP. To do that, please call the context menu for a newly created block of free space (right click of the mouse button) and launch the Create Partition dialog.

| ) 💰     | 🧐 Hard Disk Manager™                                                    |               |             |                   | ? 💌            |          |
|---------|-------------------------------------------------------------------------|---------------|-------------|-------------------|----------------|----------|
| Un      | You are about to create a new pa<br>position and file system of the new | rtition in (U |             |                   | e select size, |          |
|         | Basic Hard Disk 0 (VMware, VMw                                          | rare Virtu    | al S SCSI I | Disk Dev)         |                |          |
|         | Wew Volume (F:)                                                         |               |             |                   |                |          |
|         |                                                                         |               |             |                   |                |          |
| -       | Create new partition as:                                                |               | Primary par | tition 💌          |                |          |
|         | Please specify new partition size:                                      |               | 349451 🖨    | 7 MB - 349,451 MB |                | drive le |
| æ       | Please specify size of free space before the                            | e partition:  | 0           | 0 MB - 349,437 MB |                |          |
| 1       | Please specify size of free space after the                             | partition:    | 0           | 0 MB - 349,443 MB |                |          |
|         | Please select file system for new partition:                            | NTFS          |             |                   |                |          |
|         | Please enter new volume label:                                          | New Volu      | me          |                   |                | -        |
| с Мар   | Please specify drive letter:                                            | F:            |             |                   |                | spa      |
| lasic H | (¥) More options                                                        |               |             | Yes               | No             |          |
| Vi      | 0                                                                       |               |             | -                 |                | 1.2 GB   |

6. Define parameters of the future partition. By all means it has to be primary and since we are going to install Windows XP, the most preferable file systems are NTFS and FAT32. Click the Yes button to continue.

| Create new partition as:                    |             | Primary par | tition 💌          | li - |    |
|---------------------------------------------|-------------|-------------|-------------------|------|----|
| Please specify new partition size:          |             | 349451 🖨    | 7 MB - 349,451 MB |      |    |
| Please specify size of free space before th | e parttion: | 0           | 0 MB - 349,437 MB |      |    |
| Please specify size of free space after the | parttion:   | 0           | 0 MB - 349,443 MB |      |    |
| lease select file system for new partition: | NTFS        |             | -                 |      |    |
| Please enter new volume label:              | New Volu    | me          |                   |      |    |
| Please specify drive letter:                | F:          |             |                   |      |    |
| (v) More options                            |             |             | Yes               |      | No |

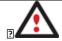

The Create Partition dialog offers a number of additional parameters that can also be of help. However here we pay attention to the most relevant to fulfill our task.

7. As a result of the operation we have got a newly created FAT32 partition just enough in size to comfortably work with Windows XP.

| ISIC Hard Disk U (VMW) | are, VMware Virtual S SCSI Disk Dev) |  |
|------------------------|--------------------------------------|--|
| Vista (C:)             | New Volume (F:)                      |  |
| 158.7 GB NTFS          | 341.2 GB NTFS                        |  |

8. Hide the Windows Vista partition to avoid writing any data on it during the Windows XP installation, as it is the best way to provide system independence. To do that, please call the context menu for it (right click of the mouse button) and launch the Hide Partition dialog. Click the Yes button to continue.

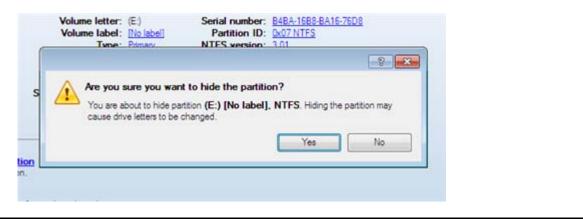

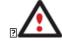

Hiding of the system partition will make OS non-bootable, what is quite normal.

 Apply all introduced changes. By default, our program works in the virtual mode of execution, so you have to confirm all operations to let the program accomplish them. To do that, just click the Apply button on the Virtual Operations Bar.

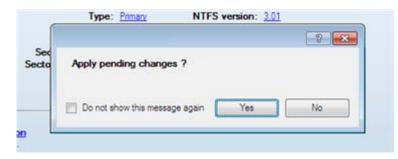

10. The program will require the system restart to accomplish the operation in a special boot-up mode. Click the appropriate button to agree.

After all the operations are completed you will not be able to restart the system, what is quite normal. Nevertheless if you do try it, the following error will occur:

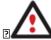

STOP: c000021a {Fatal System Error} The initial session process or system process terminated unexpectedly with a sta tus of 0x00000000 (0xc0000034 0x0010037c). The system has been shut down.

All the mentioned above operations can also be accomplished with the WinPE recovery environment.

- 11. Install Windows XP on the newly created partition. We won't go into details as for its installation, as you can find all the necessary information in documentation that comes with the product. However to avoid any problems, we consider it necessary to draw your attention on the following issues:
  - You need a bootable distributive CD of Windows XP to install it;
  - To automatically start your computer from this CD, make sure the on-board BIOS is set up to boot from CD first or press F12 during startup to select a bootable device;
  - Do not forget to select the newly created partition as destination.

|      | following list shows the existing partitions and rtitioned space on this computer. |
|------|------------------------------------------------------------------------------------|
| lse  | the UP and DOWN ARROW keys to select an item in the list.                          |
| -    | To set up Windows XP on the selected item, press ENTER.                            |
| -    | To create a partition in the unpartitioned space, press C.                         |
| -    | To delete the selected partition, press D.                                         |
| 2385 | 91 MB Disk Ø at Id Ø on bus Ø on atapi [MBR]                                       |

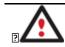

Installation of Windows XP will make Windows Vista non-bootable.

12. Launch the Boot Manager Setup wizard. As your Windows Vista is non-bootable any more, you need to install our program once again, but this time in Windows XP to activate Boot Manager.

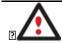

To avoid double installation, please use our WinPE recovery environment to activate Boot Manager.

- 13. Click Boot Management and then select Boot Manager in the Express Launcher.
- 14. Set up the Boot Manager wizard. The parameters offered by default will do in our case, so just complete the wizard and it will automatically find the two operating systems and update the MBR.

| Boo | t menu options                                   |            |   |
|-----|--------------------------------------------------|------------|---|
| ۲   | Normal mode                                      |            |   |
|     | V Timeout for booting last used configuration:   | 15 seconds | 0 |
| 0   | Hidden mode                                      |            |   |
|     | Time to display the BootManager startup message: | 15 seconds | A |
|     | Choose a hot key for startup BootManager:        | F1         | + |

15. Now restart the computer to make sure you have got a dual boot system.

### Windows XP + Windows Vista

If you've got Windows XP and are willing to try the latest Windows Vista but not sure your favorite applications will flawlessly work on it, the best way out is to leave the time-proved Windows XP intact and install Windows Vista for studying purposes.

As this very situation is very close to the previous one, please use the <u>Windows Vista + Windows XP</u> scenario. However please take into consideration one more step you need to accomplish if you decide to use the traditional scenario:

 Besides hiding of the system partition before installation of the second OS you need to make it inactive as well. To do that, please call the context menu for it (right click of the mouse button) and launch the corresponding dialog. Click the Yes button to continue;

|     |                                                                  |                                       | File system   | S   |
|-----|------------------------------------------------------------------|---------------------------------------|---------------|-----|
| Are | e you sure you want to set the vol                               | lume as inactive?                     | Not formatted | 6 2 |
|     | u are about to set the volume [*] WinX<br>longer boot correctly. | P, NTFS as inactive. You computer may | NTFS          | 1   |
|     | ninger een concery.                                              |                                       |               |     |
|     |                                                                  | Yes No                                |               |     |
| -   | C                                                                |                                       |               | 1   |
|     | 184.8 GB NTFS                                                    |                                       |               |     |
|     | 6                                                                |                                       |               |     |
|     | NTFS FAT32                                                       | FAT16 Linux Ext2                      | Linux Ext3    |     |

### Reviving the system partition

In case you are not able or not willing to complete the mentioned above scenarios, but have already reached the point when all changes are applied and everything is ready to install the second OS, please do the following to make your system bootable once again (only relevant for the traditional scenario):

1. Start up the computer from our Linux/DOS recovery media.

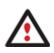

<u>Recovery Media Builder</u> can help you prepare the Linux/DOS or WinPE recovery environment either on a CD/DVD disc or a thumb drive.

To automatically boot from the recovery media please make sure the on-board BIOS is set up to boot from CD/USB first.

2. In the Linux launch menu select Hard Disk Manager.

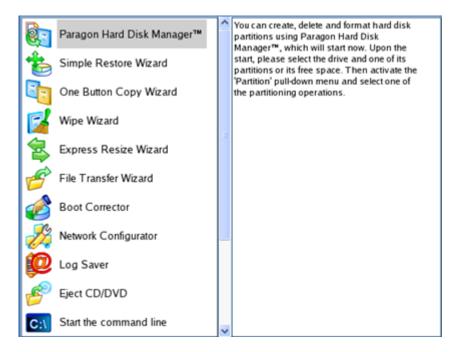

3. In the main window select your non-bootable Windows partition on the Disk Map.

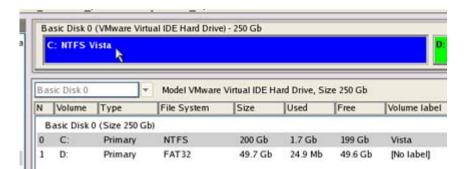

4. Unhide the partition by calling the context menu for it (right click of the mouse button) and then selecting **Unhide**.

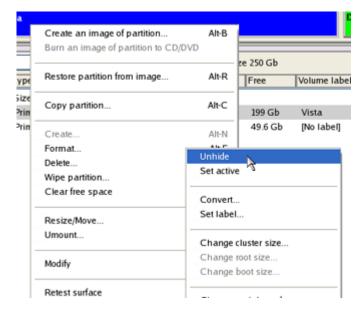

5. Only for the Windows XP + Windows Vista scenario you need to make the system partition active as well by calling the context menu for it (right click of the mouse button) and then selecting **Set Active**.

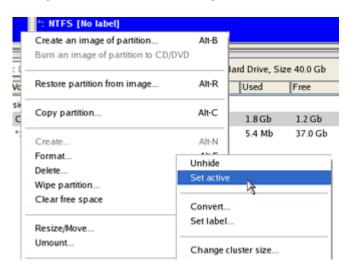

6. You will be notified after the operations are completed.

| Suboperation progress                 |  |
|---------------------------------------|--|
|                                       |  |
| Operation progress                    |  |
|                                       |  |
| ime elapsed: 00:00:26 Time to finish: |  |
| Overall progress                      |  |
|                                       |  |
|                                       |  |

7. Restart the computer.

# **System Migration Scenarios**

### Migrating system to another hard disk (Clone HDD)

Let's assume that you've bought a new hard disk. It's faster and of much higher capacity than your current system disk, so it's quite natural you start thinking about system migration. We can help you do that.

To migrate your system from one hard disk to another, please do the following:

### Launcher

- 1. Connect both source and destination disks to the computer.
- 2. Turn on the computer.
- 3. Click the **Copy Disk** item of the Wizards menu (any of the ways described earlier can also be used here).
- 4. On the Wizard's Welcome page, click the Next button.
- 5. On the Select Hard Disk to Copy page, select a source disk (a hard disk you want to copy).

| lasic Hard Disk 0 (VM | ware, VMware Virtu    | al S SCSI Disk | (Dev) |  |
|-----------------------|-----------------------|----------------|-------|--|
| 📄 🍘 Local Disk (C     | :)                    |                |       |  |
| 499.9 GB NTFS         |                       |                |       |  |
| havin Hard Diek 1 0/4 | harmon Millarmon Midu |                | (Daw) |  |
| lasic Hard Disk 1 (VM | Ware, VMware Vitu     | al 5 SCSI Dis  | (Dev) |  |

6. On the Select Target Hard Disk page, select a destination disk (a hard disk to copy contents of the source disk).

Select a target hard disk. All data from the source hard disk will be copied there. During copy operation, target disk content will be **deleted**.

| Uncal Disk (C:)<br>499.9 GB NTFS  |                                       |
|-----------------------------------|---------------------------------------|
| Basic Hard Disk 2 (VMware, VMware | Virtual S SCSI Disk Dev)              |
| Archives (G:)<br>41.9 GB NTFS     | Backup Capsule<br>38 GB               |
| Basic Hard Disk 🕄 (VMware, VMware | Virtual S SCSI Disk Dev)              |
| (Unalloc Basic Hard Disk 3 (VM    | ware, VMware Virtual S SCSI Disk Dev) |

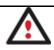

During the operation all contents of the destination disk will be deleted.

7. On the next page of the wizard, define the copy options. In our case we'd rather copy data with a proportional resize to occupy the entire disk. Besides we recommend you to enable the surface test to make sure your new hard disk is flawless.

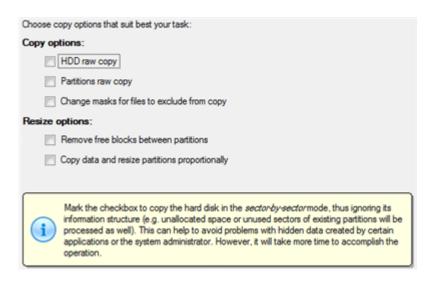

8. On the Revise Copy Results page review all parameters of the operation.

| Basic Hard Disk 1 (VMware,                                                                                      | VMware Virtual S SCSI D       | isk Dev)           |                        |
|----------------------------------------------------------------------------------------------------|-------------------------------|--------------------|------------------------|
| Cocal Disk (E:)<br>3.4 GB FAT32                                                                                 | Local Dis<br>2.4 GB NTFS      | <b>@</b><br>1.4 G_ | Unallo<br>2.2 GB       |
| rd disk copy:                                                                                                   |                               |                    |                        |
| Basic Hard Disk 3 (VMware,                                                                                      | VMware Virtual S SCSI D       | isk Dev)           |                        |
| Local Disk (*)     173 GB FAT32                                                                                 | Local Di<br>120.5 GB NTFS     | <b>2</b> - 71.2.   | (Unallocat<br>134.6 GB |
| Proportional resize - the copy will tak                                                                         | e 500 GB (100 % of target dis | k space)           |                        |
| provide the second second second second second second second second second second second second second second s |                               |                    | Max Copy Size: 500 G   |

 $Copyright @ \ 1994-2010 \ Paragon \ Software \ Group. \ All \ rights \ reserved.$ 

9. Complete the wizard and then apply the pending changes.

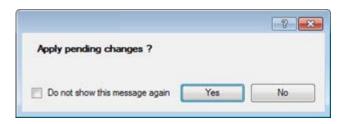

- 10. When copying is completed, shut down the computer.
- 11. Disconnect (physically) the source hard disk.
- 12. Boot the computer from the destination hard disk.

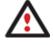

To make a Win2K+ operating system bootable on different hardware, please additionally complete the <u>P2P Adjust OS Wizard</u>.

### Making system bootable on different hardware (P2P Adjust OS)

Let's assume you had to migrate to a new hardware platform. You connected your system hard disk to the brand new PC and tried to start up the operating system - you do know for sure now that this operation had been doomed to failure from the very beginning. With our program you can easily tackle this naughty problem.

Before you start, please make sure the following conditions are met:

- You've got drivers for the new hardware ready to use, not zipped or in .exe files.
- Your OS is unrolled on the new computer, not in a backup image.

To make a Win2K+ physical system bootable on different hardware, please do the following:

1. Start up the computer from our WinPE recovery media.

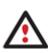

<u>Recovery Media Builder</u> can help you prepare the Linux/DOS or WinPE recovery environment either on a CD/DVD disc or a thumb drive.

To automatically boot from the recovery media please make sure the on-board BIOS is set up to boot from CD/USB first.

#### 2. Launch the P2P Adjust OS Wizard.

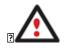

Our WinPE 3.0 based environment offers excellent hardware support. However in case it doesn't have a driver for your disk controller, your hard disks will be unavailable. Please consult the <u>Adding specific drivers</u> scenario to know how to tackle this issue.

- 3. On the Wizard's Welcome page, click the Next button.
- 4. From the list of all found Win2K+ systems (if several) select one you need to adjust to the new hardware. If you're willing to adjust them all, just re-launch this wizard for each.

5. There are two execution modes to choose from: **fully automatic** and **advance**. Below we will go set-by-step through the automatic scenario to show the whole process, and then take a closer look at <u>specifics of the</u> <u>advance scenario</u>.

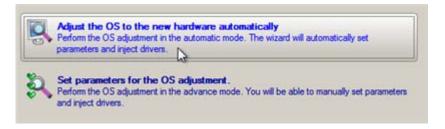

- 6. Select Adjust the OS to the new hardware automatically.
- 7. The wizard will automatically accomplish all the necessary actions.

8. The only action that might be required from your side is to set a path to an additional driver repository in case the wizard has failed to find drivers for some boot critical devices in the built-in Windows repository. Generally together with new hardware you get its drivers for different operating systems on removable media (mostly CD or DVD). By collecting all these drivers in one folder you can let the wizard automatically pick and install only those required for your OS. Select Search for drivers in a specific folder.

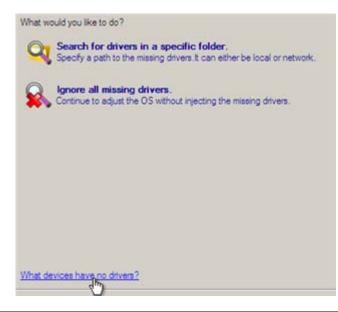

Click on the link at the bottom of the page to see what boot critical devices have no drivers. The wizard names all devices according to their model description, not some alphanumeric  Though you've got the option to continue without injecting missing drivers for boot critical devices (The **Ignore** all missing drivers option), we strongly recommend you not to do it. Otherwise we cannot guarantee your Windows will start up on the new hardware.

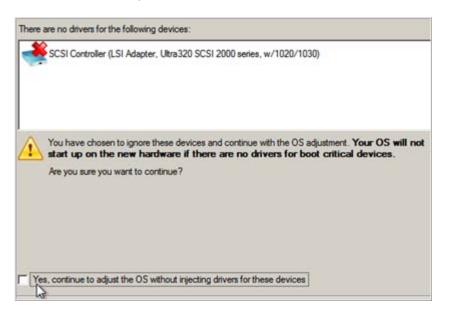

10. The wizard can search for drivers on a local disk or a mapped network share. In our case it's on a network share, this is why we need to map it first.

| Add a folde | er to the drivers source list                      |      |
|-------------|----------------------------------------------------|------|
|             |                                                    |      |
|             |                                                    |      |
| Look        | in: [ WinXP (C:) 💽 🖾 🛠 🤱                           |      |
|             | Address: C:/                                       |      |
| Disk Drives | Name                                               | Date |
| -           | - WinXP (C.)                                       |      |
| S.          | Hap Network Drive                                  | ? ×  |
| WORK PIL    | Remote location mapping                            | 202  |
|             | A network share : \\server2\pool\Driver Repository |      |
|             | Map to drive letter : Z: 💌                         |      |
|             | Make permanent connection                          |      |
|             | 1                                                  | 1923 |

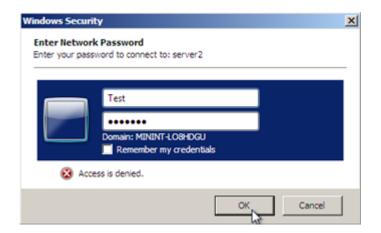

11. When done, we can select it as target.

| -              | Name                                    | C |
|----------------|-----------------------------------------|---|
| 2              | El- Ja Alegro                           | 1 |
| Vetwork Places | E- Documents and Settings               | 6 |
|                | E- 🛺 Program Files                      | 7 |
|                | - WINDOWS                               | 9 |
|                | E- 🔁 Local Disk (D:)                    |   |
|                | 🔃 🔁 Application (E:)                    |   |
|                | (t)- (1) CD Drive (F:) PARAGON          |   |
|                | (E- 📴 Boot (X:)                         |   |
|                | Driver Repository (\\server2\pool) (Z:) |   |
|                | 43                                      |   |

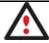

The wizard enables to specify several driver repositories.

12. If the wizard has found all missing drivers, it will ask you to confirm the operation. Apply the changes to complete.

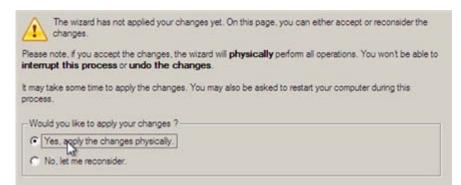

After the operation is completed the system will be bootable on the new hardware. After the startup, Windows will initiate reconfiguration of all Plug'n'Play devices. It's a standard procedure, so please don't worry and prepare the latest drivers at this step to get the most out of the system.

#### Advance scenario specifics

1. To launch the advance mode, select Set parameters for the OS adjustment.

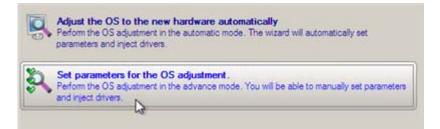

2. When setting additional driver repositories, you can specify how to process drivers for found hardware.

|     | New York Control V | with to the missing dri | vers: |
|-----|--------------------|-------------------------|-------|
| Z:\ |                    |                         |       |
|     |                    |                         |       |
|     |                    |                         |       |
|     |                    |                         |       |
|     |                    |                         |       |
|     |                    |                         |       |
|     |                    | s from the provided di  |       |

- Inject all necessary drivers... Mark the checkbox to force injection of all drivers for your devices from the given driver repository(s), even if there are already installed drivers for some hardware. Please use this option if you suspect any of the installed drivers of not matching your hardware.
- **Keep the latest driver version**. Mark the checkbox to keep the latest version of drivers during the forced reinjection. You can use this option only when the above option is active.
- 3. Just before the OS adjustment, you can additionally:

• View all found hardware devices and their driver status by clicking <sup>221</sup>. The wizard names all devices according to their model description, not some alphanumeric code, which is very convenient. So you can compare the listed devices with the given hardware to make sure the wizard has analyzed your system correctly.

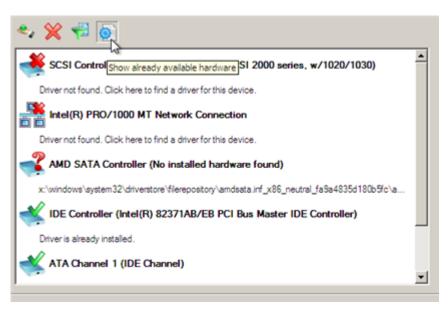

• Filter devices without drivers by clicking <sup>VI</sup>. Unlike the automatic mode, where only boot critical devices (storage controllers) without drivers are being reported, here you can view and inject drivers for network cards as well.

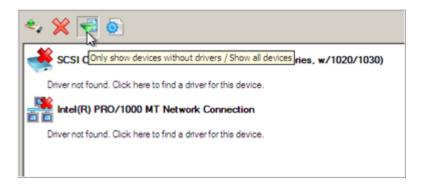

• Add a driver for each device that lacks it by clicking on the device, then browsing for the required location. The wizard will then match the device with drivers inside the given location and pick the right one.

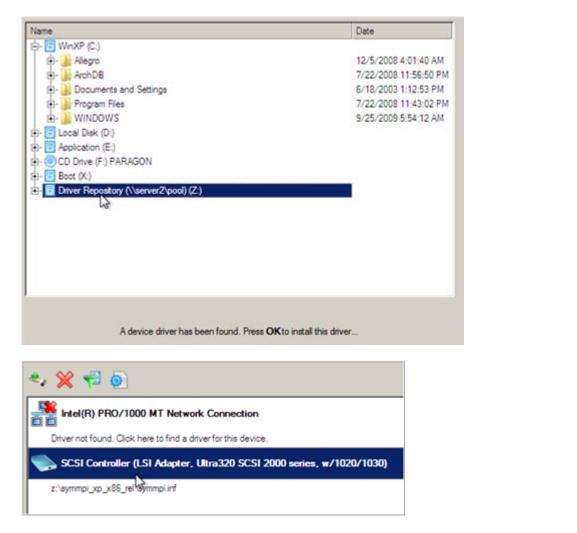

• Manually add a driver for a device that has not been found by our wizard by clicking \*\* , then specifying the required .INF file.

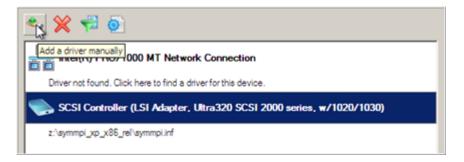

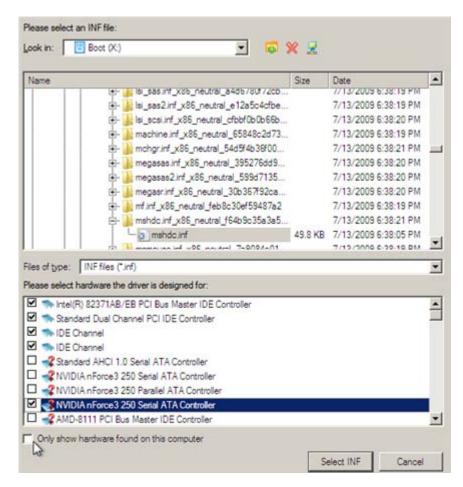

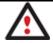

When selecting an .INF file that contains several driver records for hardware you both, have in the system and don't have, you can filter the list by marking the appropriate checkbox.

• Remove a driver for a device, which has not been found in the system.

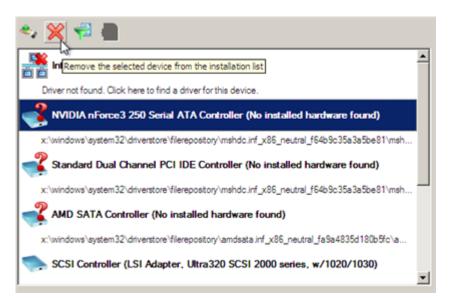

# **Hard Disk Optimization**

To defragment an NTFS or FAT partition, please do the following:

### **Express Launcher**

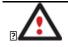

You must have administrator's privileges to accomplish defragmentation of the system partition.

- 1. Click the Security and Optimization button and then select Defragment Partition.
- 2. In the main window, select a partition you want to defragment on the Disk Map.

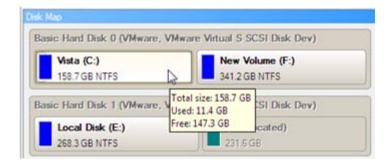

3. Launch the Defragment Partition dialog by calling the popup menu for the selected partition (right click of the mouse button) and then selecting the menu item: **Defragment Partition**...

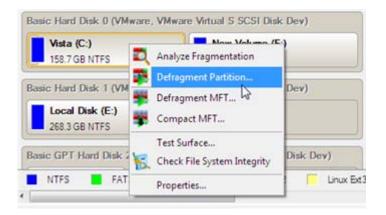

4. In the opened dialog define settings of the operation. To improve the performance we recommend you to mark the **Do not save content of the Pagefile.sys or (and) Hiberfile.sys** checkbox as these files are only needed for the current Windows session.

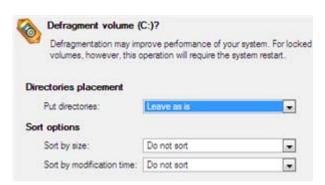

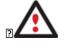

The Defragment Partition dialog offers a number of additional parameters that can also be of help. However here we pay attention to the most relevant to fulfill our task.

5. Start the operation by clicking the Yes button.

### **Hard Disk Utilization**

To irreversibly destroy all on-disk information without any possibility to recover and that way providing the maximum level of security, please do the following:

Launch the Wipe Wizard. There are several ways to do it:

#### **Express Launcher**

• Click the Security and Optimization button and then select Wipe.

### Launcher

- In the Main Menu: select Wizards > Wipe Hard Disk or Partition...
- On the Wizard's Welcome page, click the Next button.
- 1. Select a hard disk, the data of which you want to wipe out.

Please choose an object for wiping, it can be a whole hard disk, a single partition or a block of unallocated space. You can set to wipe all data on the partition or only unoccupied space on it (see the next step).

| Local Disk (C:)     282.9 GB NTFS                          | () data (Z:)<br>217 GB NTFS |
|------------------------------------------------------------|-----------------------------|
| Basic Hard Disk 1 (VMware, VMware Vir<br>() Local Disk (*) | tual S SCSI Disk Dev)       |
| 499.9 GB NTFS<br>Basic GPT Hard Disk 2 (VMware, VMwar      | re Virtual S SCSI Disk Dev) |
| (Unallocated)                                              | e filldal 5 5051 blak bevy  |
| 569.8 GB                                                   |                             |

2. On the Wipe Mode page, select the wipe out all the data to irreversible destroy all on-disk information.

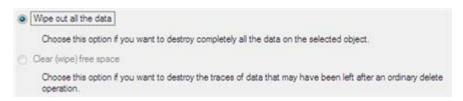

3. On the Wipe Method page select a specific data erasure algorithm or choose to create a customized one (in our case we prefer to use a certified military standard).

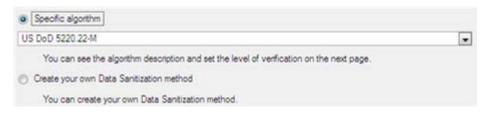

4. The next page of the wizard enables to get detailed information on the selected algorithm, choose whether to carry out residual data verification or not specifying the percentage of sectors to check and estimate the time required to accomplish the operation.

| US DoD 5220.22-M<br>Overwrite all addressable locations with a character, its complement, then a random character and verify.<br>Erase passes count: 3<br>Verify passes count: 1<br>Verify wipe results<br>Percentage of sectors to check: 100 | Wipe me   | hod                                                                                                    |
|----------------------------------------------------------------------------------------------------|-----------|----------------------------------------------------------------------------------------------------|
| Erase passes count: 3 Verfy passes count: 1 Verfy wipe results                                                                                                    | US        | DoD 5220.22-M                                                                                           |
| Verfy passes count: 1 Verfy wipe results                                                                                                    | Overwrit  | all addressable locations with a character, its complement, then a random character and verify.         |
| Verfy wipe results                                                                                                    | Erase pa  | sses count: 3                                                                                           |
|                                                                                                    | Verfy pa  | ses count: 1                                                                                            |
| Percentage of sectors to check: 100                                                                                                    | Veri      | y wipe results                                                                                          |
|                                                                                                    | Percenta  | ge of sectors to check: 100                                                                             |
| pproximate wipe time: 14:02:40                                                                                                    | poroximat | e wipe time: 14:02:40                                                                                   |
|                                                                                                    |           | You can skip verifying completely or partly by disabling it or reducing percentage of sectors to check. |
| You can skip verfying completely or partly by disabling it or reducing percentage of sectors to check.                                                                                                    |           | Please note, it would be a deviation from US DoD 5220.22-M.                                             |

5. Review all parameters of the operation and modify them if necessary.

| Basic Hard Disk 0 (VMware, VMware                                                                                                    | e Virtual S SCSI Disk Dev) |
|----------------------------------------------------------------------------------------------------|----------------------------|
| Local Disk (C:) 282.9 GB NTFS                                                                                                    | (217 GB NTFS               |
| ar hard disk after the changes:<br>Basic Hard Disk 0 (VMware, VMware                                                                                                    | e Virtual S SCSI Disk Dev) |
| and the second second sec |                            |

6. Complete the wizard and then apply the pending changes.

# **Extra Scenarios for WinPE**

### **Adding specific drivers**

Our WinPE 3.0 based recovery environment offers excellent hardware support. Anyway you've got the option to add drivers for specific hardware with a handy dialog.

To add drivers for specific hardware, please do the following:

- 1. Once you accept the agreement, you will see the Universal Application Launcher. Click Load Drivers.
- 2. In the opened dialog browse for an .INF file of the required driver package located on a floppy disk, local disk, CD/DVD or a network share. Then click the **Open** button to initiate the operation

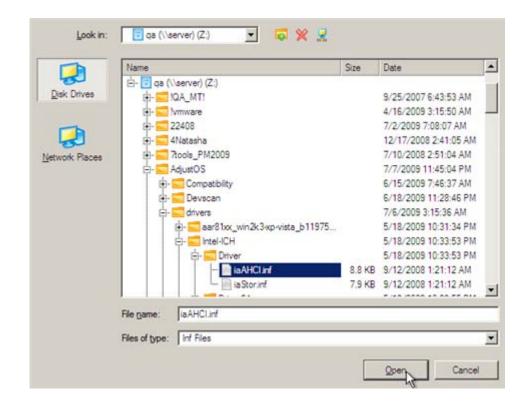

To know how to map a network share, please consult the <u>Configuring network</u> scenario.

3. You will be notified on the successful accomplishment of the operation. Click **Yes** to load another driver or **No** to close the dialog.

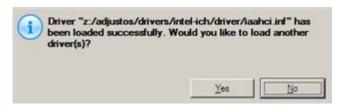

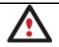

Our WinPE 3.0 recovery environment is 32-based, thus you need to use 32-bit drivers for injection.

### **Configuring network**

If your local network has a DHCP server, a network connection will be automatically configured once our WinPE recovery environment has been started up. Otherwise you will need to do it manually with a handy dialog by providing an IP address, a network mask, default gateway, etc. Besides with its help you can easily map network shares.

To manually set up a network connection and map a network share, please do the following:

- 1. Once you accept the agreement, you will see the Universal Application Launcher. Click **Configure Network**.
- 2. In the opened dialog provide an IP address, a network mask, default gateway, etc. for your network device.

|                       | R) PRO/1000 MT Network Connectio | on    |         |
|-----------------------|----------------------------------|-------|---------|
| IP address DN         | S / Wins                         |       |         |
| C Obtain an IP addres | s automaticaly.                  | Regew | Belease |
| Use the following IF  | address :                        |       |         |
| IP Address :          | 200.0 .1 .208                    |       |         |
|                       | 255.255.240.0                    |       |         |
| Subnet Mask :         | 255.255.240.0                    |       |         |

3. Click the **Network drivers** tab to map a network share.

| Networ | k adapters Network drives Network identificat | ion               |
|--------|-----------------------------------------------|-------------------|
| Drive  | Network path                                  | Map Network Drive |
| Z      | \\server\qa                                   | Disconnect Drive  |

4. Click **Map Network Drive** and provide all the necessary information to map a network share in the opened dialog:

| A network share :                                   |    |                |
|-----------------------------------------------------|----|----------------|
| Map to drive letter : Y:  Make permanent connection |    |                |
| (*) Connect as user                                 | QK | <u>C</u> ancel |

- Click the standard browse button [...] to browse for the required network share or manually enter a path to it;
- Define a letter from the pull-down list of available drive letters;
- Click the Connect as user button at the foot of the dialog page to specify a user name and password to
  access the selected network share if necessary.

By clicking **Disconnect Drive...** you can delete an existing network share if necessary.

5. Click the **Network identification** tab to change a network name of your computer (generated automatically) and a workgroup name.

| Computer Name :  | MININT-96SDQ6E |  |
|------------------|----------------|--|
| Norkgroup :      | WORKGROUP      |  |
| nmary DNS suffix |                |  |

 $Copyright @ \ 1994-2010 \ Paragon \ Software \ Group. \ All \ rights \ reserved.$ 

6. By default, the wizard saves all network settings in the netconf.ini file located on the WinPE RAM drive, thus it will only be available until you restart the computer. However, you can just once configure your network device and then save this file to some other destination, for instance a local drive, and this way avoid constant reconfiguration, just by providing a path to it. So Click **Save to file** to save the netconfig.ini file to the required destination.

### **Saving log files**

The program enables to simplify the procedure of sending support requests to the Paragon Support Team. In case of having difficulties with handling the program, you, with the help of this very function, can address the company support engineers and provide them with all the information they need such as the disk layout, performed operations, etc. in order to tackle the encountered problem. Information of that kind is stored in log files.

To prepare a log files package, please do the following:

- 1. Once you accept the agreement, you will see the Universal Application Launcher. Click Log Saver.
- 2. In the opened dialog browse for the required location of the log files package or manually provide a full path to it. Click **Collect** to initiate the operation.

| /Logs_090710_1329.zp |         | Browse |
|----------------------|---------|--------|
|                      | Collect | Ext    |

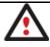

Log files do not contain any confidential information on the operating system settings or the user documents.

# Troubleshooter

Here you can find answers to the most frequently asked questions that might arise while using the program.

1. I try to run an operation, but the program claims my partition is in use and suggests restarting the computer.

There are a number of operations that cannot be performed while your partition is in use (or locked in other words). Please agree to reboot your machine to make the program accomplish the operation in a special bootup mode.

2. I run an operation and restart the machine as required, but it just boots back into Windows without accomplishing the operation.

Please run 'chkdsk /f' for the partition in question.

3. I cannot create a new partition on the disk.

There can be a number of reasons for that:

• The program cannot create a new partition on a dynamic disk, but only on a hard disk that uses the DOS partitioning scheme.

- According to the rules of the DOS partitioning scheme, the following combinations of partitions cannot be created:
  - Two Extended Partitions on one hard disk;
  - Five or more Primary partitions on one hard disk;
  - If there is an Extended Partition on the disk, only three Primary partitions are allowed.
- The program allows creating new partitions only within blocks of un-partitioned space. It cannot convert a free space on an existing partition to a new partition.
- 4. I cannot copy a partition.

There can be a number of reasons for that:

- The source or target disk you select is a dynamic disk;
- 4 primary partitions (or three primary partitions and an extended one) already exist on the target disk.
- 5. I need to copy a partition. But when selecting a place where to make a copy, I always get a crossed circle sign no matter which partition is selected.

The program enables to copy a partition only to a block of un-partitioned space. If you don't have a block of free space on your hard disk, please delete or reduce an existing partition to accomplish the operation.

6. I cannot do anything with my USB flash drive. I get a crossed circle sign when trying to select any area on it.

Some USB flash drives don't have the MBR (Master Boot Record), that's the cause of your problem. To fix the issue please use the Update MBR function of our program or 'fixmbr' of the Windows installation disc to write a standard code to your flash drive.

7. When trying to back up my system the program asks to restart the computer.

Most likely the Hot Processing mode is disabled. Please make it active in the program settings.

8. When backing up a partition with the VSS (Volume Shadow Copy Service) mode, the program throws "VSS could not be started for processed volume".

Most likely you try to back up a FAT32 partition, which is not supported by VSS. Please use the Paragon Hot Processing mode instead.

9. I cannot back up my hard disk to an external hard drive. Once started, the operation is aborted with the following error: Hard Disk management, Error Code 0x1100a. What is wrong here?

The problem is that the Microsoft VSS service is set as the default Hot Processing mode in the program. But this service has not been started in your WindowsXP/Windows2003/Vista. Please start this service (right click on My Computer > Manage > Services > find Microsoft Volume Shadow Copy Service and make it active. Set also to start it automatically).

10. When running a backup operation with the Paragon Hot Processing mode enabled, I get an error: error code 0x1200e "Internal error during Hot Backup"

Most likely your hard disk contains bad blocks. Please fix the issue with your HDD manufacturer's tool. Copyright© 1994-2010 Paragon Software Group. All rights reserved.

You can find a name of the tool you need here: http://kb.paragon-software.com

11. When running a backup operation with the Microsoft VSS mode enabled, I get the following error: error code 0x12016 "VSS: can't read volume data"

Most likely your hard disk contains bad blocks. Please fix the issue with your HDD manufacturer's tool.

You can find a name of the tool you need here: http://kb.paragon-software.com

12. When trying to back up to a network share, I get the following error: "i/o error" or "can't open/create file"

Please check whether you've got a permission to write to the selected destination or not.

13. When trying to restore a backup archive, I get the following error: "Can't restore to current selection" or "Archive does not fit"

Most likely you're trying to restore a backup of the whole hard disk to a partition or vice versa.

14. I set up a timetable for a task, but it fails to execute.

There can be a number of reasons for that:

- Windows Task Scheduler does not work properly. Check whether it is so or not by scheduling a simple task (call Notepad through scheduling);

- You don't have permission to write to the selected backup destination.

# Glossary

Active Partition is a partition from which an x86-based computer starts up. The active partition must be a primary partition on a basic disk. If you use Windows exclusively, the active partition can be the same as the system volume.

In the DOS partitioning scheme, only primary partitions can be active due to limitations of the standard bootstrap.

The term **backup** originates from the time when the best way to protect valuable information was to store it in form of archives on external media. It's become now a general notion to mean making duplications of data for protection purposes.

**Bootable Archive** is created by adding a special bootable section when backing up the data to CD/DVDs. Thus you will be able to restore the data from these archives without having to run the program, but by simply booting from these CD/DVDs.

**Cluster** is the smallest amount of disk space that can be allocated to hold a file. All file systems used by Windows organize hard disks based on clusters, which consist of one or more contiguous sectors. The smaller the cluster size, the more efficiently a disk stores information. If no cluster size is specified during formatting, Windows picks defaults based on the size of the volume. These defaults are selected to reduce the amount of space that is lost and the amount of fragmentation on the volume. A cluster is also called an allocation unit.

**Extended Partition** is a partition type you create only on a basic MBR (Master Boot Record) disk. Extended partition is used if you want to create more than four volumes on a disk, since it may contain multiple logical drives.

**File System Metadata**. The servicing structures of a file system, which contain information about allocating files and directories, security information etc, are named the file system metadata. It is invisible for users and regular applications because its accidental modification usually makes a partition unusable.

Hard Disk Geometry. Traditionally, the usable space of a hard disk is logically divided into cylinders, cylinders are divided into tracks (or heads), and tracks are divided into sectors.

The triad of values {[Sectors-per-Track], [Tracks-per-Cylinder], [Amount-of-Cylinders]} is usually named the Hard Disk Geometry or C/H/S geometry.

Tracks and cylinders are enumerated from "0", while sectors are enumerated from "1". These disk parameters play an essential role in the DOS Partitioning scheme.

Modern hardware uses an advanced scheme for the linear addressing of sectors, which assumes that all on-disk sectors are continuously enumerated from "0". To allow backward compatibility with older standards, modern hard disks can additionally emulate the C/H/S geometry.

**Hidden Partition**. The concept of a "hidden" partition was introduced in the IBM OS/2 Boot Manager. By default, an operating system does not mount a hidden partition, thus preventing access to its contents.

A method of hiding a partition consists in changing the partition ID value saved in the Partition Table. This is achieved by XOR-ing the partition ID with a 0x10 hexadecimal value.

**Master File Table** (MFT) is a relational database that consists of rows of file records and columns of file attributes. It contains at least one entry for every file on an NTFS volume, including the MFT itself. MFT is similar to a FAT table in a FAT file system.

**MBR & 1st track of the hard disk** is the 0th sector of the disk. MBR (Master Boot Record) contains important information about the disk layout:

- The used partitioning scheme;

- The starting records of the Partition Table;

- The standard bootstrap code (or the initial code of boot managers, disk overlay software or boot viruses).

Generally, the 0th sector is used for similar purposes in all existing partitioning schemes.

The MBR capacity is not sufficient to contain sophisticated boot programs. That's why the on-boot software is allowed to use the entire 0th track of the disk. For example, boot managing utilities such as LILO, GRUB and Paragon Boot Manager are located in the 0th track.

**Partition ID** (or File system ID) is a file system identifier that is placed in the partition. It is used to quickly detect partitions of supported types. A number of operating systems completely rely on it to distinguish supported partitions.

Partition ID is saved in appropriate entries of the Partition Table and takes only 1 byte of space.

**Partition Label** (or Volume Label) is a small textual field (up to 11 characters) that is located in the partition's boot sector. This value is used for notification purposes only. It is detectable by any partitioning tool including the DOS FDISK utility.

Modern operating systems save it within a file system, e.g. as a special hidden file. Thus it is able to contain a relatively large amount of text in multiple languages.

Copyright© 1994-2010 Paragon Software Group. All rights reserved.

**Partitioning Scheme** is a set of rules, constraints and format of the on-disk structures to keep information on partitions located on a hard disk.

There are known several partitioning schemes. The most popular of them is the so-called DOS partitioning scheme. It was introduced by IBM and Microsoft to use multiple partitions in the disk subsystems on IBM PC compatible computers.

Another popular partitioning scheme is the so-called Logical Disks Model (LDM) that originates from the UNIX mainframe systems. Veritas Executive accommodates a simplified version of LDM to the Windows 2000 operating system.

Windows 2000 and XP support two quite different partitioning schemes: the old DOS partitioning scheme and the new Dynamic Disk Management (DDM). The problem is that earlier versions of Windows do not support DDM. In addition, most hard disk utilities do not support it as well.

**Recovery Media** is a CD/DVD disc, a USB flash card or even a floppy disk from which you can boot for maintenance or recovery purposes.

**Root Directory** is the top-level directory of a formatted logical drive to include other files and directories. In modern file systems (Ext2/Ext3, NTFS and even FAT32) it does not differ from other directories. This is not the case for old FAT12 and FAT16 file systems.

**Serial Number**. In the DOS partitioning scheme, every hard disk and every partition has a 32-bit serial number represented by an 8-figure hexadecimal value. It is stored in the MBR and its value is assigned when the MBR sector is initialized by Microsoft standard disk managing tools, such as Windows Disk Administrator and the FDISK utility.

In fact, a hard disk's serial number is not important for most operating systems and software. It is known that Windows NT, 2000 and XP store its value in the database of assigned drive letters.

A partition's serial number is stored in its boot sector (in FAT16, FAT32 and NFTS file systems). Its value is assigned when the partition is formatted. It does not play an important role for most operating systems and software as well.